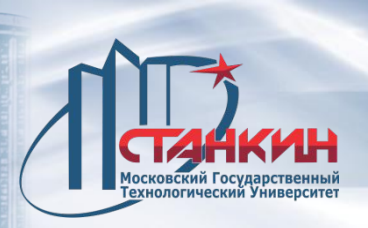

*ТРАДИЦИИ И ИННОВАЦИИ*

# **Интегрированные CAD/CAM-системы и управление станками с ЧПУ (направление подготовки: 15.04.05 «КТО»)**

**\_\_\_\_\_\_\_\_\_\_\_\_\_\_\_\_\_\_\_\_\_\_\_\_\_\_\_\_\_\_\_\_\_\_\_\_\_\_\_\_\_\_\_\_\_\_\_\_\_\_\_\_\_\_\_\_\_\_**

**\_\_\_\_\_\_\_\_\_\_\_\_\_\_\_\_\_\_\_\_\_\_\_\_\_\_\_\_\_\_\_\_\_\_\_\_\_\_\_\_\_\_\_\_\_\_\_\_\_\_\_\_\_\_\_\_\_\_**

**Лектор: Соболев Александр Николаевич., к.т.н., доцент. Кафедра станков ФГБОУ ВО «МГТУ «Станкин»**

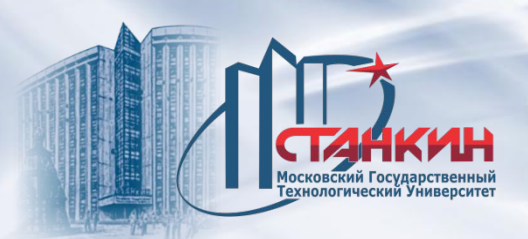

#### **Термины**

**УУ (устройство управления)** - комплектное устройство, которое управляет станком, хранит программы обработки деталей и интерпретирует их в процессе выполнения.

**ЧПУ (числовое программное управление)** - составная часть УУ, которая хранит программы, преобразует (интерпретирует) команды программ в свои команды и передает их сервосистеме и ПЛУ.

**ПЛУ (программа логического управления)** - интерпретирует поступающие от УУ команды (непредназначенные для сервосистемы) и передает их к станку. **Пульт оператора** - состоит из блока индикации и набора кнопок. Кнопки образуют две группы: клавиатуру ЧПУ (или клавиатуру ввода данных), содержащую кнопки ввода и редактирования данных и функциональные кнопки, а также станочную панель, которая включает в себя кнопки смены режима, перемещения по осям, и др. Станочная панель может быть интегрирована в УУ.

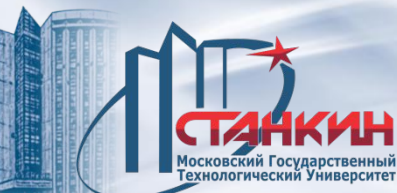

Стойка NCT-104M. Фрезерный станок с ЧПУ SLOVTOS-NCT Tomill 160. Помещение ТП 11 МГТУ «СТАНКИН».

#### **Характеристики:**

Вся электроника ЧПУ размещается под пультом управления.

Цветной графический ЖК дисплей.

Интегрированный станочный пульт оператора.

Высокоскоростной процессор (CPU).

Все данные (операционная система, программы управления ПЛК (PLC), параметры, библиотека технологических программ) расположены на одной карте

COMPACT FLASH.

48 входов PLC (24VDC/8MA).

32 выходов (24VDC/500MA).

3 сервооси + 1 ось шпинделя или 4 сервооси. Аналоговый или цифровой (CAN BUS) выход управления приводом.

4 входа щупа-измерителя. Порт RS232. Графическая симуляция программ. DNC.

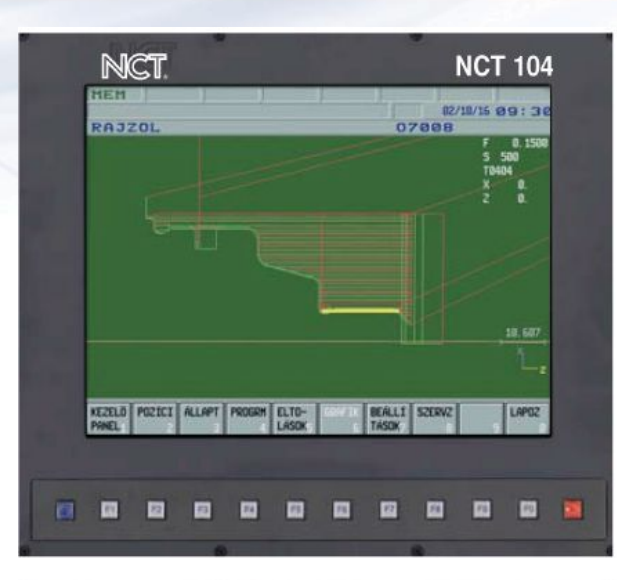

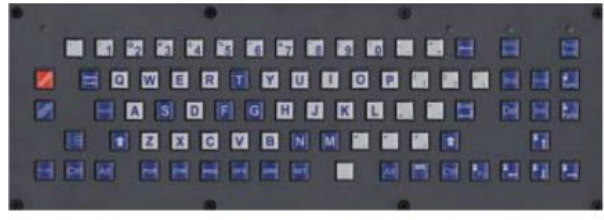

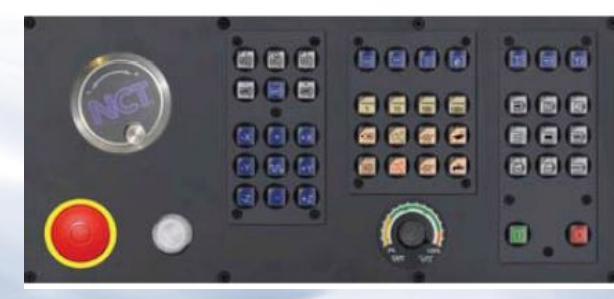

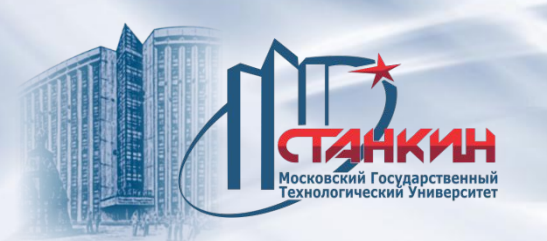

**NCT-101 (аналог NCT-104)**

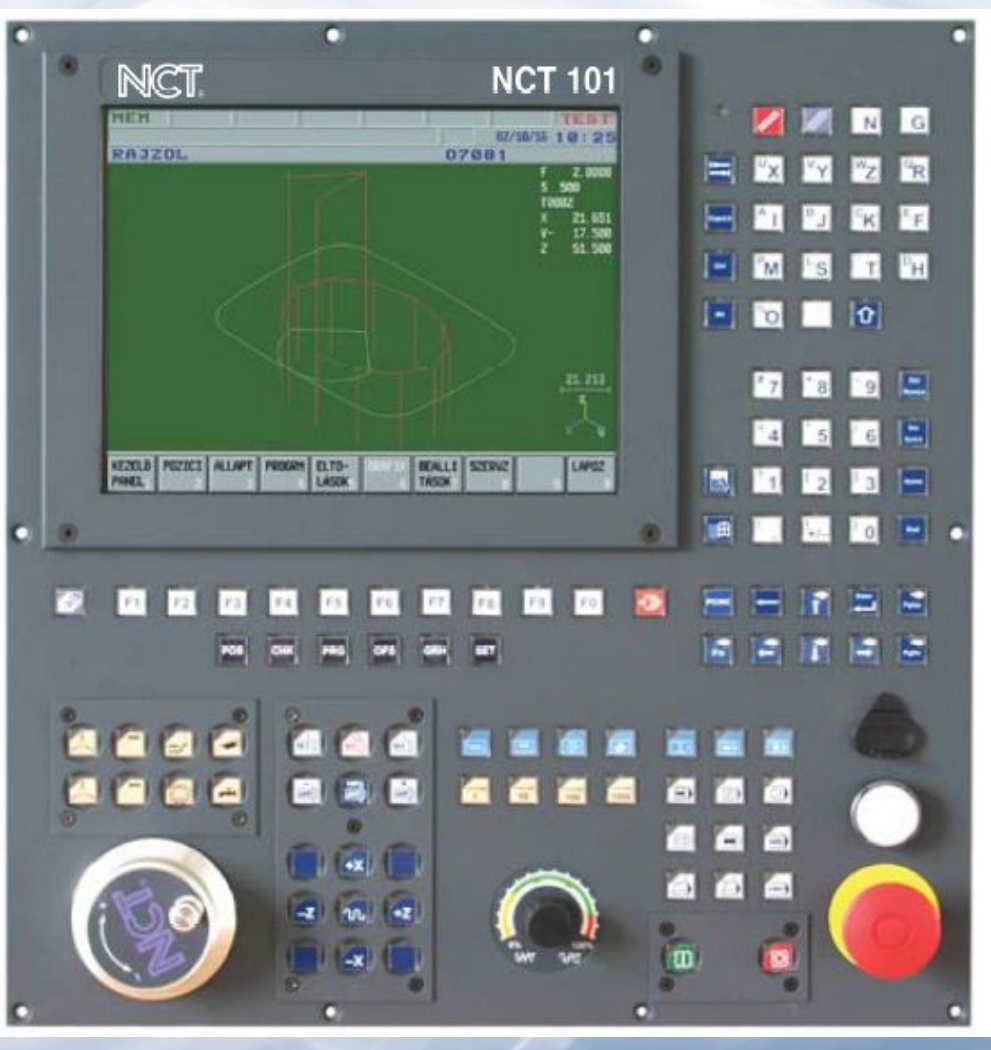

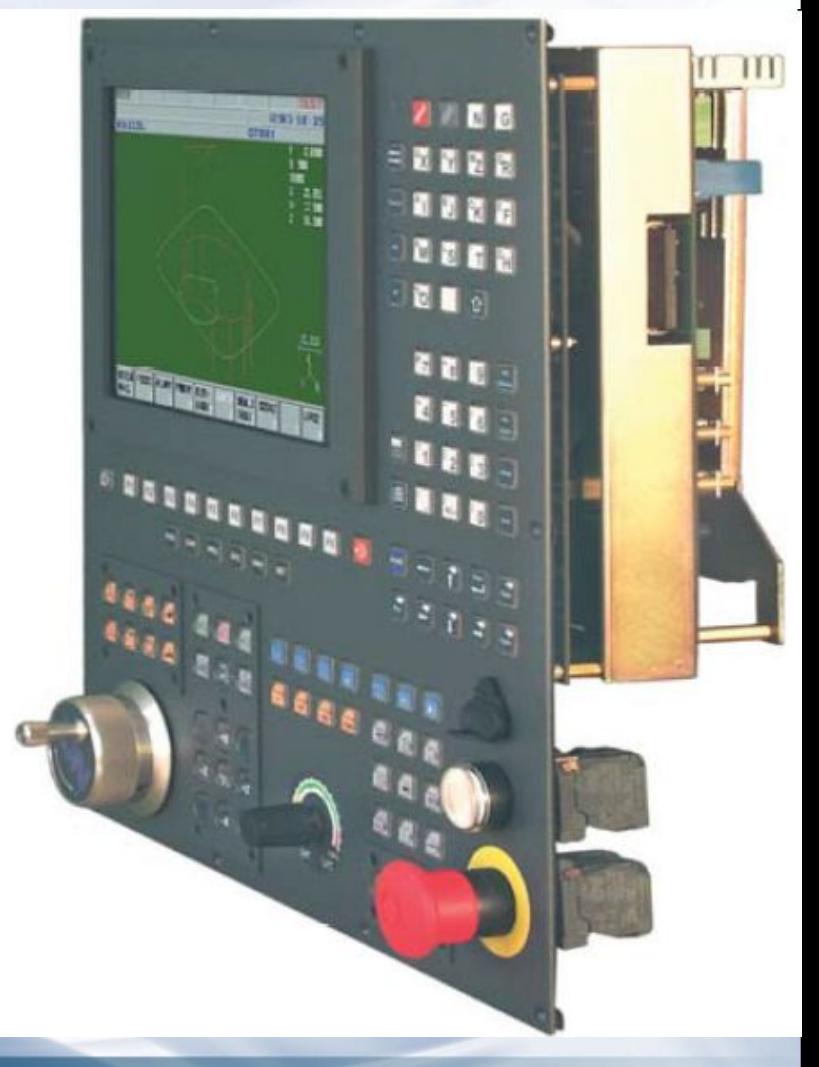

08/31/2023 4

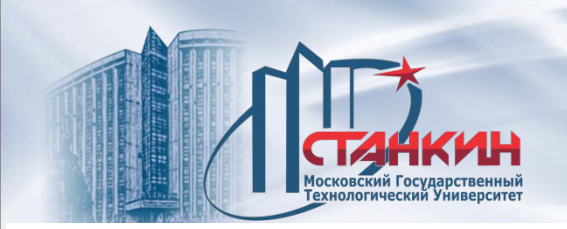

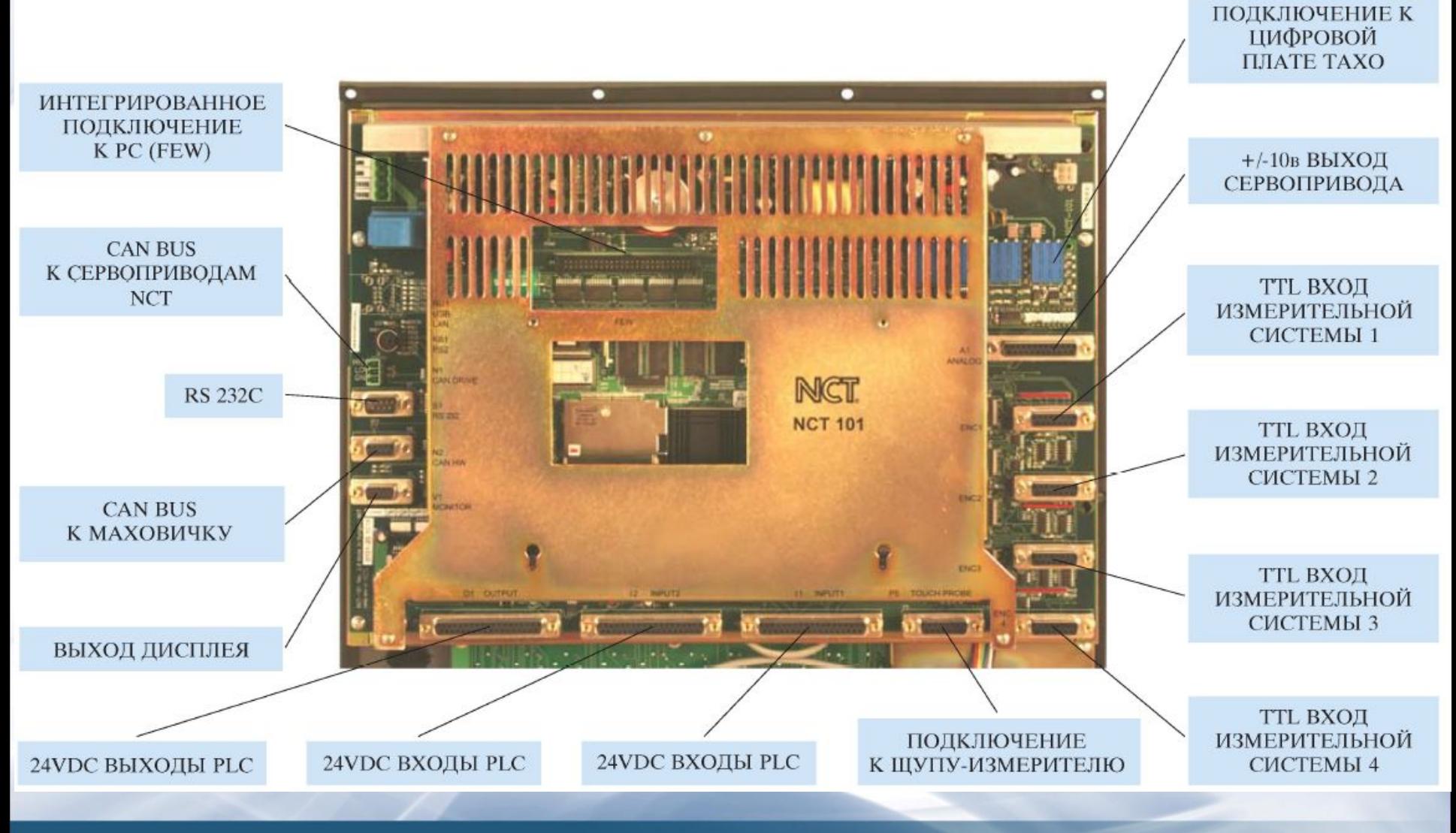

08/31/2023 5

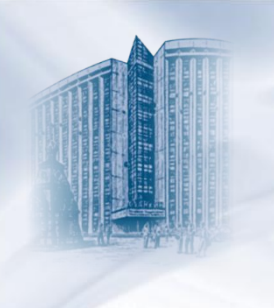

ВНЕШНИЙ КОМПЬЮТЕР

RS232

 $\frac{1}{2}$ 

ВЫНОСНОЙ МАХОВИЧОК

USB

CAN Bus

FLASHDRIVE

Ethernet

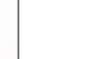

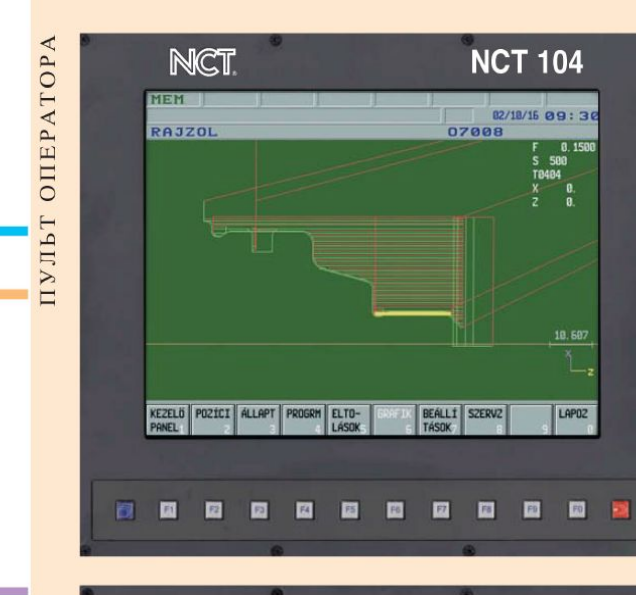

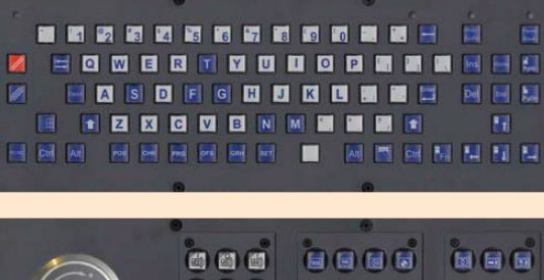

6666

8888

8888

866

888

888

自同日

 $\begin{bmatrix} \mathbf{v} & \mathbf{v} \end{bmatrix} = \begin{bmatrix} \mathbf{v} & \mathbf{v} \end{bmatrix}$ 

 $\begin{array}{|c|c|c|c|c|}\hline z&(-&\leftrightarrow z\\ \hline \end{array}$ 

**USB VGA Contract Contract** RS232

CAN busz **Contractor** 

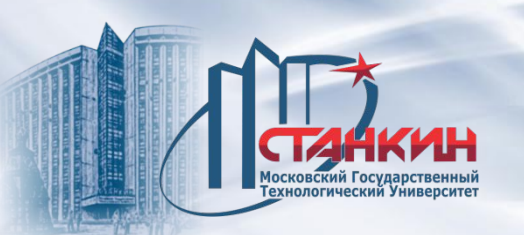

ЧПУ различного типа и года выпуска NCT (2000, 100, 104) имеют совершенно одинаковое программное обеспечение оператора и язык программирования. Электронный блок аналогичен как для фрезерного, так и токарного станка. Заказчик может выбрать, какую версию программного обеспечения загрузить токарную или фрезерную, в зависимости от того, на какой станок планируется установить систему ЧПУ. Системное программное обеспечение, PLC, технологические программы и таблицы корректоров инструментов хранятся в памяти FLASH и могут загружаться в новые системы ЧПУ пользователем. Пульт оператора подключен через цифровой канал к логическому блоку (LU). Базовую конфигурацию можно дополнить путем подключения плат расширения или изменить ее впоследствии даже на уже работающем станке в процессе модернизации. Изменением параметра можно выбрать: подключить ЧПУ к сервоприводу или к главному приводу через традиционный аналоговый или через самый современный цифровый интерфейс CAN BUS или смешанно, например 2 оси через цифровой интерфейс, а 3-я ось и шпиндель через аналоговый.

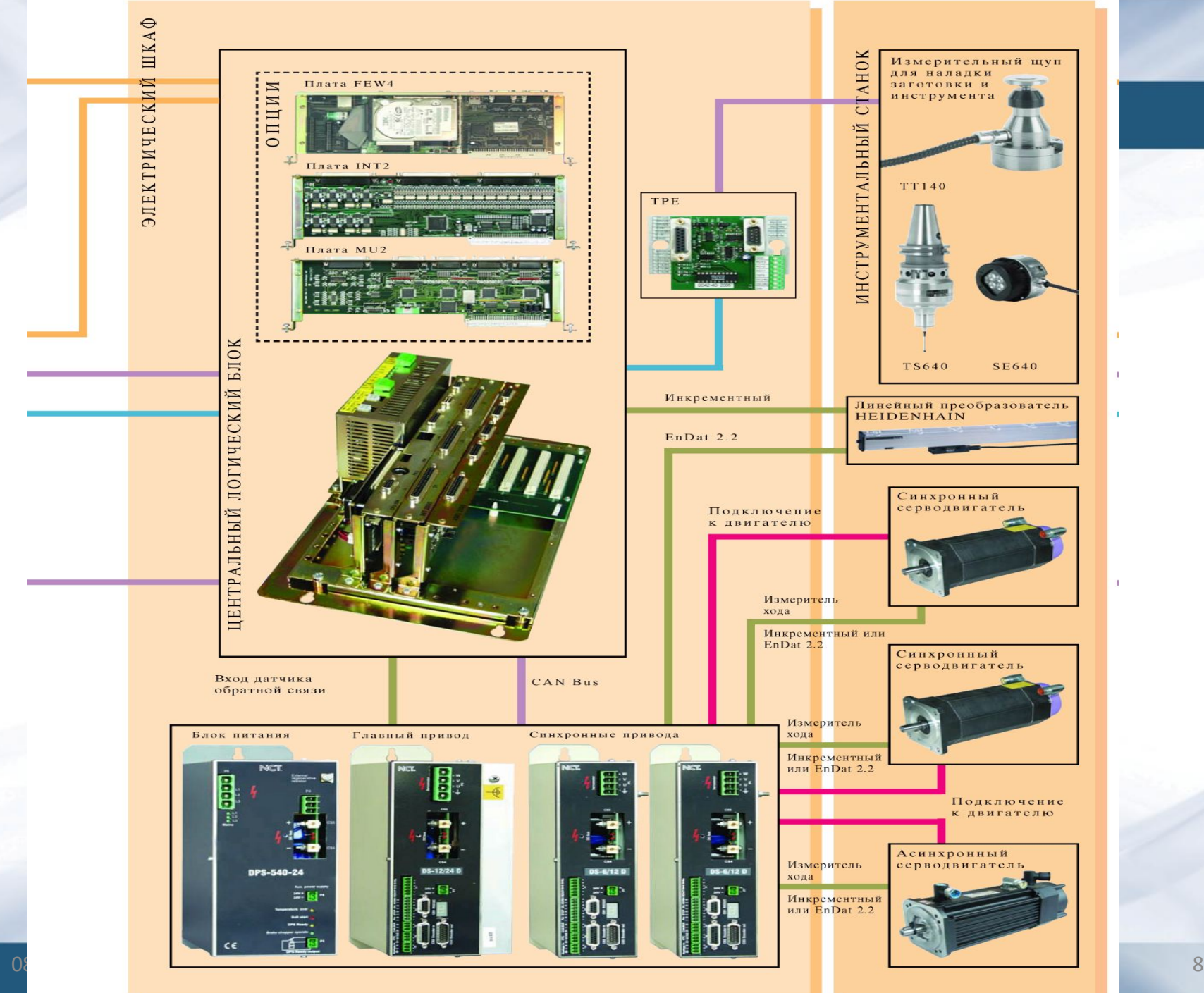

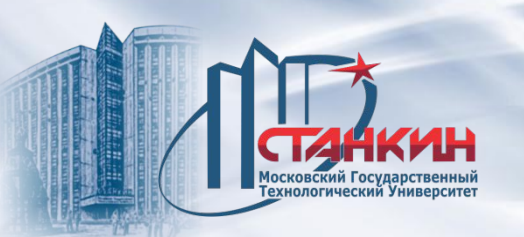

#### **Расширительная плата FEW4 и программное обеспечение**

FEW4 представляет собой персональный компьютер с операционной системой Windows, интегрируемый в ЧПУ и использующий монитор и клавиатуру ЧПУ. Применение FEW4 позволяет расширить возможности ЧПУ, дополнив их такими важными преимуществами персонального компьютера как простота подключения стандартных периферийных устройств, возможностью выполнять прямо в ЧПУ любые Windows совместимые программы или отрабатывать на станке технологические программы непосредственно с HDD или Flash карты FEW4.

Характеристики:

- Жёсткий диск или память FLASH.
- USB.
- ETHERNET.
- TRACK BALL.
- FLASH DRIVE.
- Высокоскоростной канал DNC.
- Подключение к центральному блоку.

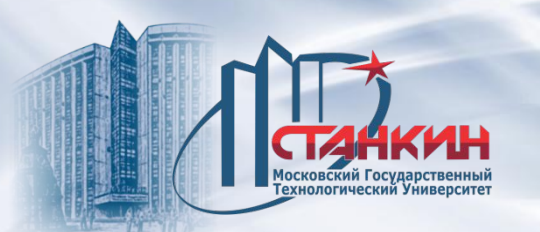

### **Расширительная плата FEW4**

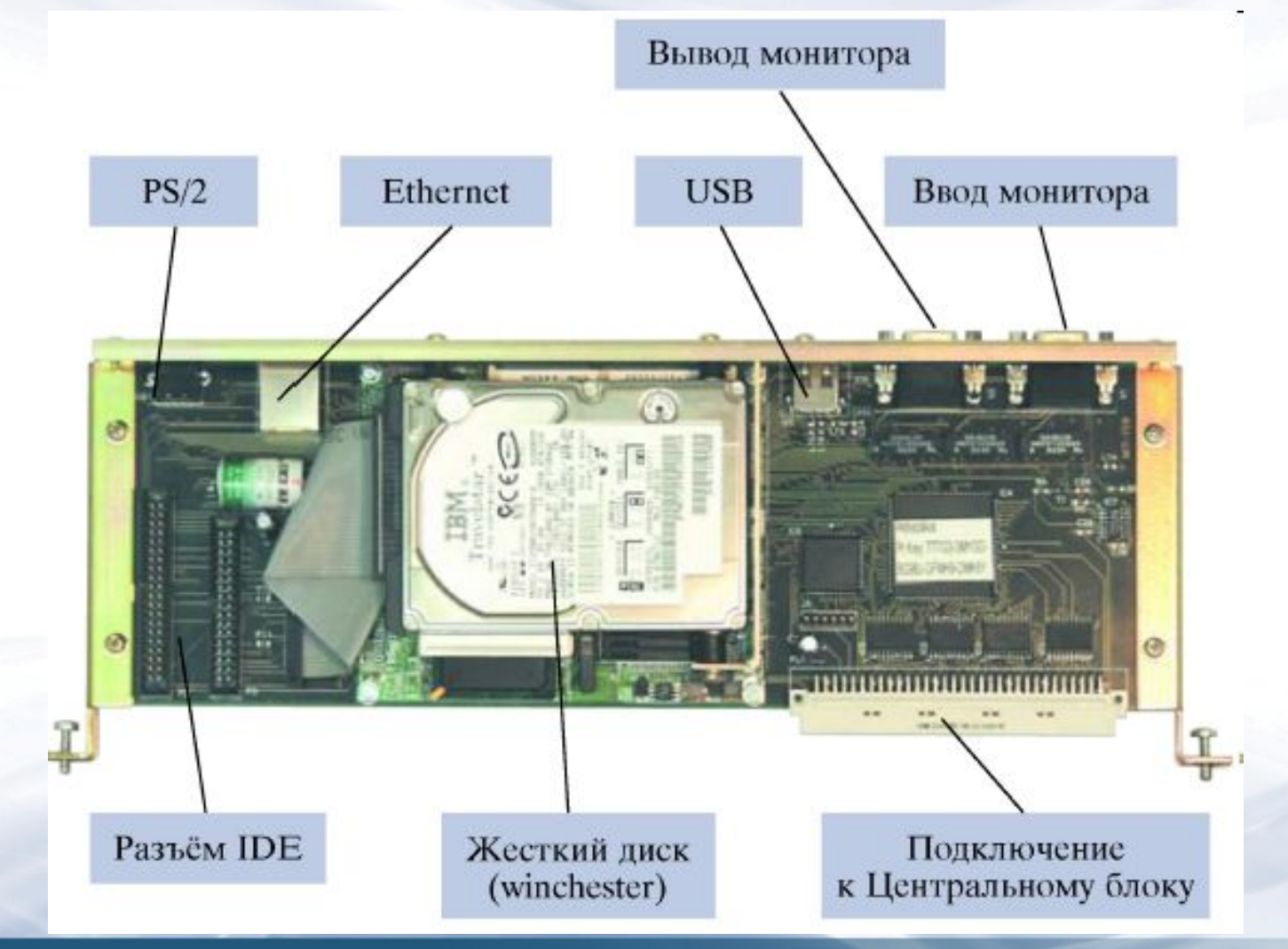

08/31/2023 10

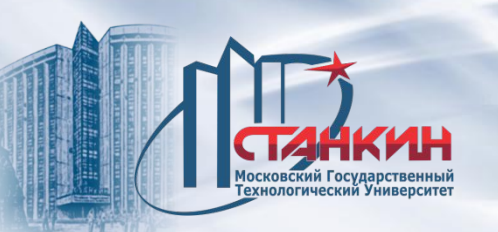

#### **Программное обеспечение**

#### **Помощник в написании управляющих программ FNC**

Подготовка управляющей программы заполнением диалоговых панелей, имеющих графическую поддержку.

#### **Ведение журнала событий**

Изменения состояния режимов (РЕЖИМ, состояние START/STOP, состояние МЗ/М4 и т.д.) сохраняются и передаются программе для оценки вместе с точной датой событий. Программа для оценки может показать состояние режимов в выбранных периодах времени в виде таблицы или графически. Можно виртуально показать время простоя, время работы, среднее время обработки, эффективность использования станка.

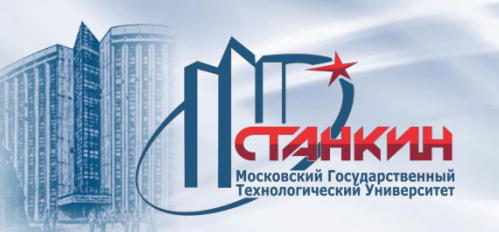

#### **Программное обеспечение**

#### **Программа подготовка управляющих программ VECTOR**

С помощью программы можно подготовить УП прямо на стойке ЧПУ или на любом персональном компьютере.

VECTOR предлагает простую, самую естественную и самую эффективную панель инструментов для черчения и обработки. Даже лица, совершенно не разбирающиеся в области программирования, могут через пару часов знакомства эффективно пользоваться VECTOR.

Простейшим образом можно нарисовать точки, прямые, окружности, а также сплайны. Среди выбранных элементов контура можно легко разместить скругления или фаски.

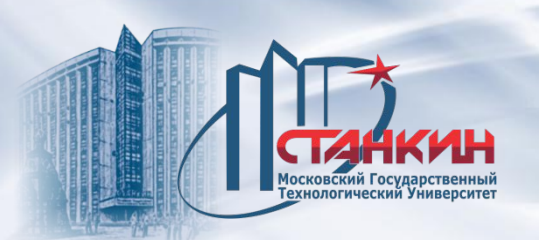

#### **Эффективные стратегии обработки в VECTOR**

Обработка контура.

Фрезерование кармана с островами.

Обработка кармана с произвольной геометрией.

Обработка контура по 3D.

Многосторонняя обработка.

Стратегии врезания.

Стратегии завершения.

Гравировка шрифтов WINDOWS.

Геометрические трансформации.

Каждая операцию обработки сохраняется в так называемой таблице JOB. Эта таблица составляет график для симуляции обработки. Здесь рассчитывается время выполнения отдельных фаз работы и время, необходимое для полной обработки. Проверив процесс обработки в режиме симуляции, одним щелчком можно создать управляющую программу. Из каталога инструментов можно выбрать инструмент и просмотреть его технологические параметры. Каталог инструментов можно расширить по желанию, или преобразовать по своим требованиям.

Функция РИСОВАНИЕ ОБРАТНО позволяет загрузить в VECTOR старую программу и воспроизвести геометрию заготовки. Потом чертеж можно редактировать и получить скорректированную программу обработки.

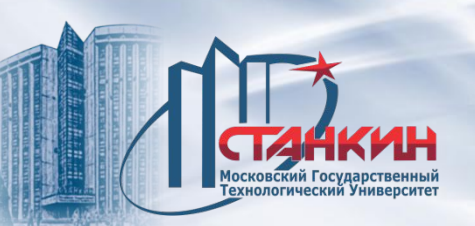

#### **Программное обеспечение**

#### **УТИЛИТА ДЛЯ СОЗДАНИЯ ПРОГРАММЫ PLC РЕххх 00**

Выполняет синтаксический контроль программы PLC, написанной в любом текстовом редакторе. Программа выполняет поиск: на модули, на условия, на фрагменты программы.

Составляет статистику о программированных: входах, выходах, флагах, счётчиках.

#### **ПРОГРАММА ПЕРЕДАЧИ ДАННЫХ WINRS**

Интеллектуальная передача программ между ЧПУ NCT и персональным компьютером.

Программа работает в операционной системе WINDOWS. Свойства:

- Простая последовательная перезагрузка программ.
- Интеллектуальная, автоматическая, последовательная передача программ.
- DNC.
- Загрузка системы NCT.

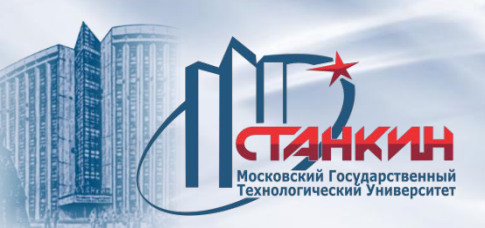

#### **Программное обеспечение**

#### **ПРОГРАММА-СИМУЛЯТОР ДЛЯ СОСТАВЛЕНИЯ И ПРОВЕРКИ ТЕХНОЛОГИЧЕСКИХ ПРОГРАММ PROG**

Программа-симулятор устройств ЧПУ NCT работает на персональном компьютере. Изображения экрана, управление и программирование полностью совпадает с управлением ЧПУ NCT. Идеально можно использовать для практики и обучения программированию, а также для проверки технологических программ, составленных с помощью CAD/CAM-систем.

#### **ПАКЕТ ПРОГРАММ ДЛЯ УСТАНОВКИ ПРИВОДОВ DSASS х.ххх**

Пакет программ, работающий под операционной системой WINDOWS и служащий для установки и анализа приводов NCT.

Привод и компьютер можно соединить через RS232.

Настройка привода начинается с загрузки пакета параметров, относящегося к данному типу двигателя. Затем можно просто и быстро настроить важнейшие характеристики регулирования с помощью виртуальных потенциометров, отображающихся на экране.

Результаты вмешательства можно сразу проверить по поведению двигателя и по изменению характеристики двигателя на экране компьютера.

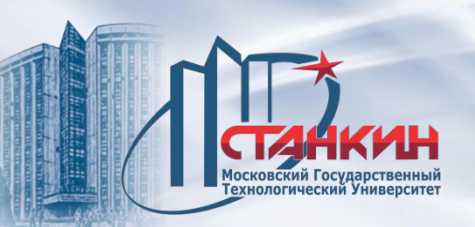

**Программное обеспечение**

#### **Программа DIGI**

Благодаря DIGI ЧПУ NCT становится пригодным для сканирования свободных поверхностей и плоскостных контуров. В точках ощупывания управлением NCT сохраняются координаты центра щупа X,Y,Z в управляющей программе, выбранной пользователем.

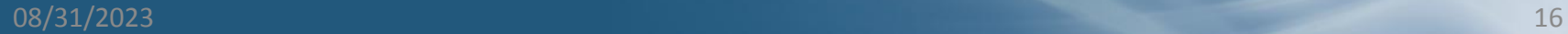

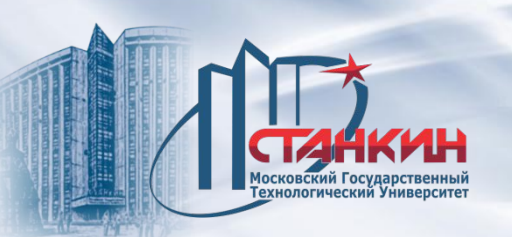

#### **Цифровые синхронные и асинхронные сервоприводы Характеристики:**

Прецизионное цифровое регулирование тока и чисел оборотов, осуществлённое с помощью DSP.

Инкрементальный вход датчика TTL.

Подключение абсолютной измерительной системы \* EnDat 2.2

Вход сигнала задания по цифровому каналу, выход позиции и состояния

+/- 10 V аналоговый сигнал задания чисел оборотов.

Высвечивание состояния режима на семисегментном индикаторе.

#### **Сервопривода**

Синхронный Iдлительный/Iмакс [А]: 2/4, 6/12, 12/24, 18/36, 24/48, 36/72, 100/150 Асинхронный Iдлительный/Iмакс [А]

8/12, 16/24, 24/36, 32/48, 48/72, 120/150

**DSP контроллер** - это цифровой мини-компьютер, считывающий предварительно загруженные данные программы управления станком из собственной памяти и преобразующий их в управляющие импульсы для серводвигателей станка.

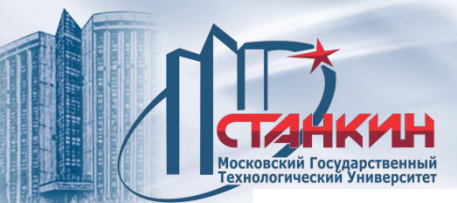

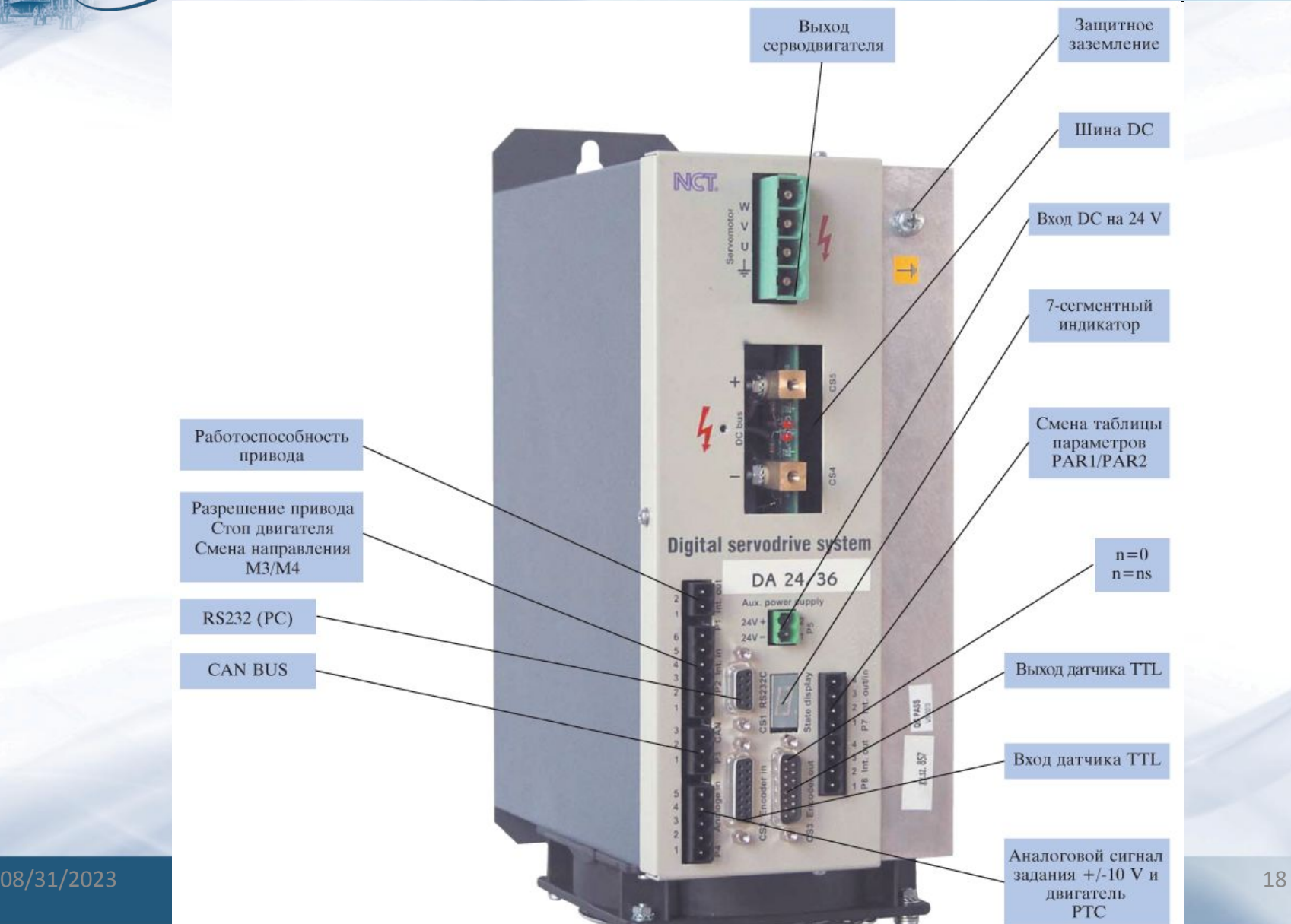

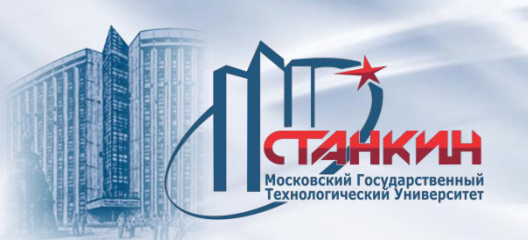

#### **Блок питания DIPS**

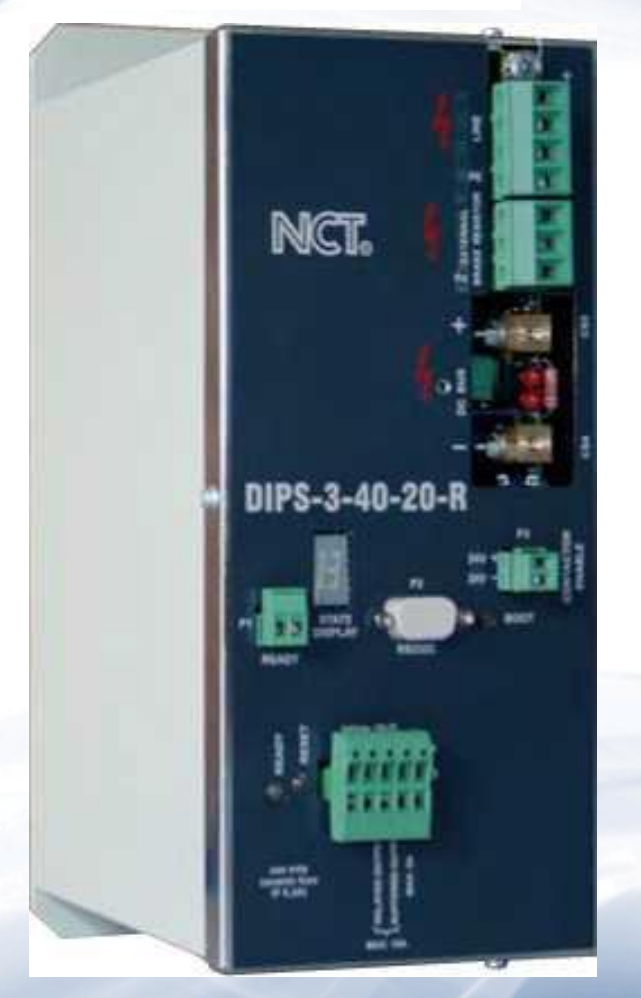

Непосредственный питание от сети 3x400VAC. IDCмакс=20А.

Внутренний тормозной резистор 120Вт. Подключение внешнего тормозного резистора. Встроенный дроссель сети.

Выход номинального напряжения шины 540VDC. Выход 24VDC для питания ЧПУ.

Выход 24VDC напряжения питания свободного использования.

Встроенный пускатель.

Интеллектуальное управление, осуществлённое с помощью DSP.

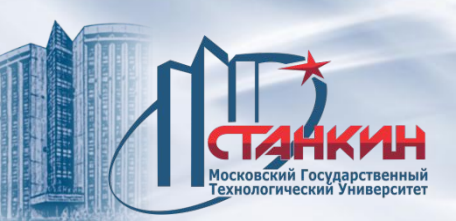

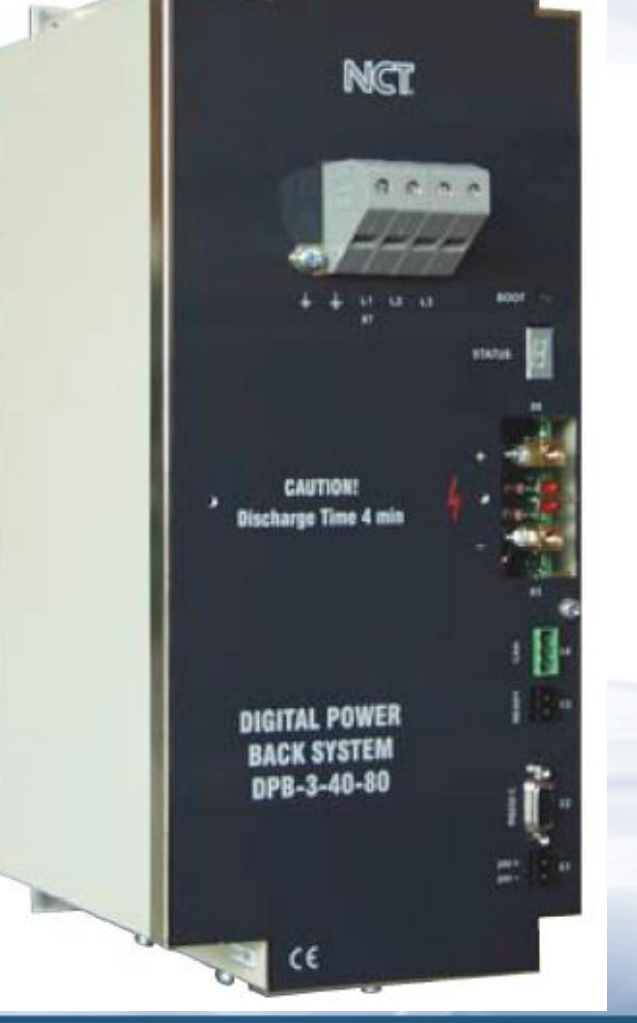

#### **Рекуперативный блок питания DPB**

Непосредственное питание от сети 3x400VAC IDСмакс=40А, 80А или 160А Внешний дроссель сети Выход номинального напряжения шины 540VDC Встроенный пускатель (только DPB-160A) Интеллектуальное управление, осуществлённое с помощью DSP

08/31/2023 20

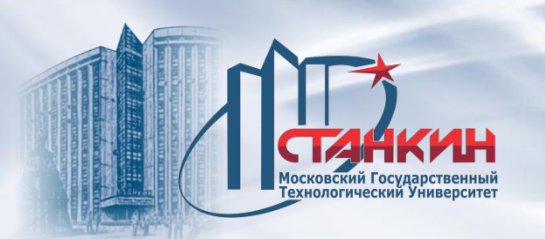

#### **Синхронные серводвигатели с постоянным магнитом**

Ступени размеров согласно статическому моменту [Н\*м]: 1,2,3,6,9,12,22,30,38. Встроенный тормоз от З Н\*м.

Номинальная скорость вращения 3000 или 2000.

Защищённость **IP55.**

Исполнение с фланцем.

Встроенный инкрементный энкодер ERN 1326 или абсолютный EnDat 2.2.

Интерфейс EnDat от HEIDENHAIN является цифровым двунаправленным интерфейсом для датчиков. С его помощью могут передаваться значения положения как от инкрементных датчиков, так и от абсолютных датчиков, а также может передаваться или обновляться информация, хранящаяся в датчике, или сохраняться новая информация. Благодаря методу последовательной передачи требуются только четыре сигнальных шины. Данные передаются синхронно с тактовым сигналом от последующей электронной аппаратуры. Тип передачи (значения положения, параметры, диагностика и т.д.) выбирается командами режима, которые последующая электронная аппаратура посылает в датчик.

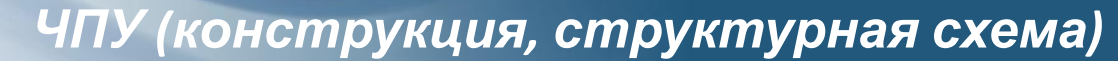

**Синхронные серводвигатели с постоянным магнитом**

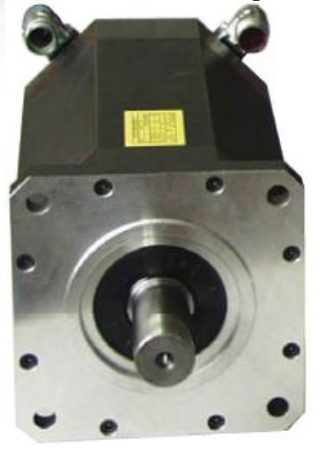

.<br>Московский Государственный<br>Гехнологический Университет

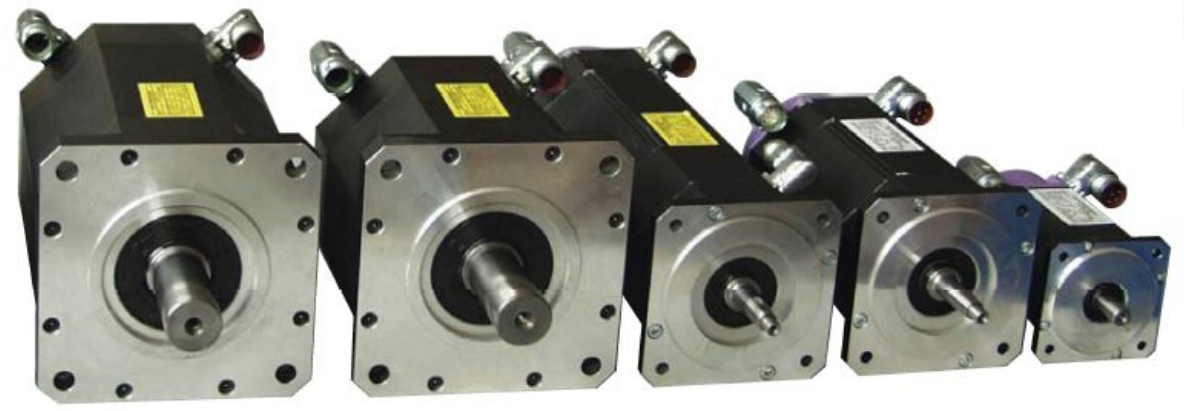

#### **Асинхронные двигатели**

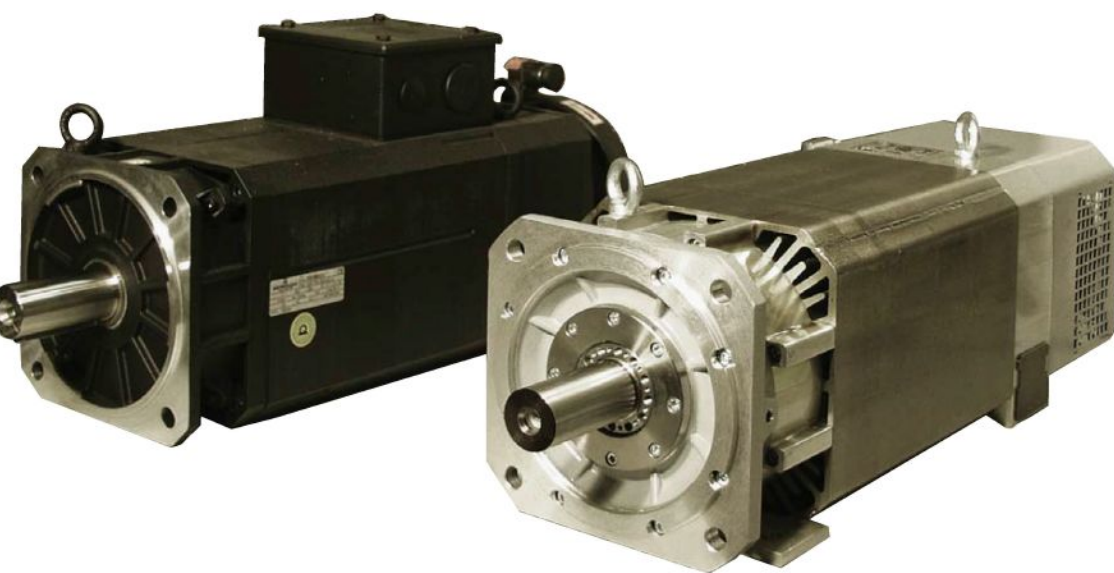

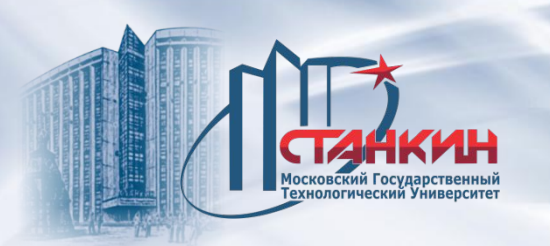

#### **Датчики HEIDENHAIN**

Инкрементный ERN 1326 (4096 имп/об, сигнал нуль-метки, коммутирующие сигналы TTL).

EnDat 2.2 однооборотный или абсолютный в пределах 4096 оборотов (33,000,000 имп/об - разрешение абсолютной позиции).

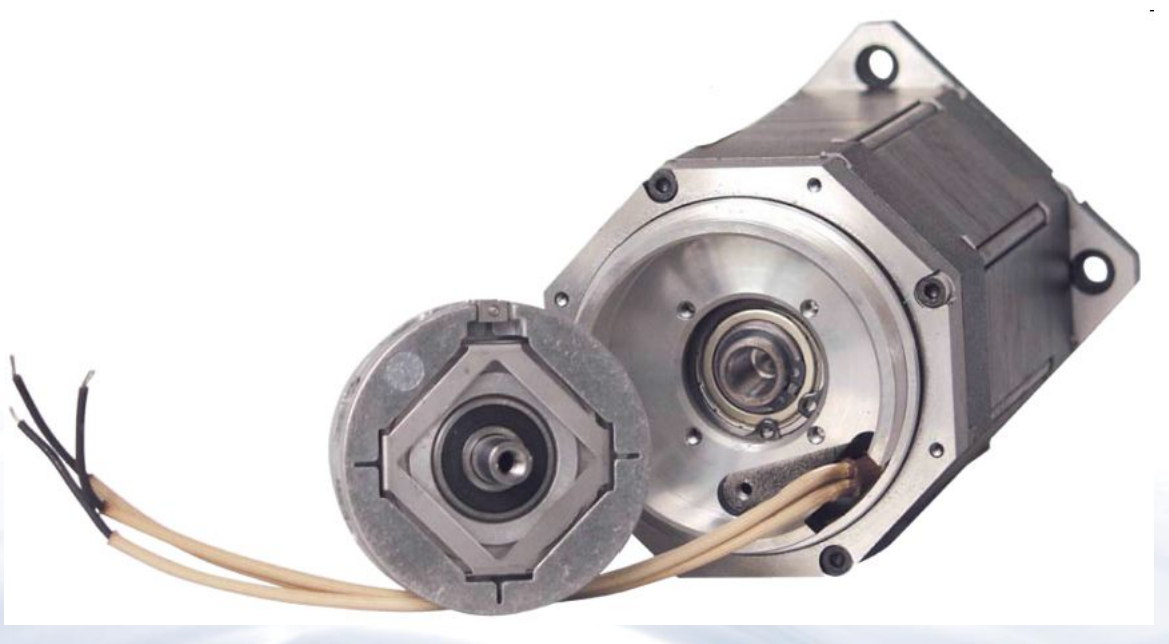

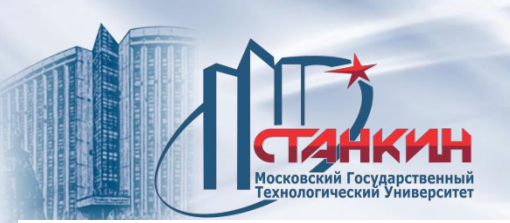

### **ИНТЕГРИРОВАННЫЙ ПЛК (PLC)**

NCT KFT бесплатно передаёт производителям станков программы PLC и соответствующее им таблицы входов/выходов.

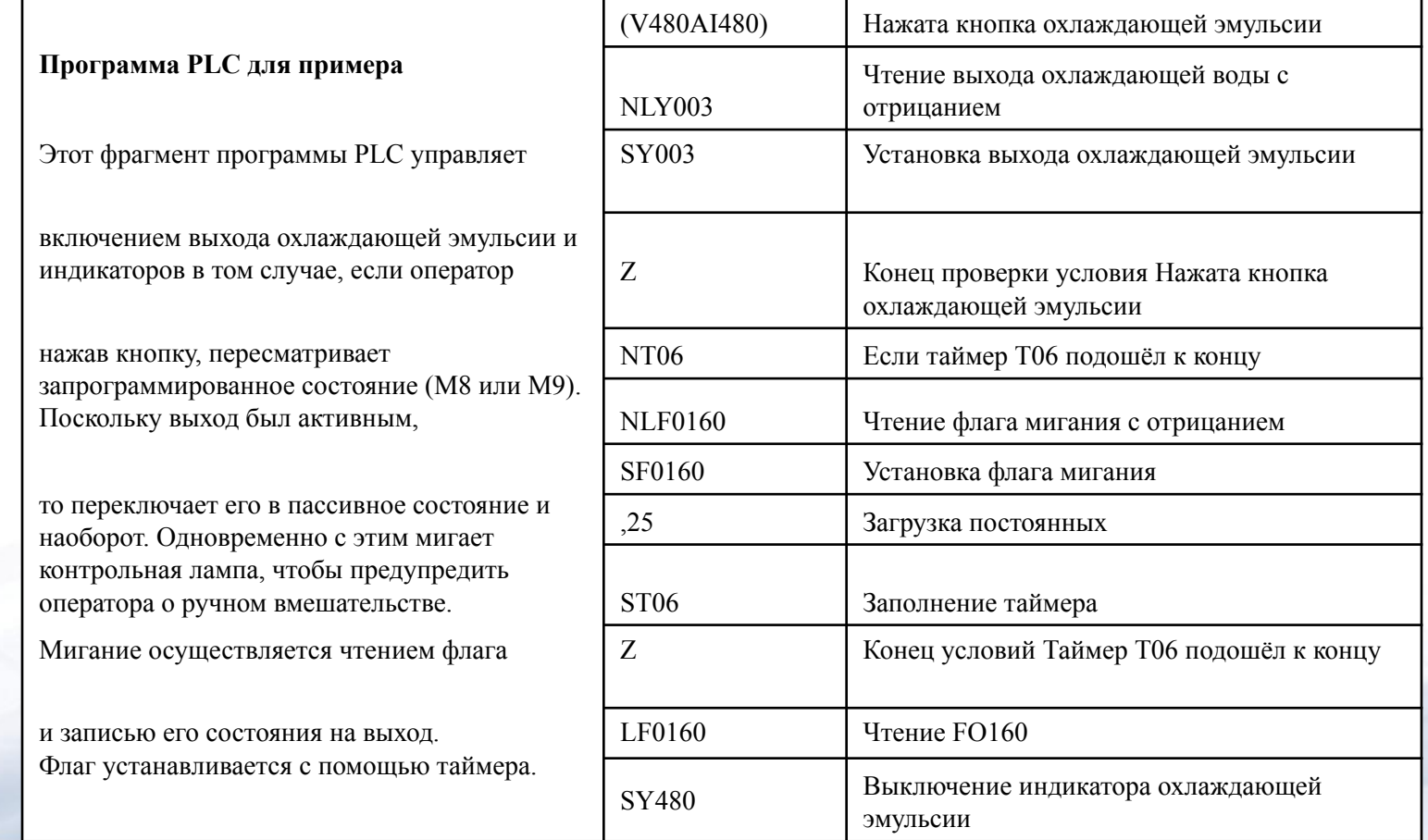

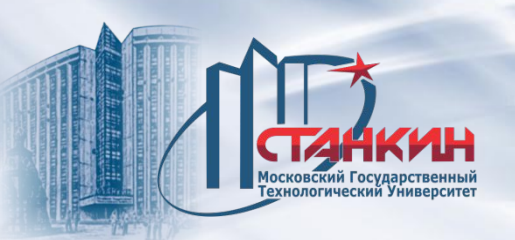

#### Оси и данные координат

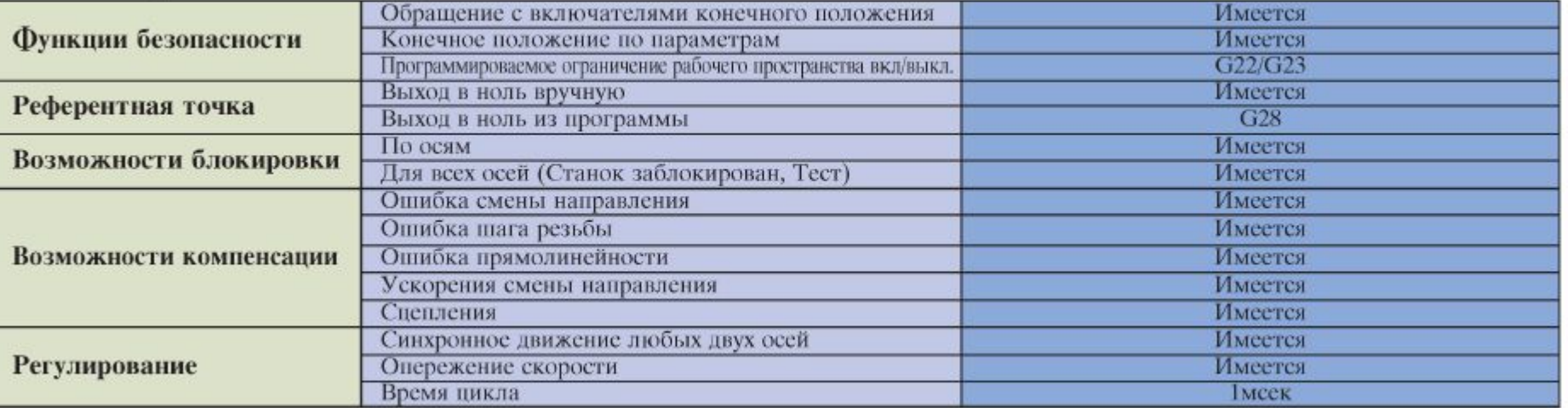

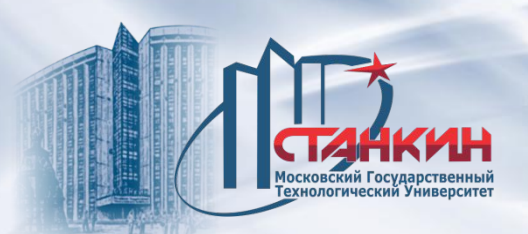

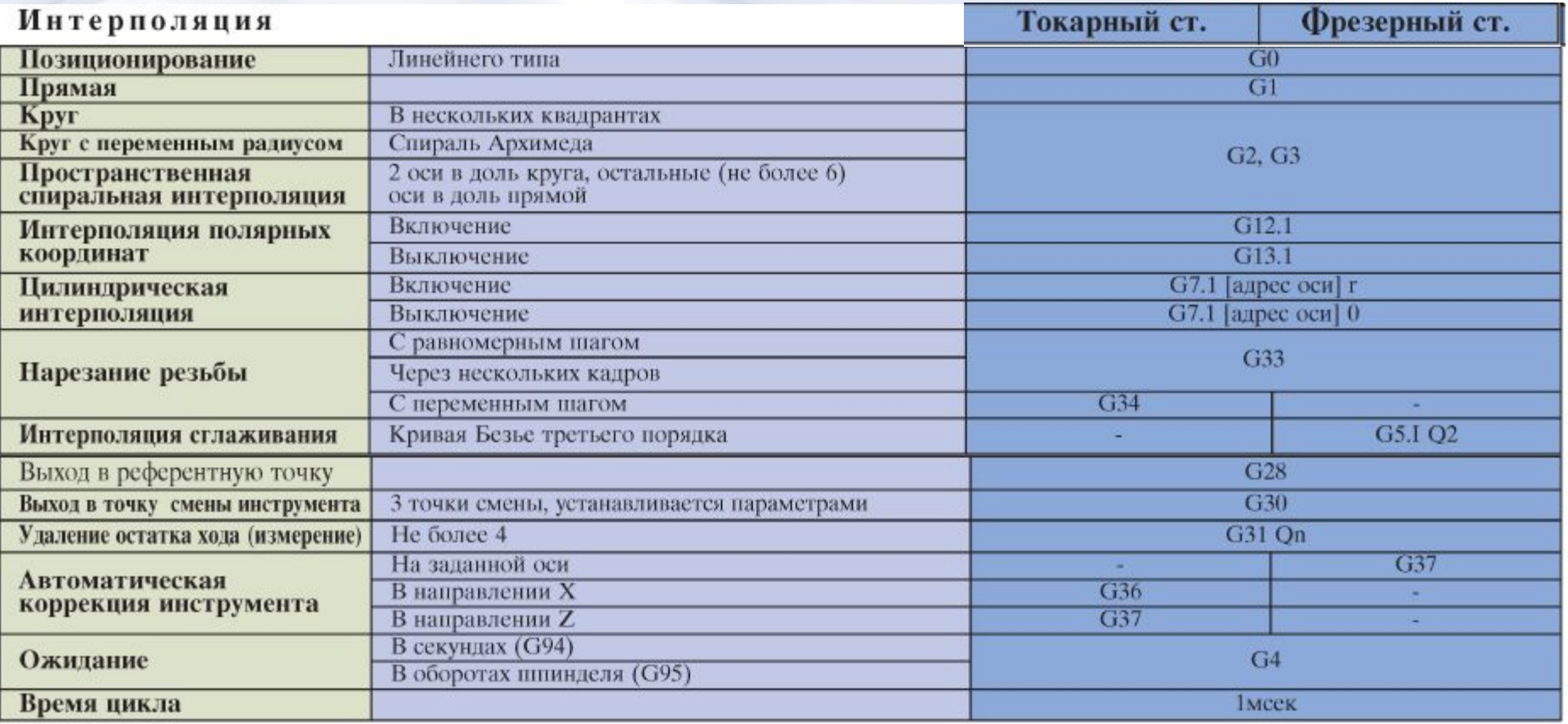

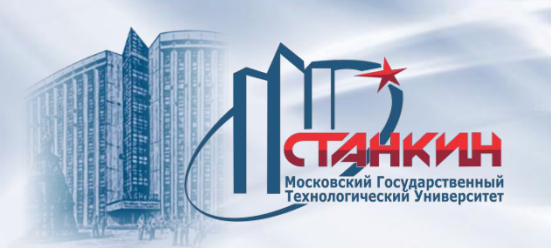

#### Подача, замедление, ускорение

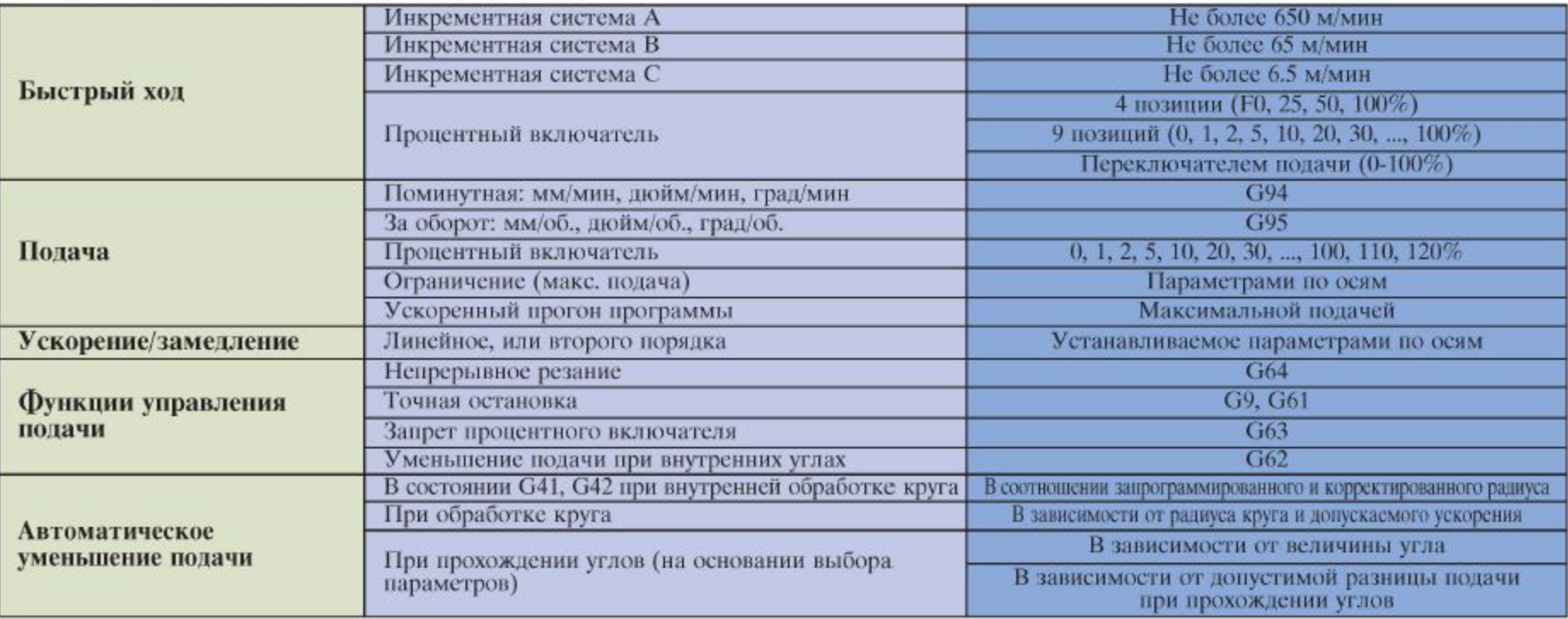

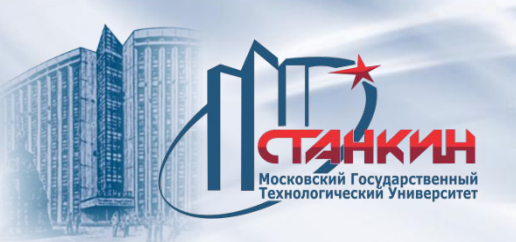

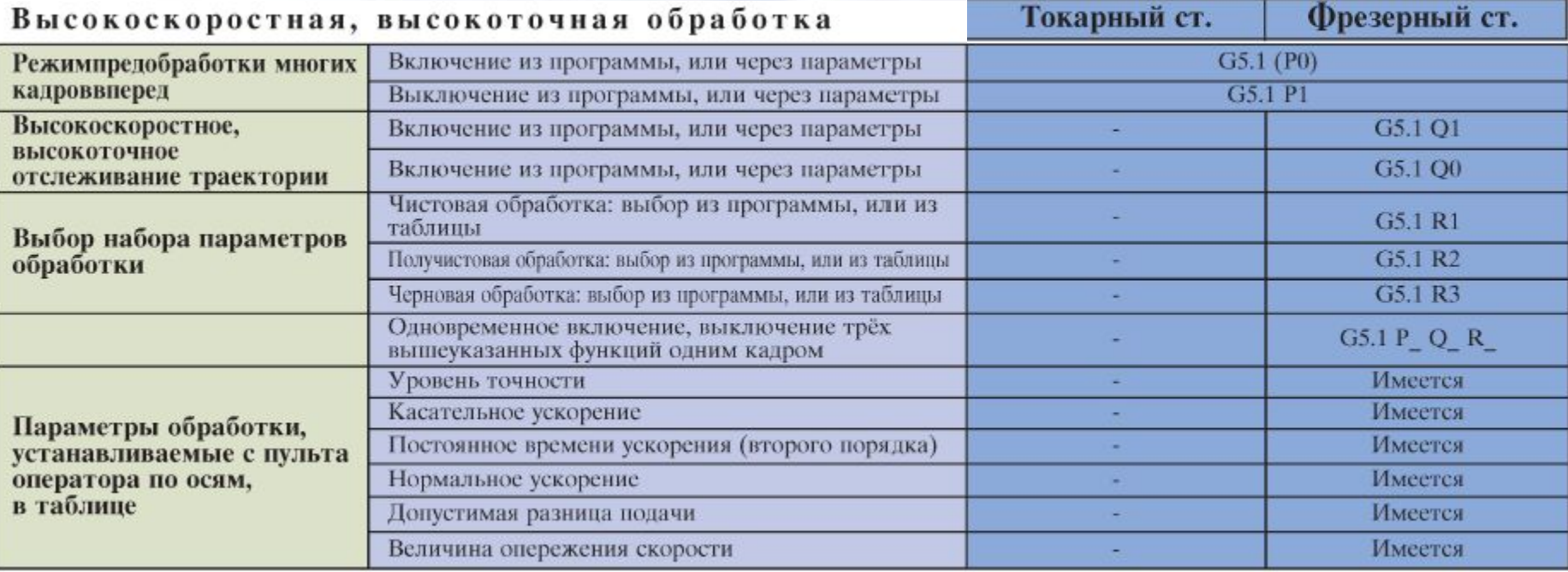

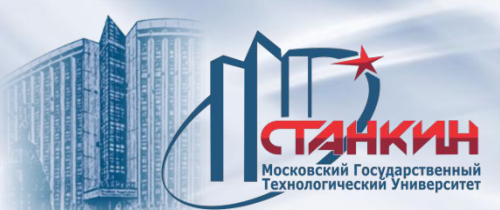

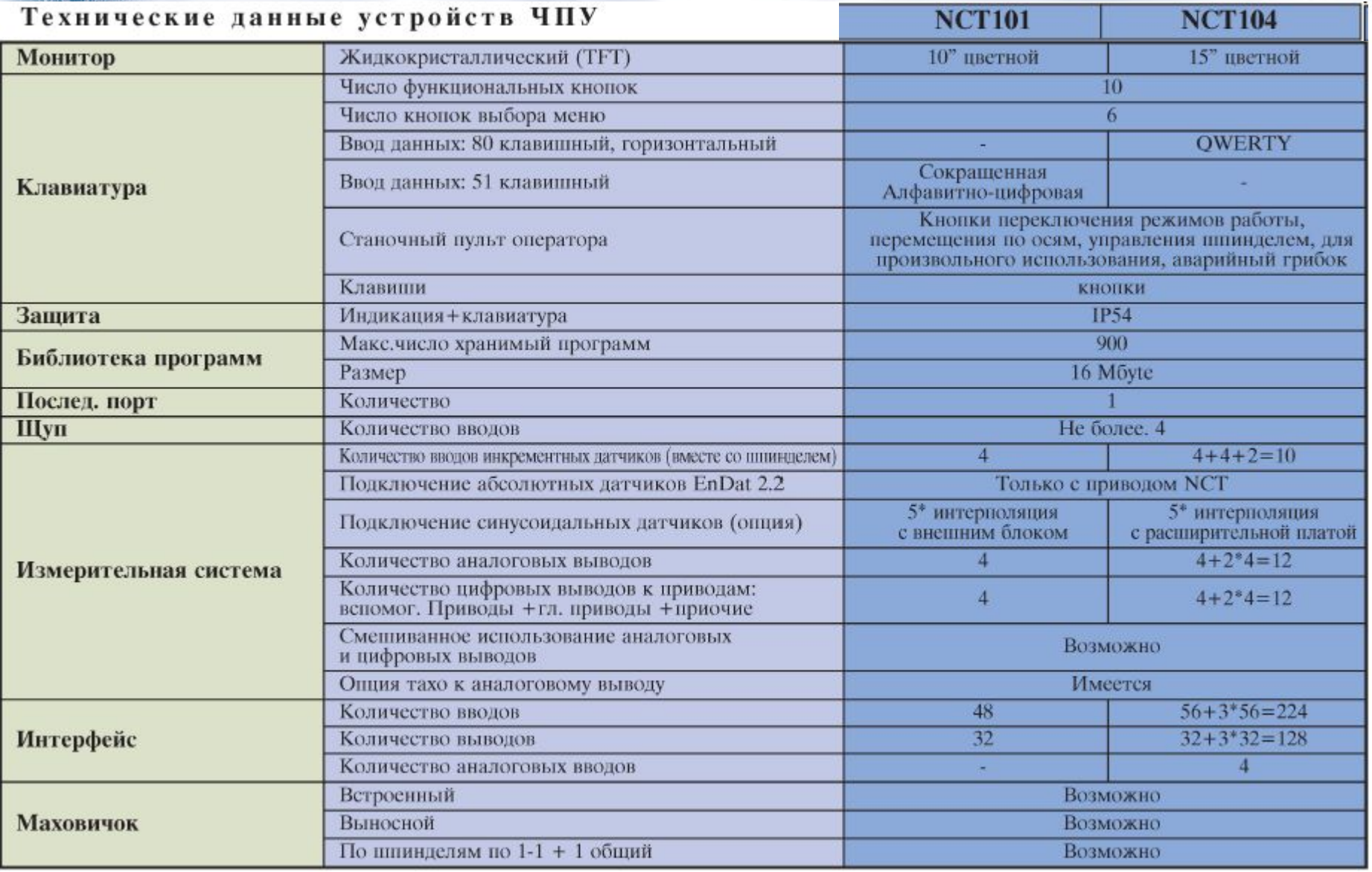

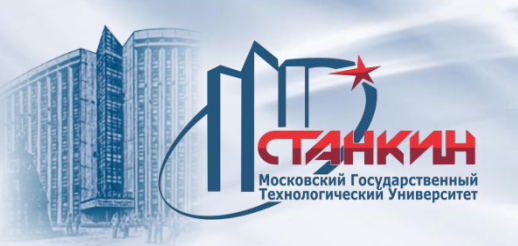

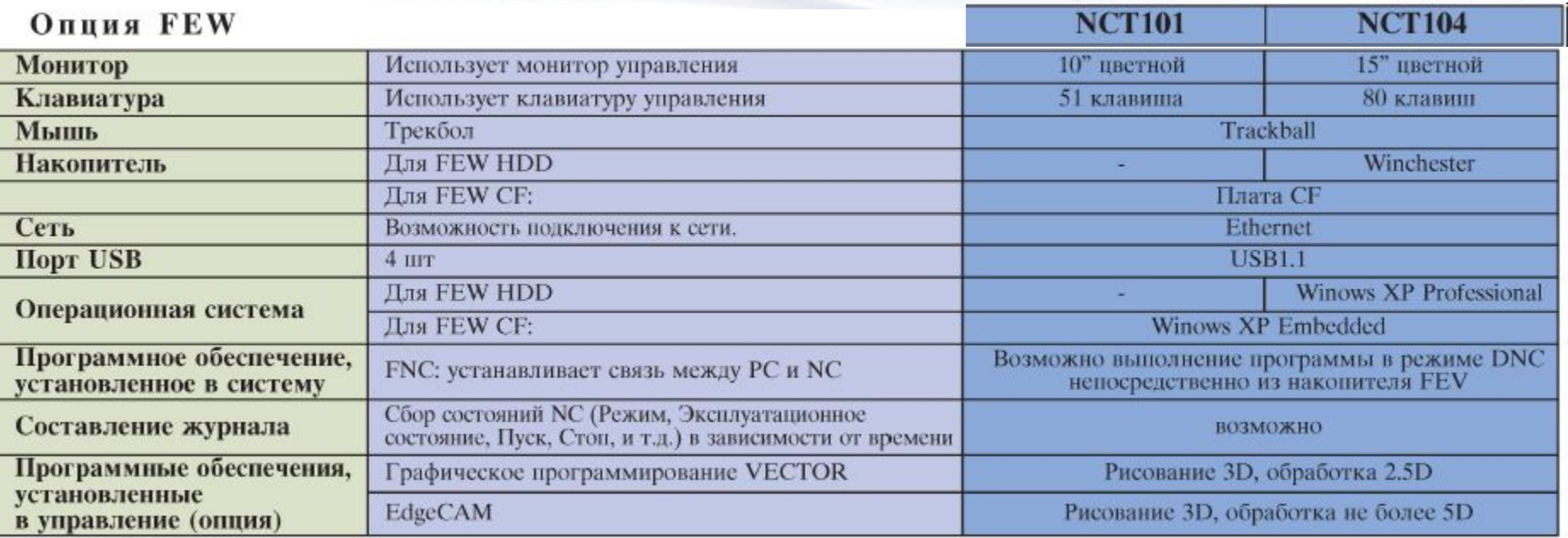

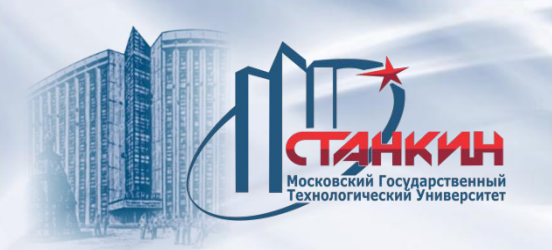

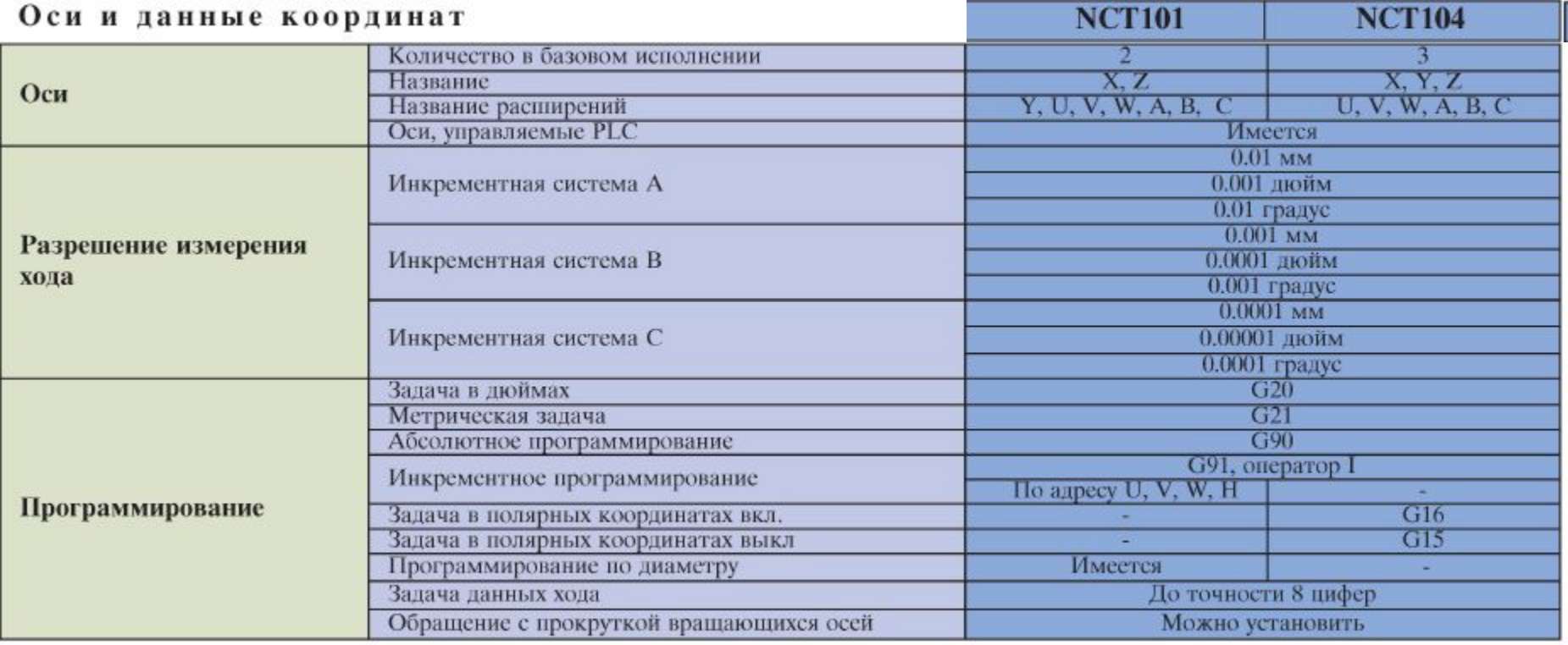

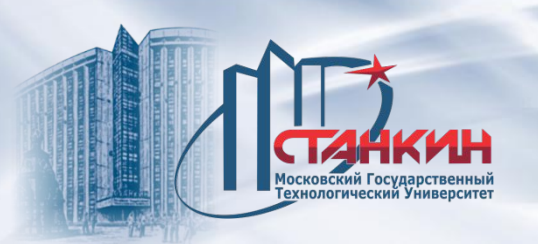

**NCT10** 

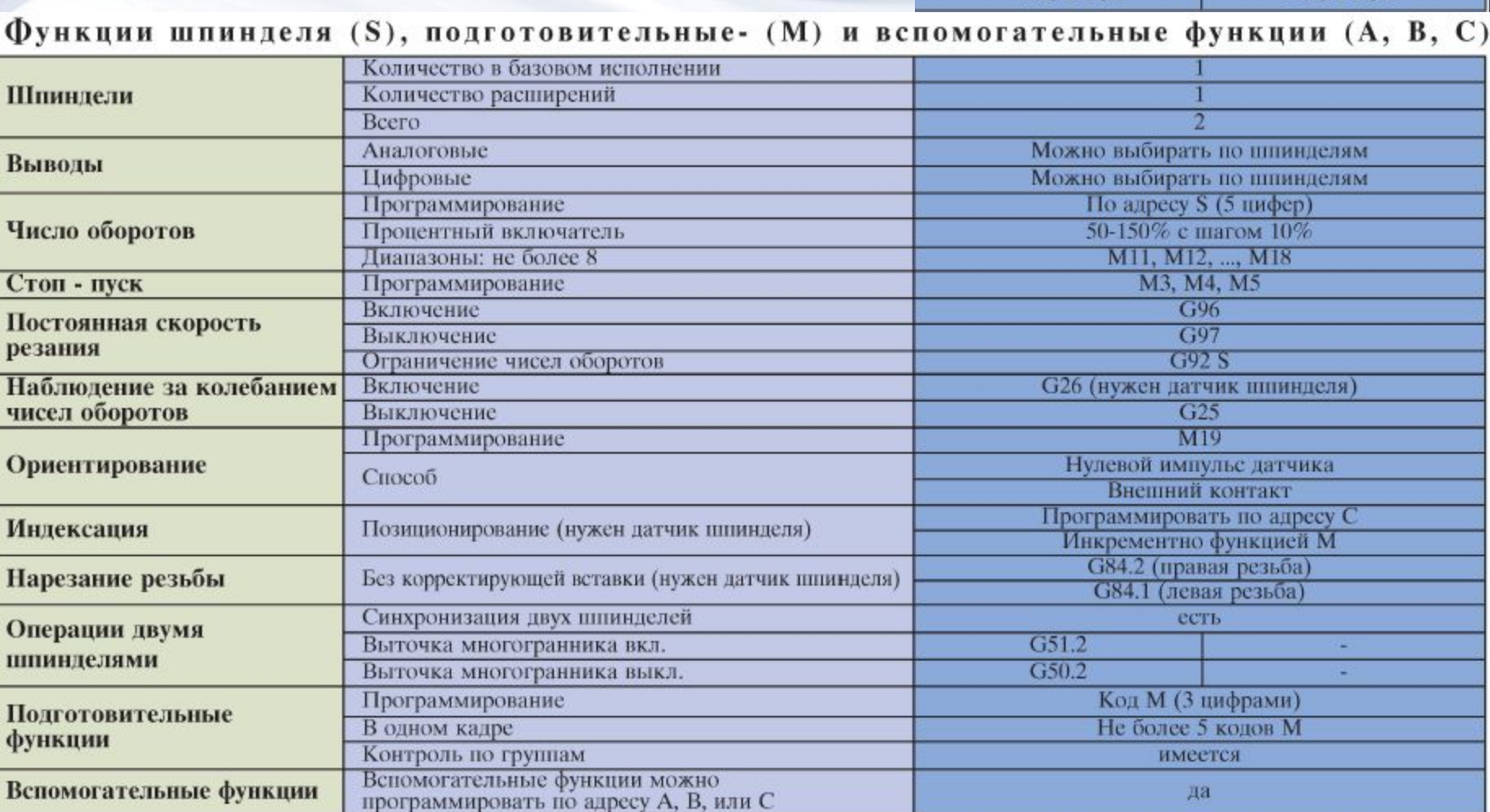

**NCT10** 

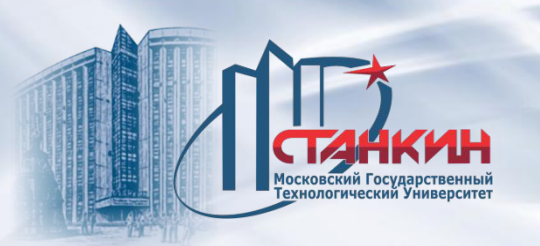

**NCT101 NCT104** 

#### Системы координат, преобразования, выбор плоскости

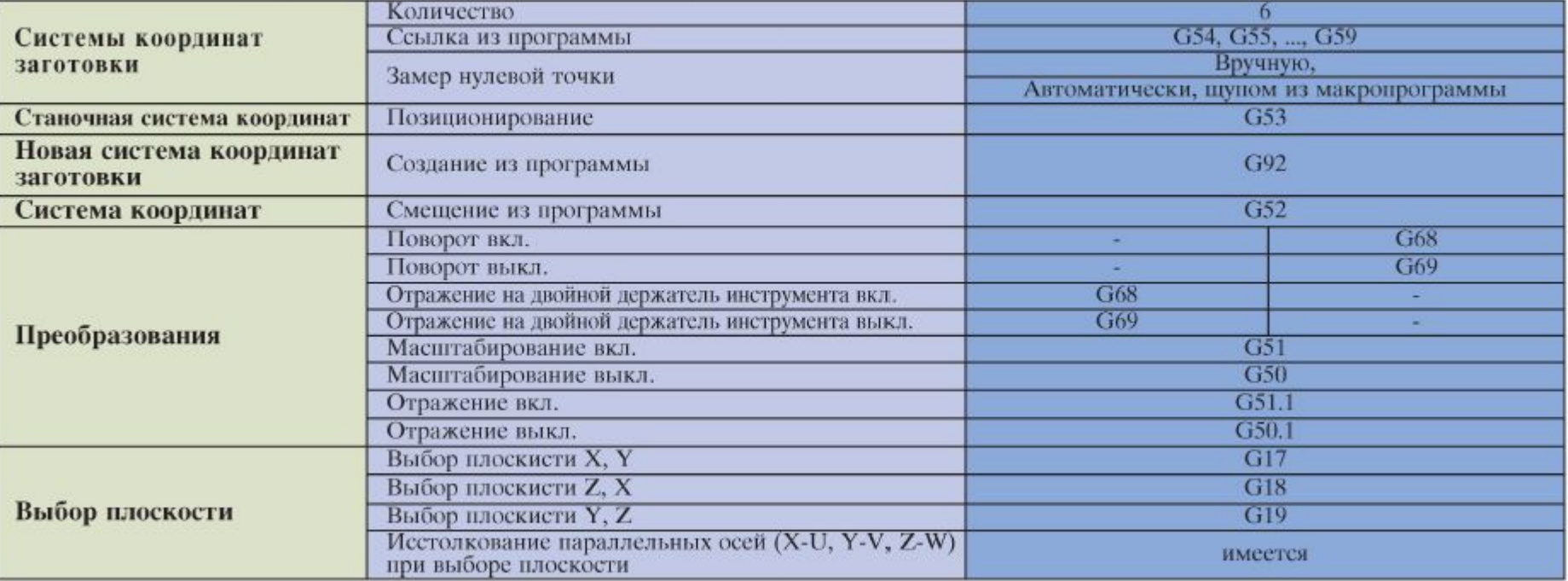

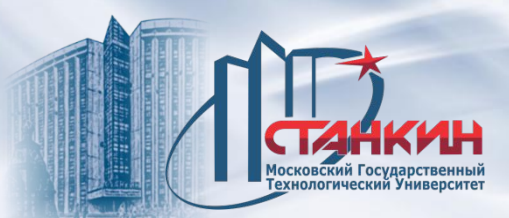

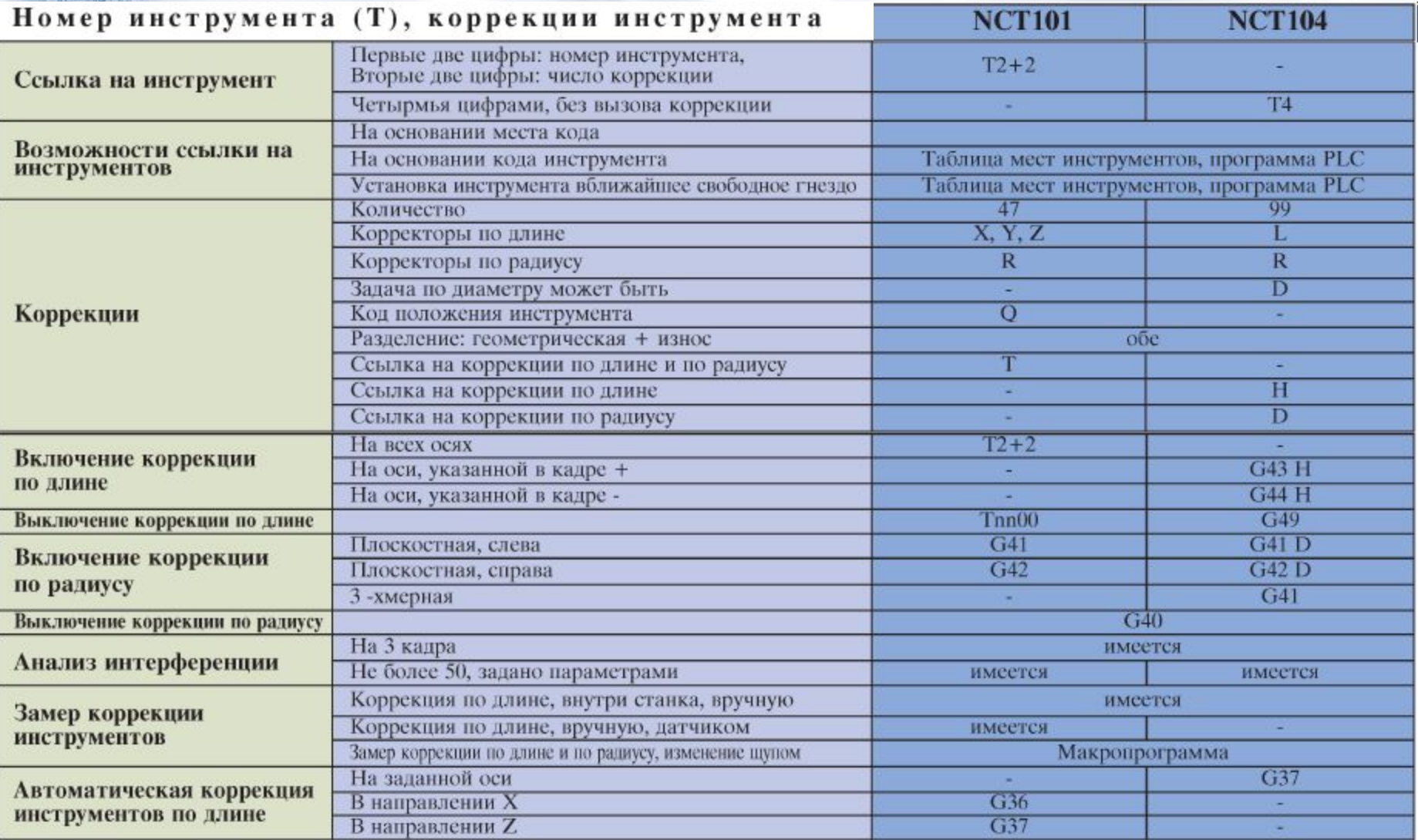

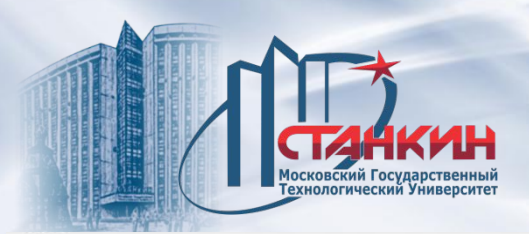

**NCT104** 

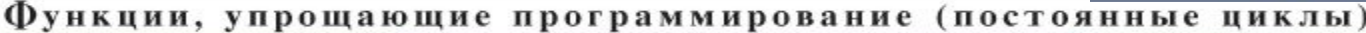

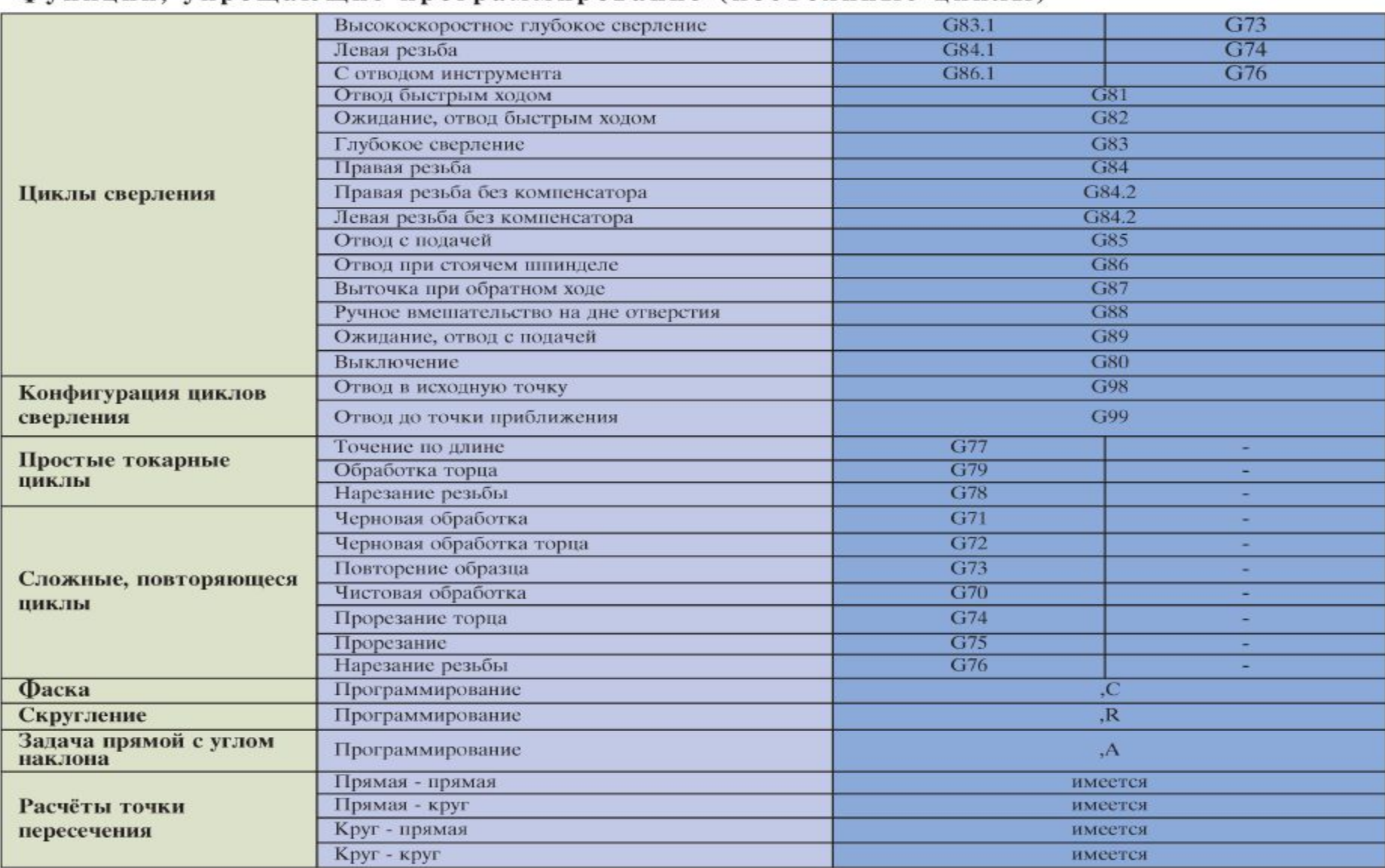

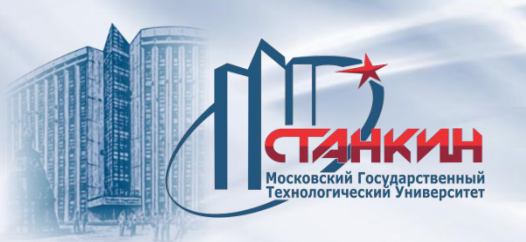

#### Программы, организация программ, макропрограммирование

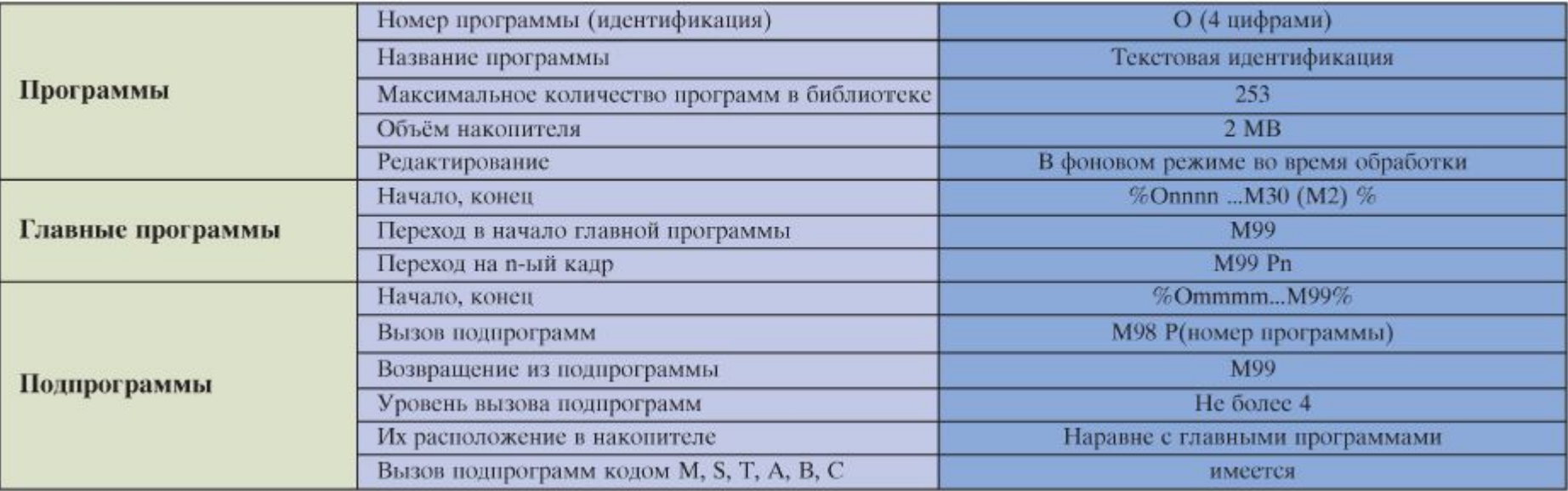
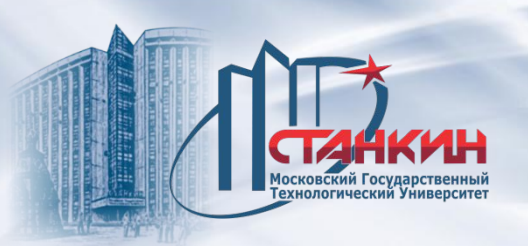

Стойка NCT-104M. Фрезерный станок с ЧПУ SLOVTOS-NCT Tomill 160. Помещение ТП 11 МГТУ «СТАНКИН».

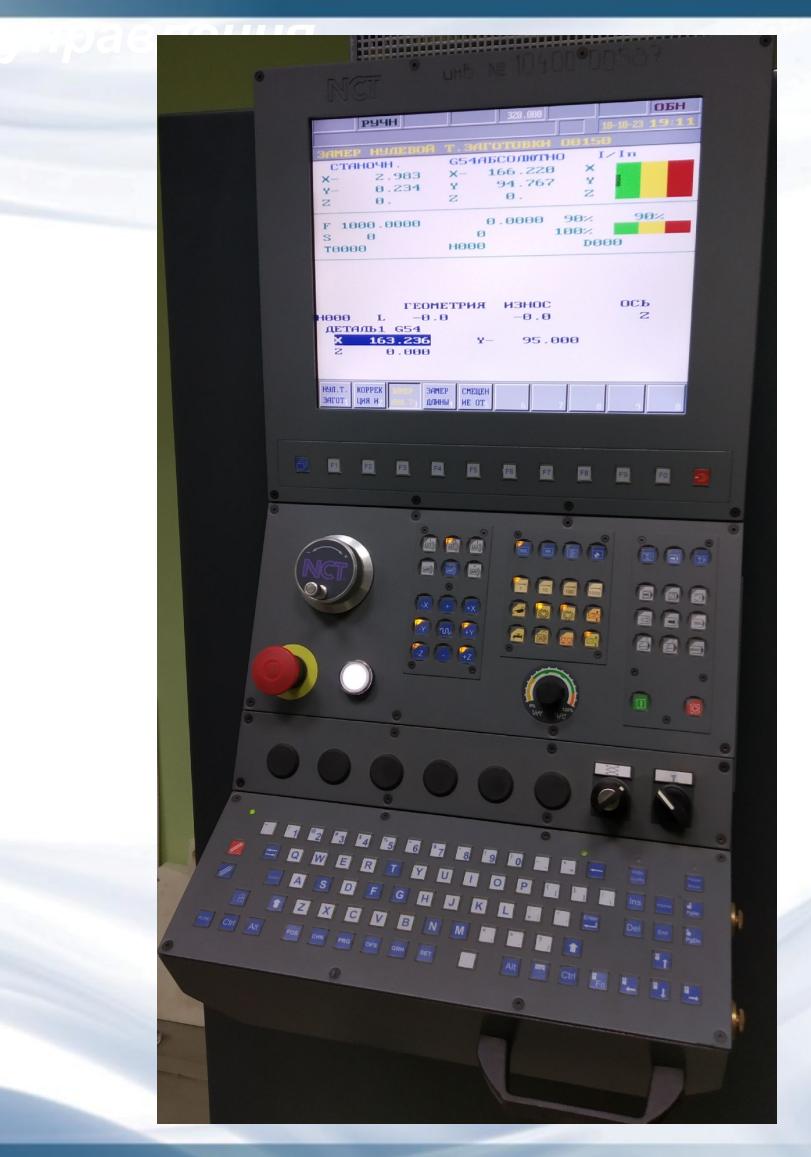

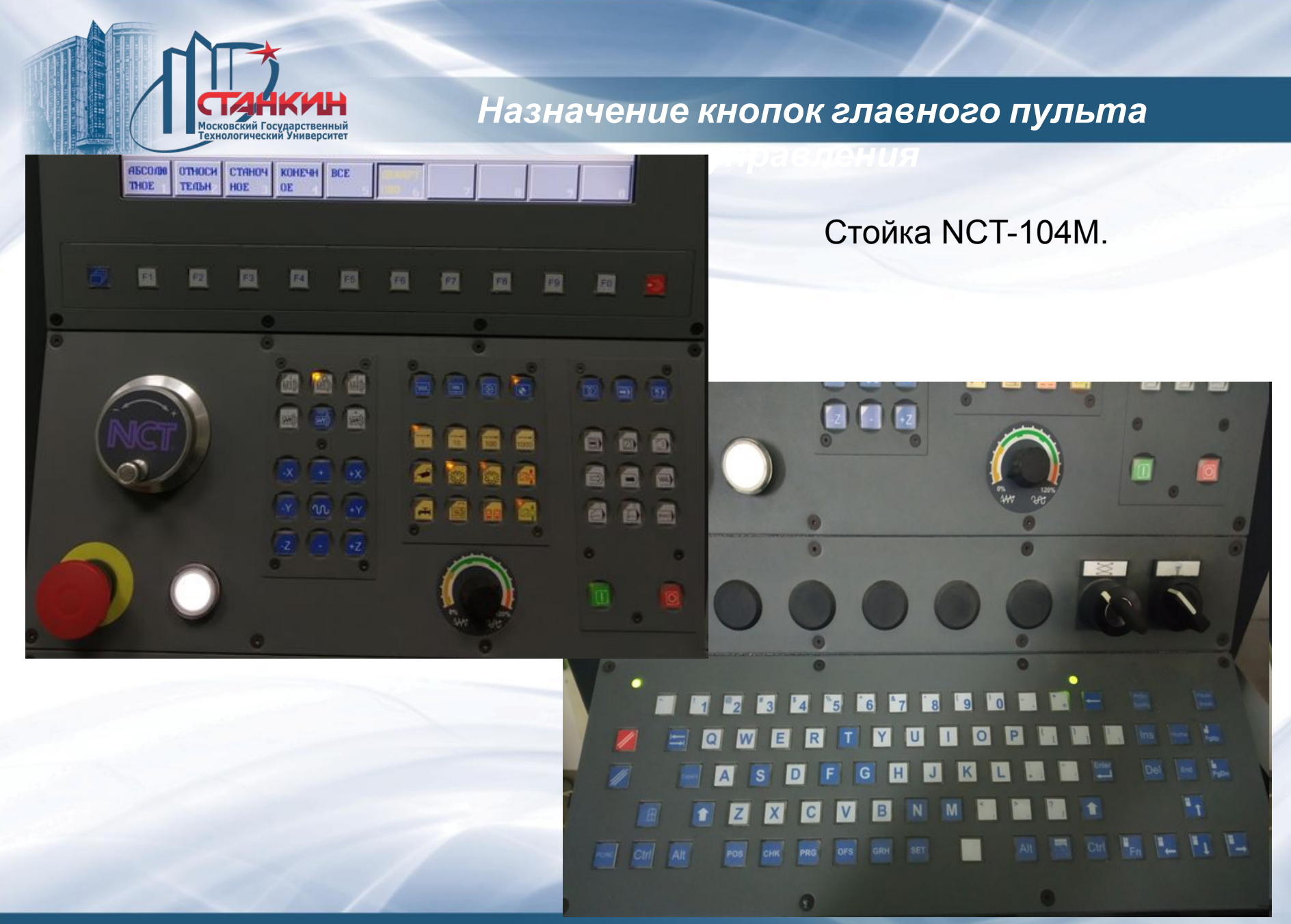

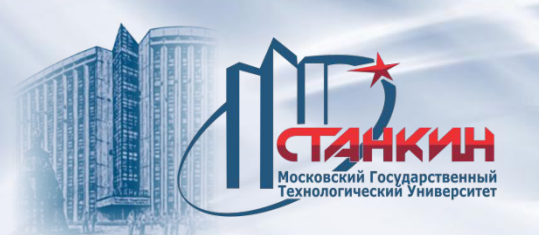

*управления*

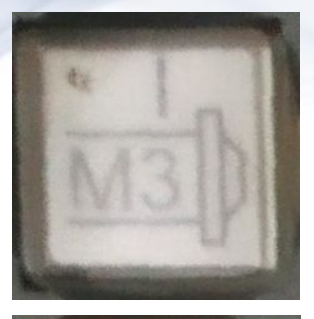

Включение вращения шпинделя по часовой стрелке.

Останов вращения шпинделя.

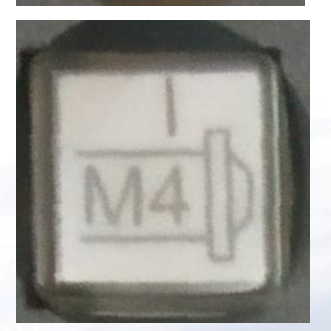

Включение вращения шпинделя против часовой стрелки.

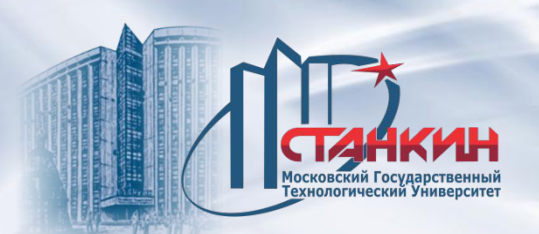

*управления*

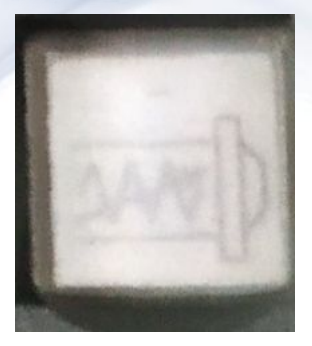

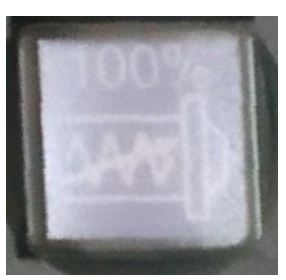

Кнопки переопределения скорости шпинделя. При нажатии на <-> запрограммированная скорость уменьшается, при нажатии на <+> увеличивается на 10% в диапазоне 50-150%. Кнопка 100% возвращает заданную в программе скорость вращения шпинделя.

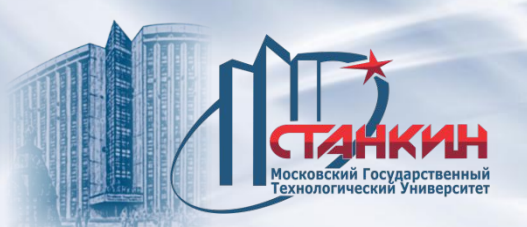

*управления*

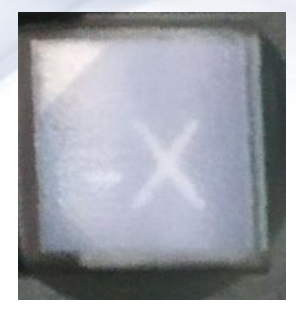

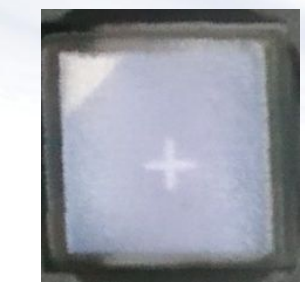

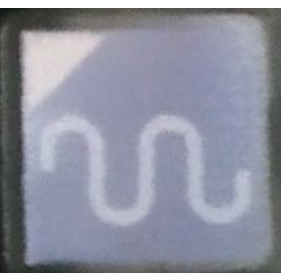

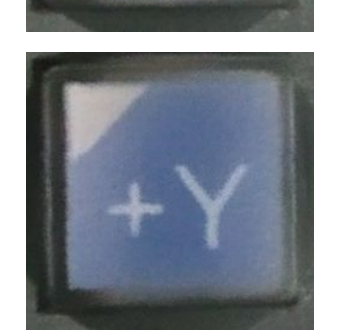

Кнопки ручного режима. При набеге в точку обнуления служат для выделения осей. Если нажата центральная кнопка, то осуществляется ускоренное перемещение по осям.

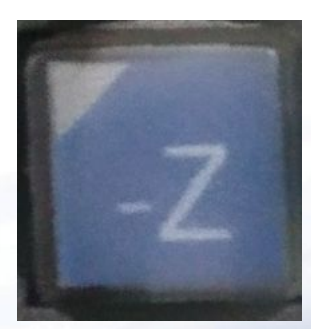

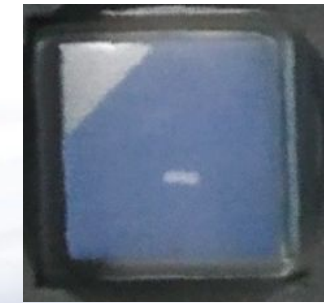

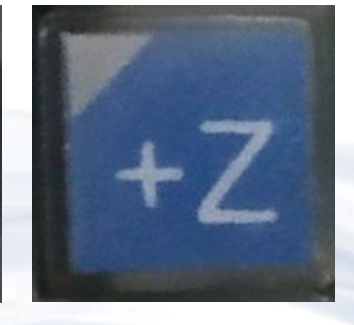

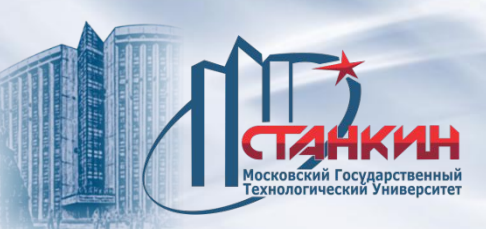

*управления*

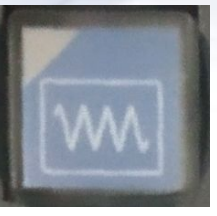

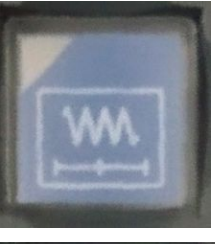

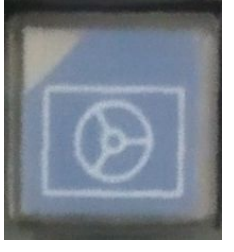

Режим дискреты.

Ручной режим.

Режим управления с помощью маховичка.

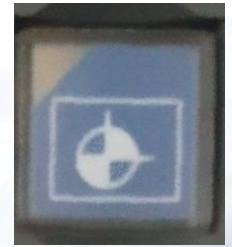

Режим перехода в точку обнуления.

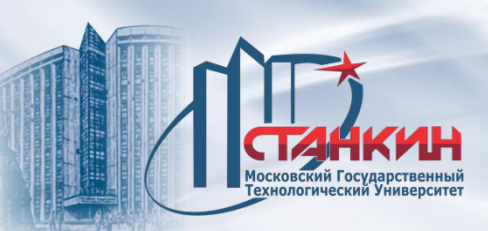

*управления*

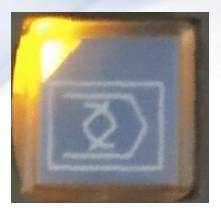

Режим редактирования.

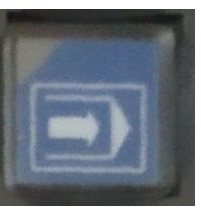

Автоматический режим.

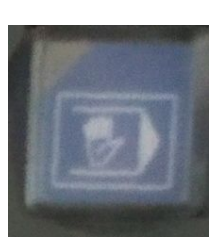

Режим ручного ввода данных (MDI).

**Режим MDI** (англ. Manual Data Input mode - режим ручного ввода данных) общепринятое в системах ЧПУ обозначение режима ручного ввода управляющих команд языка G-code, в котором каждый блок программы отправляется на исполнение сразу после ввода.

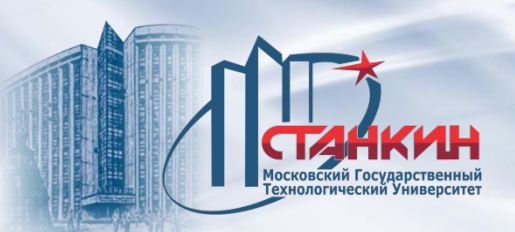

*управления*

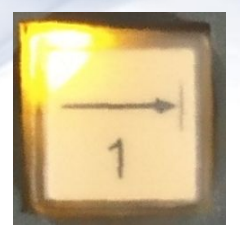

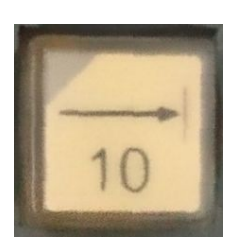

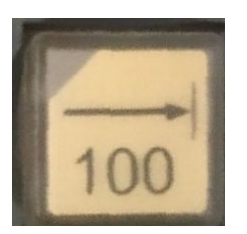

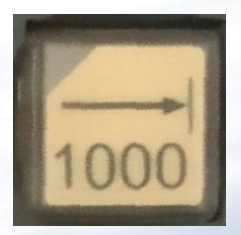

Кнопки выбора шага: выбор шага по инкрементам 1, 10, 100, 1000.

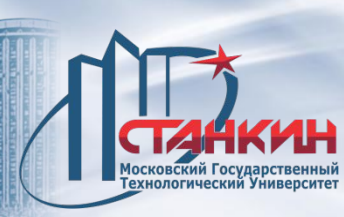

*управления*

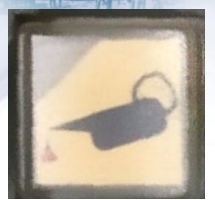

Включение насоса смазывания направляющих скольжения.

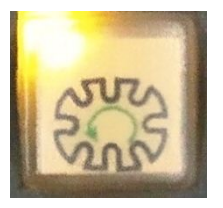

Вращение магазина против часовой стрелки. Используется для обнуления магазина.

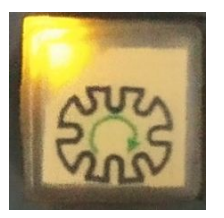

Вращение магазина по часовой стрелке. Используется для обнуления магазина.

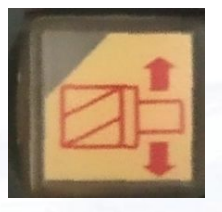

Разжать захват шпинделя.

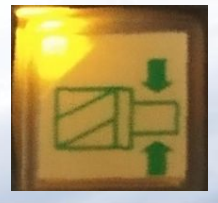

Зажать захват шпинделя. (Зажать инструмент).

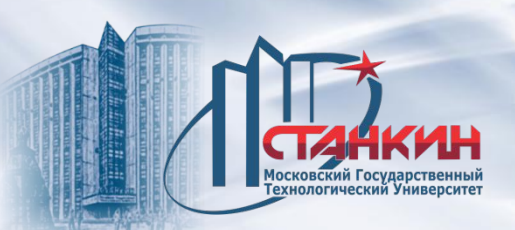

*управления*

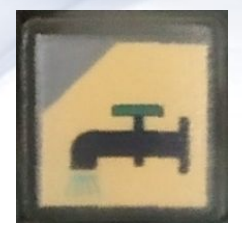

Включение станции СОЖ.

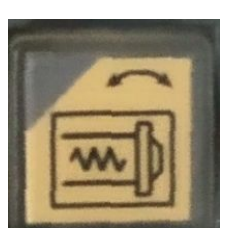

Режим обслуживания шпинделя.

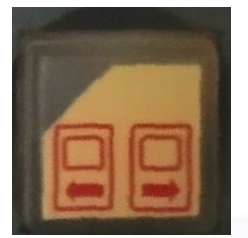

Снять блокировку ограждения. Разжим деверей.

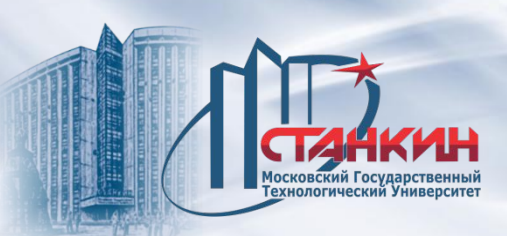

*управления*

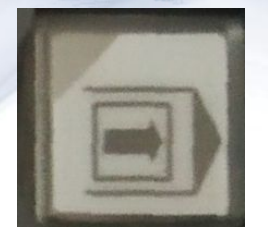

Выполнение одиночного кадра (блока).

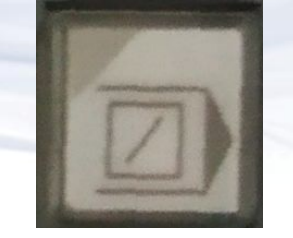

Условный пропуск кадра (блока).

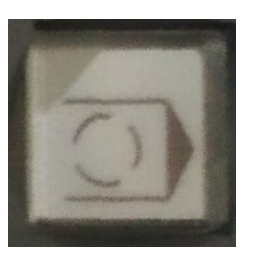

Условный стоп.

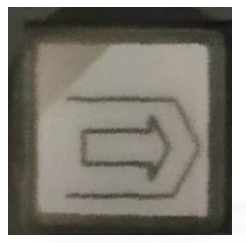

Тест программы.

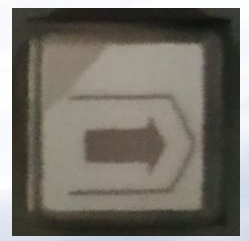

Станок блокирован (закрыт).

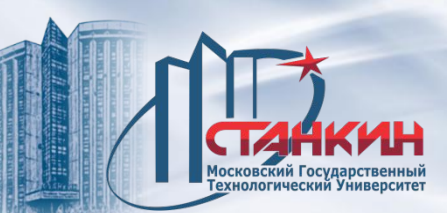

*управления*

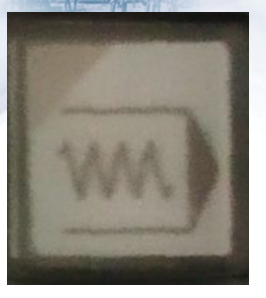

Ускоренный прогон (ускоренно).

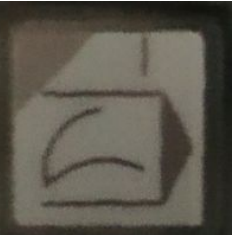

Рестарт кадра (блока).

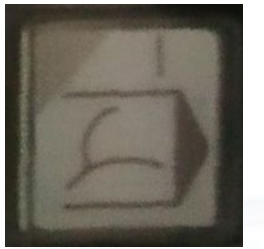

Возврат к предыдущему кадру (блоку).

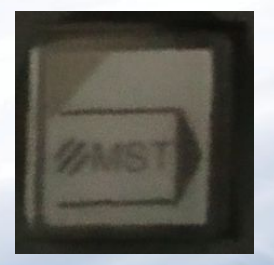

Блокирование функций. Это означает, что ЧПУ не выполняет функции M, S, T, B. Например, не будет осуществляться вращение шпинделя.

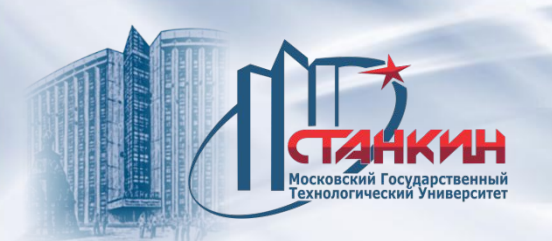

*управления*

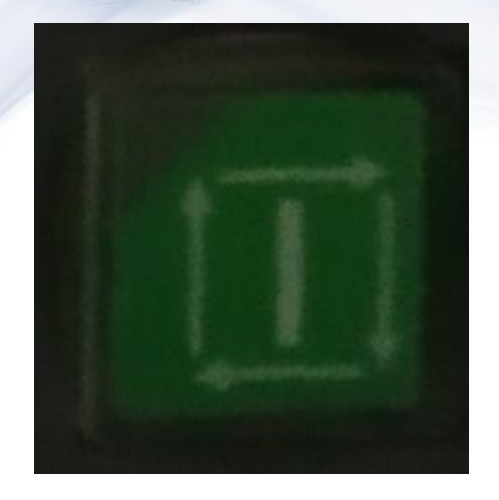

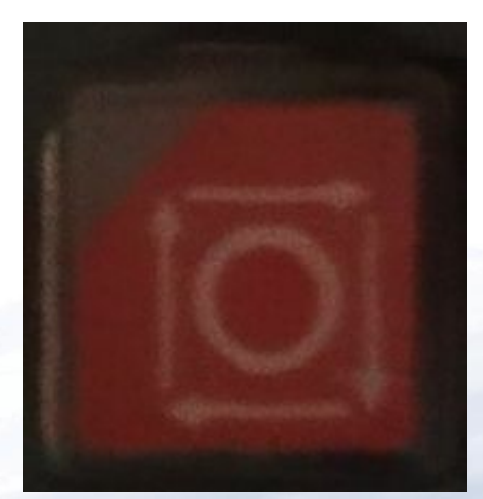

Кнопка СТАРТ.

Кнопка СТОП.

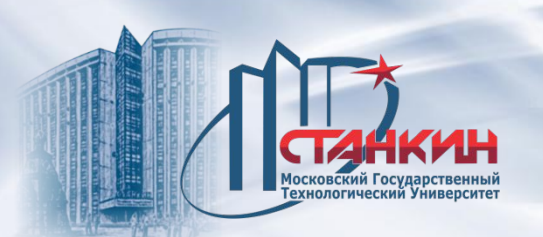

*управления*

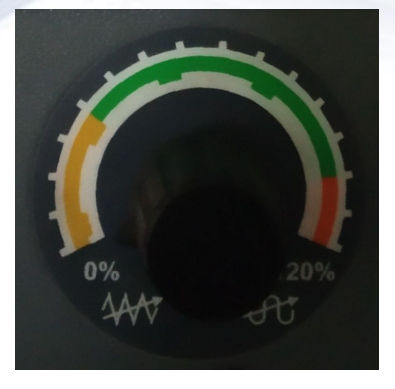

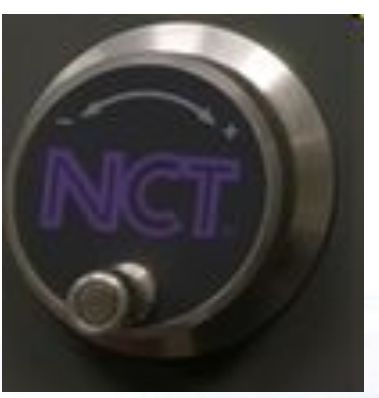

Управление величиной подачи в процентах между 0 - 120%.

Маховичок управления осями.

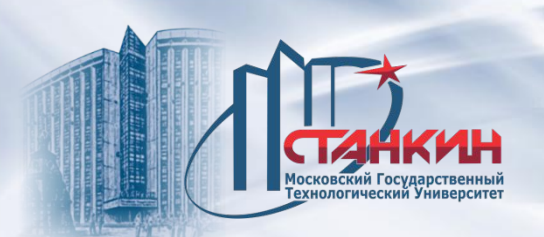

*управления*

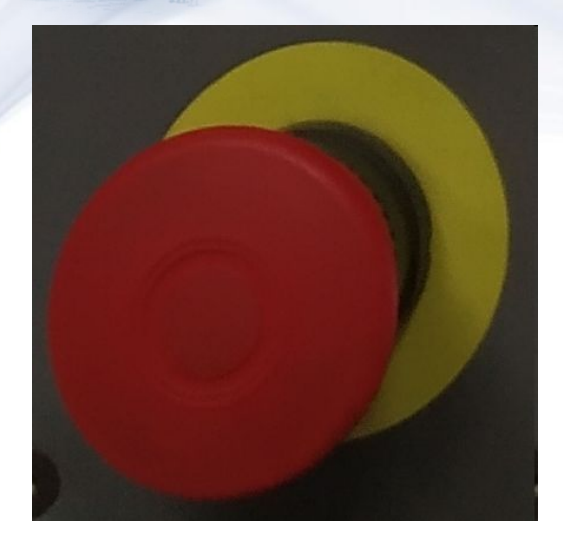

**Аварийный стоп**. Её нажатием ЧПУ принимает аварийное состояние, останавливаются все движения элементов станка.

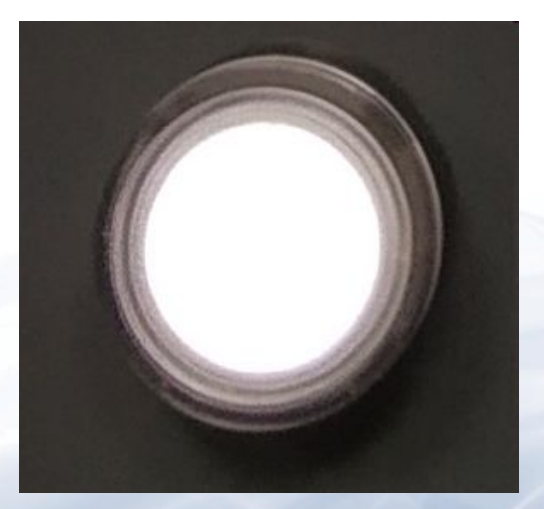

Кнопка **Станок Вкл**. Под её действием, если со стороны станка нет аварийного состояния (например, кнопка аварийный стоп не в нажатом состоянии), осуществляется включение управления станком. Приводятся в действие гидравлика и пневматика станка.

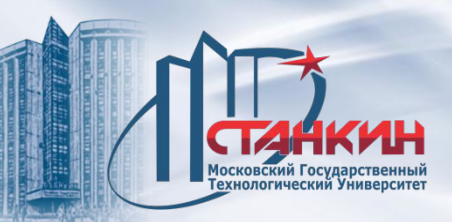

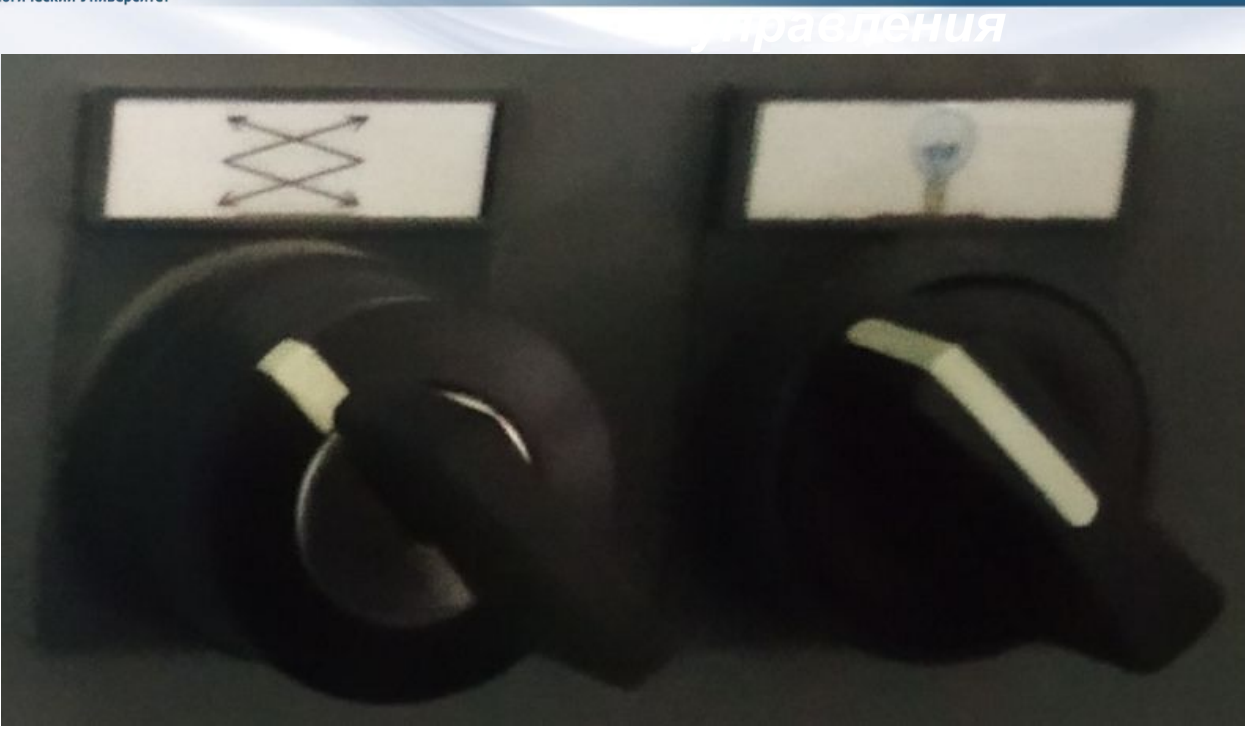

Переключатель режима.

Освещение рабочей области.

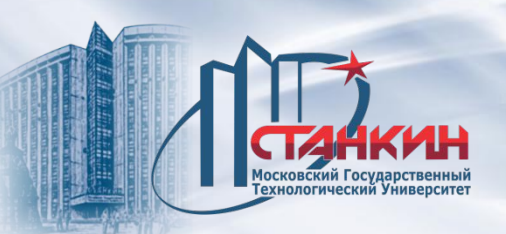

*управления*

# Общий вид клавиатуры стойки.

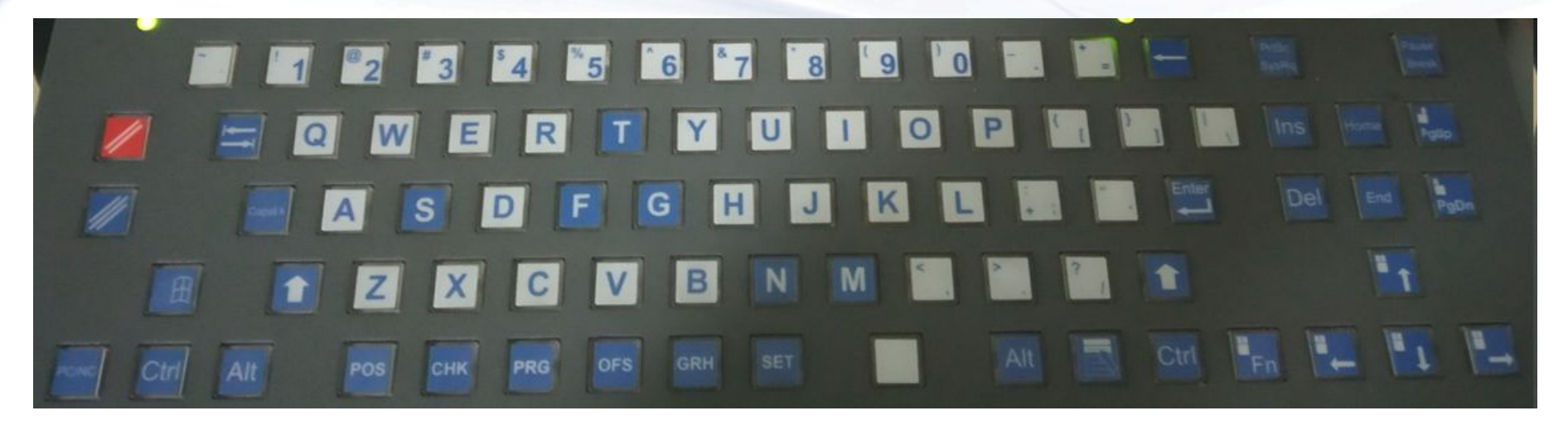

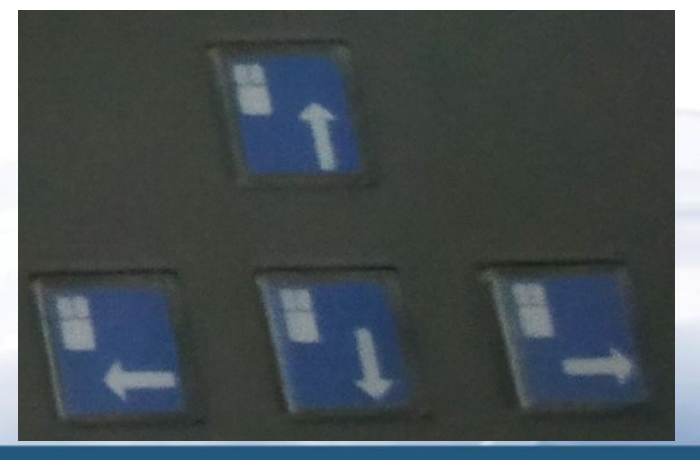

Клавиши обеспечивают сдвиг курсора в указанных направлениях.

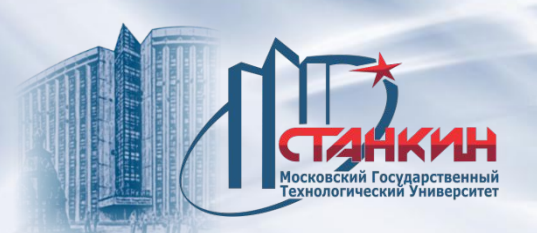

*управления*

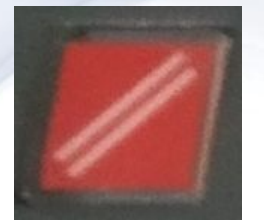

Кнопка РЕСЕТ служит для удаления (скрытия с экрана) глобальных сообщений (ошибок), для остановки выполнения программы.

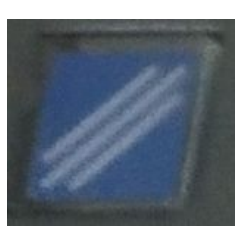

Кнопка ОТМЕНА служит для удаления локальных сообщений.

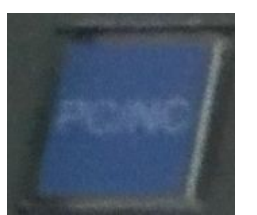

Переключение на ОС, встроенного PC и обратно.

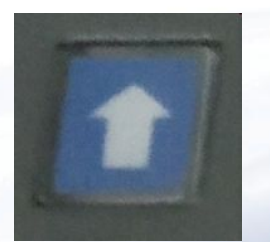

Клавиша Shift . Если клавишу Shift держать нажатой, и при этом нажать какую-то клавишу, можно вводить строчную букву, или символ, нарисованный в верхнем левом углу клавиши.

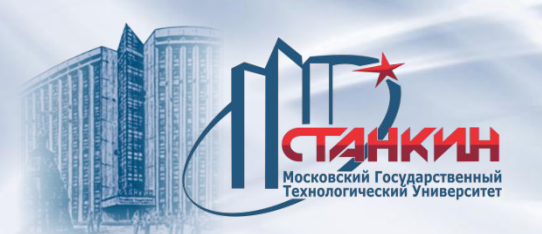

*управления*

Клавиша **Windows**.

#### Переход в меню индикации **Позиции.**

Переход в меню индикации **Состояния.**

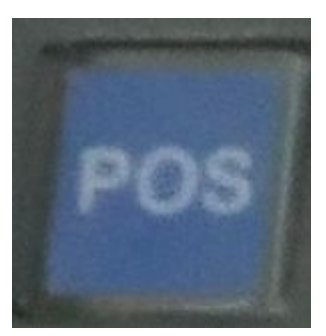

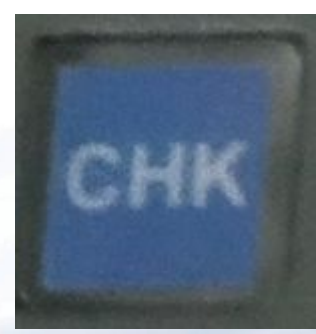

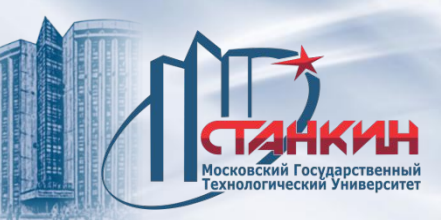

*управления*

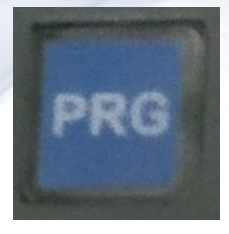

Переход в меню индикации **Программ**.

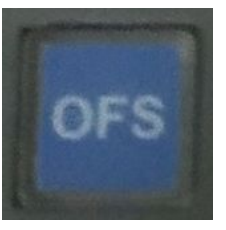

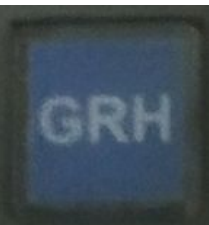

Переход в меню индикации **Смещений**.

Переход в меню индикации **Графики**.

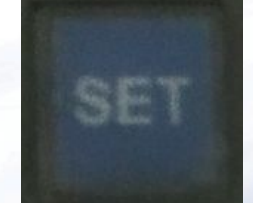

Переход в меню индикации **Установок**.

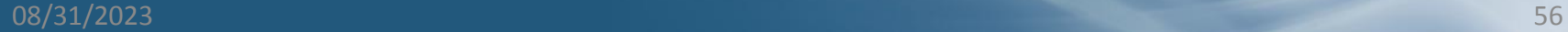

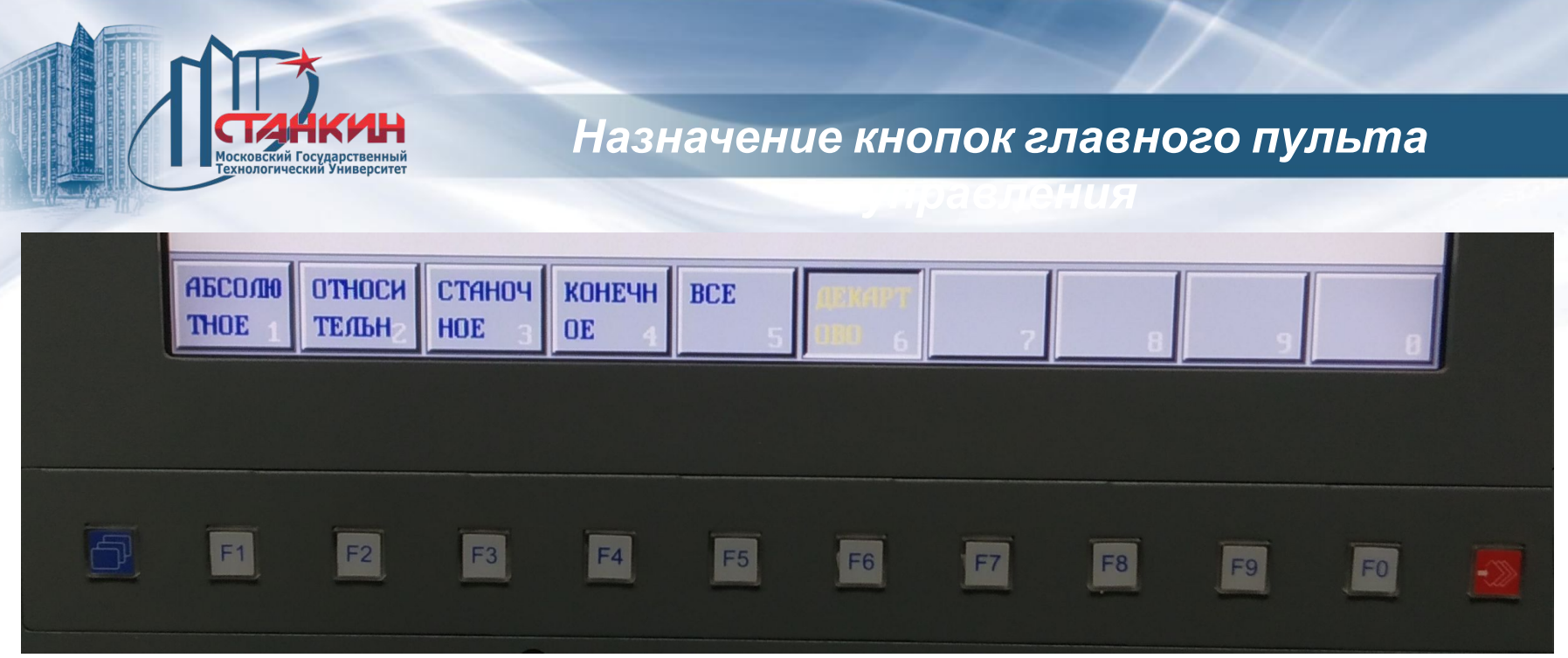

кнопка меню индикаций (основного меню).

Для работы с меню используются функциональные кнопки (F1-F10).

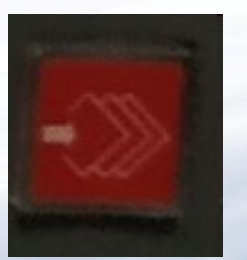

кнопка меню операций.

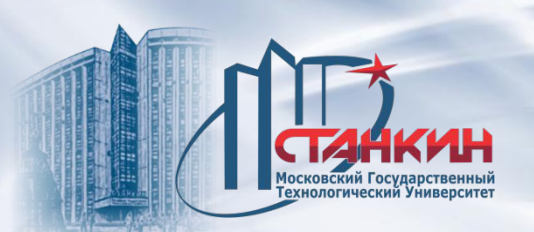

*управления*

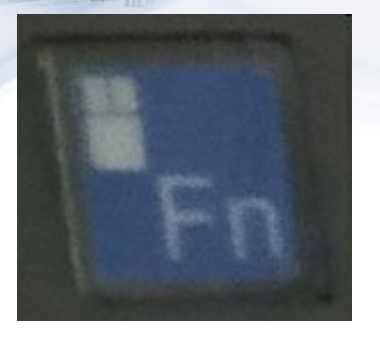

Если клавишу Fn держать нажатой и при этом нажать какую-то буквенную клавишу на клавиатуре, то можно вводить символ, нарисованный в верхнем правом углу клавиши.

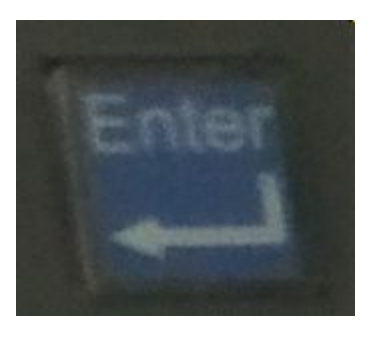

Ввод значения, новая строка (Enter).

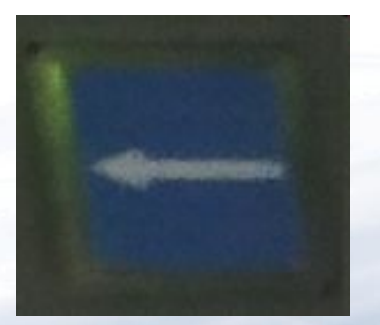

Шаг назад и удаление текст (Backspace).

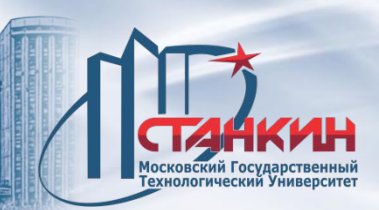

## *Включение и выключение станка*

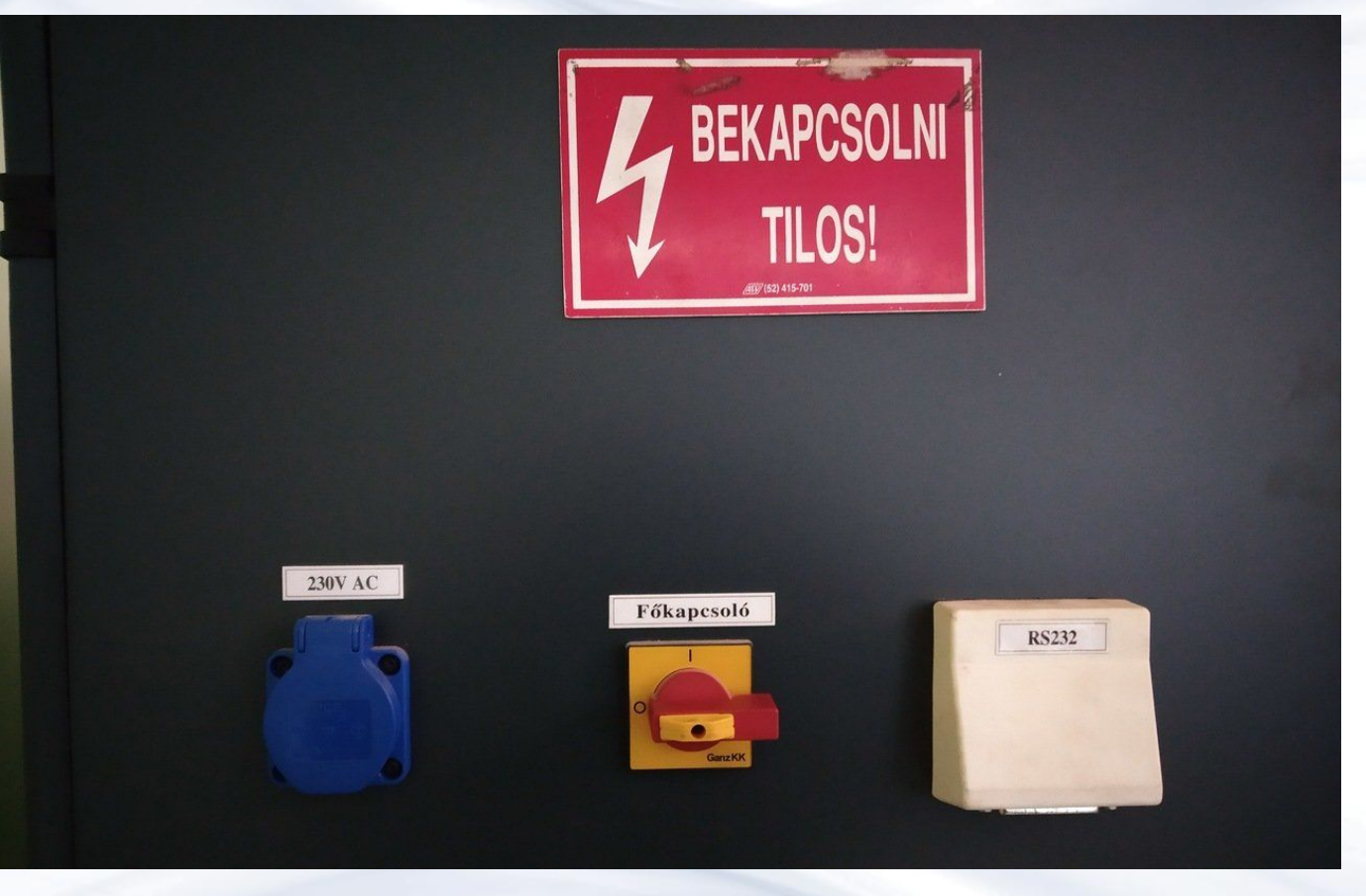

Розетка 220В. Выключатель. Интерфейс RS232.

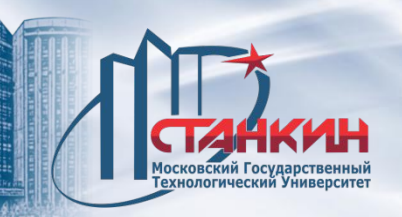

# *Включение и выключение станка*

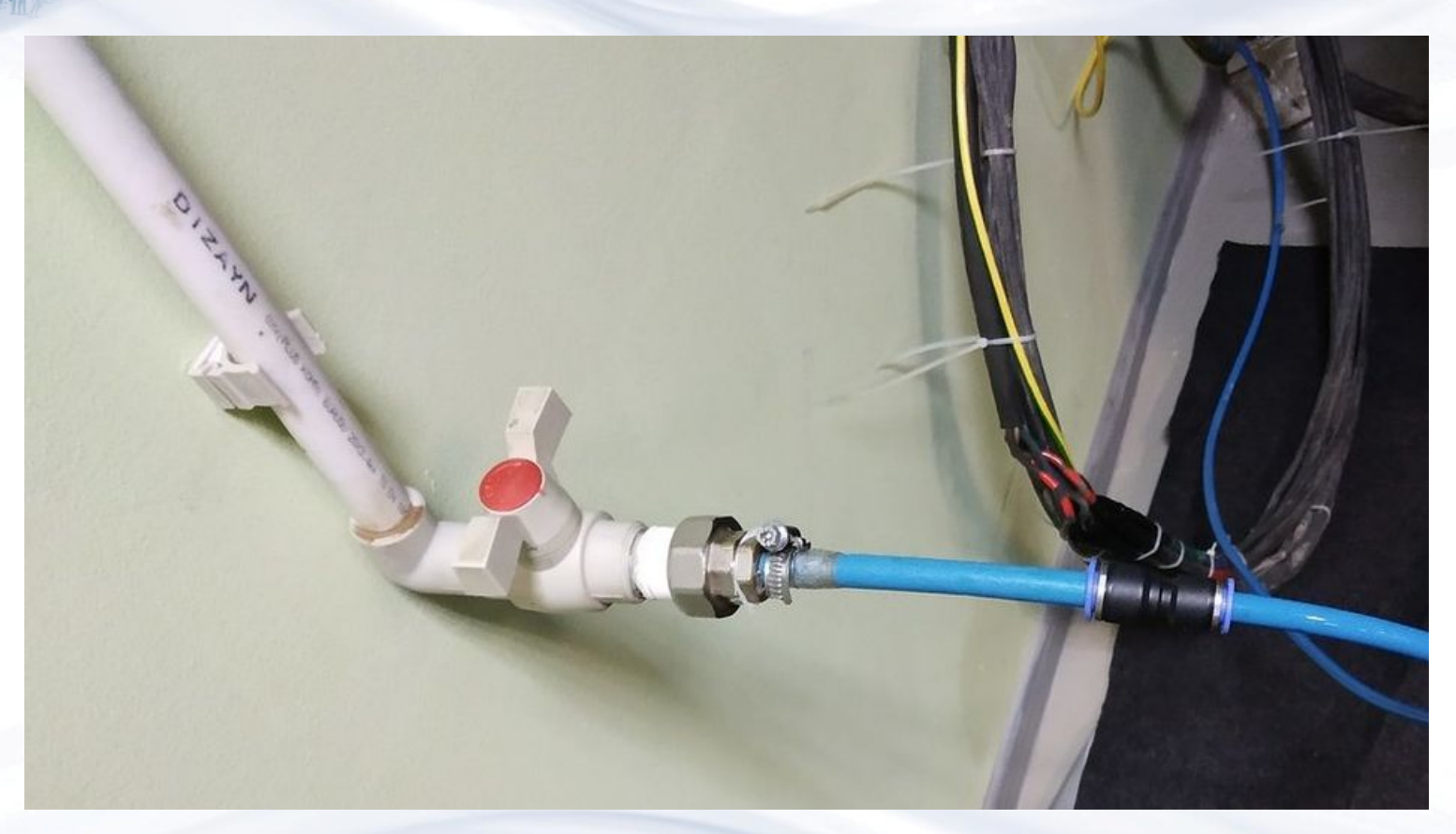

Кран пневматики.

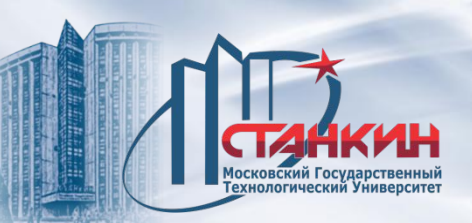

## *Включение и выключение станка*

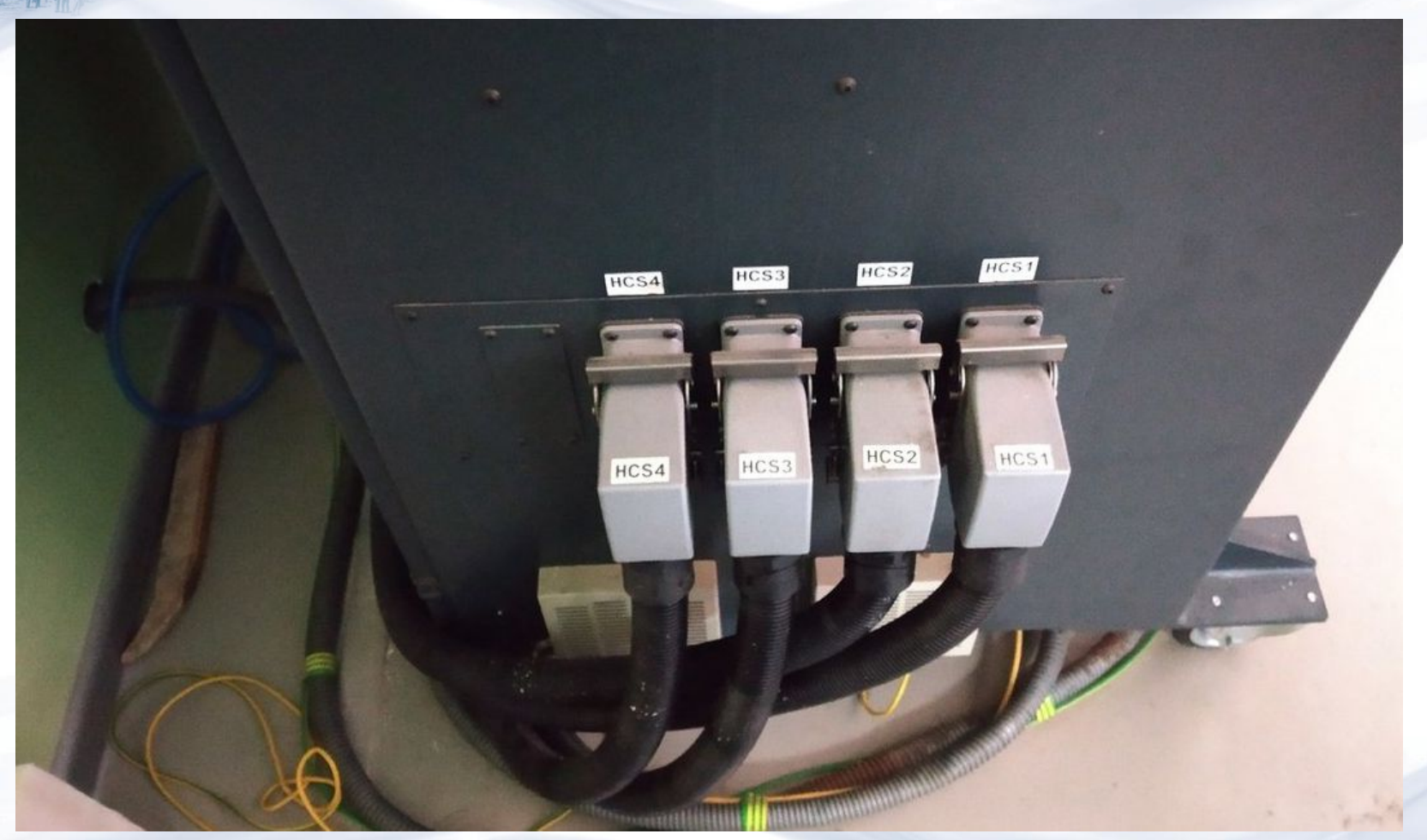

Подключение приводов.

# *Безопасность работы и назначение блокировок*

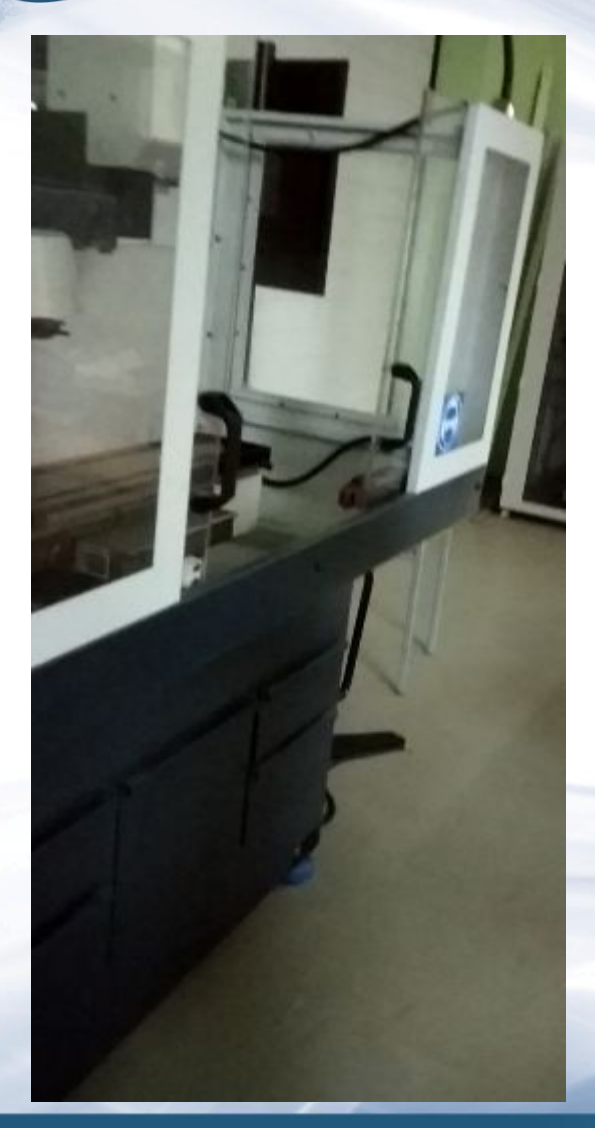

*станка* Ограждение с датчиком открытия/закрытия. Концевые выключатели движения элементов станка.

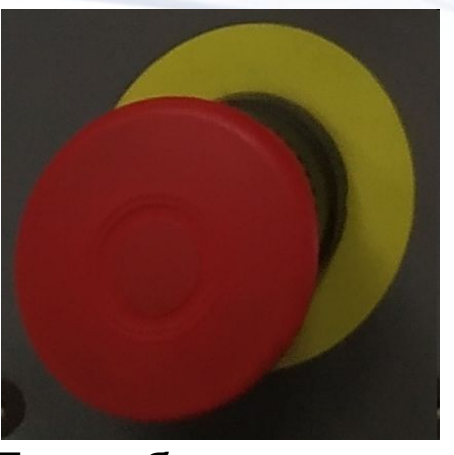

**Аварийный стоп**. Её нажатием ЧПУ принимает аварийное состояние, останавливаются все движения станка.

При работе на станке необходимо использовать:

- 1) Защитную одежду и обувь.
- 2) Перчатки.
- 3) Очки.
- 4) Технические беруши или наушники.

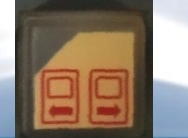

Кнопка снятия блокировки ограждения на пульте ЧПУ.

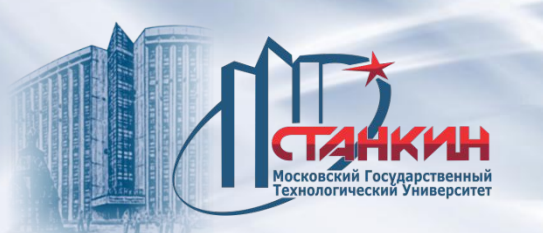

Перемещение выполняется только при включенном состоянии станка, то есть тогда, когда в правом крайнем поле статуса (общего состояния NC) нет статуса **АВАР** (аварийного состояния). После смены режима в поле статуса, показывающем состояние второй группы режима, появится надпись **РУЧН**.

Ручной режим включается нажатием на пульте кнопки

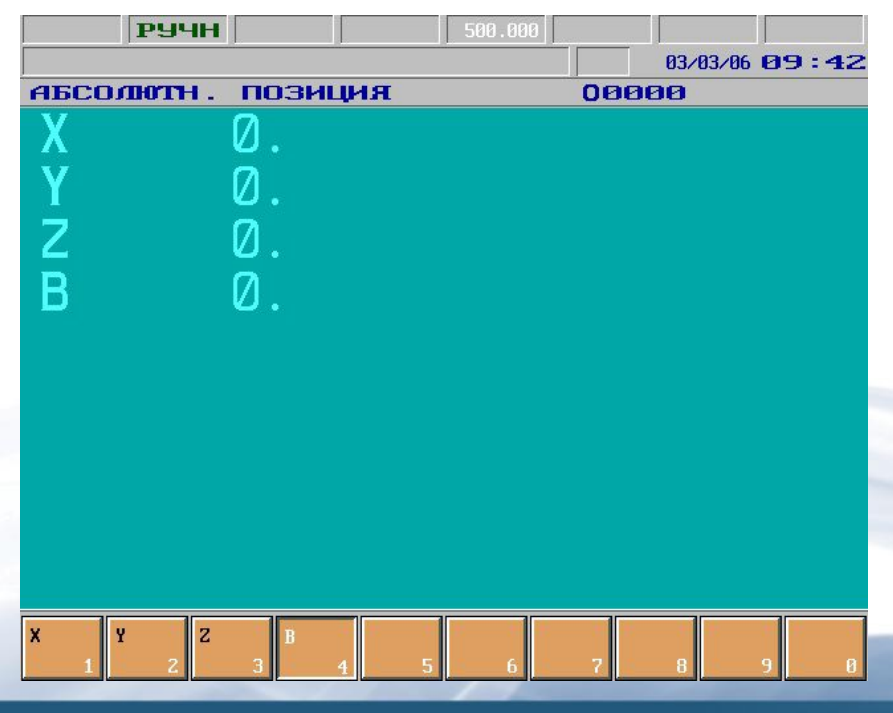

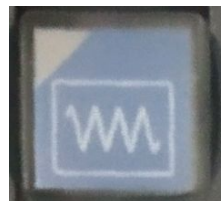

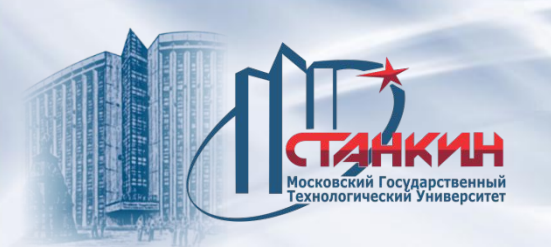

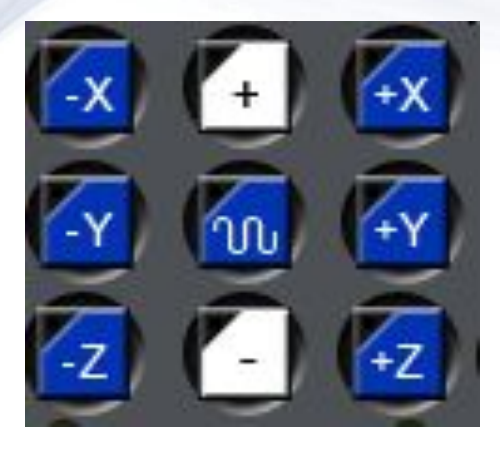

#### **Выбор направления**

На стойке ЧПУ вынесены кнопки движения +X, -X, +Y, -Y, +Z, -Z, а также +, -. Движение по осям X, Y, Z запускается непосредственно нажатием и удержанием нажатой соответствующей кнопки.

Одновременно можно нажать несколько кнопок осей и тогда движение по осям происходит одновременно.

Если совместно с кнопками движения нажать и кнопку быстрого хода, движение по выбранным осям осуществляется быстрым ходом

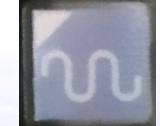

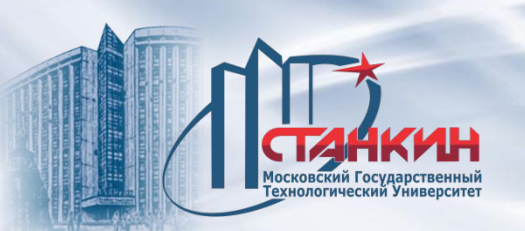

#### **Режим дискреты**

Дискрета выполняется только при включенном состоянии станка, то есть тогда, когда в правом крайнем поле статуса (общего состояния NC) нет статуса АВАР (аварийного состояния). После смены режима в поле статуса, показывающем состояние второй группы режима, появится надпись **ДИСК**.

Режим дискреты включается нажатием кнопки

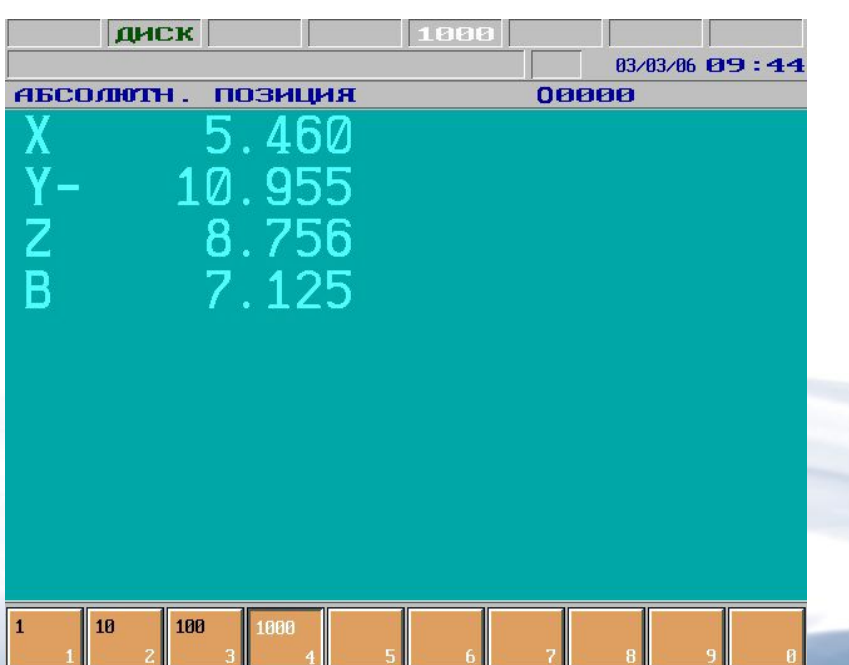

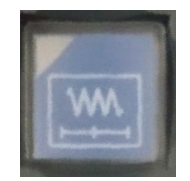

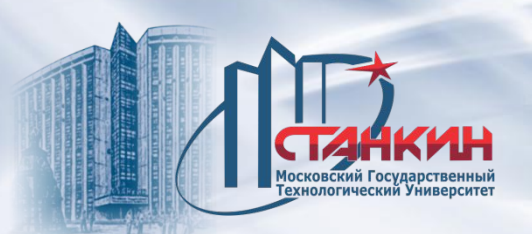

## **Выбор шага**

Перейдя в режим, следует выбрать величину шага. Это выполняется по переходам индикации **ПУЛЬТ ОПЕРАТОРА** или **ПОЗИЦИЯ**. Нажав кнопку **ВЫБОР ОПЕРАЦИИ**, следует выбрать пункт меню **F3 ШАГ**. Затем желаемая величина шага выбирается функциональными кнопками. Выбранная величина шага видна в 5-ом поле статуса (состояние интерполятора). Величина шага означает, что при однократном нажатии кнопки движения на сколько инкрементов перемещается выбранная ось.

Выбор шага выполняется также кнопками

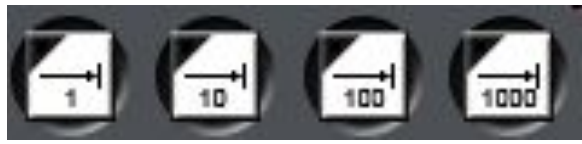

Установив величину шага, нажатием кнопок движения запускается движение по выбранной оси и в выбранном направлении.

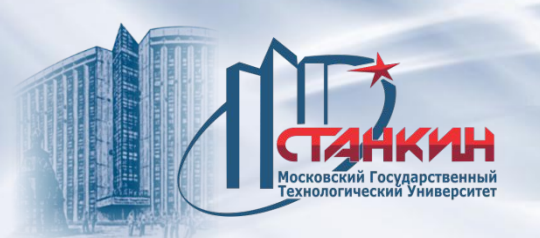

## **Режим маховичка**

Перемещения маховичком выполняется только при включенном состоянии станка, то есть тогда, когда в правом крайнем поле статуса (общего состояния NC) нет статуса **АВАР** (аварийного состояния). После смены режима в поле статуса, показывающем состояние второй группы режима, появится надпись **МАХ**. Режим маховичка включается кнопкой

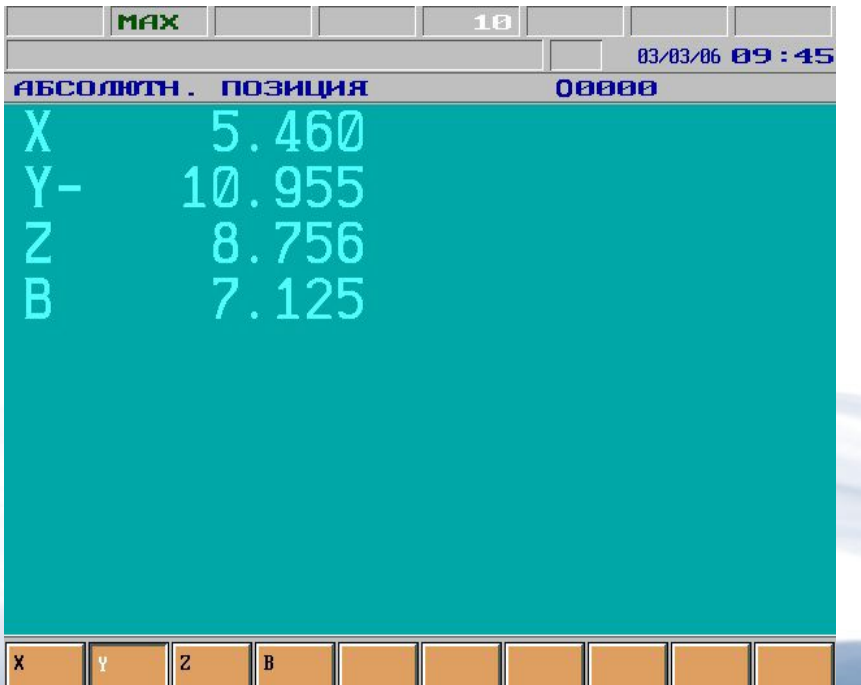

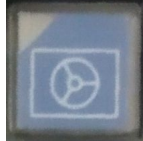

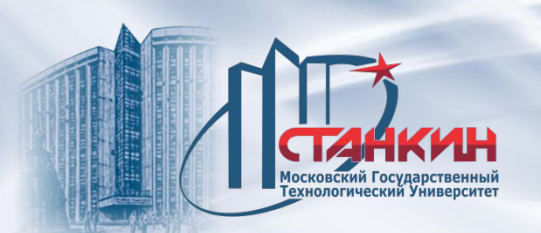

## **Выбор шага**

Перейдя в режим, следует выбрать величину шага. Ход процесса и определение величины шага совпадает с описанием для режима дискреты. Величина шага при режиме маховичка показывает шаг движения в инкрементах при повороте маховичка на одно деление.

## **Выбор направления**

Определение оси для перемещения при использовании маховичка, выбирается на экране индикации **ПУЛЬТ ОПЕРАТОРА**, или **ПОЗИЦИЯ**. Нажав кнопку **ВЫБОР ОПЕРАЦИИ**, следует выбрать пункт меню **F2 ОСИ**. Затем необходимая для перемещения ось выбирается функциональными кнопками. Выбор оси выполняется и кнопками движения X, Y, Z. При этом после выбора соответствующей оси загорается и лампочка обоих направлений (например +X и –X).

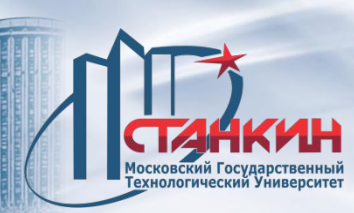

*Операции при работе со шпинделем в ручном режиме: задание вращения, останов, ориентация*

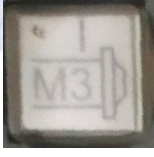

Включение вращения шпинделя по часовой стрелке.

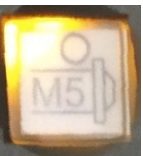

Останов вращения шпинделя.

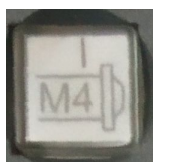

Включение вращения шпинделя против часовой стрелки.

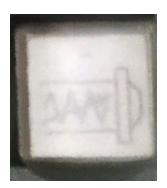

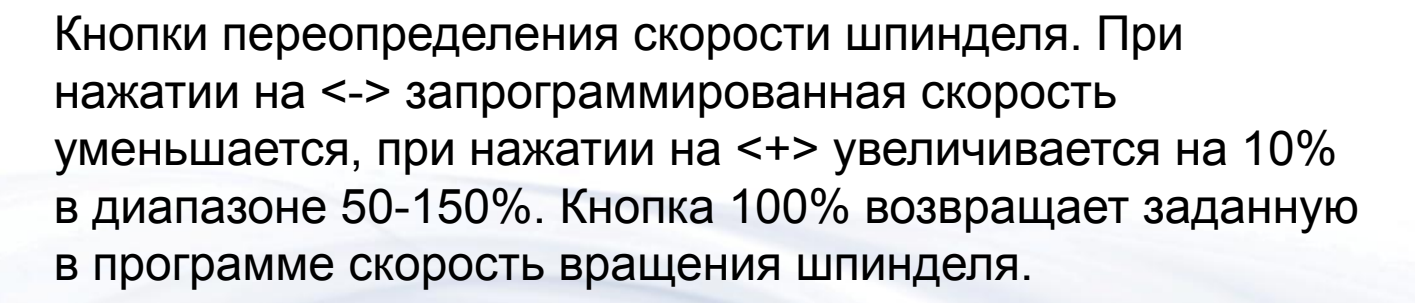

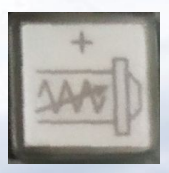

Ввод значения частоты вращения шпинделя осуществляется в окне покадрового ввода. Например, S2300.

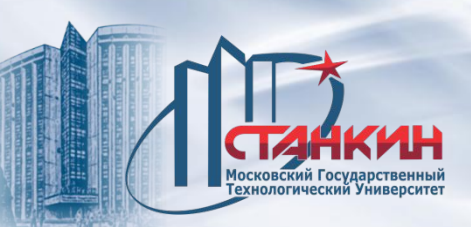

*Установка инструмента в шпиндель, магазин и его регистрация в ручном режиме*

#### **Обнуление магазина**

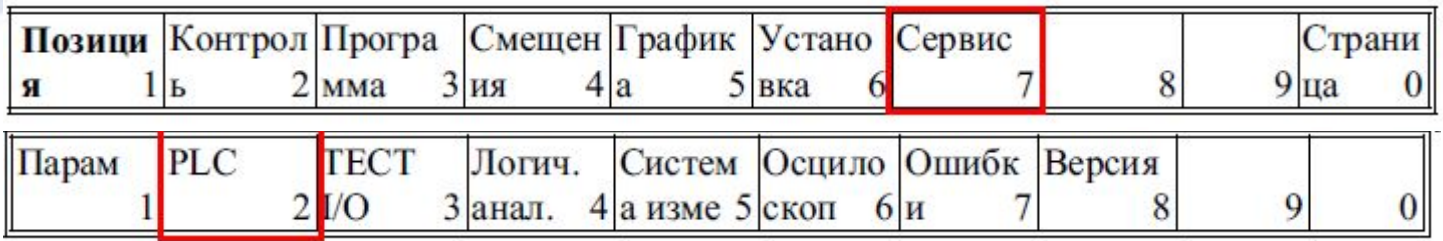

Находим в списке функции для управления магазином:

M58 – движение магазинов на референтную точку;

M64 – отпуск/захват инструмента.

Возвращаемся в главное меню экрана

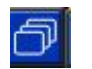

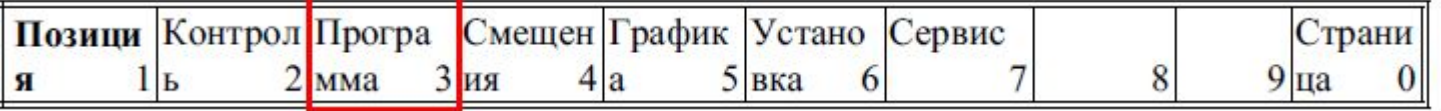

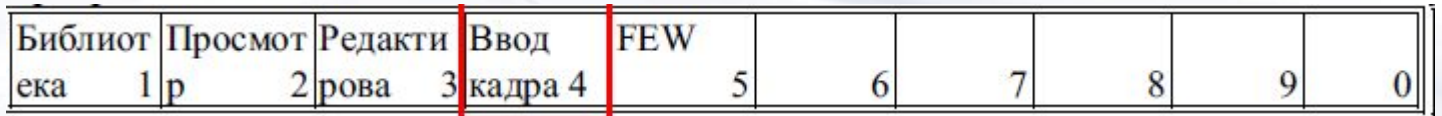

Нажимаем кнопку для ввода кадра **Fig.** 

Проверяем, что включен ручной режим

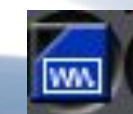

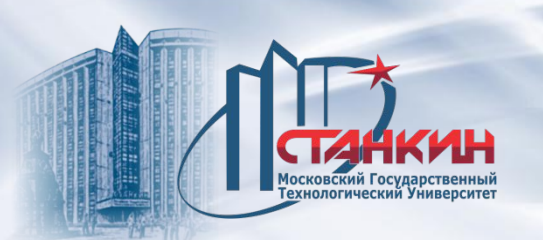

*Установка инструмента в шпиндель, магазин и его регистрация в ручном режиме*

Вводим М58. Нажимаем последовательно кнопки

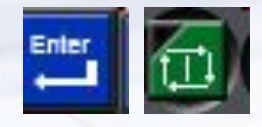

Происходит блокировка дверей. Проверяем, что указатель процентного включателя подачи (процентовка) не стоит на 0. Магазин начинает движение.

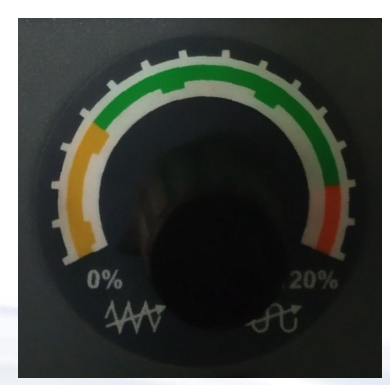

После обнуления магазина на пульте гаснут кнопки

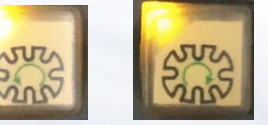

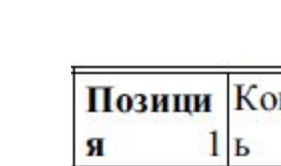

ека

#### Позици Контрол Програ Смещен График Устано Сервис  $2$ <sub>MMa</sub>  $3 \mu$ я  $5<sub>Bra</sub>$  $4a$

3 кадра 4

Нажимаем кнопку для ввода кадра

Библиот Просмот Редакти Ввод

 $2$ рова

Проверяем, что включен ручной режим

Вводим М64. Нажимаем последовательно кнопки

Открываем двери ограждения.

Удерживаем инструмент рукой и нажимаем кнопку на пульте

**FEW** 

Вставляем новый инструмент, удерживаем и нажимаем кнопку

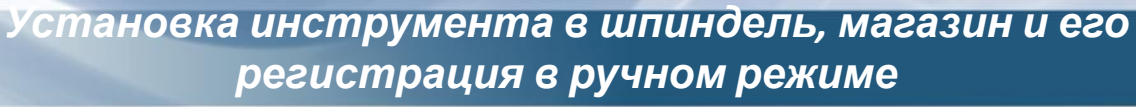

8

#### **Зажатие/расжатия инструмента в шпинделе**

Возвращаемся в главное меню экрана

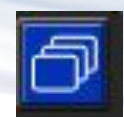

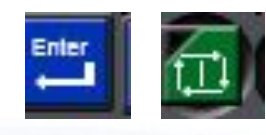

Страни

 $\bf{0}$ 

 $9<sub>П</sub>$ а

 $\mathbf Q$ 

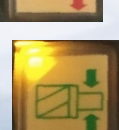
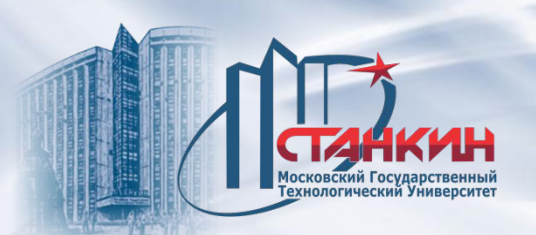

*Установка инструмента в шпиндель, магазин и его регистрация в ручном режиме*

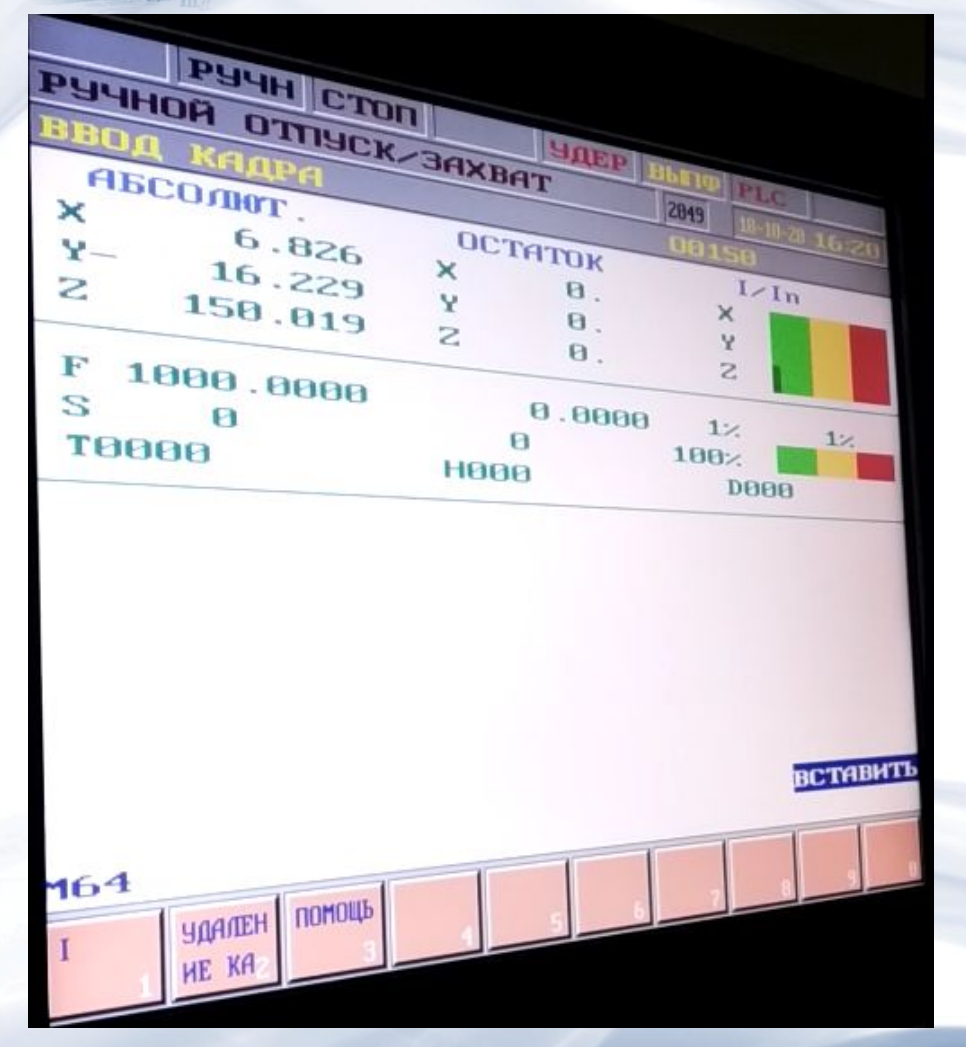

## М64 остается в окне редактирования. Нажимаем последовательно кнопки

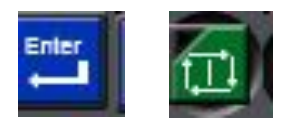

Ручной режим отпуск/захват отключен. Закрываем двери ограждения.

Смена инструмента: ввод команд в режиме покадрового ввода T1, T2 и т.п.

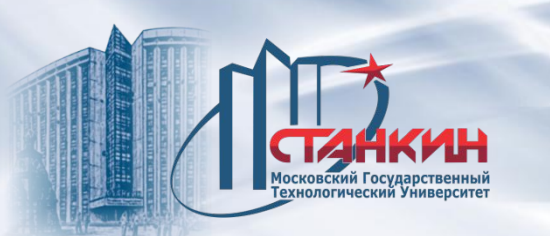

**Режим MDI** (англ. Manual Data Input mode - режим ручного ввода данных) общепринятое в системах ЧПУ обозначение режима ручного ввода управляющих команд языка G-code, в котором каждый блок программы отправляется на исполнение сразу после ввода. В отличие от автоматического режима исполнения программ, режим ручного ввода не требует предварительного набора и подготовки управляющей программы перед её исполнением.

Режим MDI используют для наладки станка, для тестирования отдельных функций управляющей программы либо для выполнения примитивных действий, таких как перемещение в заданные координаты, тестирование подпрограмм, смена инструмента, привязка инструмента, привязка детали, включение или выключение шпинделя, либо выполнение M-кодов (включение СОЖ, включение смазки направляющих и т.д.). Некоторые M-функции могут предназначаться к использованию только в режиме MDI для обслуживания станка, например поэтапная замена инструмента в обрабатывающих центрах.

Некоторые системы ЧПУ позволяют использовать режим MDI для создания и отладки управляющих программ с возможностью последующего сохранения на устройство хранения информации.

Режим MDI в системах ЧПУ не может использоваться во время исполнения программы в автоматическом режиме.

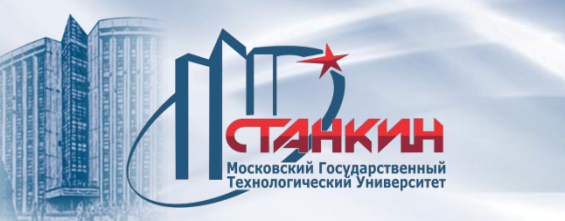

Режим ручного ввода данных MDI позволяет оператору ввести и выполнить один или несколько кадров, не записанных в памяти СЧПУ. Обычно этот режим используется для ввода отдельных G- и М-кодов, например для смены инструмента или включения оборотов шпинделя. Введенные команды и слова данных после выполнения или сброса удаляются.

Режим прямого числового управления DNC. Режим DNC позволяет выполнять программу обработки прямо из компьютера или другого внешнего устройства, не записывая ее в память системы. Обычно в этом режиме выполняются УП большого размера, которые не могут поместиться в памяти СЧПУ.

Режим MDI на станке NCT включается кнопкой

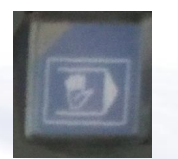

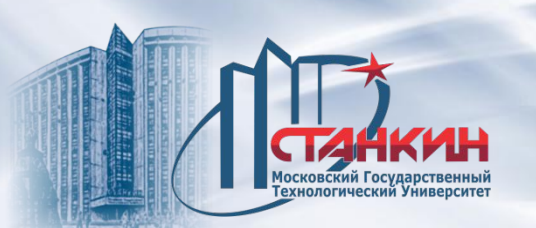

PEQAKT BBOA K

Выполнение программы в режиме ручного ввода данных возможно только при включенном состоянии станка, то есть тогда, когда в правом крайнем поле статуса (общего состояния ЧПУ) нет статуса **АВАР** (аварийного состояния). В режиме ручного ввода данных можно выполнить все программы обработки деталей, имеющиеся в памяти управления и не выбранные для автоматического выполнения. Программу для выполнения можно выбрать после выбора элемента **БИБЛИОТЕКА**. Нажав кнопку ,

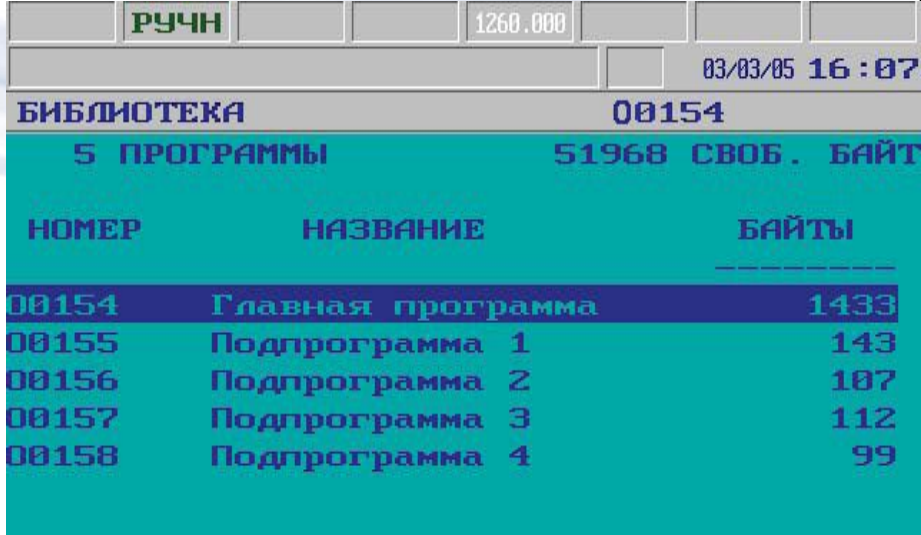

выбрать в меню операции **ПРОГОН**.

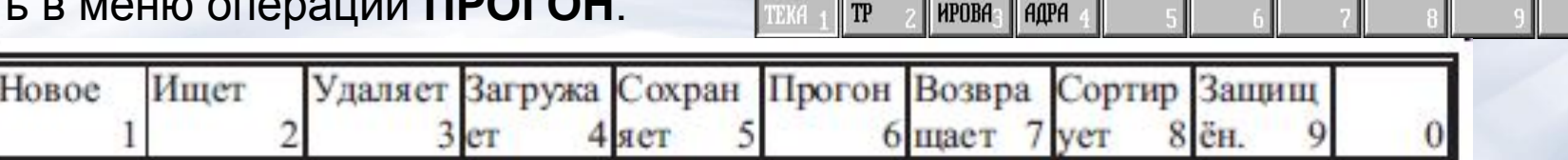

**ПРОСМО** 

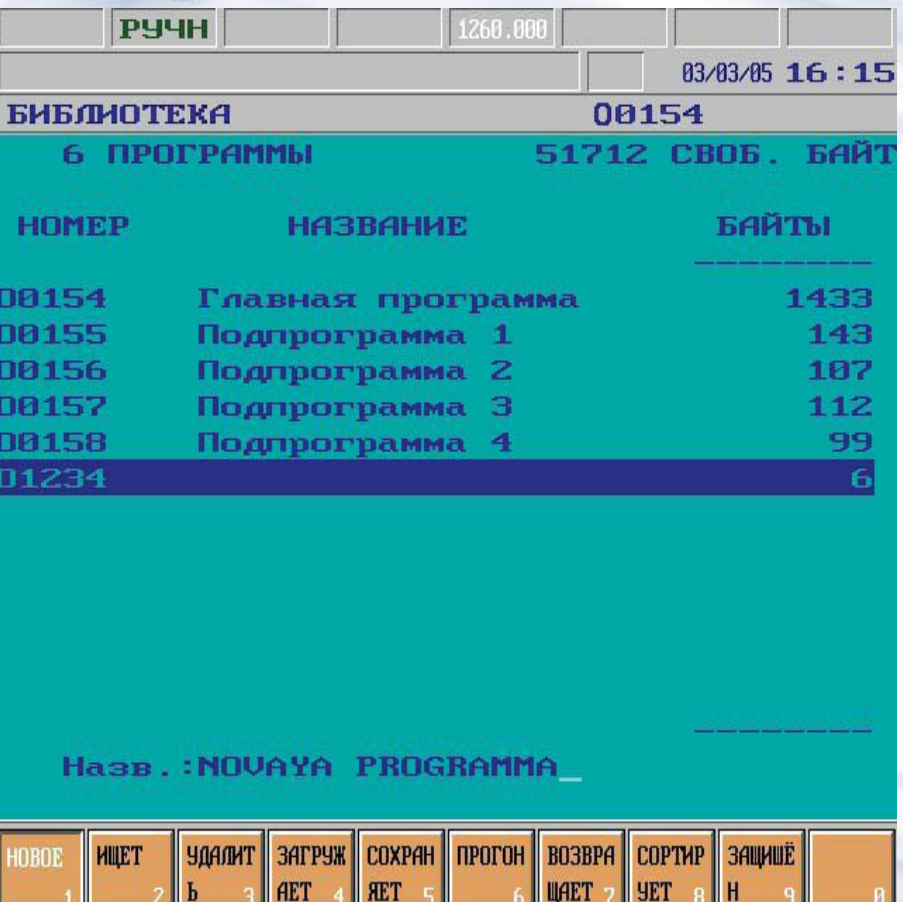

В окне статуса, показывающем состояние 1-й группы режимов, появится надпись **РВД (MDI).** При нажатии кнопки **СТАРТ программа**,

после нажатия кнопки **СТОП** выполнение программы останавливается.

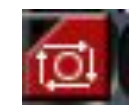

Если программа не была выбрана для выполнения в режиме ручного ввода данных и была нажата кнопка **СТАРТ**, будет выведено сообщение **НЕ СУЩЕСТВУЮЩАЯ ПРОГРАММА**.

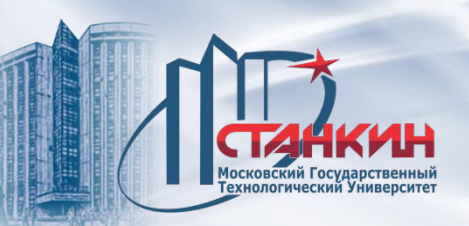

Разница между режимами **автомат** и **ручной ввод данных (MDI):**

1) В режиме ручного ввода данных можно выполнять только программ, находящихся в памяти ЧПУ, значит передача программы в режиме DNC невозможна.

2) Нельзя запустить программу в режиме ручного ввода данных, выйти из режима, затем вернутся в него и продолжать программу от точки прерывания (в отличии от автоматического режима). Выбранная программа выполняется всегда от начала.

3) В программе, выбранной для выполнения в режиме ручного ввода данных, нельзя совершить поиск и переход на соответствующий кадр.

Режим ручного ввода данных используется в том числе для упрощения вмешательств оператора, часто совершаемых во время обработки. При этом не требуется ввод и выполнение одного или несколько кадров необходимые действия записываются заранее в одной программе. Прерывая автоматический режим, можно переходить в режим ручного ввода данных и запускать эту программу. Например, в случае поломки инструмента можно запустить в режиме ручного ввода данных такую программу, которая остановит шпиндель и подачу СОЖ, выдвинет инструмент и переведет его в сервисную позицию, где легко его поменять вручную.

Другой возможностью применения режима MDI является случай, когда во время обработки необходимо проверить размер заготовки. Для этого выходим из автоматического режима и запускаем один цикл измерения в режиме ручного ввода данных (MDI). Выполнив требуемые измерения, возвращаемся в автоматический режим и продолжаем обработку.

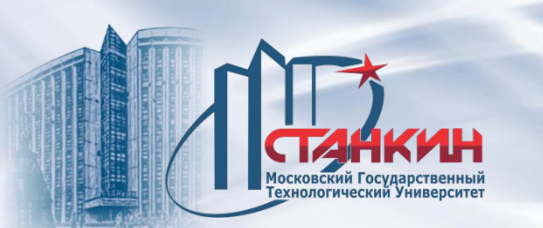

В режиме ручного ввода данных (MDI) во время выполнения программы реализуются следующие функции:

- 1) Выполнение по кадрам.
- 2) Условный стоп.
- 3) Условный кадр.
- 4) Ускоренный прогон.

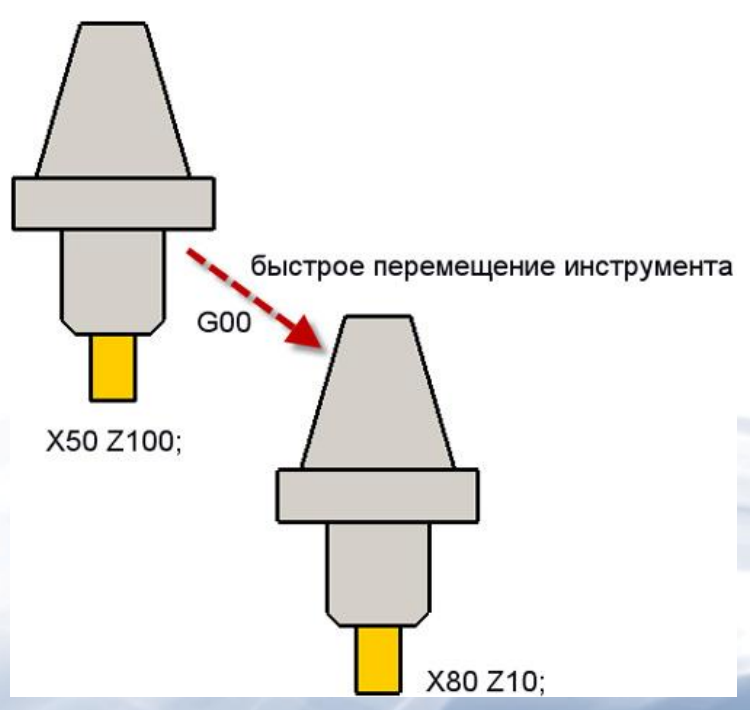

### *Перемещение по осям*

**G00** – ускоренное перемещение. Код G00 используется для выполнения ускоренного перемещения. Ускоренное перемещение, или позиционирование, необходимо для быстрого перемещения режущего инструмента к позиции обработки или к безопасной позиции. Ускоренное перемещение никогда не используется для выполнения обработки, так как скорость движения исполнительного органа станка очень высока и непостоянна. Код G00 отменяется при программировании следующих кодов: G01, G02, G03.

**G01** – линейная интерполяция. Код G01 – команда линейной интерполяции, обеспечивающая перемещение инструмента по прямой линии с заданной скоростью.

Скорость перемещения указывается F-адресом. Код G01 отменяется с помощью кодов G00, G02, G03.

G01 X35.0 Y45.0 F200

 $(0;0)$ 

 $(35; 45)$ 

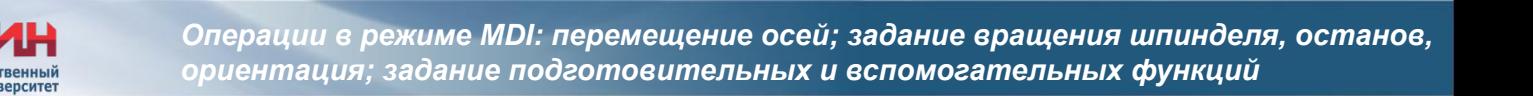

**G02** – круговая интерполяция (дуга в направлении часовой стрелки). Код G02 предназначен для выполнения круговой интерполяции, то есть для перемещения инструмента по дуге (окружности) в направлении часовой стрелки с заданной скоростью. Скорость перемещения указывается Fадресом. Код G02 отменяется с помощью кодов G00, G01 и G03. **G03** – круговая интерполяция (дуга против часовой стрелки). Код G03 предназначен для выполнения круговой интерполяции, то есть для перемещения инструмента по дуге (окружности) против часовой стрелки с заданной скоростью. Скорость перемещения указывается F-адресом. Код G03 отменяется с помощью кодов G00, G01 и G02.

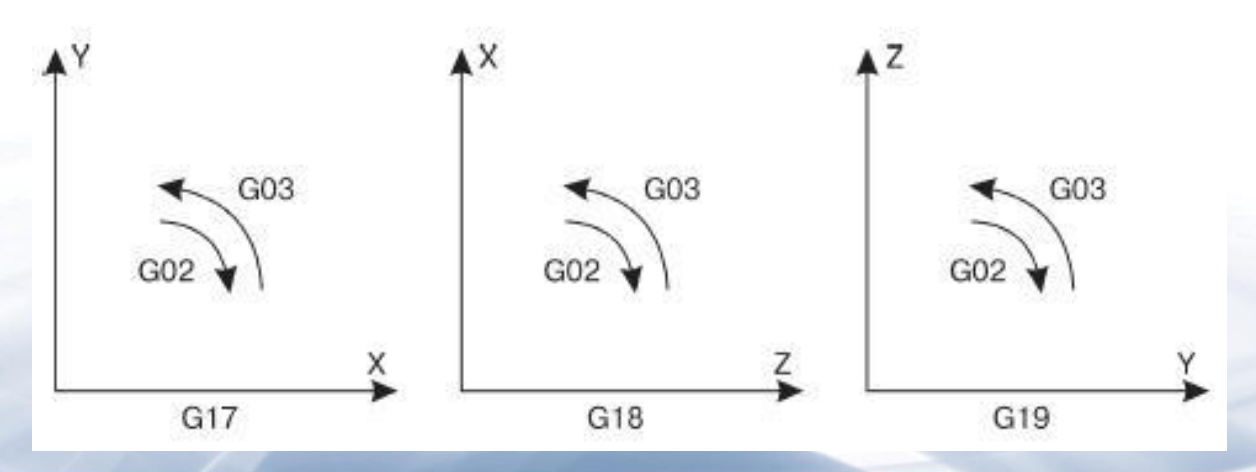

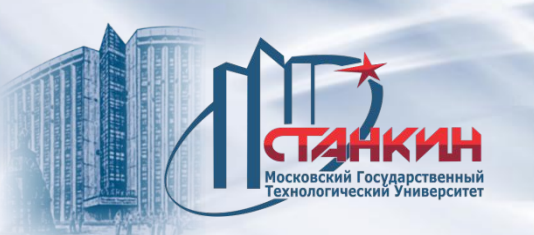

## *Задание вращения шпинделя, останов, ориентация*

**М03** – прямое вращение шпинделя. При помощи кода М03 включается прямое (по часовой стрелке) вращение шпинделя с запрограммированным числом оборотов (S-слово). Команда М03 остается действующей до тех пор, пока она не будет отменена с помощью М04 или М05.

**М04** – обратное вращение шпинделя. При помощи кода М04 включается обратное (против часовой стрелки) вращение шпинделя с запрограммированным числом оборотов (S-слово). Команда М04 остается действующей до тех пор, пока она не будет отменена с помощью М03 или **М05** – останов шпинделя. Команда М05 останавливает вращение шпинделя, но не останавливает осевые перемещения (за исключением режима G95). **М19** – юстировка шпинделя. При помощи команды M19 осуществляется радиальная юстировка шпинделя (поворот в определенное положение), чтобы выставить приводной носик шпинделя на позицию смены инструмента. В этом положении шпиндель обычно зажимается и его не провернуть рукой. **М20** – отмена юстировки шпинделя. При помощи команды М20 отменяется команда юстировки шпинделя М19.

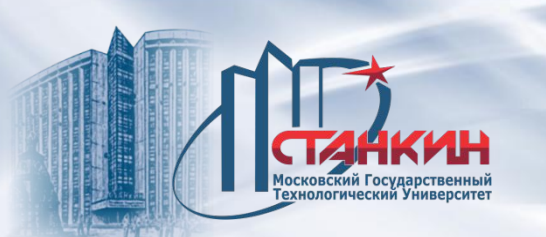

# *Подготовительные функции*

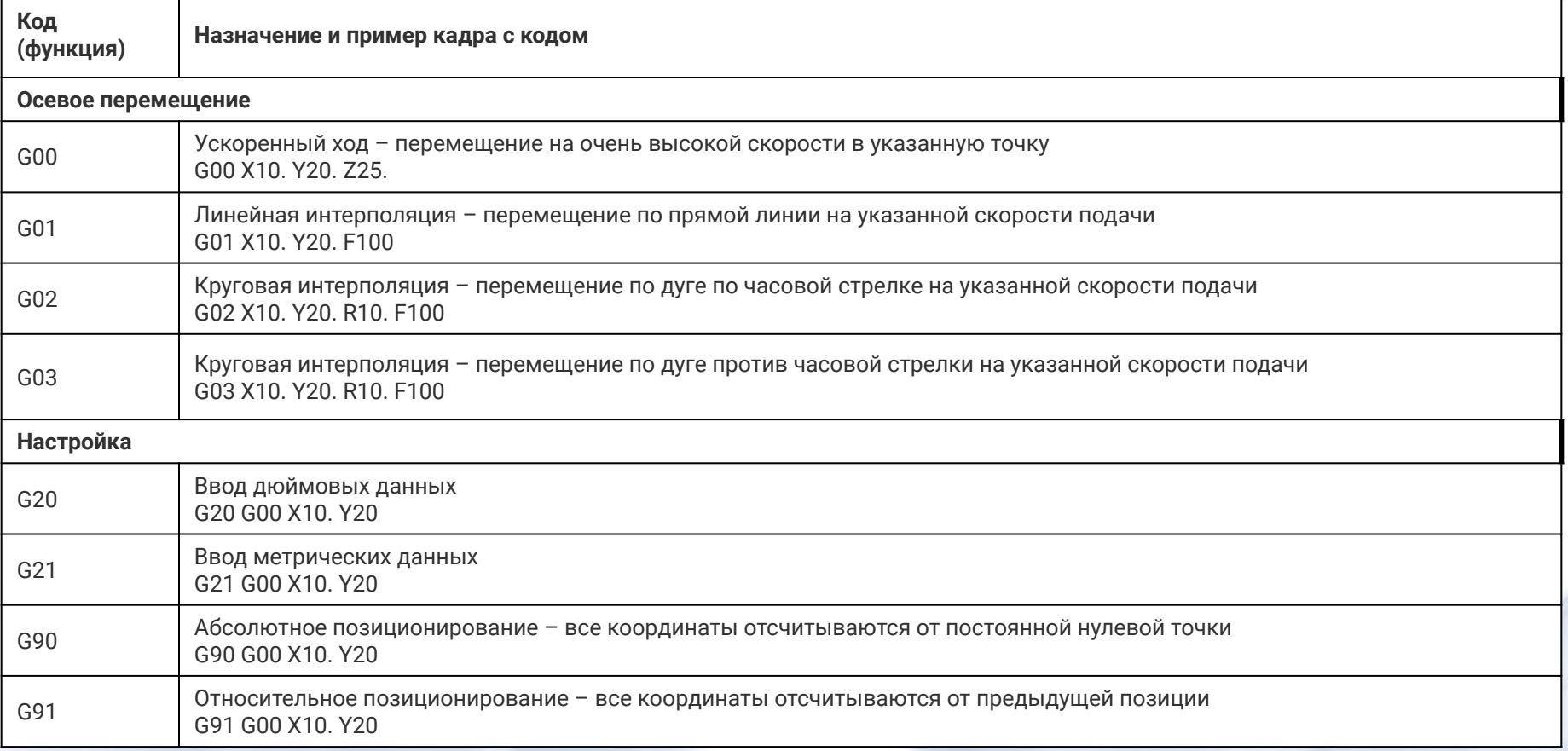

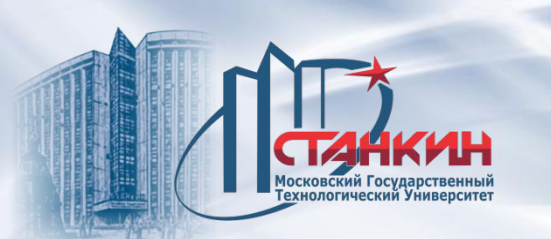

# *Вспомогательные функции*

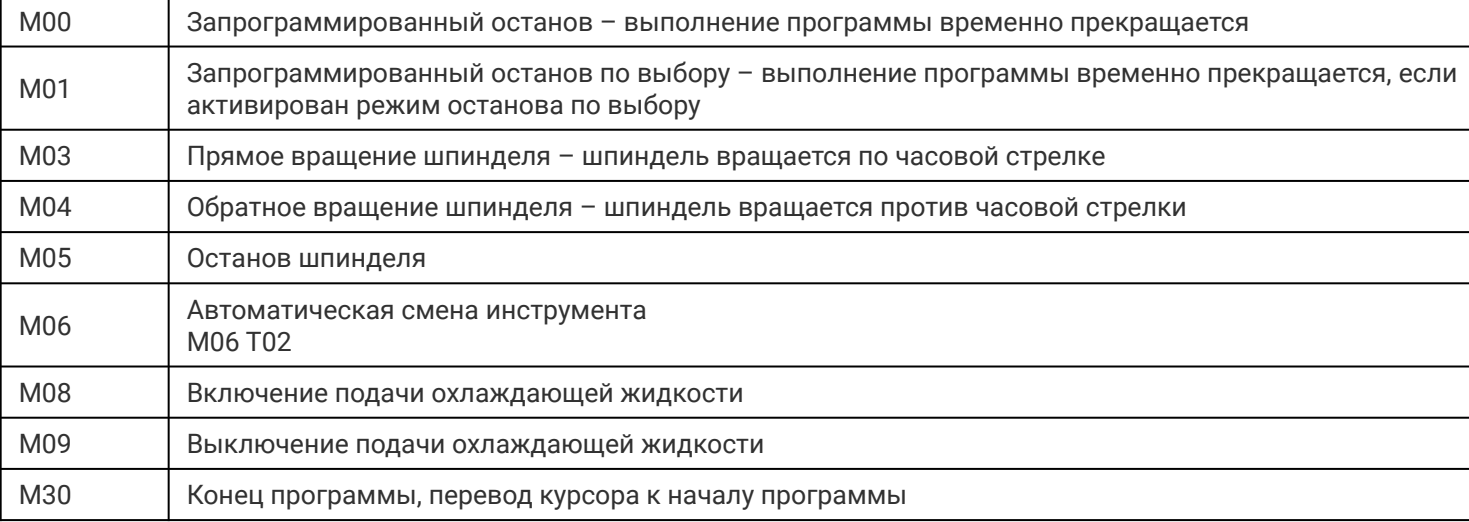

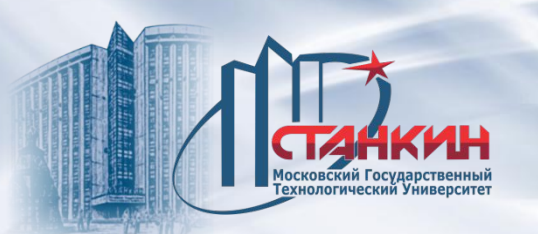

Выполнение программы в автоматическом режиме возможно только при рабочем состоянии станка, то есть тогда, когда в правом крайнем поле статуса (общего состояния ЧПУ) нет статуса **АВАР** (аварийного состояния).

Автоматический режим включается нажатием кнопки

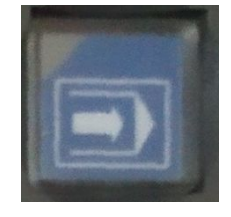

Автоматический режим является основным режимом выполнения программ изготовления деталей. Выполняемая программа деталей может располагаться в памяти системы ЧПУ, или на внешнем устройстве, например в памяти подключенного компьютера.

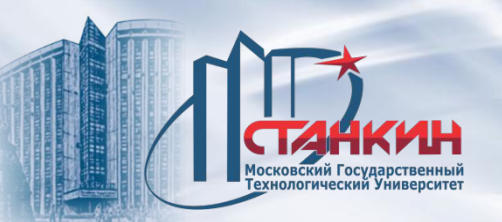

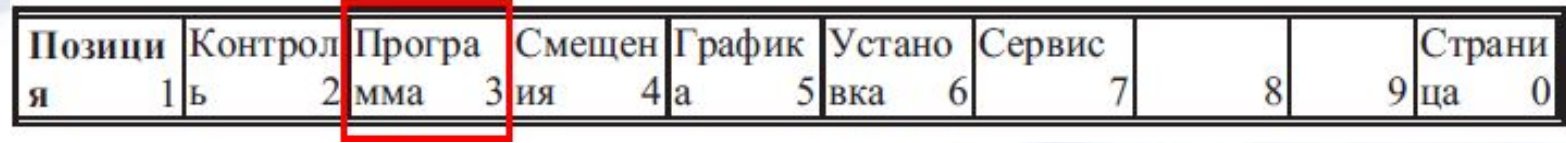

**F3**

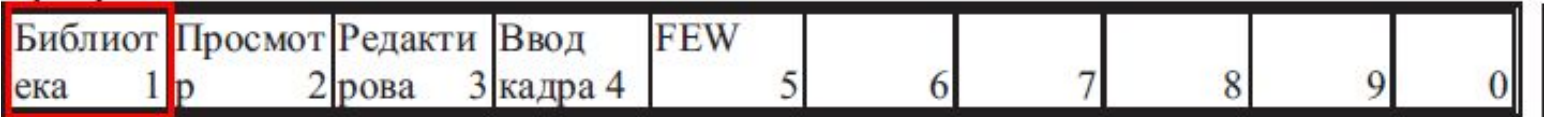

**F1**

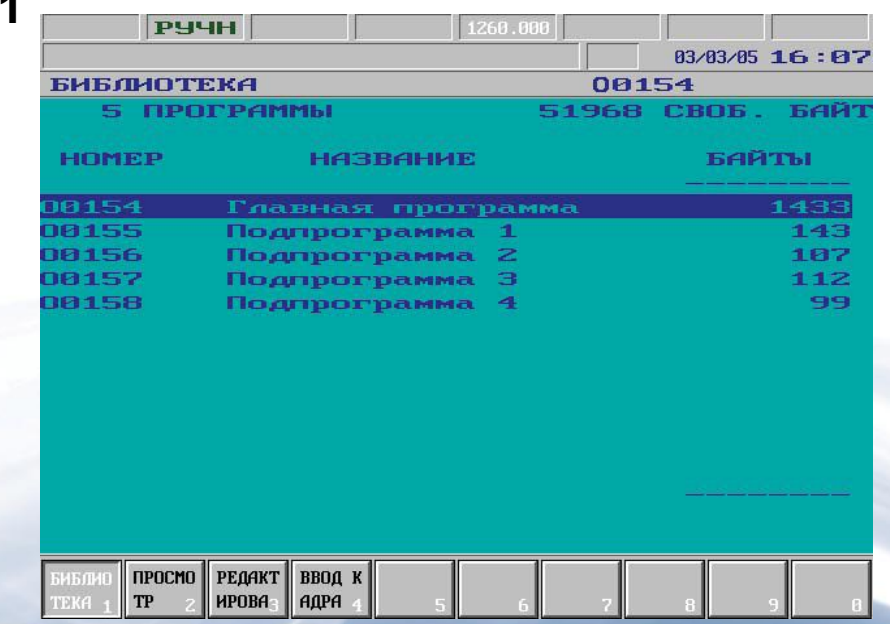

Клавишами на клавиатуре пульта управления перемещаемся по списку, Останавливаемся на программе.

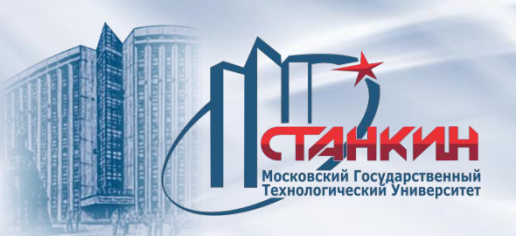

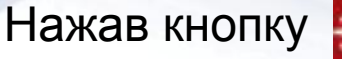

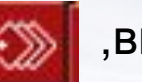

Нажав кнопку  $\gg$ , выбрать в меню операции **ПРОГОН (F6)**.

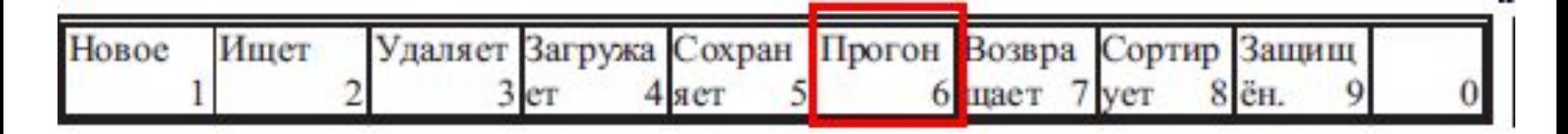

Если прогон программы выполняется из памяти системы ЧПУ, в первом окне поля статуса (состояние первой группы режимов) видна надпись **АВТП**, а при прогоне из внешнего устройства – надпись **АВТD** (DNC). Номер программы, выделённой для автоматического прогона отобразится на экране.

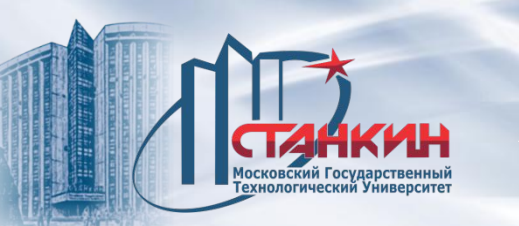

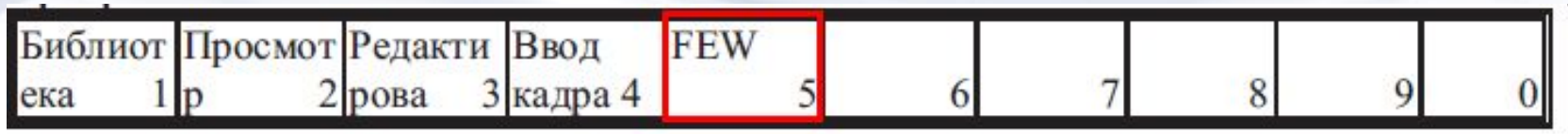

Опция FEW (Floppy Ethernet Winchester), обеспечивает интеграцию с PC (DNC FEW). Выполняемая программа находится в памяти PC (компьютера).

Программы, переданные по DNC, должны удовлетворять следующим требованиям:

– нельзя использовать в главной программе команду передачи управления, например GOTO или M99 Pnnnn;

– вызов подпрограммы, или макрокоманды возможен, если они находятся в памяти системы ЧПУ, а не внешнего устройства (PC).

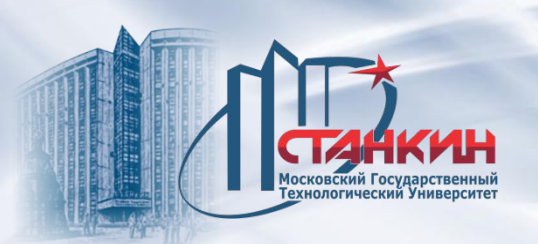

## При нажатии кнопки

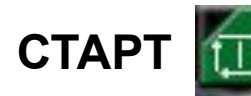

**СТАРТ ПРИ** запускается программа,

после нажатия кнопки **СТОП**

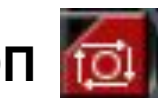

выполнение программы останавливается.

Если программа не была выбрана для выполнения в режиме ручного ввода данных и была нажата кнопка **СТАРТ**, будет выведено сообщение **НЕ СУЩЕСТВУЮЩАЯ ПРОГРАММА**.

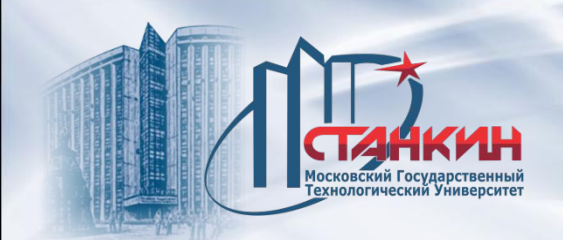

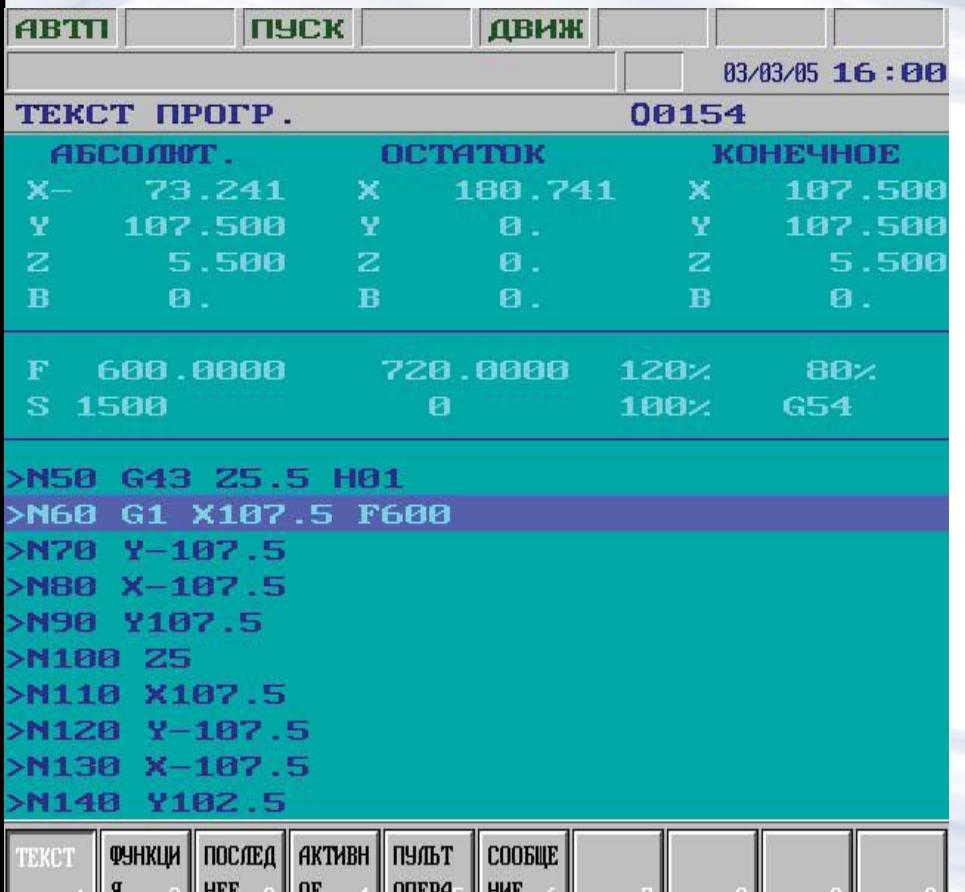

После запуска программы в нижней части экрана виден код текущей G-программы. Выделенный кадр находится под выполнением. В средней части экрана видна индикация подачи и чисел оборотов (предполагается, что количество осей не более шести). В верхней части экрана имеется индикация позиции. В первом столбце отображается координата позиции, в среднем столбце - позиция *остатка*, а в правом столбце - позиция *конечной точки*.

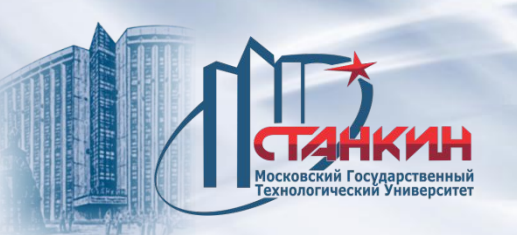

### **Как остановить выполнение программы?**

Выполнение программы запускается нажатием кнопки **СТАРТ** Выполнение программы останавливается с использованием следующих функций и кнопок:

- нажав кнопку **СТОП**
- нажав кнопку **РЕСЕТ**
- в режиме работы по кадрам в конце кадра,
- **M00** после выполнения функции запрограммированной остановки,
- **M01** под действием функции условной остановки, если включатель условный стоп включён,
- **M02**, **M30** после выполнения кодов конец программы.

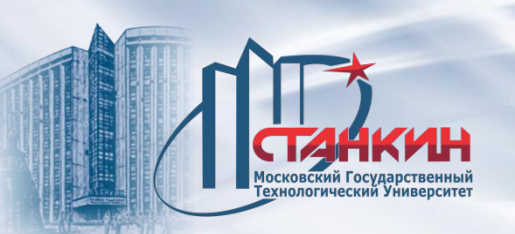

**Как запустить на выполнение программу?**

Нажав кнопку **СТАРТ** запускается выполнение программы в следующих случаях:

– в ручном режиме, в режиме дискреты или маховичка, если ввели один кадр;

– в автоматическом режиме, если выбрана (выделена) программа для прогона из памяти системы ЧПУ или для выполнения по DNC;

– в режиме ручного ввода данных, если в режиме ручного ввода данных выбрана (выделена) программа для прогона.

Если не выбрана (выделена) программа для выполнения, управлением выдаётся сообщение об ошибке **ПРОГРАММА НЕ СУЩЕСТВУЕТ**

при нажатии кнопки **СТАРТ**

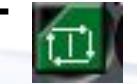

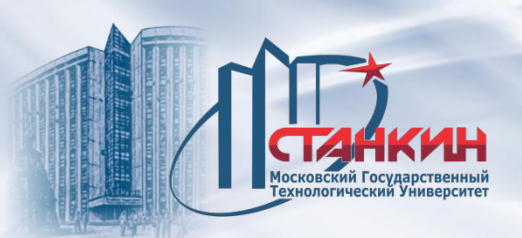

# **Остановка подачи**

При нажатии кнопки **СТОП**

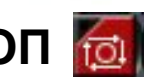

движение по осям замедляется и происходит остановка. Выполнение имеющихся в кадре функций (M, S, T, B) продолжается до конца кадра. Состояние **СТОП** отмечается на экране управления в 3-й строке окна статуса надписью **СТОП**. Нажатие кнопки **СТОП** не отрабатывается в следующих случаях: – если используется функция G63, то есть в состоянии запрета процентных включателей;

– при значениях переменной #3004, приведенных в описании методики программирования;

– во время нарезании резьбы G33, а также цикла нарезания резьбы метчиком G74 и G84.

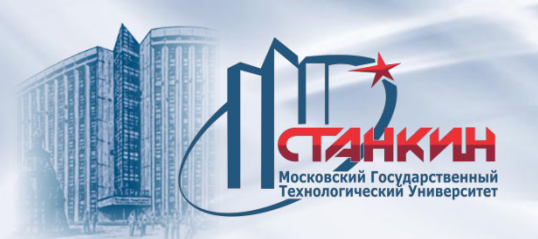

## **Перезагрузка РЕСЕТ**

Если во время **прогона программы** нажать кнопку , состояние **ПУСК**, или **СТОП** отменяются.

Оси после замедления остановятся, даже тогда, если управлением выполняется такая операция, где использование процентного включателя и кнопки **СТОП** недействительно (G33, G74, G84). Одновременно с этим удаляются из поля сообщений и определённые глобальные сообщения. Система ЧПУ остановит вращение шпинделя. Кроме этого, в различных режимах кнопка **РЕСЕТ // имеет ещё и прочие** функции.

**В автоматическом режиме, если ещё нет состояния ПРЕР (в строке статуса):** Если нажать кнопку **РЕСЕТ** в автоматическом режиме, и ещё нет состояния **ПРЕР**, на экране управления в 3-й строке окна статуса появится надпись **ПРЕР**. Это означает, что прерван автоматический режим. В дальнейшем выполнение программы *можно продолжать от прерванного кадра*.

**В режиме ручного ввода данных:** Если нажать кнопку **РЕСЕТ** в режиме ручного ввода данных, выполнение программы прерывается и программу *нельзя запускать от точки (момента) прерывания*, только сначала.

При выполнении одного кадра: Если нажать кнопку РЕСЕТ **И** во время выполнения одного кадра, кадр удаляется из буфера. Если снова желаем выполнить то же самый кадр, его необходимо заново ввести.

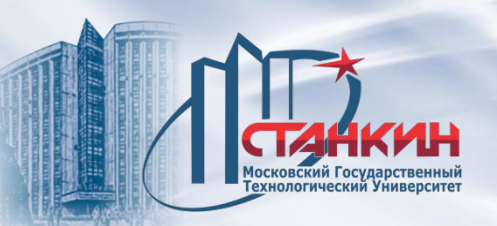

В том случае, если выбран **автоматический режим**, имеется **состояние ПРЕР**, в строке индикации **глобальных** сообщений **нет сообщения** и нажать кнопку **РЕСЕТ**, прекращается состояние **ПРЕР** и интерпретатор программ переходит в первую строку программы, выбранной для автоматического выполнения, то есть под действием кнопки **СТАРТ**  начинается обработка от начала. Состояние **ПРЕР** удаляется, и управление перейдет в основное состояние.

## **Запрограммированная остановка: M00**

Если интерпретатор в ходе выполнения программы переходит на код M00, то этот кадр выполняется, система примет состояние **СТОП** и остановится обработка. Под действием кнопки **СТАРТ** обработка продолжится.

Состояние условной остановки выбирается на экране индикации **ПУЛЬТ ОПЕРАТОРА** или **ПОЗИЦИЯ**. Нажав кнопку **ВЫБОРА МЕНЮ**, выбрать пункт меню **F5 УСЛОВИЯ**, затем нажать включатель **УСЛОВНЫЙ СТОП**.

Если использовать станочный пульт оператора NCT, выбрать кнопку

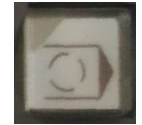

Если управление в ходе выполнения программы получает код **M01**, тогда при включенном состоянии включателя **УСЛОВНЫЙ СТОП** выполняется кадр, содержащее код **M01**, затем система примет состояние **СТОП** и остановится обработка.

Под действием кнопки **СТАРТ П. Обработка продолжается**.

При выключенном состоянии включателя **УСЛОВНЫЙ СТОП** ничего не происходит.

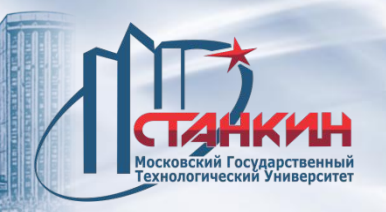

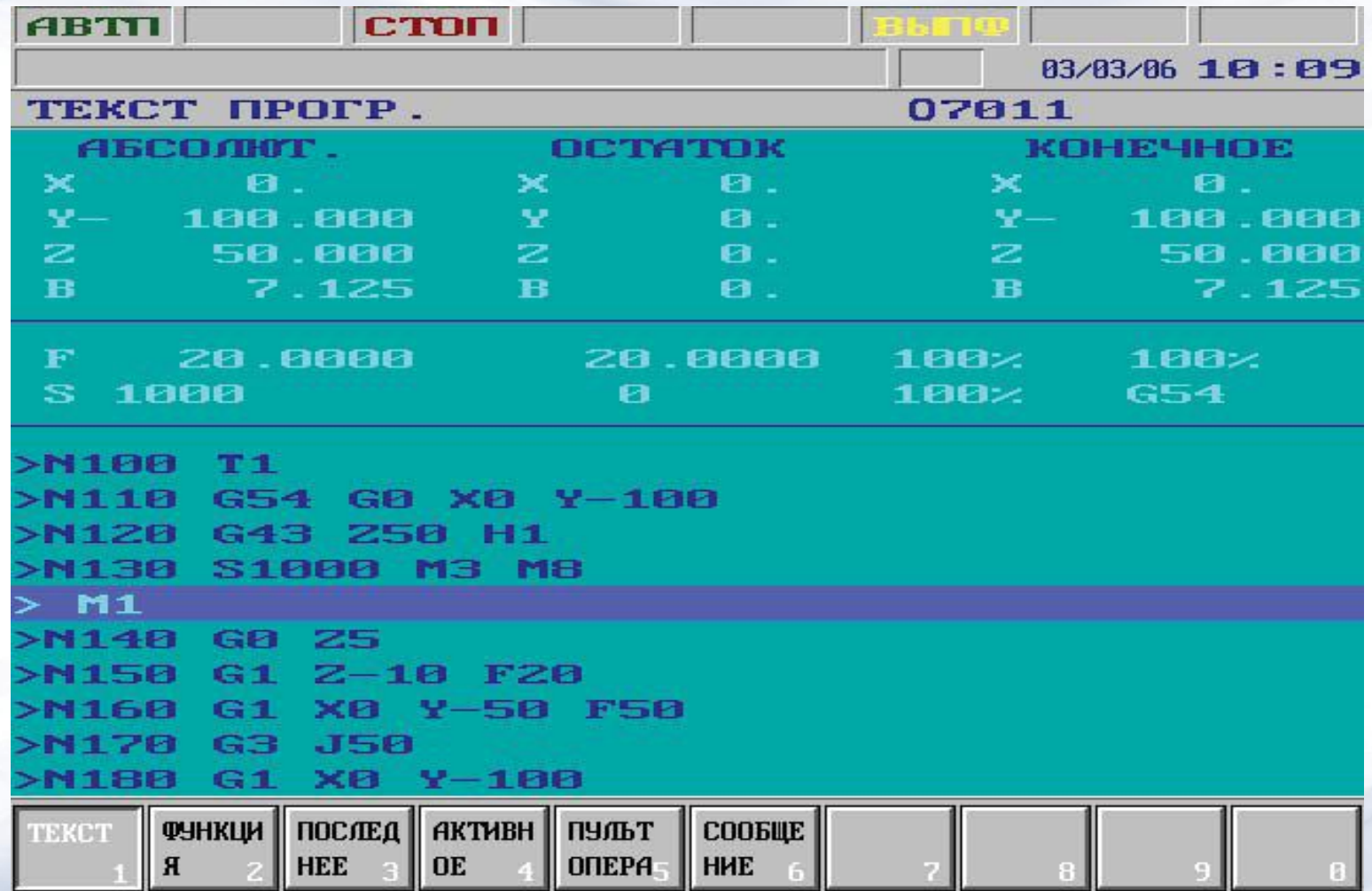

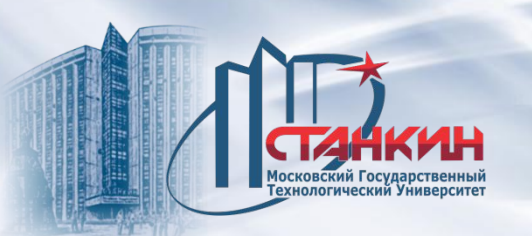

# **Конец программы: M02, M30**

Коды **M02, M30** обозначают конец программы. Под его действием остановится обработка, состояние **ПУСК** отменяется. В ходе прогона программы из памяти происходит переход на первый кадр главной программы, откуда под действием кнопки **СТАРТ** обработка может начинаться сначала.

Если в конце главной программы не написать код конца программы, то благодаря действию знака % происходит остановка подачи, за исключением работы элементов станка, отключение которых осуществляется кодами M02, M30. Так, например, не выполнится остановка шпинделя и выключение подачи СОЖ.

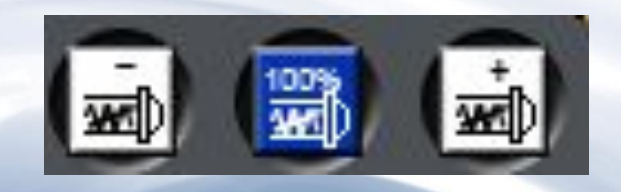

– регуляторы числа оборотов шпинделя

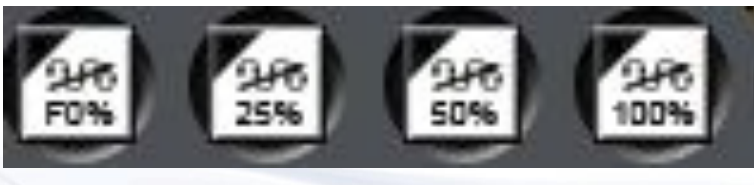

– процентные включатели быстрого хода

– процентный включатель подачи

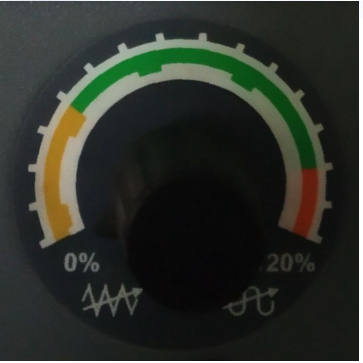

включателей):

Управление подачей и скоростью вращения шпинделя может осуществляться тремя видами включателей коррекции (процентных

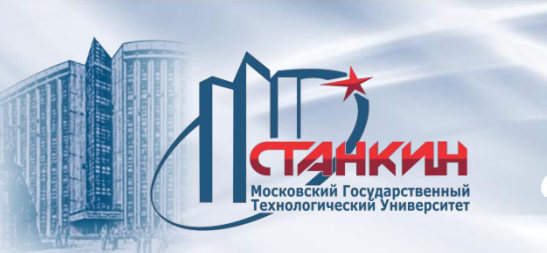

*Изменение подачи быстрого хода, рабочей подачи и скорости вращения шпинделя в автоматическом режиме*

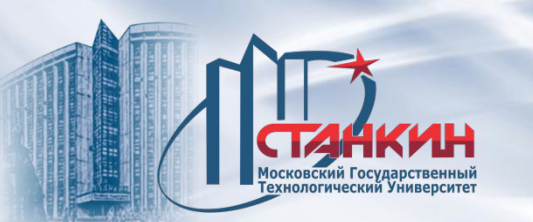

Процентный включатель подачи имеет 16 положений. Процентным включателем задаётся, какой величиной (в процентах) от запрограммированной подачи (F) будет осуществляться перемещение по осям.

*Положение 0% останавливает не только подачу, но и движения быстрого хода*.

Процентный включатель подачи выбирается на экране индикации пульта оператора -> **ПОЗИЦИЯ F1 -> ВСЕ F5 -> F5)**.

Нажав кнопку выбрать пункт меню **F5 %.** При этом функциональными кнопками **F–, F+** можно изменять процентные значения меньше (под действием функциональной кнопки **F**–), а также больше (под действием функциональной кнопки **F**+).

На станочном пульте оператора NCT оборудован поворотный включатель на 16 положений. Вместо использования функциональных кнопок можно

использовать процентный включатель.

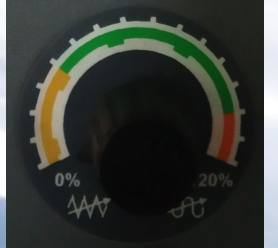

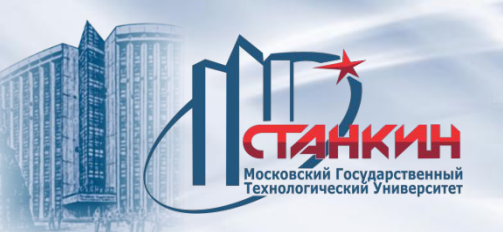

Процентный включатель подачи не работает в следующих случаях:

- G63, то есть в состоянии запрета процентных включателей;
- при значениях переменной #3004, приведенных в описании программирования ЧПУ;

– во время нарезании резьбы G33, а также циклов нарезании резьбы метчиком G74 и G84.

В приведенных выше случаях управление всегда использует значение подачи 100% независимо от положения включателя.

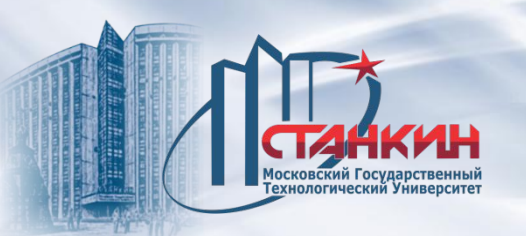

# **Процентный включатель быстрого хода**

*В положении процентного включателя подачи 0% движение быстрого хода не происходит, поэтому процентный включатель быстрого хода не имеет отдельного положения 0%.*

Процентный включатель быстрого хода выбирается в основном исполнении на экране индикации пульта оператора -> **ПОЗИЦИЯ F1 -> ВСЕ F5 -> F5)**. Нажав кнопку выбрать пункт меню **F5 %.** При этом функциональными кнопками **Б-, <u>В</u>** можно изменять процентные значения меньше (под действием функциональной кнопки **Б**–), а также больше (под действием функциональной кнопки **Б**+).

Опционально с помощью четырёх кнопок пульта выбирается **процентное** значение **быстрого хода**

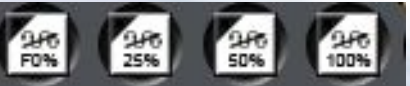

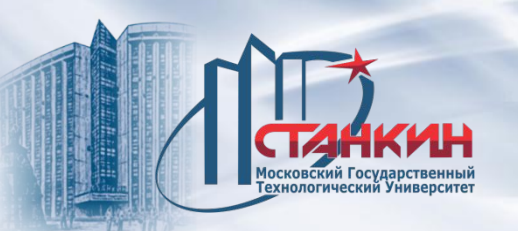

## **Процентный включатель чисел оборотов шпинделя**

Процентный включатель чисел оборотов шпинделя имеет 11 положений. Процентным включателем задаётся, какой величиной (в процентах) от запрограммированного числа оборотов шпинделя (S) будет осуществляться перемещение по осям.

Процентный включатель скорости шпинделя выбирается в основном исполнении на экране индикации пульта оператора -> **ПОЗИЦИЯ F1 -> ВСЕ F5 -> Э F5)**.

Нажав кнопку выбрать пункт меню **F5 %.** При этом функциональными кнопками **S–, S+** можно изменять процентные значения меньше (под действием функциональной кнопки **S**–), а также больше (под действием функциональной кнопки **S**+).

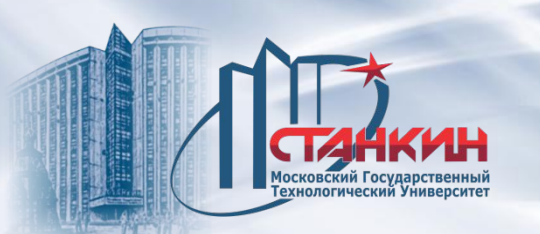

Станочный пульт оператора NCT оборудован тремя кнопками

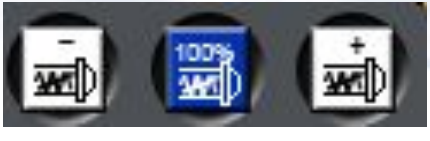

Вместо выше описанной установки процентов функциональными кнопками на экране применяются указанные выше три кнопки. Значение скорости вращения уменьшается под действием кнопки и увеличивается под действием кнопки

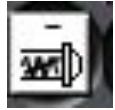

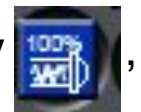

Нажав кнопку  $\left| \frac{1}{2} \right|$ , управлением принимается значение 100%.

Во время нарезании резьбы G33, а также циклов нарезании резьбы метчиком G74 и G84 процентный включатель чисел оборотов шпинделя не работает. ЧПУ устанавливает всегда значение скорости вращения шпинделя 100%, не зависимо от положения включателя.

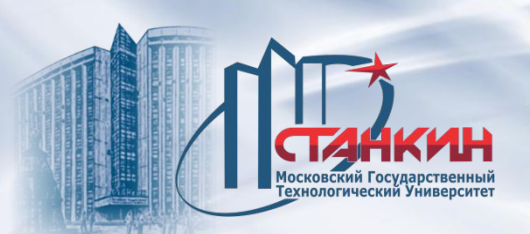

Во многих случаях необходимо прерывать автоматический режим, затем после прерывания продолжать обработку. Такими случаями могут быть например: – после поступления сообщения об ошибках от интерпретатора кадров или от ЧПУ необходимо устранить ошибку, затем продолжать обработку;

– во время обработки заготовки появится необходимость в поправке

программы, например, из-за опечатки в программе;

– в случае поломки инструмента необходимо удалить сломанный инструмент, заменить, затем новым инструментом и с новыми значениями коррекции продолжить обработку;

– на некоторых периодах обработки необходимо осмотреть результат, затем продолжить обработку;

– если во время обработки появляется препятствие на траектории движения инструмента, например, держатель, его нужно обойти, затем продолжать обработку;

– если необходимо прекратить работу, например перерыв в подаче тока, затем продолжать от точки прерывания.

Перечисленные выше случаи потребуют от оператора вмешательство различного характера.

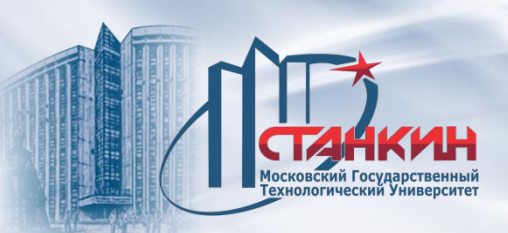

*Возобновление обработки программы после останова и ее сброса (RESTART)*

### **Прерывание автоматического режима**

Автоматический режим приходит в прерванное состояние во время прогона программы вследствие следующих обстоятельств:

– возникновение аварийного состояния, например под действием

нажатия кнопки аварийного стопа

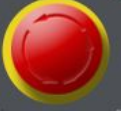

– нажатия кнопки **РЕСЕТ**

– смены режима.

Прерванное состояние отмечается надписью **ПРЕР** в окне статуса, показывающем состояние работы 3-го автоматического режима. В прерванном состоянии могут происходить множества ручных вмешательств в управлении, которые при перезапуске необходимо учесть.
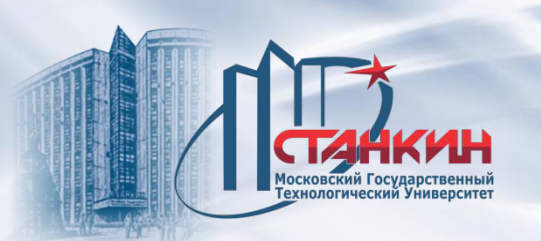

#### **Перезагрузка автоматического режима. Наследственная информация.**

Автоматический режим из состояния ПРЕР можно вновь запустить тремя способами:

- без условий
- с условием КАДР СНОВА
- с условием КАДР НАЗАД

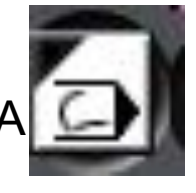

Разница между тремя способами рестарта заключается в том, что в первом случае движение начинается с конечной точки кадра, во втором случае начинается с начальной точки прерванного кадра и снова выполняет весь кадр, а в третьем случае совершается обратное движение до точки прерывания и с нее продолжается обработка.

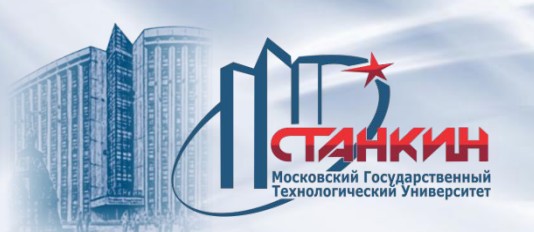

В прерванном (**ПРЕР**) состоянии автоматического режима вследствие выполнения одного кадра или прогона программы изменяются наследственные функции, встречаемые в программе. Если из состояния **ПРЕР** запускается обработка в автоматическом режиме посредством кнопки **СТАРТ** ЧПУ примет состояние **СТОП** и будет выведено сообщение **ВОССТАНОВИТЬ** 

**G ФУНКЦИИ**?

Нажав предварительно кнопку <SHIFT>

Нажать (выбрать) Д (Д=да) или Н (Н=нет).

Если нажать кнопку **СТАРТ** восстанавливается состояние до остановки (Д) или оно не восстанавливается (Н). Нажатие кнопки **РЕСЕТ** и рянат сообщение с экрана и остаётся состояние **ПРЕР**.

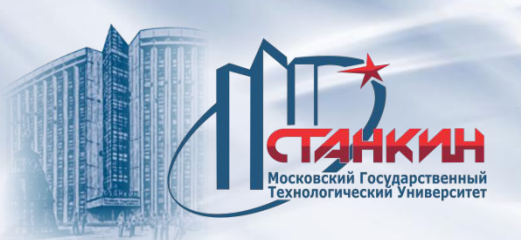

Восстанавливаемой или невосстанавливаемой наследственной информацией являются следующие элементы:

- наследственные коды G;
- значение F;
- вызванные коды коррекции: H, D;
- наследственные параметры сверлильных циклов (начальный уровень, уровень R и т.д.);
- отражение, масштабирование, центры поворота;
- выделение осей отражения, величина масштабирования, угол поворота. После рестарта из состояния **ПРЕР** всегда учитываются изменённые за это время смещения нулевых точек заготовки и коррекции инструмента.

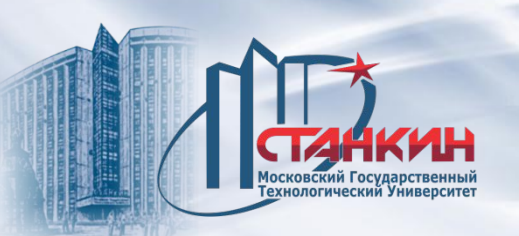

#### **Безусловный рестарт автоматического режима**

Если автоматический режим из прерванного состояния (**ПРЕР**) запускается нажатием кнопки **СТАРТ и система перемещает** инструмент или заготовку в конечную точку, заданную в прерванном кадре и отсюда продолжает обработку. Типичными областями применения функции являются:

– после поступления сообщения об ошибках от интерпретатора кадров, или от ЧПУ необходимо устранить ошибку, затем продолжить обработку; – во время обработки появится необходимость в поправке режимов резания, например ручным вводом данных необходимо заменить число оборотов шпинделя (S) или подачу (F), затем продолжать обработку; – в простых случаях без поправки программы обработки детали необходимо изменить данные положения конечной точки или размеров; – если во время обработки на пути инструмента препятствие, например, держатель, тиски и т.п. Препятствие необходимо обойти, затем продолжить обработку.

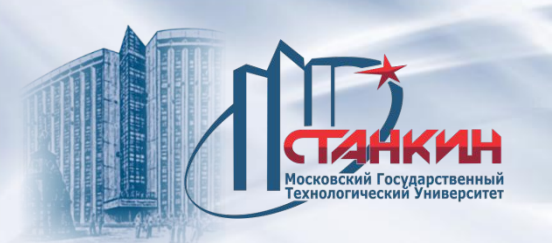

Рассмотрим следующие тестовые программы: 1-я программа:

```
...
N60 G90 G0 X30 Y10
N70 Y60
N80 X60
...
2-я программа:
...
N60 G90 G0 X30 Y10
N70 G91 Y50
```
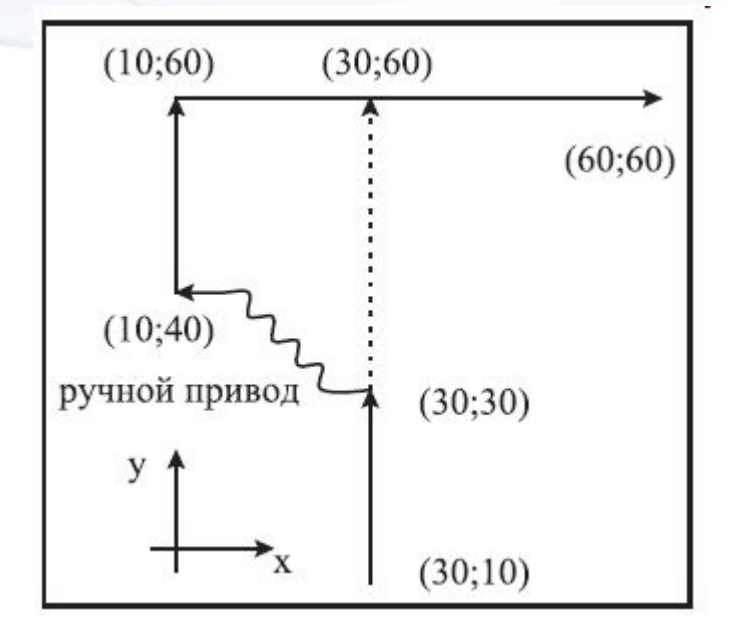

В 1-ой и 2-ой программе движение осуществляется по одной траектории, просто в одной программе записаны абсолютные координаты, а в другой относительные.

N80 X30

...

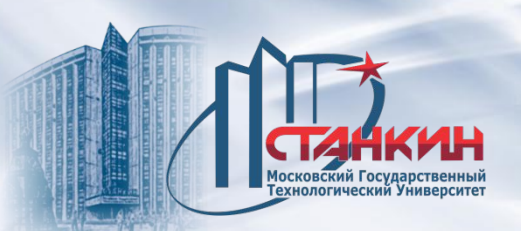

Пусть остановка совершается на кадре N70. В точке X=30, Y=30 остановим движение, выходим из автоматического режима и вручную, ручным приводом перемещаем суппорты в точку X=10, Y=40. Если после этого вернуться в автоматический режим, нажав **СТАРТ**, завершается запрограммированное в кадре N70 движение. Ось Y перемещается в точку Y=60 с запрограммированной позицией, при этом если были заданы хоть абсолютная задача данных (1-я программа), хоть инкрементная задача данных (2-я программа). Ось X не перемещается в кадре N70, на запрограммированную первоначальную траекторию и вернётся только в кадре N80, где запрограммировано движение по X. Если в нескольких кадрах друг за другом нет ссылки на координату X, то ось X вернётся на траекторию только в том последующем кадре, в котором кадре есть ссылка на ось X.

Подобным образом совершается движение, если в режиме работы по кадрам в начальной точке кадра N70 выйти из автоматического режима, ручным приводом сдвинуть оси, затем после возвращения нажать **СТАРТ**.

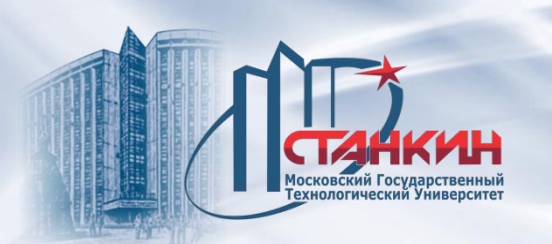

Рассмотрим следующие тестовые программы: 1-я программа:

```
...
N40 G90 G0 X20 Y10
N50 X95 Y55
N60 X120
```

```
...
2-я программа:
```

```
...
N40 G90 G0 X20 Y10
N50 G91 X70 Y45
N60 X25
```
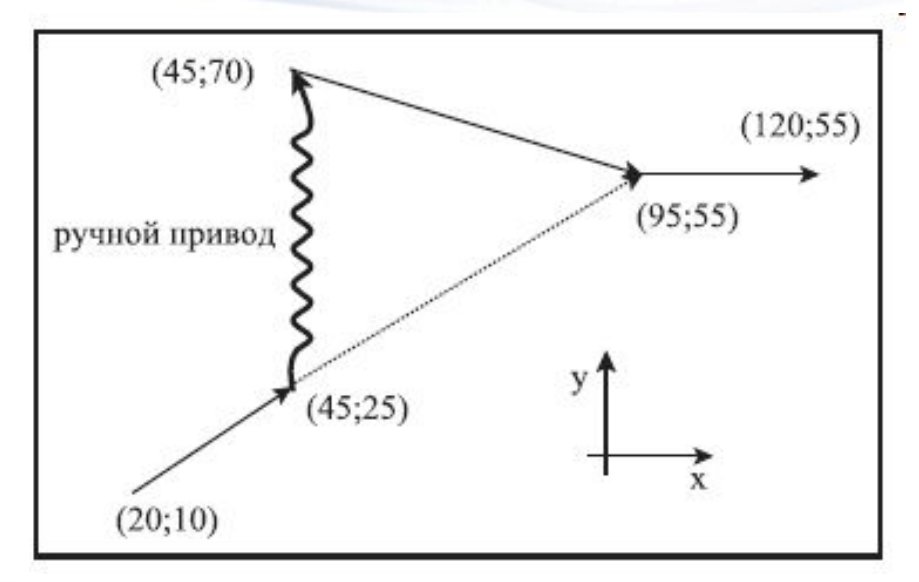

В 1-ой и 2-ой программе движение осуществляется по одной траектории, просто в одной программе записаны абсолютные координаты, а в другой относительные.

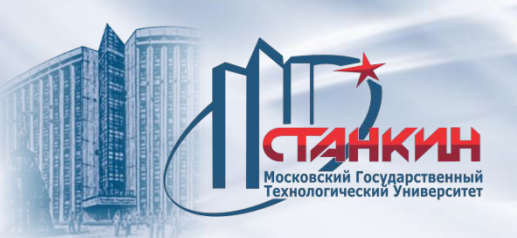

Вмешательство совершается в кадре N50. В точке X=45, Y=25 остановим движение, выходим из автоматического режима и вручную, ручным приводом перемещаем суппорты в точку X=45, Y=70. Если после этого вернуться в автоматический режим, нажав **СТАРТ**, завершается запрограммированное в кадре N50 движение. Исходя из мгновенного положения оси X и Y вдоль наклонной прямой происходит движение в точку X=95, Y=55 (запрограммированная позиция).

Подобным образом совершается движение, если в режиме по кадрам в начальной точке кадра N50 выходить из автоматического режима, ручным приводом сместить оси, затем после возвращения нажать **СТАРТ**.

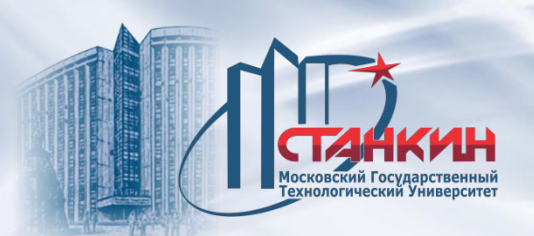

## **Запуск автоматического режима с условием КАДР СНОВА**

Если после возвращения в автоматический режим включить условие **КАДР СНОВА** и нажать **СТАРТ** , система перемещает оси в начальную точку прерванного кадра и отсюда продолжается обработка, то есть снова выполняет прерванный кадр.

Эта функция применяется при рестарте после поломки инструмента. После замены инструмента можно изменить значения смещения нулевых точек, и/или коррекции инструмента. После нажатия кнопки **СТАРТ се новыми** значениями смещения координат и коррекции инструмента совершается переход в начальную точку прерванного кадра.

Включатель **КАДР СНОВА** можно выбрать на экране индикации на **ПУЛЬТе ОПЕРАТОРА**, окно **ПОЗИЦИЯ (F1)**, далее **ВСЕ (F5).** Нажав кнопку **ВЫБОРА МЕНЮ** следует выбрать пункт меню **F6 УСЛОВИЯ**, затем нажать включатель **F5 КАДР СНОВА**. После этого выполнение программы продолжается согласно описанным ниже условиям.

На станочном пульте оператора NCT, можно использовать дублирующую

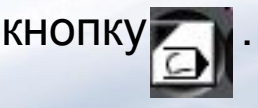

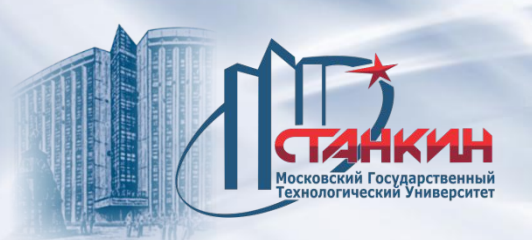

### **Возвращение в начальную точку кадра ручным приводом**

В прерванном состоянии (**ПРЕР**) автоматического режима в любом режиме ручного привода (**РУЧНОЙ РЕЖИМ, ДИСКРЕТА, МАХОВИЧОК**) можно включить включатель **КАДР СНОВА**. Включив включатель, на индикаторе **ОСТАТОК** хода отобразится расстояние, необходимое для возвращения по осям. Оси перемещаются непрерывно в любом направлении (+/–) до той точки, в которой значения остатка хода станут равны 0.

Оси автоматически замедляются и останавливаются в точке возврата. Затем эту ось уже нельзя переместить из этой позиции, лишь если выключить условие **КАДР СНОВА**.

С помощью этой функции можно возвращаться назад в начальную точку кадра по желаемому пути, обходя возможные препятствия.

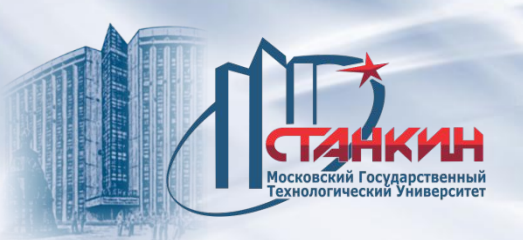

#### **Возвращение в начальную точку кадра в автоматическом режиме**

В автоматическом режиме при включённом состоянии **КАДР СНОВА** при нажатии кнопки **СТАРТ** происходит перемещение вдоль прямой (с одновременным движением по всем осям) в начальную точку кадра. Если по ходу возвращения есть препятствие, то с помощью кнопки **СТОП** следует прекратить движение. После этого выходим в один из ручных режимов и вручную продолжаем возвращение в исходную точку.

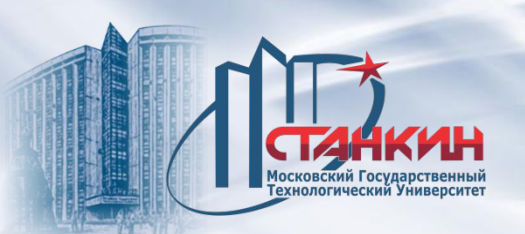

## **Пуск автоматического режима при условии КАДР НАЗАД**

Если была прервана работа в автоматическом режиме, был произведен отвод инструмента от заготовки в ручном режиме и есть необходимость возврата в точку прерывания, следует использовать функцию **КАДР НАЗАД**.

Включатель **КАДР НАЗАД** можно выбрать на экране индикации на **ПУЛЬТе ОПЕРАТОРА**, окно **ПОЗИЦИЯ (F1)**, далее **ВСЕ (F5).** Нажав кнопку **ВЫБОРА МЕНЮ** следует выбрать пункт меню **F6 УСЛОВИЯ**, затем нажать включатель **F4 КАДР СНОВА**.

На станочном пульте оператора NCT, можно использовать дублирующую

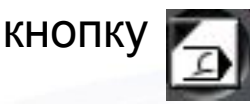

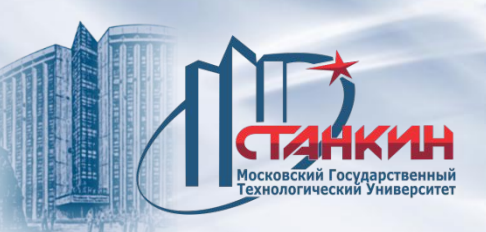

Позиция возвращения рассчитывается так, что с учётом возможных изменённых значений смещений координат и коррекций снова произойдет возврат в необходимую точку.

На индикаторе остатка хода появится разница между позицией возвращения и мгновенной позицией.

После этого необходимо выбрать режим возвращения в точку: ручным приводом или в автоматическом режиме.

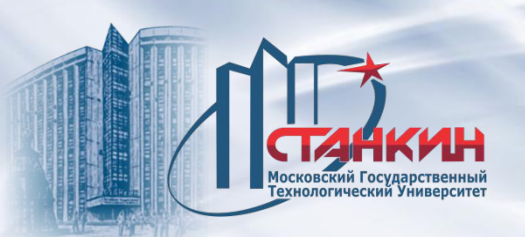

### **Возвращение в точку прерывания ручным приводом**

В прерванном состоянии (**ПРЕР**) автоматического режима в любом режиме ручного привода (**РУЧНОЙ РЕЖИМ, ДИСКРЕТА, МАХОВИЧОК**) можно включить включатель **КАДР НАЗАД**. Включив включатель, на индикаторе **ОСТАТОК** хода отобразится расстояние, необходимое для возвращения по осям. Оси перемещаются непрерывно в любом направлении (+/–) до той точки, в которой значения остатка хода станут равны 0.

Оси автоматически замедляются и останавливаются в точке возврата. Затем эту ось уже нельзя переместить из этой позиции, лишь если выключить условие **КАДР НАЗАД**.

С помощью этой функции можно возвращаться назад в начальную точку кадра по желаемому пути, обходя возможные препятствия.

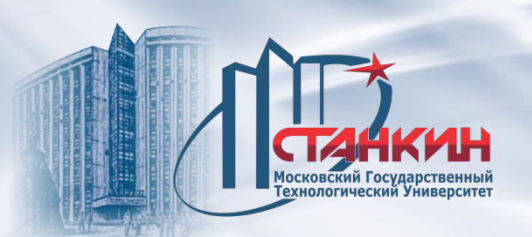

#### **Возвращение в начальную точку кадра в автоматическом режиме**

В автоматическом режиме при включённом состоянии **КАДР НАЗАД** при нажатии кнопки **СТАРТ** происходит перемещение вдоль прямой (с одновременным движением по всем осям) в точку прерывания. Если по ходу возвращения есть препятствие, то с помощью кнопки **СТОП** следует прекратить движение. После этого выходим в один из ручных режимов и вручную продолжаем возвращение в исходную точку.

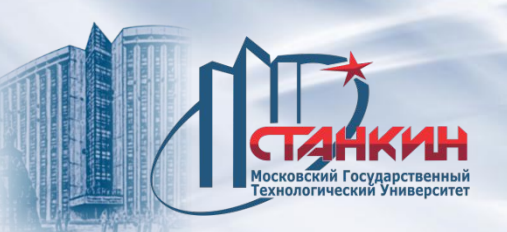

### **Пуск автоматического режима после поиска кадра**

В ходе обработки может понадобиться, чтобы выбранная для автоматического выполнения программа выполнялась не с первого кадра, а с кадра где-то внутри программы. Для этого сперва надо указать на соответствующий кадр программы.

На экране индикации **БИБЛИОТЕКА** следует выбрать выделённую для автоматического выполнения программу клавишами на клавиатуре, затем выбрать кнопку **ПРОСМОТР**. Включить управление в режим

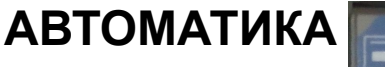

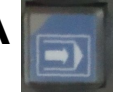

Если на индикаторе статуса имеется состояние **ПРЕР**, его следует сбросить с помощью кнопки **РЕСЕТ** .

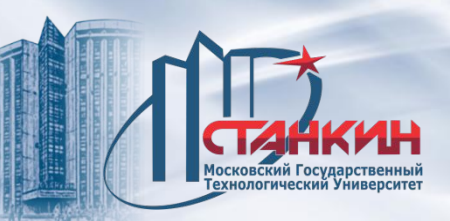

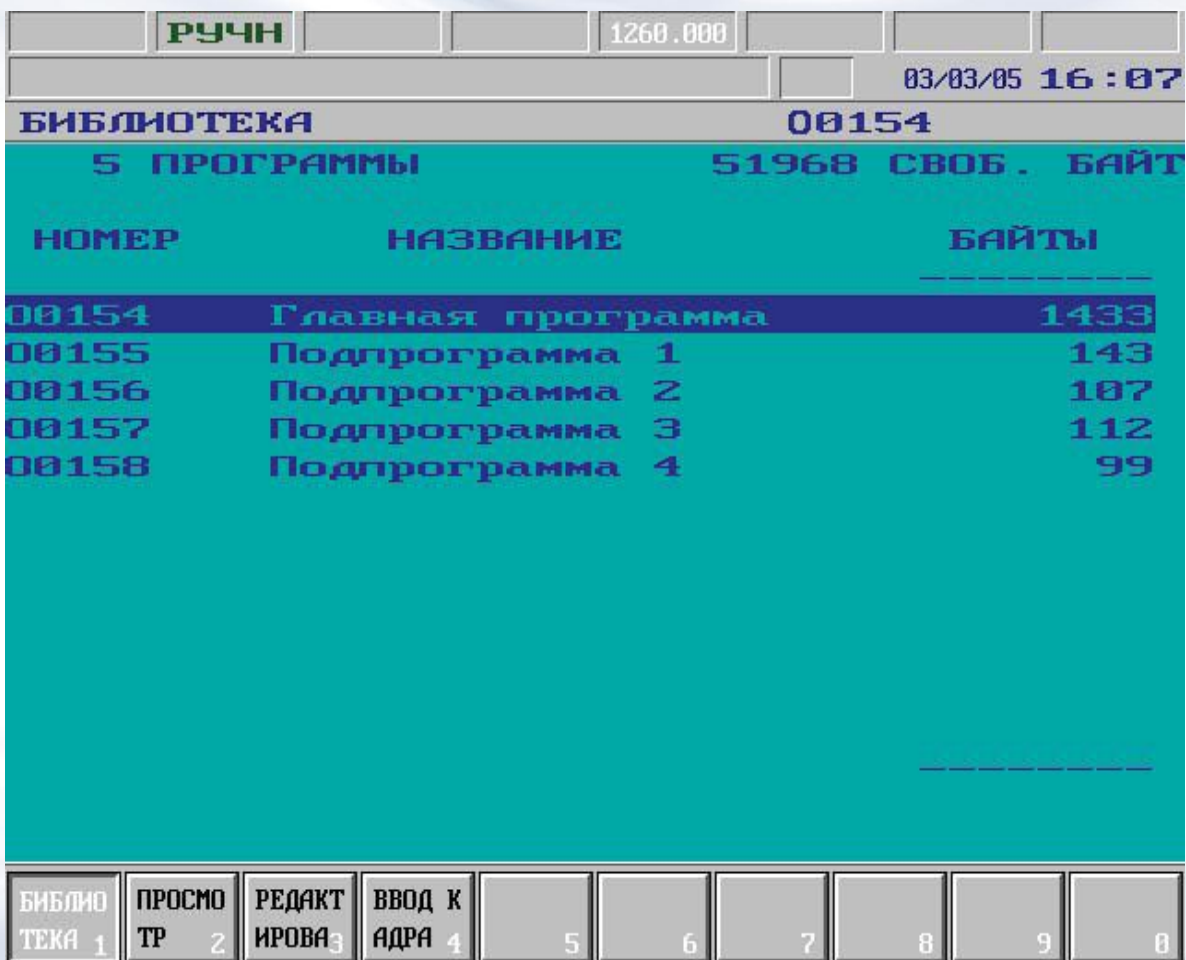

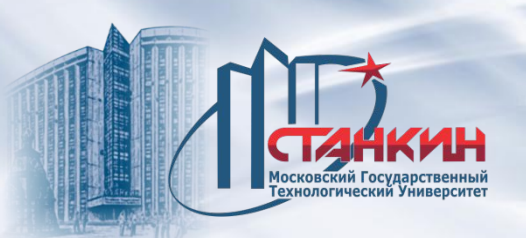

Кнопкой **МЕНЮ ОПЕРАЦИЙ** выбрать пункт меню **F4 ПОИСК КАДРА,**  вывод текста программы возьмёт на себя интерпретатор кадров. Для выполнения поиска кадров должны соблюдаться следующие условия:

– задан автоматический режим;

– нет состояния **ПРЕР**, то есть выполнение программы не должно быть в прерванном состоянии;

– функция **ПРОСМОТР** используется для просмотра программы, выбранной для автоматического выполнения.

Если какое-то из условий не удовлетворяется, в 7-ом поле статуса сообщений показывается индикатор факта

противоречивого состояния

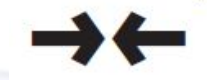

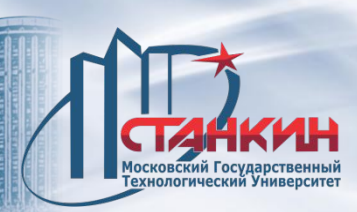

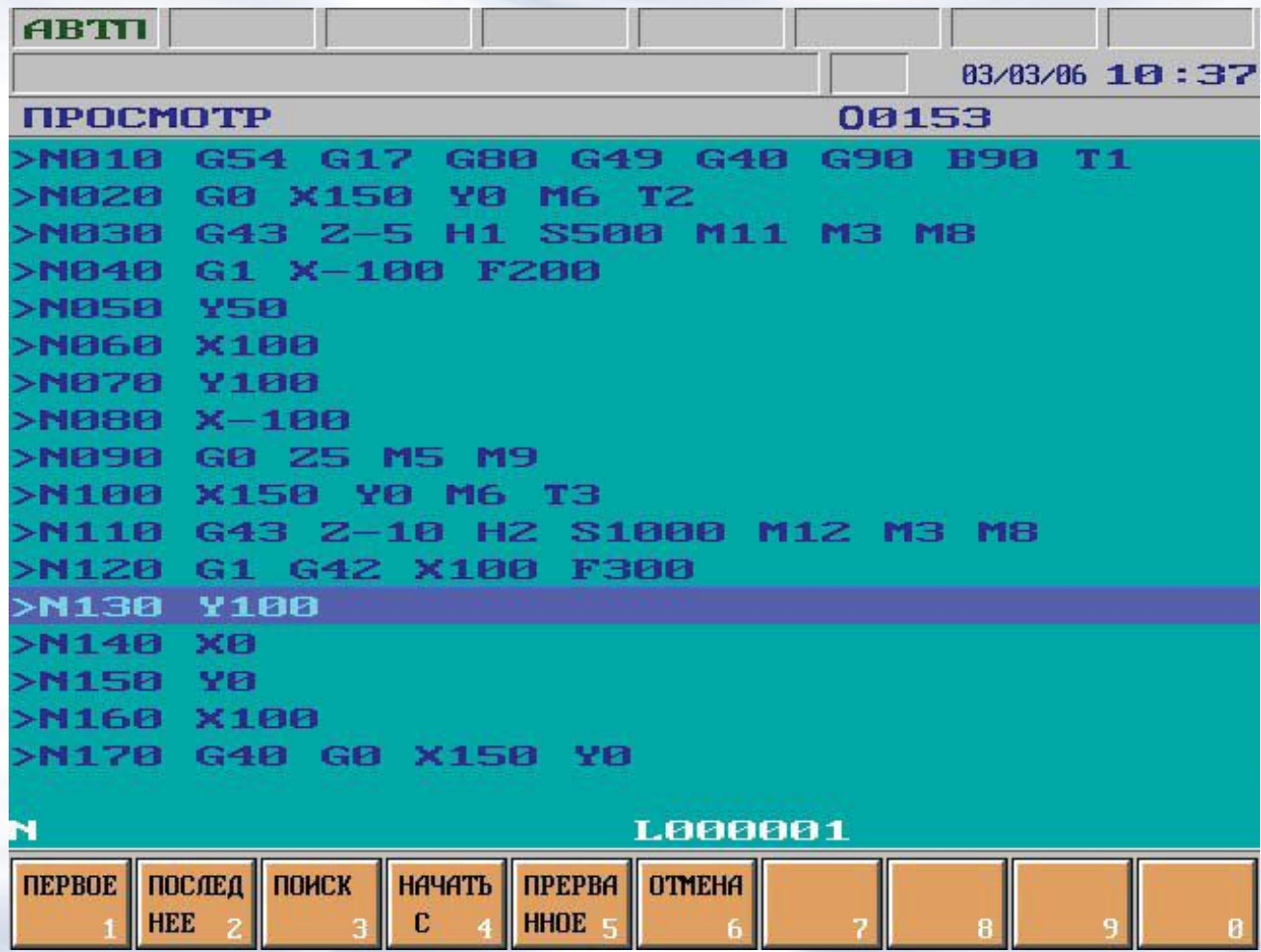

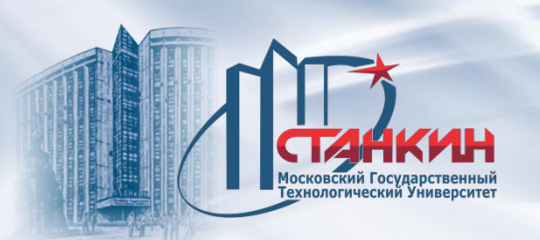

### **Указание на желаемый кадр**

Горизонтальная полоса показывает, какой кадр выбран. Кнопками

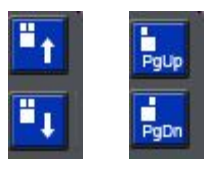

можно перемещаться в программе (полоса выделения перемещается). Нажав функциональные кнопки **F1 ПЕРВОЕ** или **F2 ПОСЛЕДНЕЕ**

совершается переход на начало или на конец программы.

Если на клавиатуре нажать символ **<N>**, в нижнюю строку ввода данных по адресу N можно записать номер кадра, затем использовав кнопки,

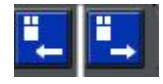

полоса выбора (выделения) становится на искомый кадр. Если кадр с заданным номер не будет найден, то рядом с N будет выведен знак вопроса.

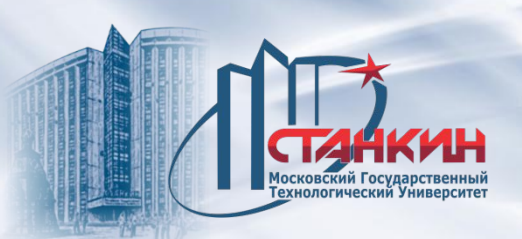

# **Команда ПОИСК**

Если встать на желаемый кадр, и нажать кнопку операций **F3 ПОИСК**, система собирает в одну таблицу от начала главной программы до начала выделенного кадра (до конца кадра, предшествующего выделённому кадру) всю технологическую информацию из программы, которая была бы до момента начала выполнения выделенного кадра (в конце выполнения предшествующего кадра), если бы был совершен полный прогон программы от начала.

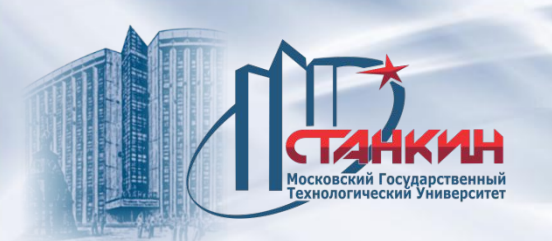

Рассмотрим следующий фрагмент программы: %O0153(ПОИСК КАДРА) N010 G54 G15 G17 G40 G49 G80 G90 T1 N020 G0 X150 Y0 B90 M6 T2 N030 G43 Z–5 H1 S500 M11 M3 M8 N040 G1 X–100 F200 N050 Y50 N060 X100 N070 Y100 N080 X–100 N090G0 Z5 M5 M9 N100 X150 Y0 M6 T3 N110 G43 Z–10 H2 S1000 M12 M3 M8 N120 G1 G42 X100 F300 N130 Y100 N140 X0

...  $\frac{0}{0}$ 

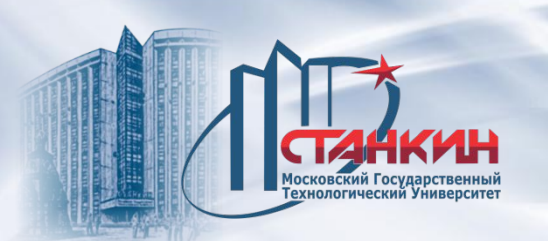

Запускаем поиск кадра с номером N130. При этом системой будет собрана информация, показанная на рисунке ниже:

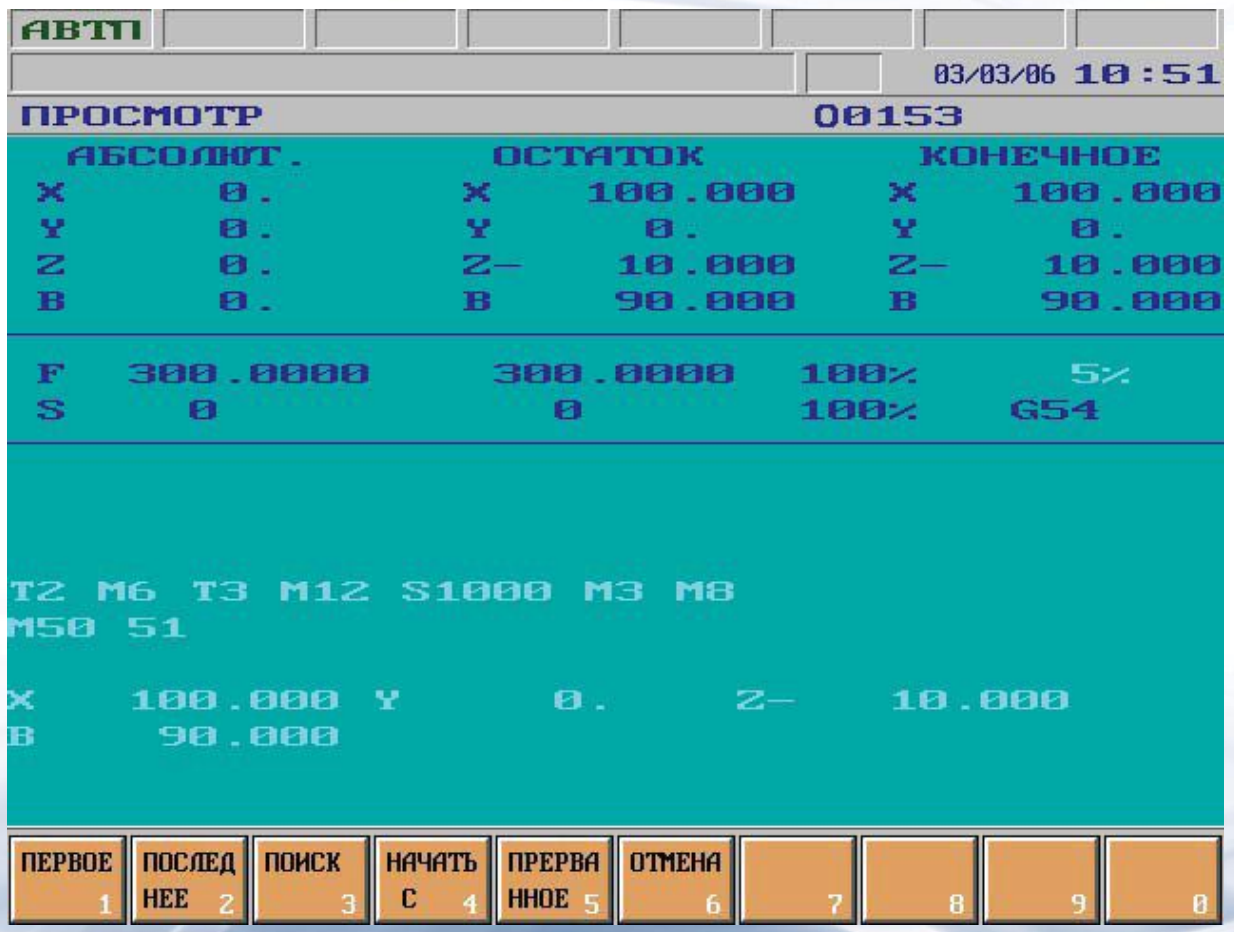

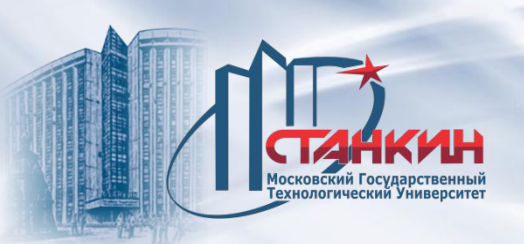

# **Команда НАЧАТЬ С**

Установившись на желаемый кадр, нажать кнопку операций **F4 НАЧАТЬ С**, программа выполняется системой, начиная от выделенного кадра, после нажатия кнопки **СТАРТ**.

В отличие от команды **ПОИСК** системой не будут собраны технологические параметры и позиции с начала программы. Оператор должен позаботиться о том, чтобы станок находился в готовом состоянии и в соответствующей позиции (положение инструмента, осей). Действие команды перехода аналогично команде перехода GOTOn по номеру кадра n.

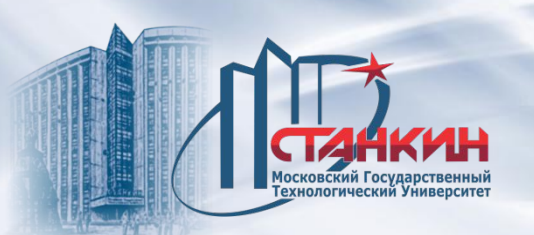

## **Поиск на ПРЕРВАННЫЙ КАДР после отсутствия напряжения сети**

Во время обработки ведётся учёт системой управления выполнения кадров. Этот учёт сохраняется и после выключения управления. Если во время обработки, например, вследствие перерыва в подаче тока, прекращается выполнение программы, программу можно снова запускать. Включить станок, получить референтную точку. Если прогон программы происходил из DNC, установить передачу DNC на стороне PC. Затем по кнопке на экране **ПРОСМОТР** после нажатия кнопки **МЕНЮ ОПЕРАЦИЙ** выбрать меню **F4 ПОИСК КАДРА**. Нажав клавишу **F5 ПРЕРВАННОЕ**, управлением запускается поиск кадров на тот кадр, выполнение которого прервалось. В дальнейшем ход действий тот же самый, как после выполнения команды **F3 ПОИСК**.

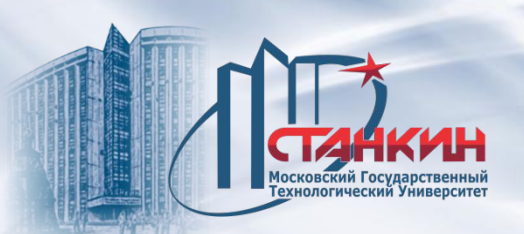

### **Вынесенная на экран информация делится на три части:**

- в нижней строке имеется поле надписей функциональных кнопок;
- над ним в средней части экрана общее поле индикации;
- верхние три строки индикация состояния.

## *Индикация статуса*

По верхним трём строкам экрана можно получить обзорную картину о мгновенном состоянии системы управления и станка. Это поле индикации отображается постоянно, какое бы изображение не было бы раскрыто пролистыванием.

В первых восьми строках имеется поле состояния. Отдельные поля состояния могут высвечивать логически связанные состояния. Если на одно поле состояния приходится одновременно несколько состояний для высвечивания (поскольку одновременно имеет силу условие нескольких состояний), тогда видимым будет только то, которое является последним по приведенному перечислению.

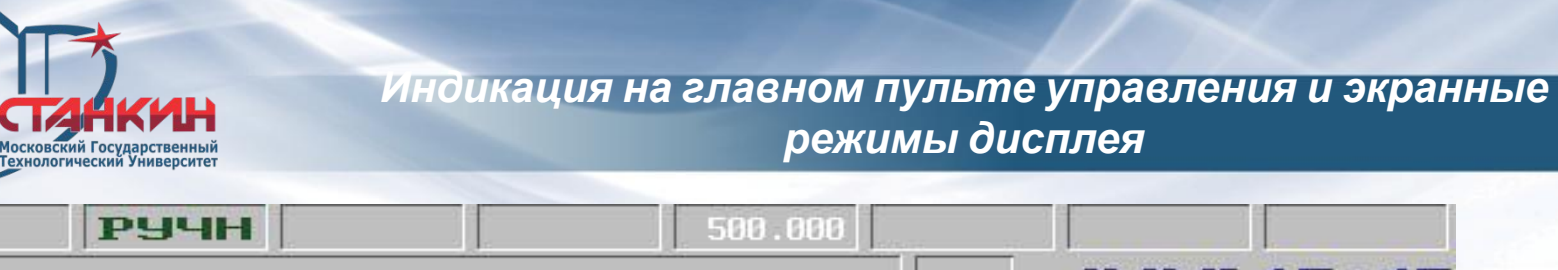

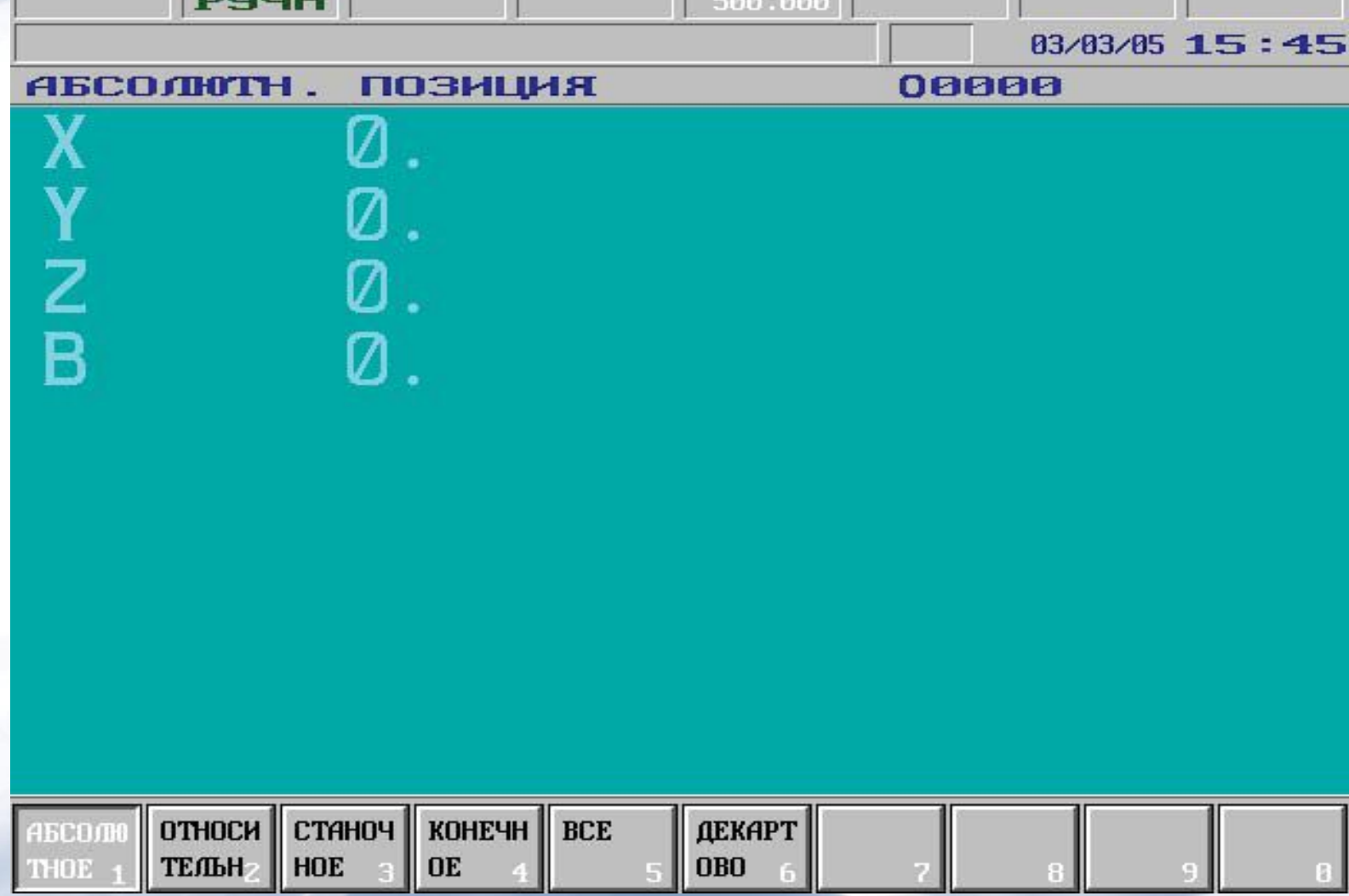

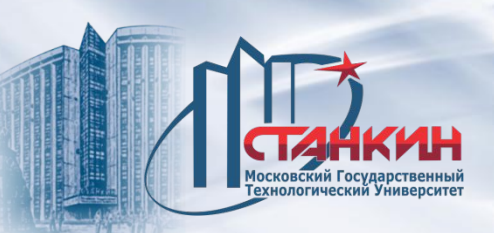

- **1 состояние первой группы режима**
- **РВД**: режим ручного ввода данных
- **АВТП**: автоматический режим, выполнение программы из памяти
- **АВТD**: автоматический режим, выполнение программы из внешнего устройства (DNC)
- **РДТР**: режим редактора
- **2 состояние второй группы режима**
- **РУЧН**: ручной режим
- **ДИСК**: режим дискреты
- **МАХ**: режим маховичка
- **ОБНУ**: режим набега в точку обнуления
- **ОДИН**: выполнение одного кадра
- **3 состояние работы автоматического и ручного ввода данных**
- **ИСКН**: поиск кадра
- **ПРЕР**: прерывание автоматического выполнения
- **ПУСК**: состояние пуска
- **СТОП**: состояние стопа

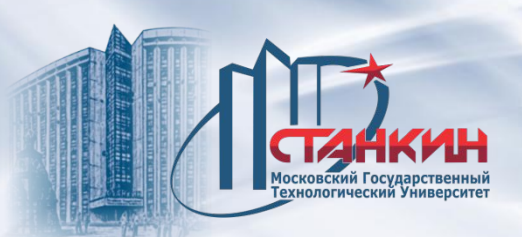

- **4 состояние управления программой**
- **ЗАГР**: загрузка программы из внешнего устройства
- **СОХР**: запись программы на внешнее устройство
- **СОРТ**: текущее упорядочение
- **РЕДА**: длительная операция редактирования
- **ОЖТР**: ожидание на пусковой импульс
- **ТГОТ**: собирание данных готово
- **СМЕН**: идёт смена между изображениями экрана
- **ПРОП**: занесение данных и программ в постоянную память

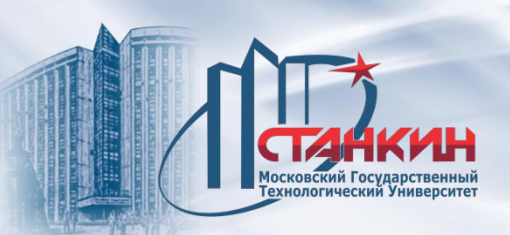

- **5 состояние интерполятора**
- **ДВИЖ**: перемещается какая-то ось (интерполятор запущен)
- **ОЖИД**: ожидание из-за функции G4
- **ПОЗ**: ожидание знака в позиции
- **1**: размер шага 1 инкремент
- **10**: размер шага 10 инкрементов
- **100**: размер шага 100 инкрементов
- **1000**: размер шага 1000 инкрементов
- **подача**: табличное значение подачи
- **УСКО**: ускоренный прогон
- **УДЕР**: состояние "подача стоп"

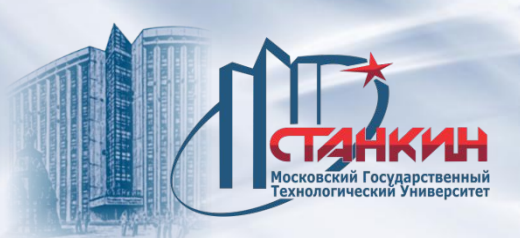

# **6 состояние PLC**

– **ВЫПФ**: идёт выполнение функции PLC

# **7 состояние строки сообщений**

– **#\*®!**: **#** отражение, **\*** масштабирование, **®** вращение активное, или **!** Общее смещение нулевой точки не равно нулю

- **ОПЕР**: сообщение оператора в строке сообщения
- **PLC**: сообщение PLC в строке сообщения
- **ОШИБ**: сообщение об ошибке в строке сообщения
- **! !**: доступ запрещён
- : исключающее друг друга состояние
- **8 общее состояние NC**
- **ОБН**: нет обнуления точки на какой-то оси
- **ТЕСТ**: режим теста
- **ЗАКР**: состояние станок закрыт
- **АВАР**: аварийное состояние
- **КЛАВ**: нет связи с клавиатурой

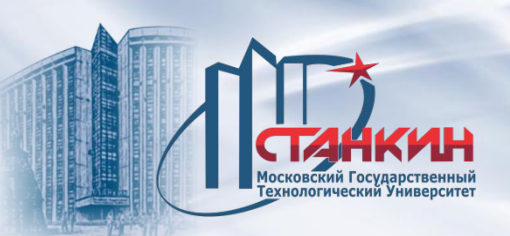

Во второй строке имеется **поле сообщения**. В это поле записываются глобальные, то есть независимые от изображения экрана сообщения, сигналы ошибки NC, ошибки PLC, а также сообщения макрокоманд от операторского PLC. В этой строке размещены и **индикация даты** и **времени**. В третьей строке можно прочитать **название** актуального **изображения экрана**, а за ним **номер программы**, выделенной для прогона. При режиме *ручного ввода данных* здесь отображается номер программы, относящейся к ручному вводу данных, в противном случае номер программы, выделенной для *автоматического* режима.

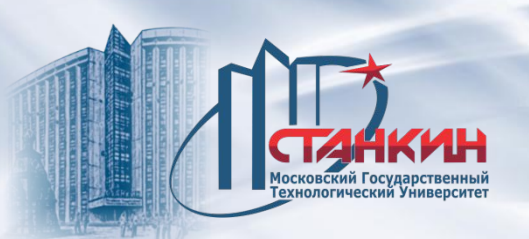

## **Меню индикаций**

Меню индикаций состоит из двух уровней, на первом уровне находятся следующие группы:

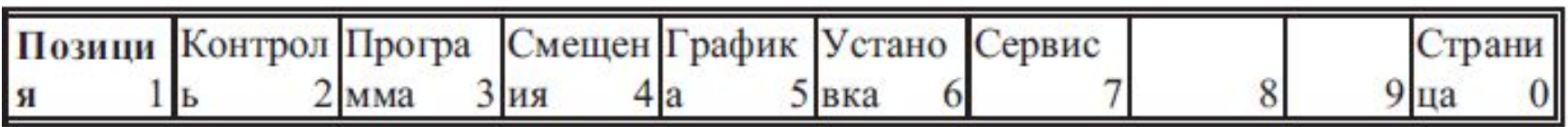

На втором уровне находятся следующие группы:

#### Позиция

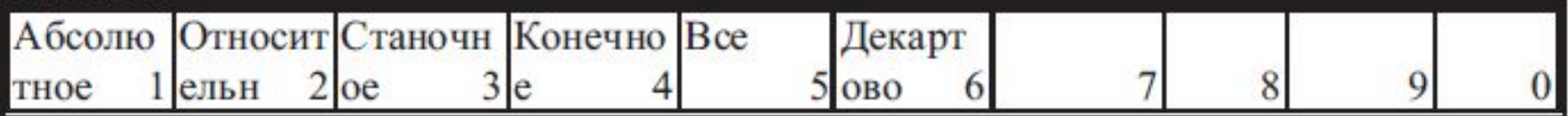

#### Контроль

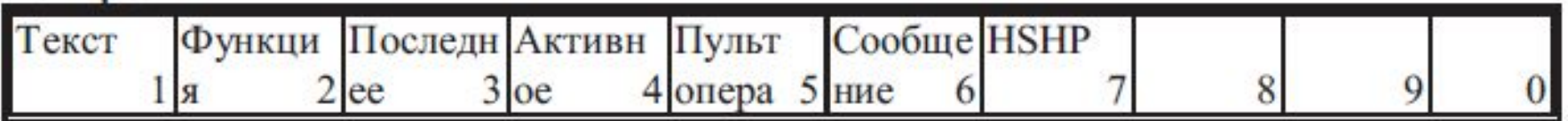

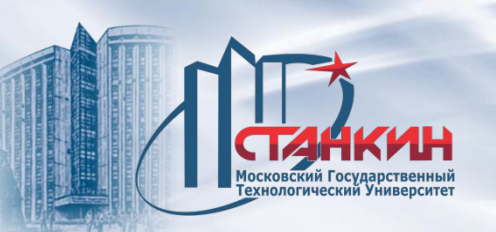

Программа

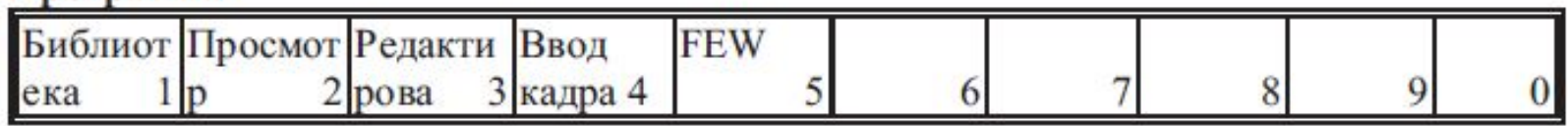

#### Смещения

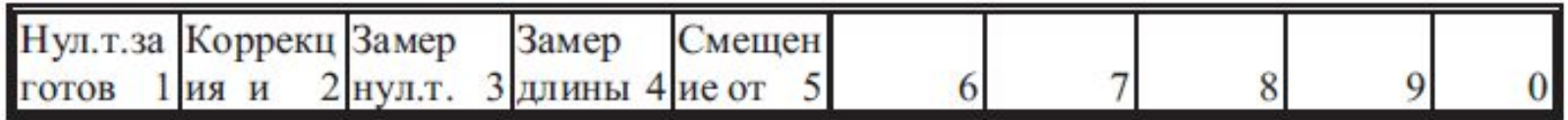

#### Графика

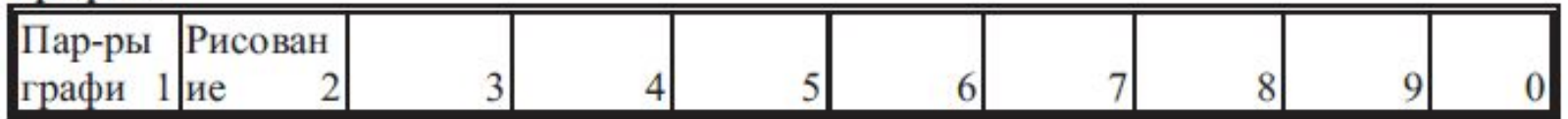

#### Установка

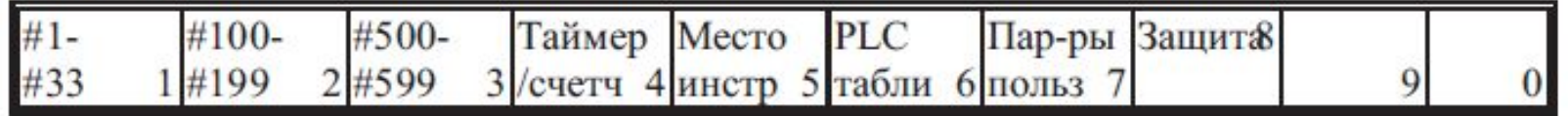

#### Сервис

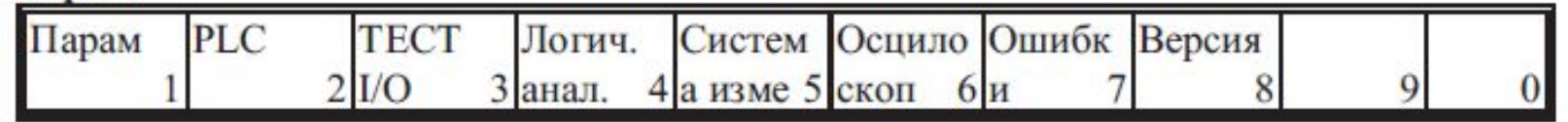

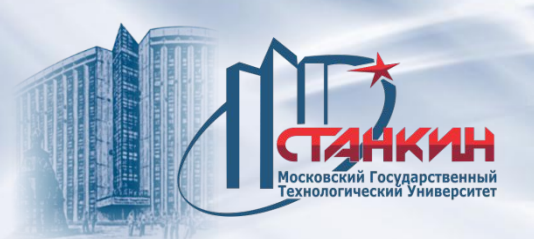

### **Меню операций**

Если требуется выполнить какую-то операцию, например, ввод данных, необходимо нажать кнопку меню операций **»** и перейти в функциональное поле. Меню операций может иметь не более двух уровней, но во многих случаях уже на первом уровне имеется такой пункт меню, который позволяет непосредственно выполнить операции.

Цвет фона функциональных полей меню операций является оранжевым. Состояние функционального поля может характеризоваться кроме яркого (белого) или тёмного (чёрного) цвета его надписи и тесненным (нажатым) положением функционального поля. Если какую-то операцию нельзя активизировать в данном состоянии управления, тогда цвет фона функционального поля сменяется на цвет меню индикаций и функциональное поле теряет функцию кнопки и будет окружено лишь рамкой.

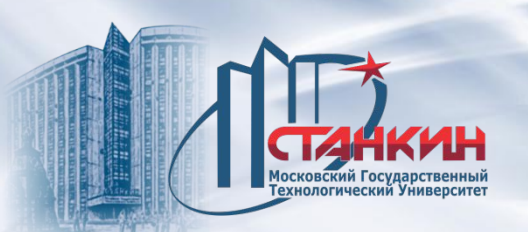

Если все меню операций, относящиеся к данному изображению индикации не уместится в функциональных полях, тогда - наподобие меню индикаций кнопкой **меню операций** можно пролистывать по меню. Если и последный пункт меню виден на экране, тогда нажав кнопку **меню операций** , можно переходить к началу первого уровня меню операций. Меню операций определяется меню активной индикаций (актуальным изображением индикации).
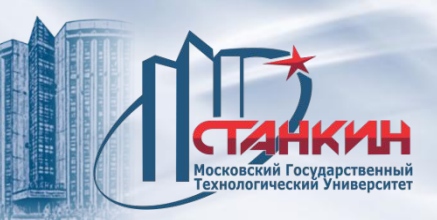

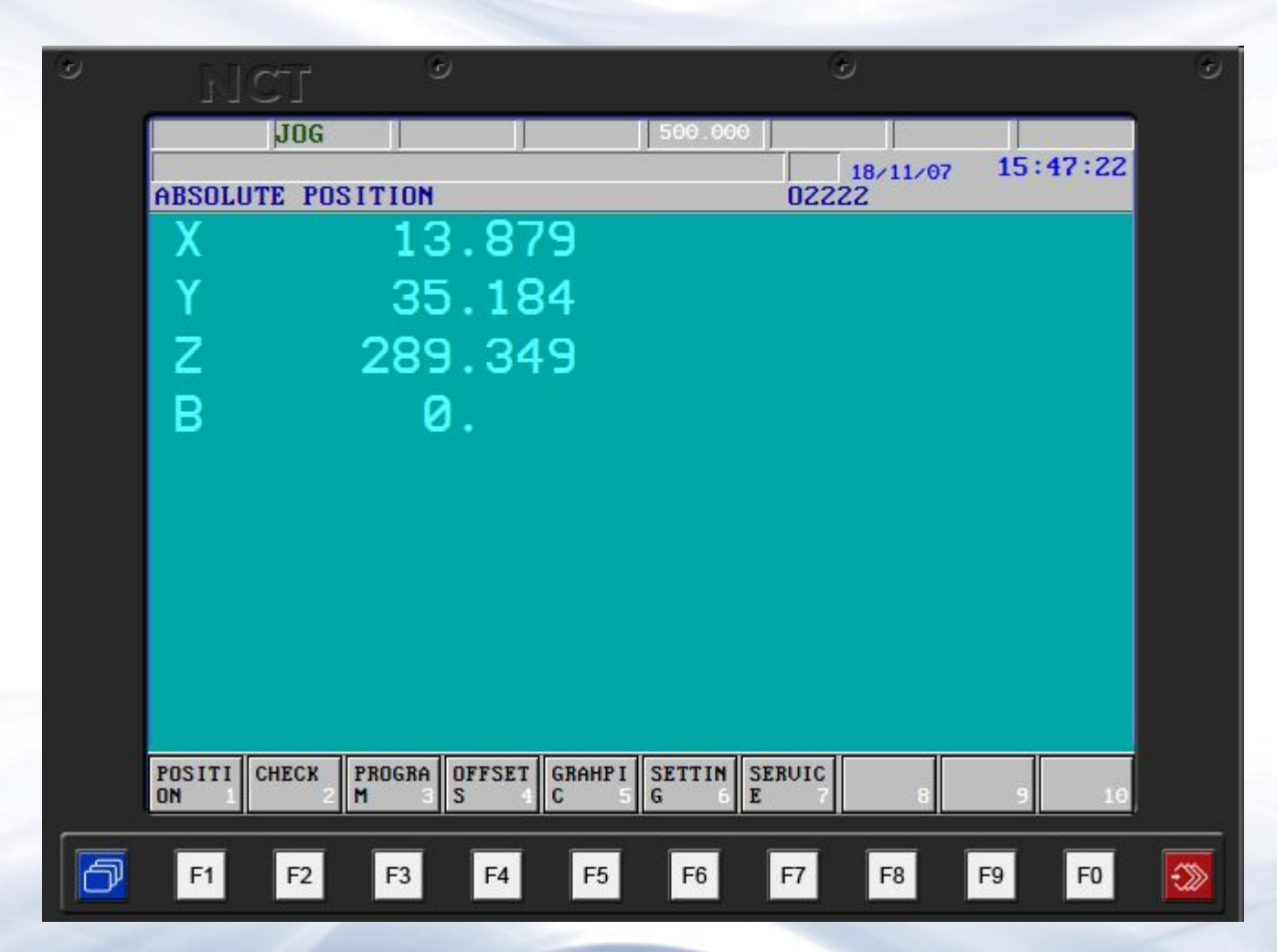

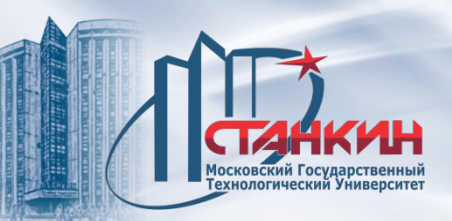

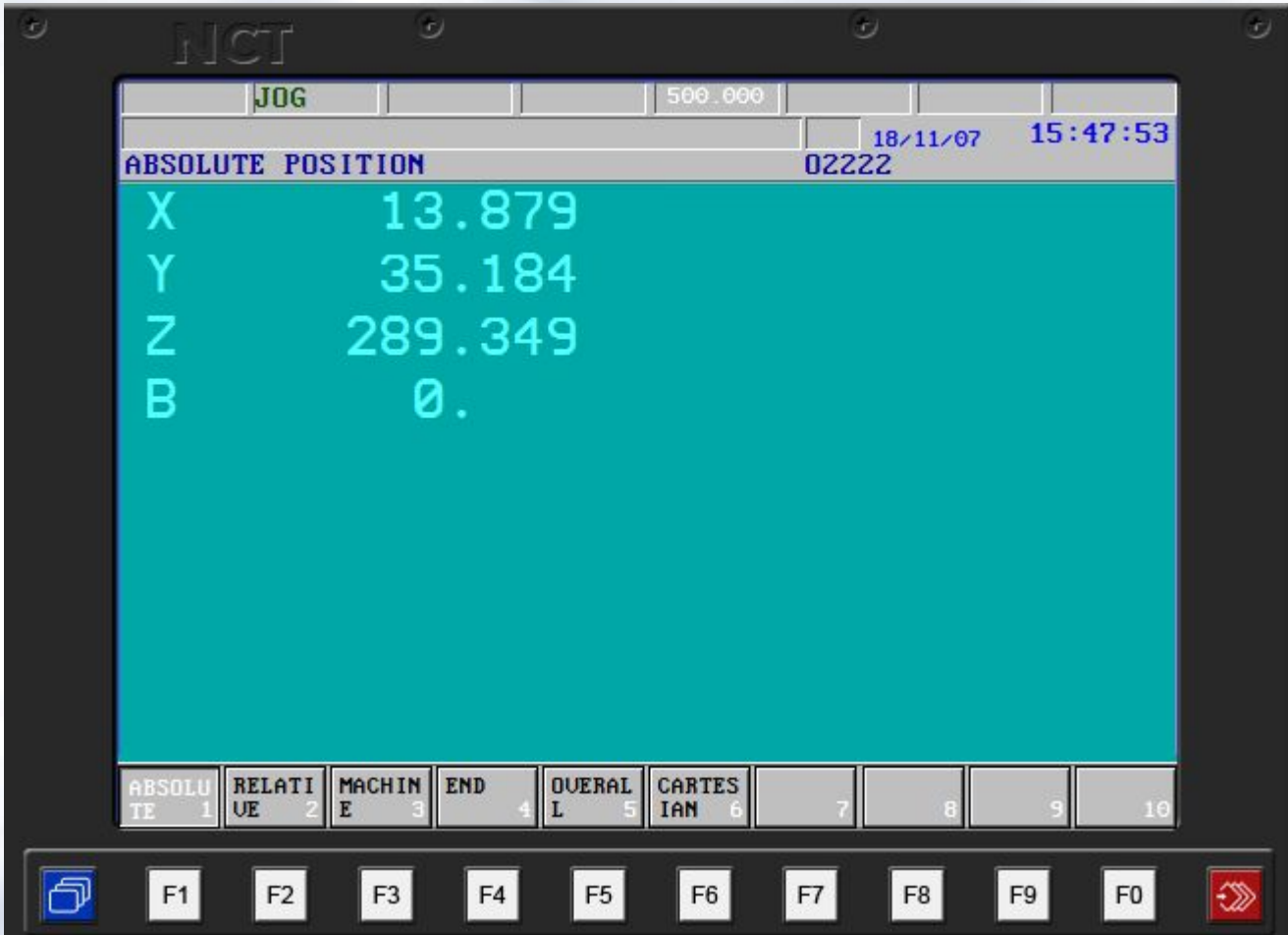

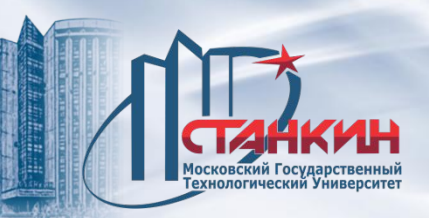

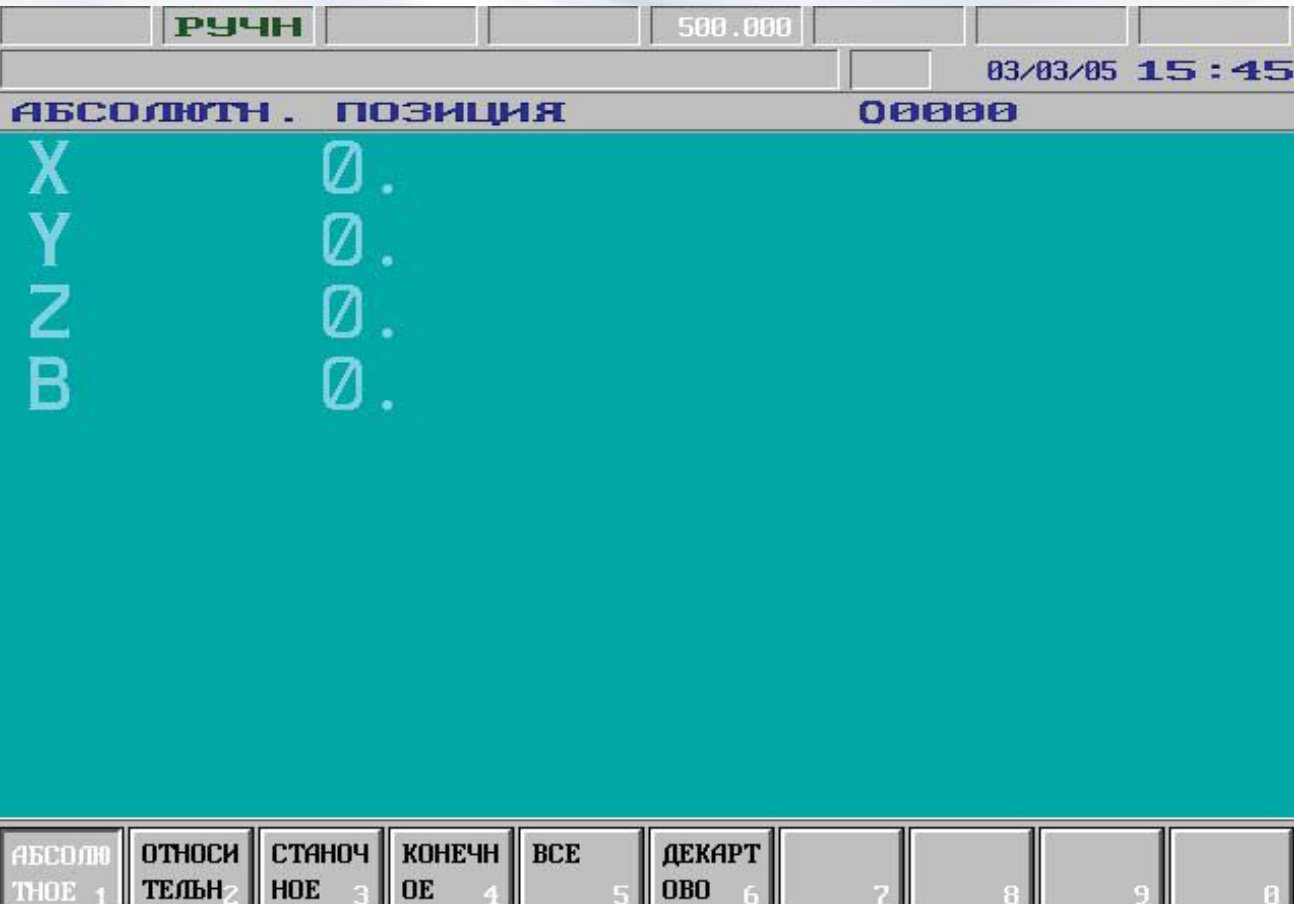

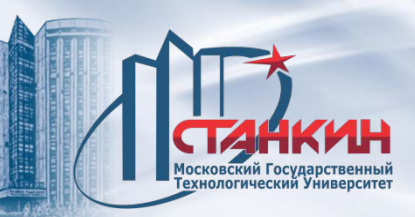

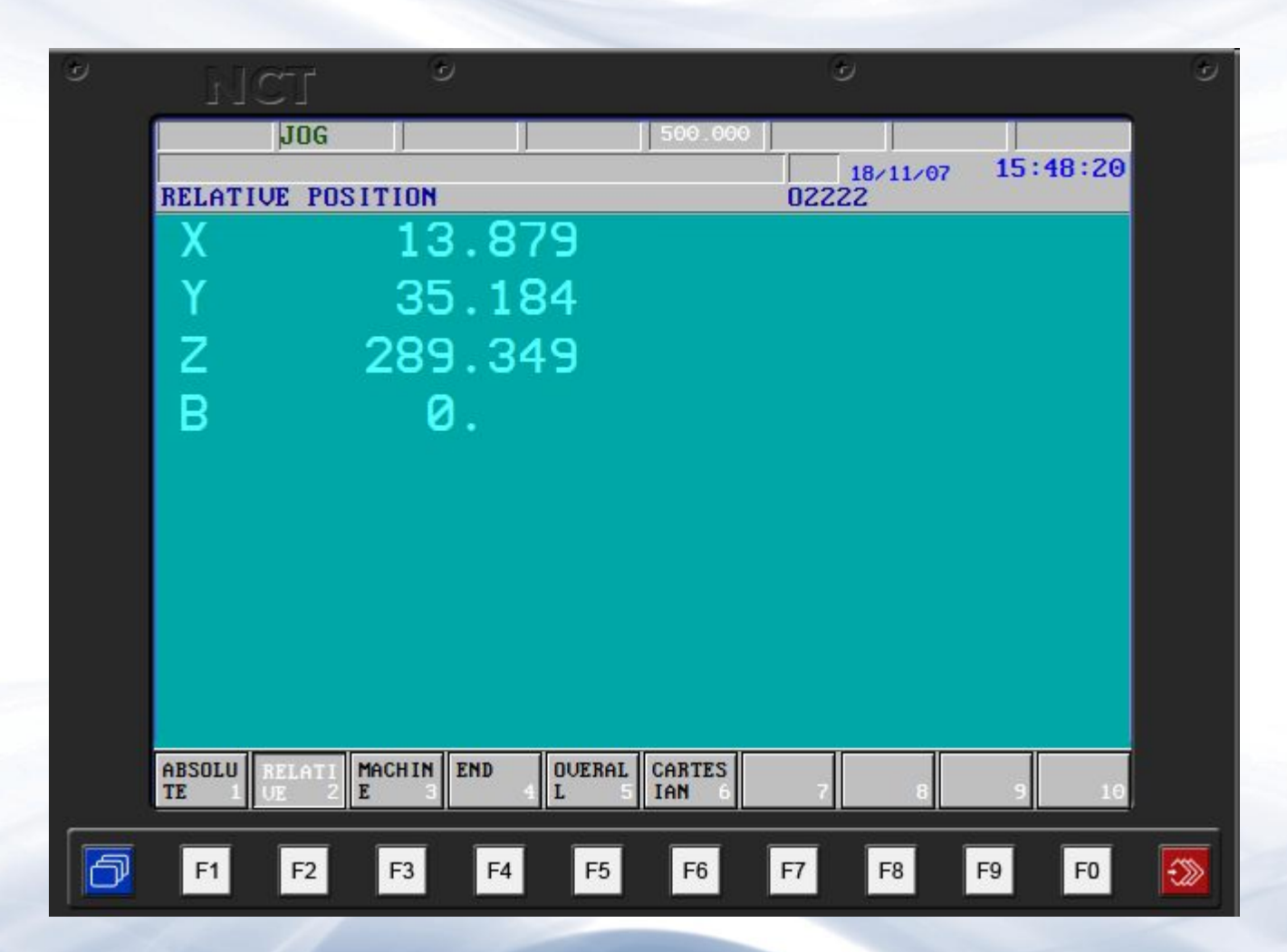

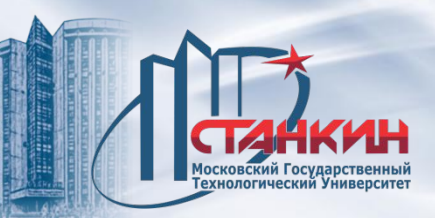

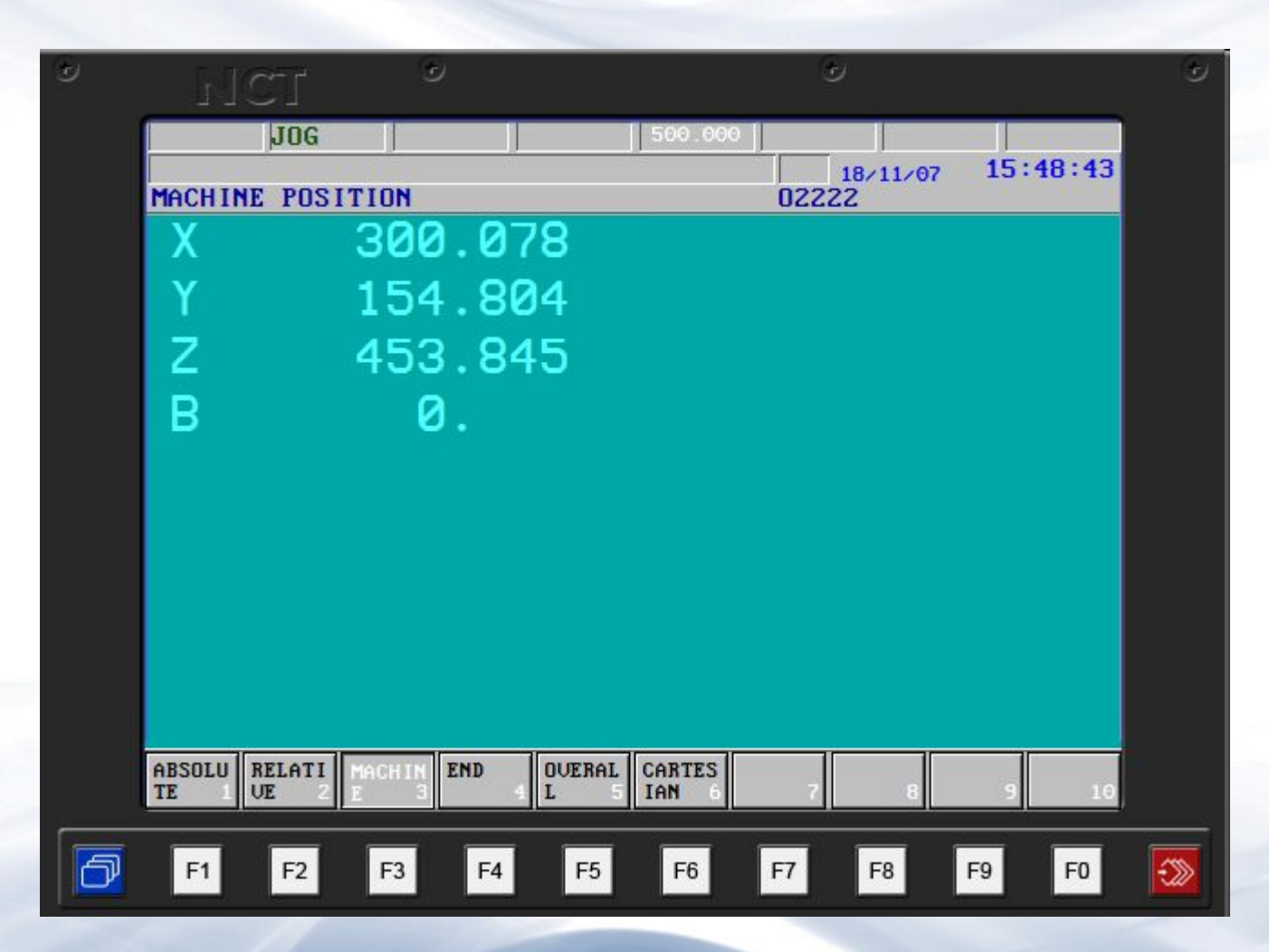

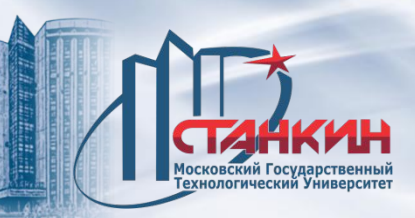

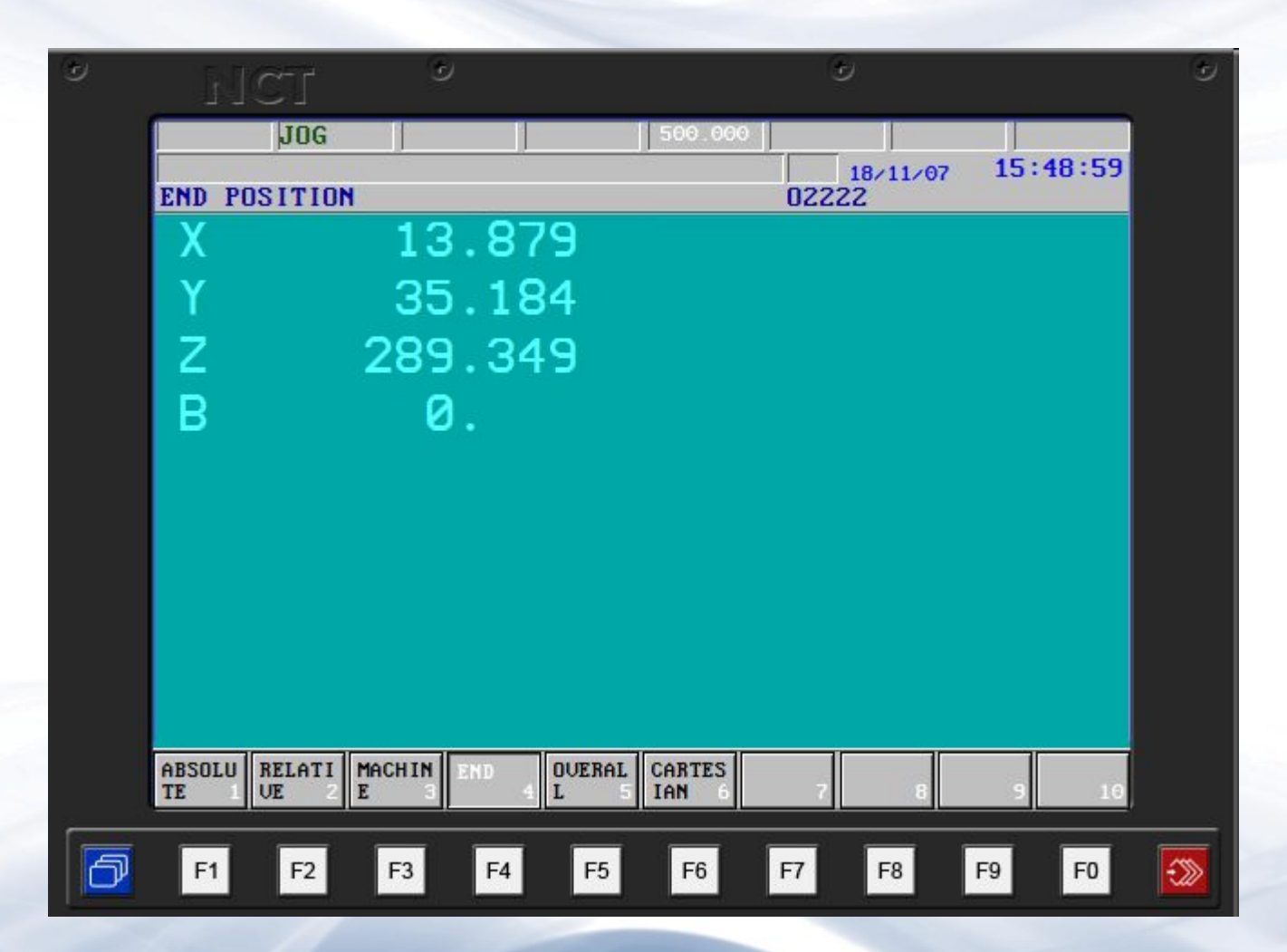

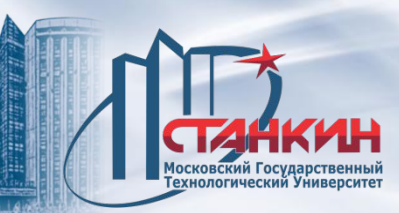

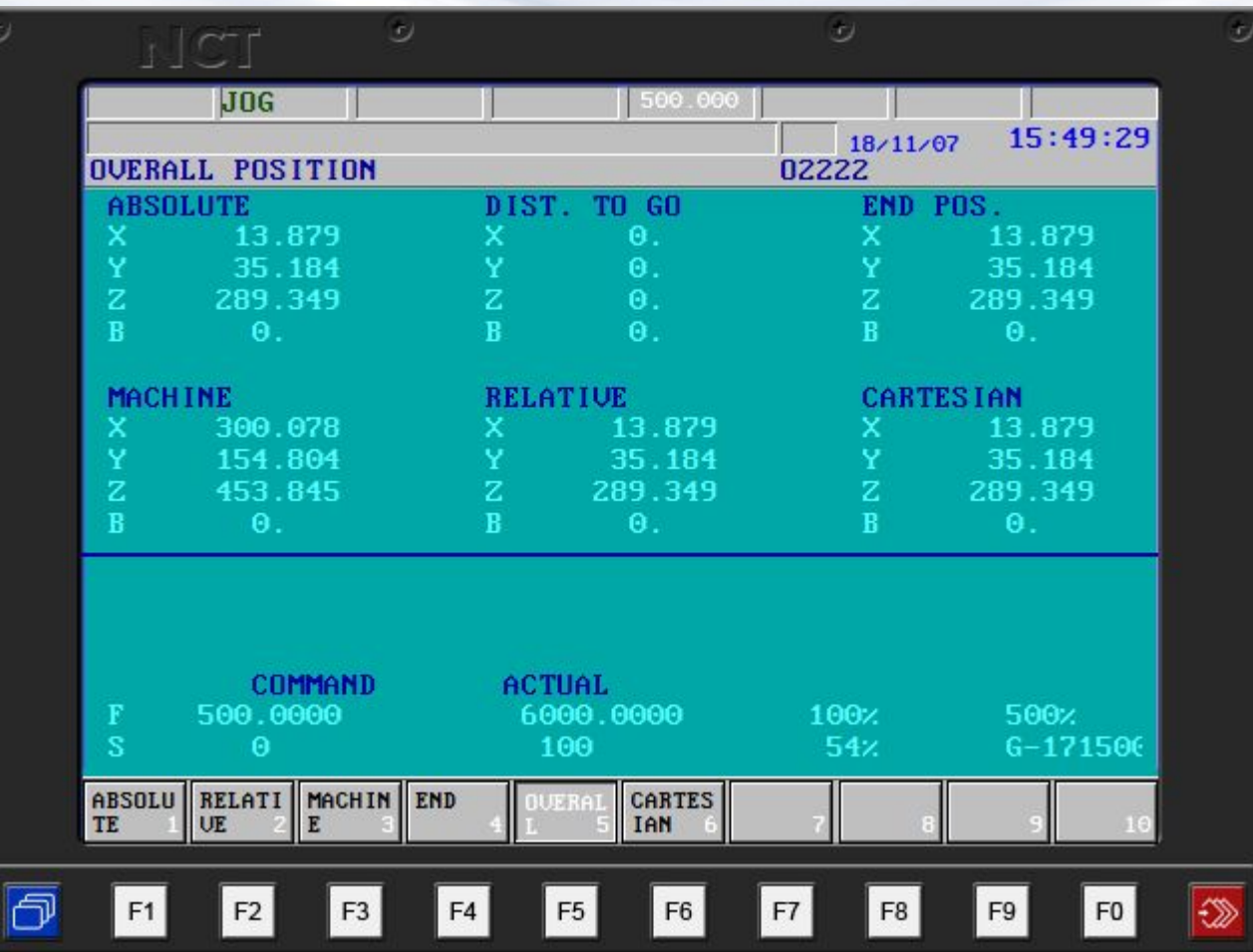

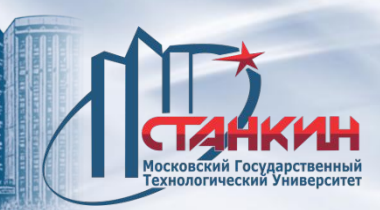

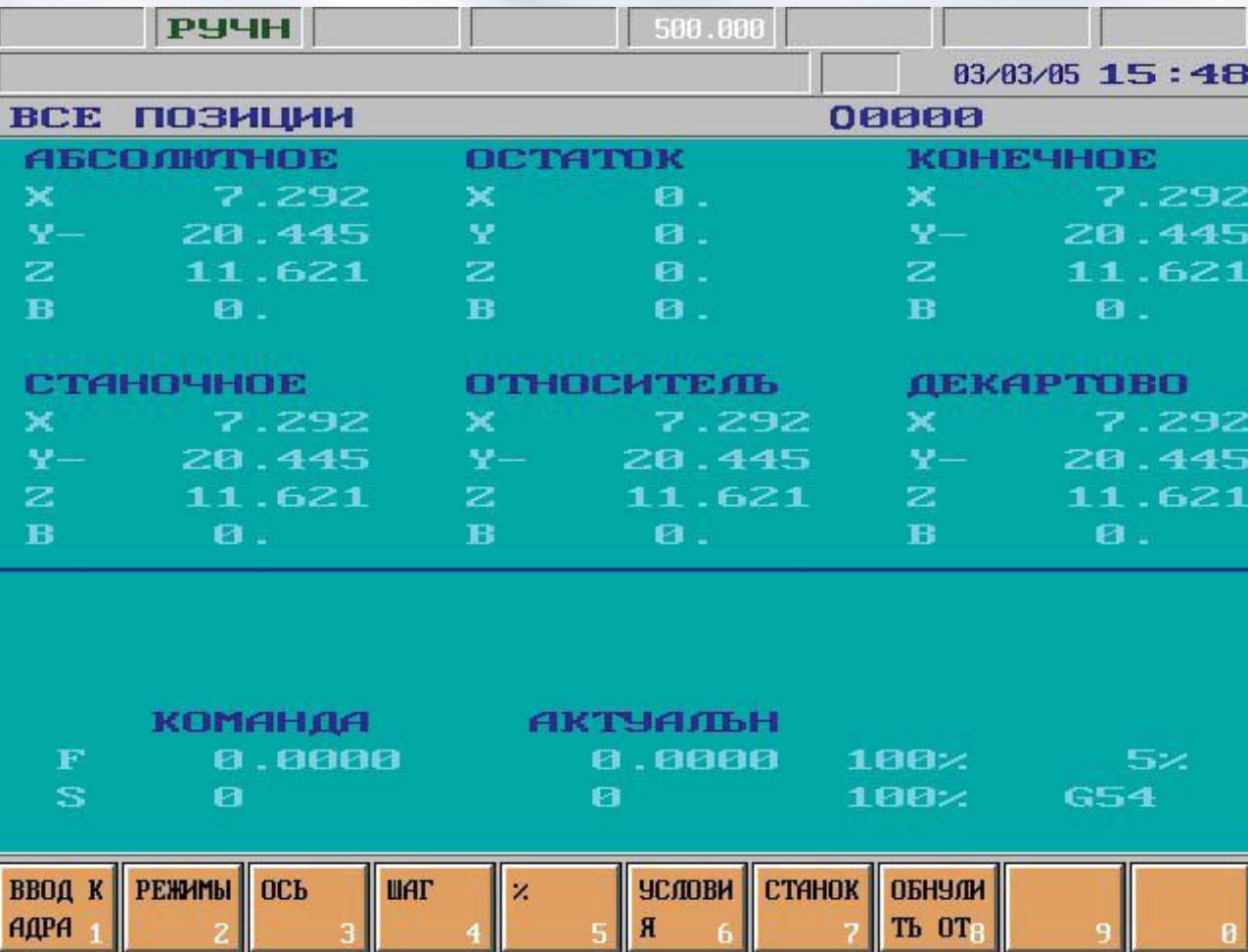

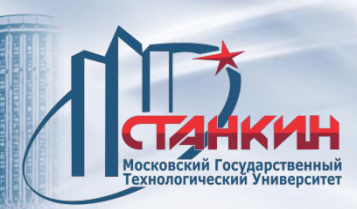

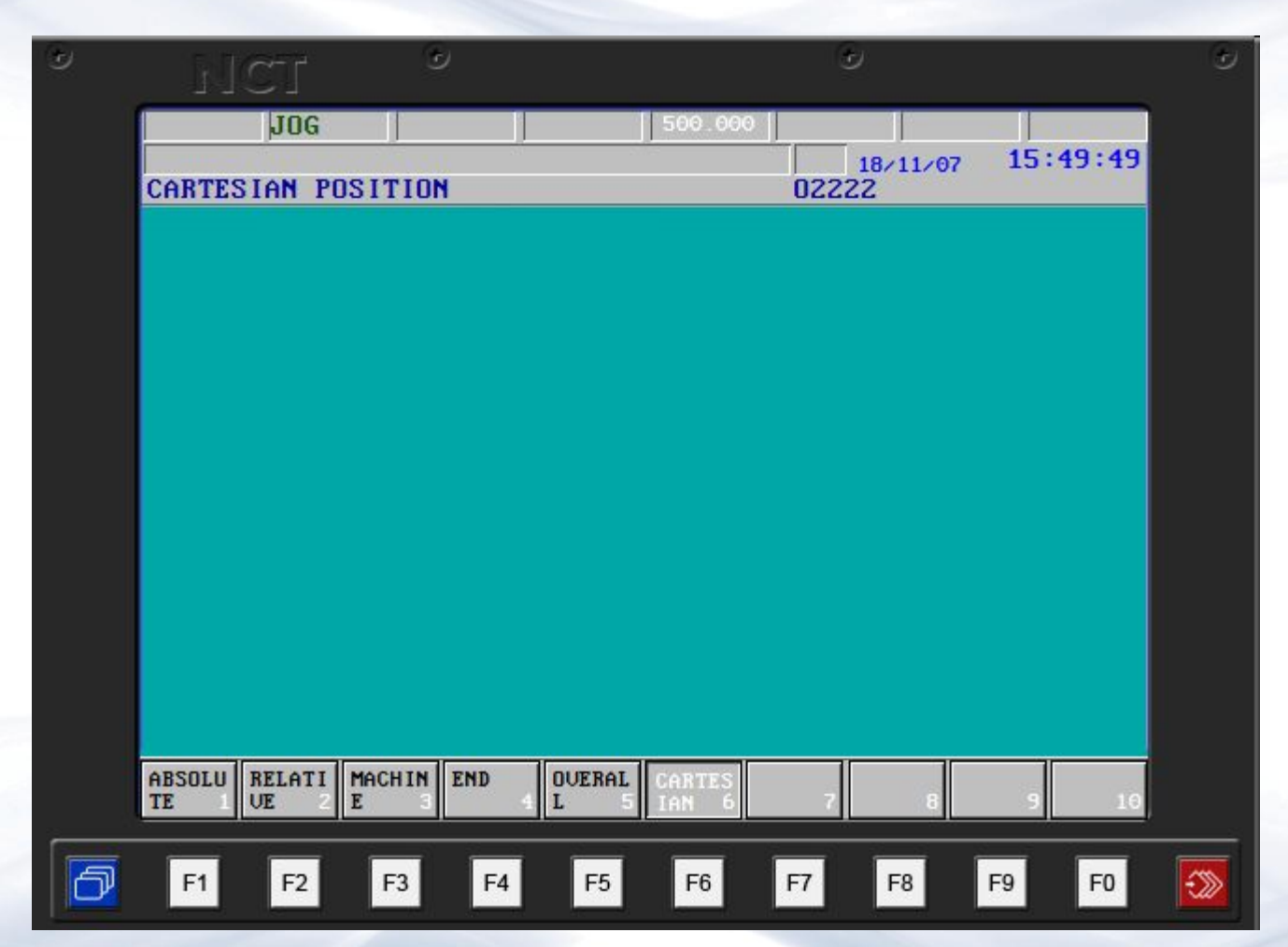

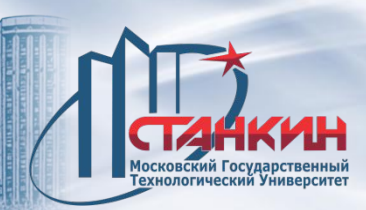

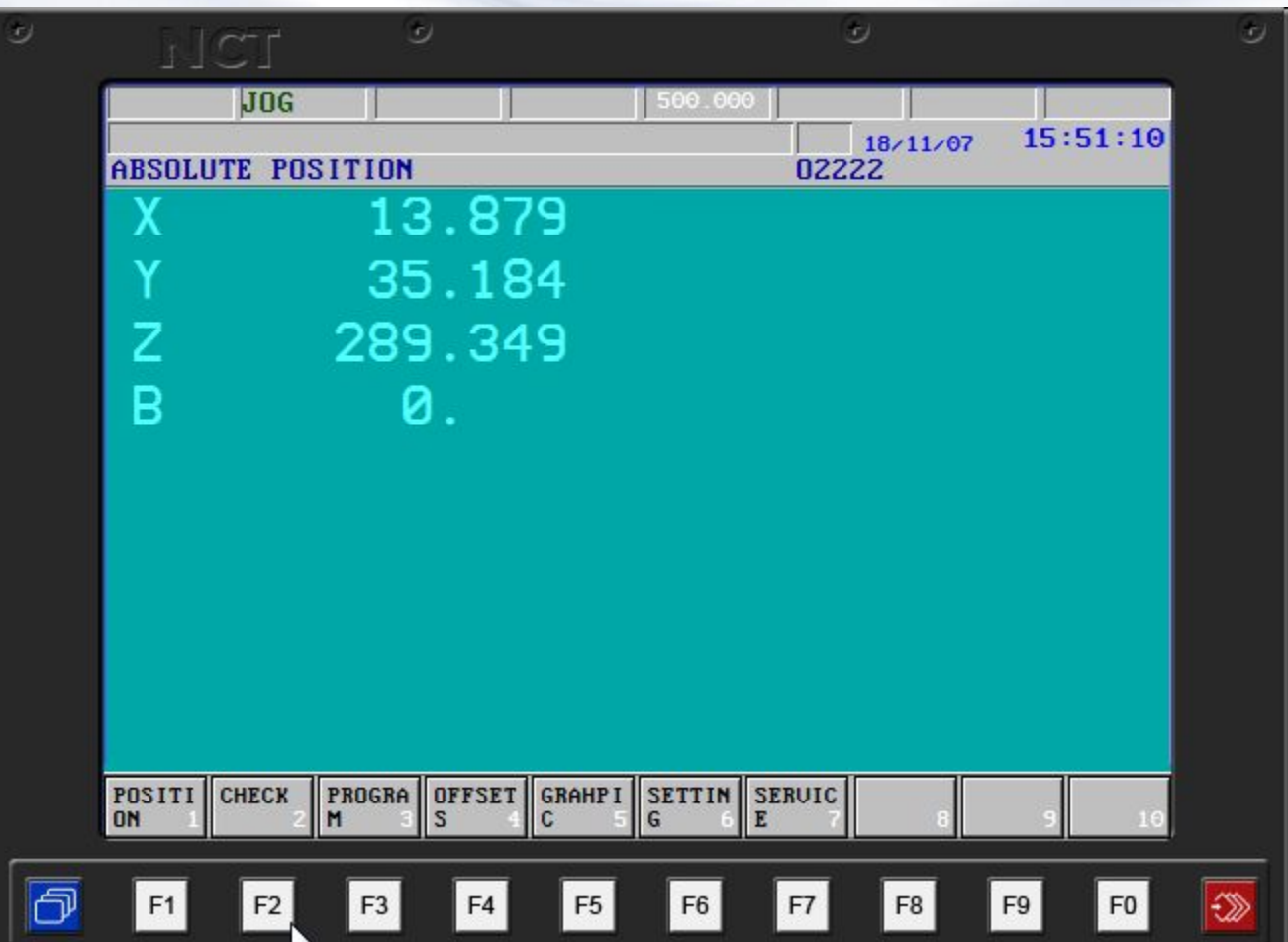

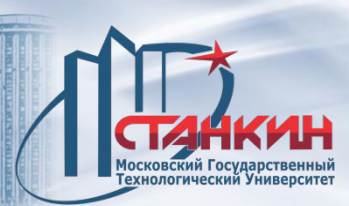

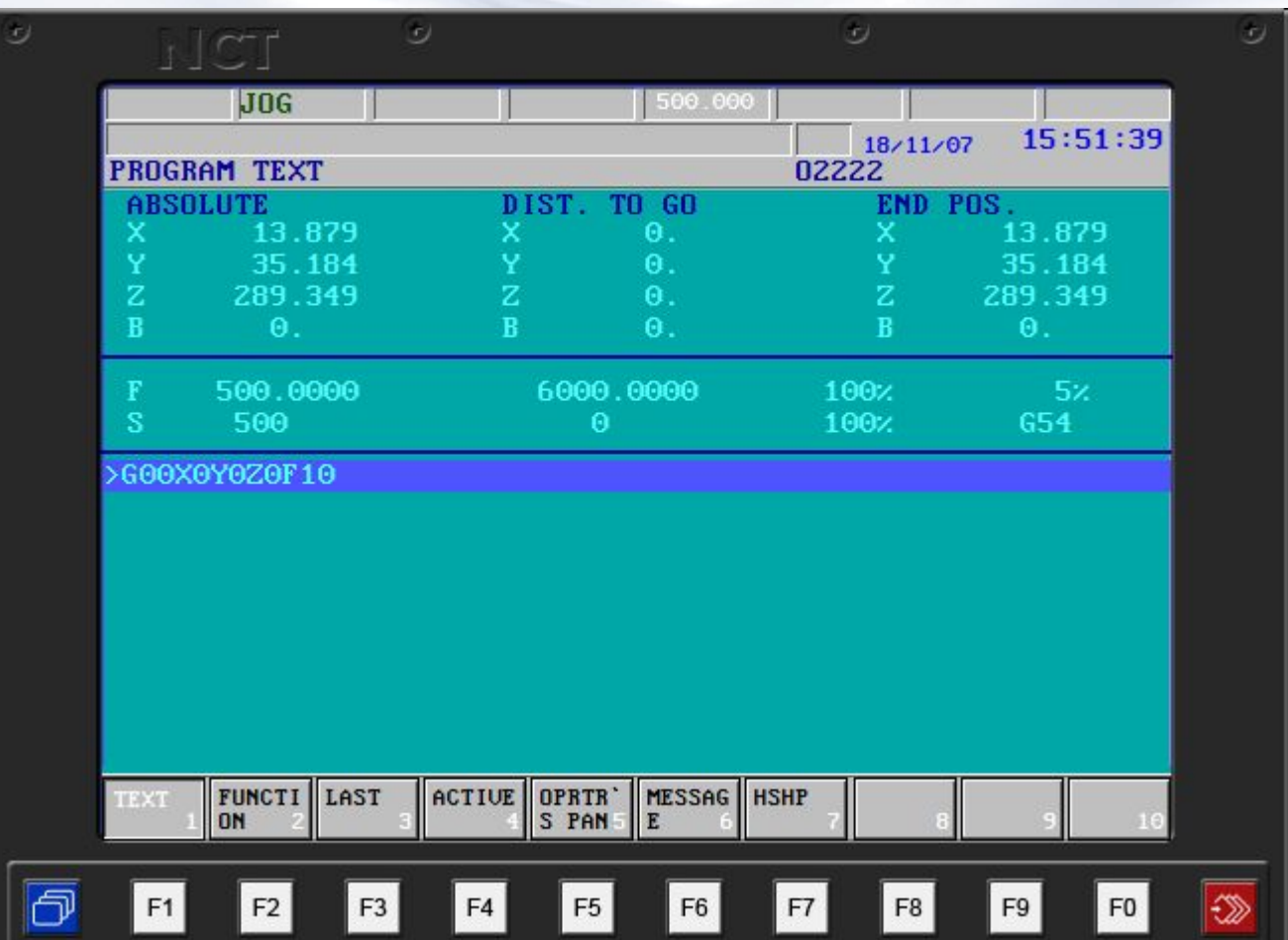

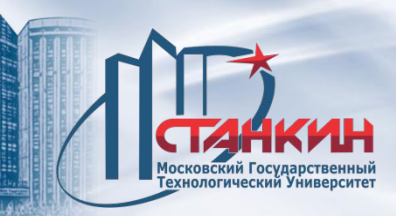

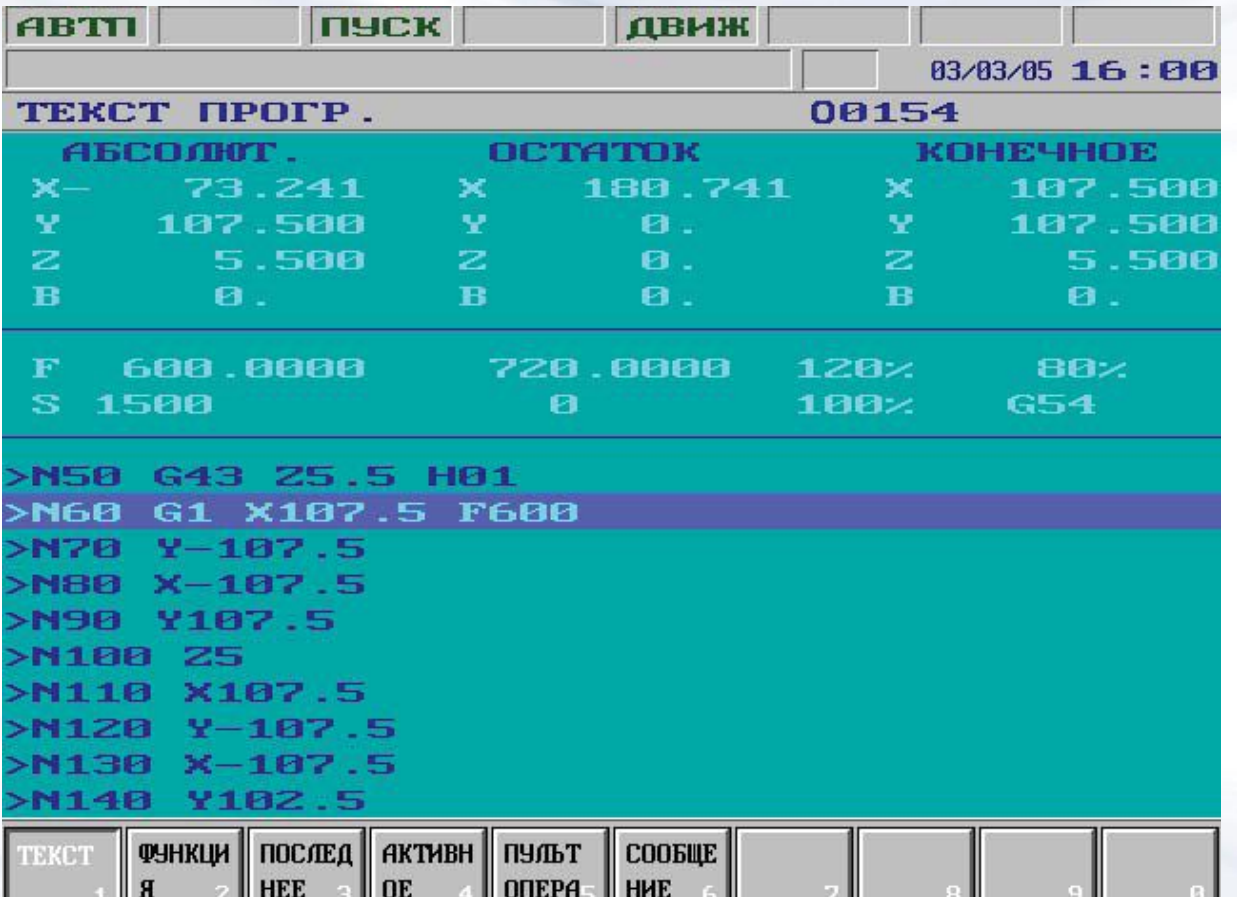

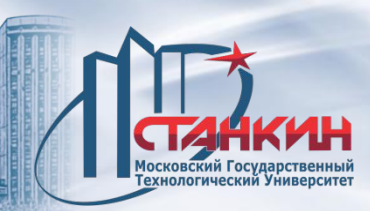

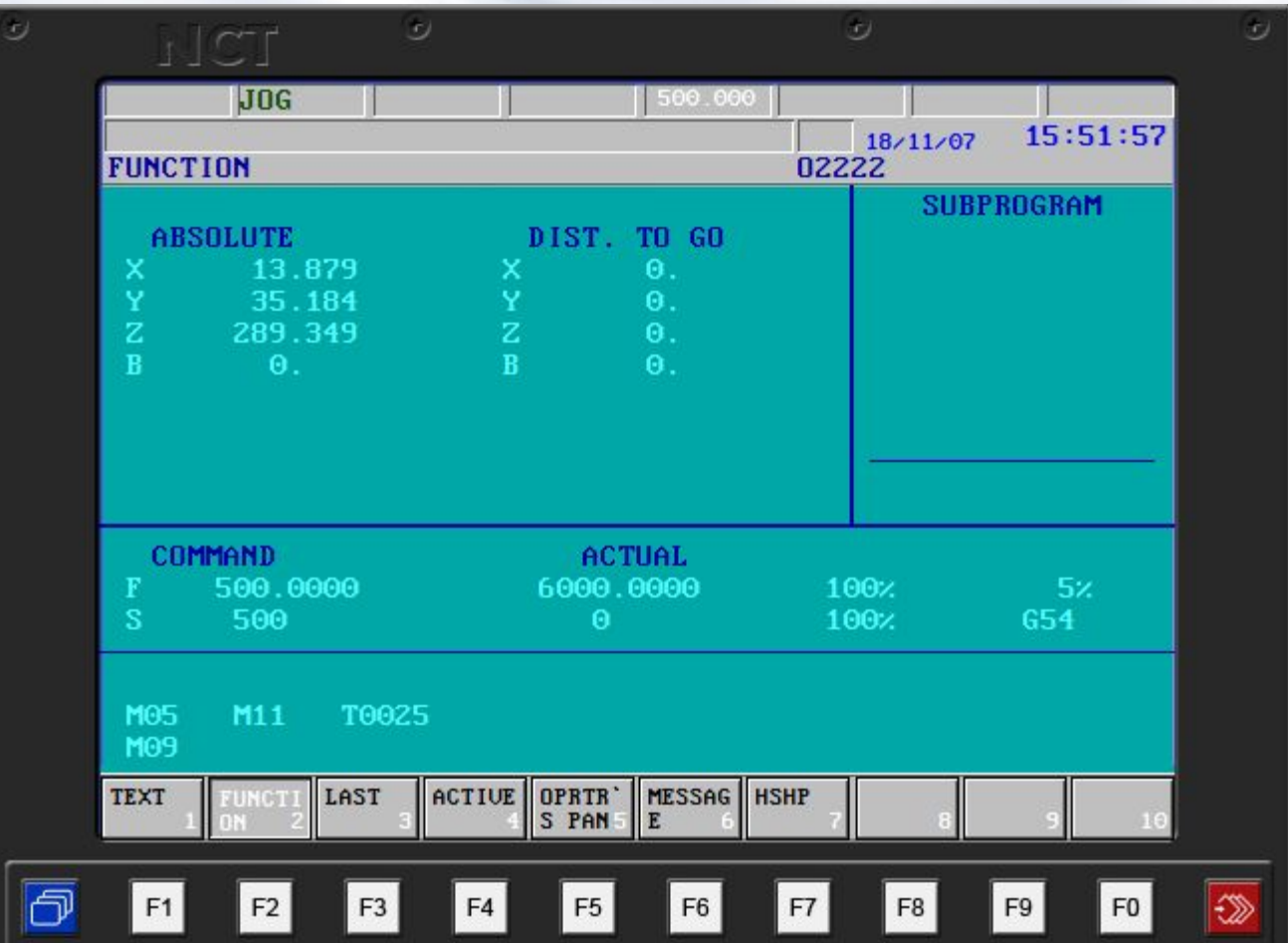

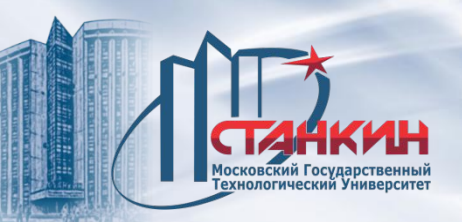

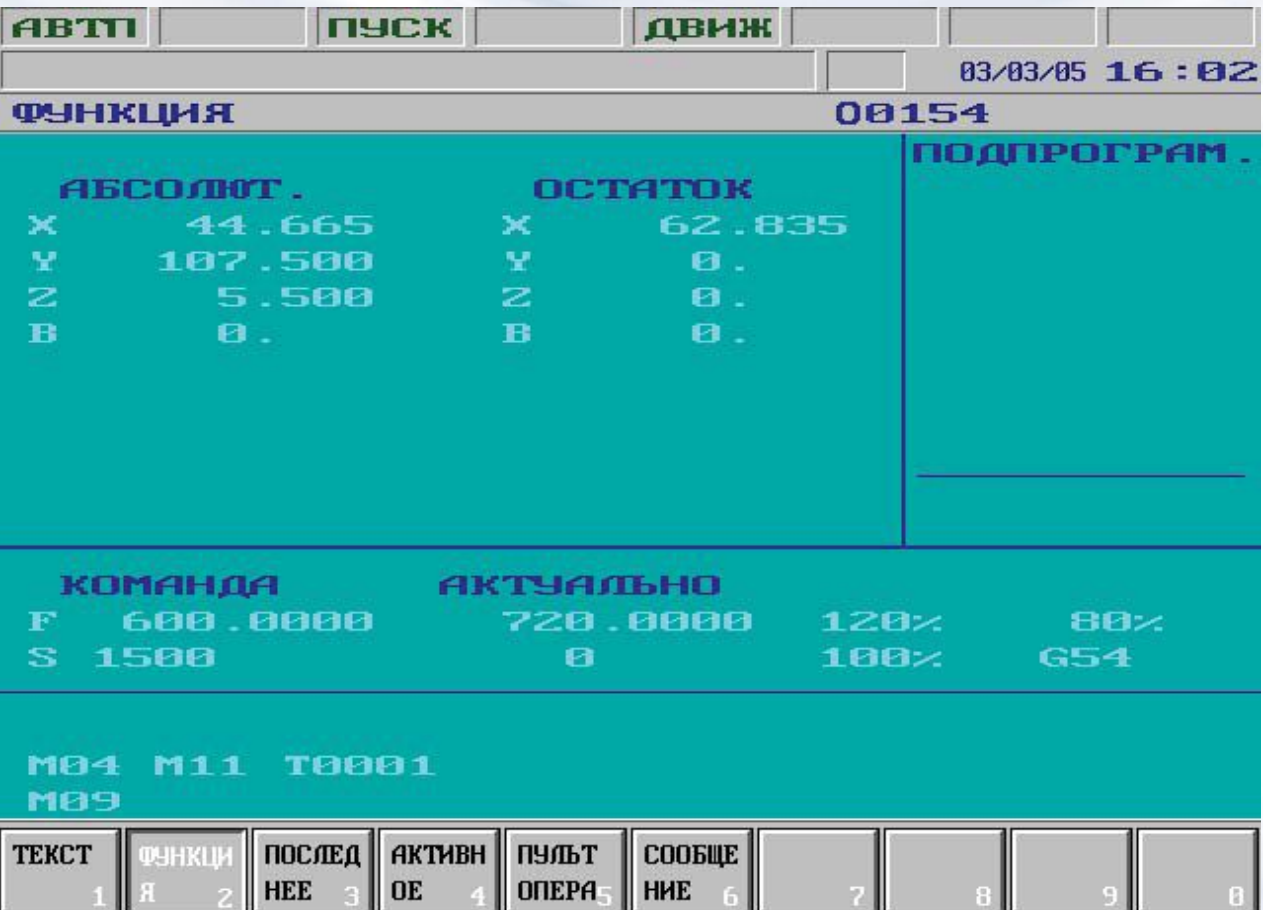

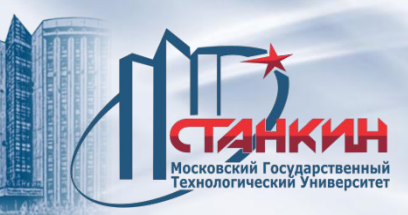

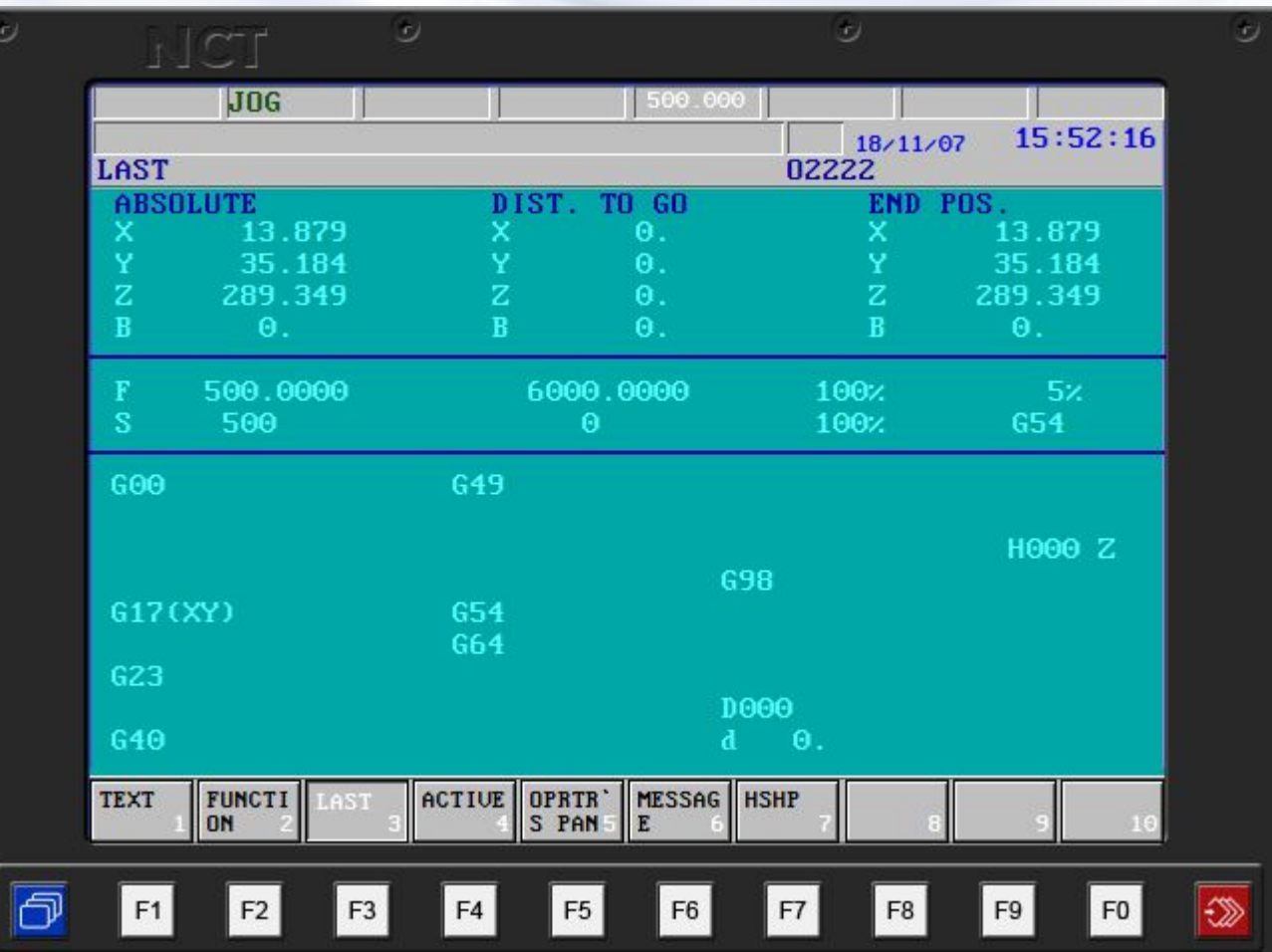

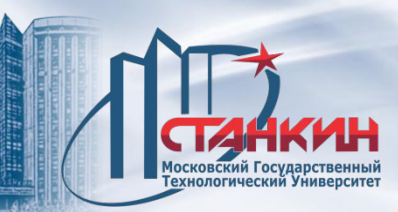

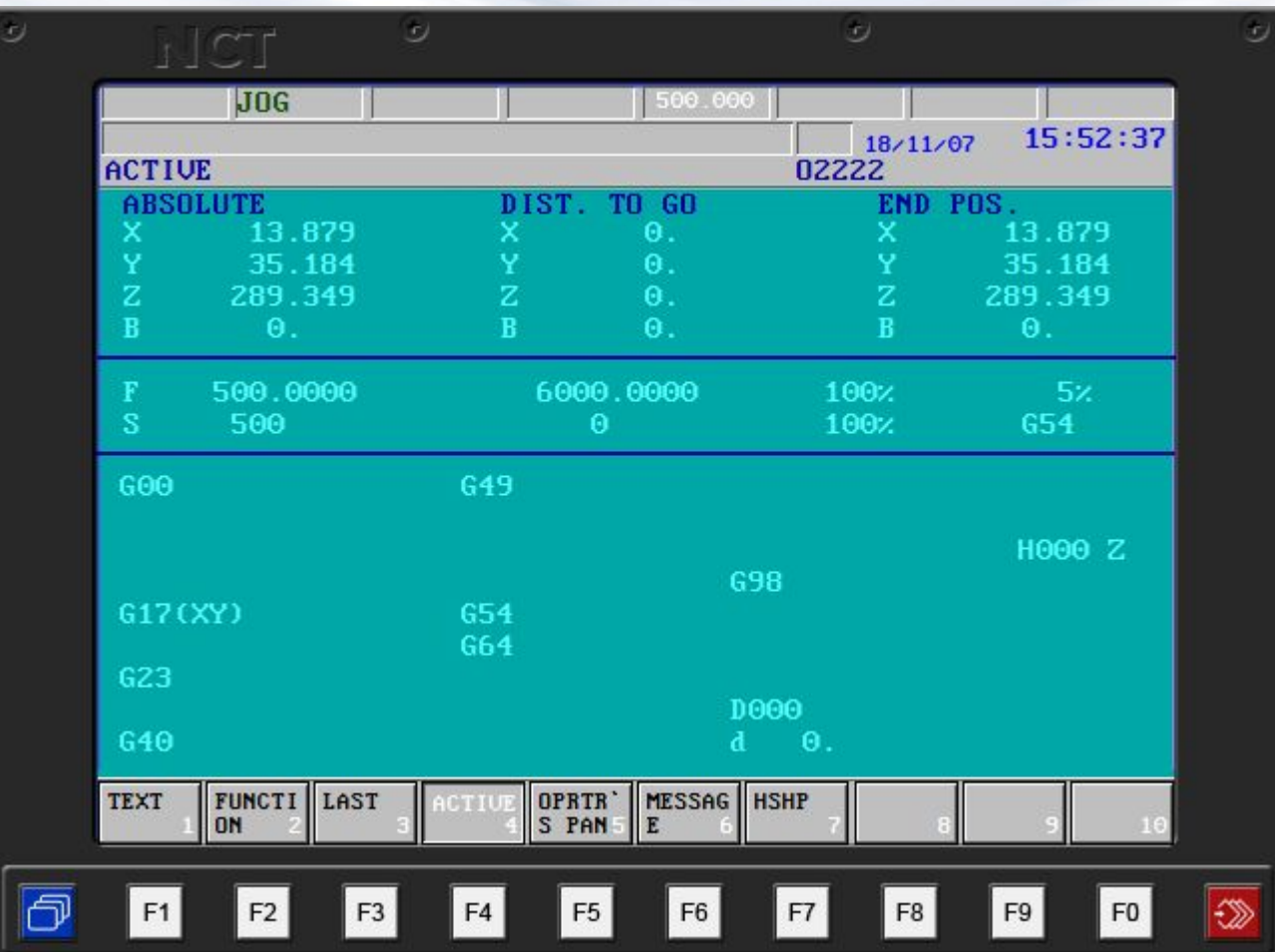

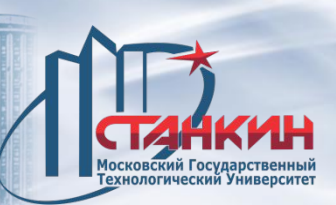

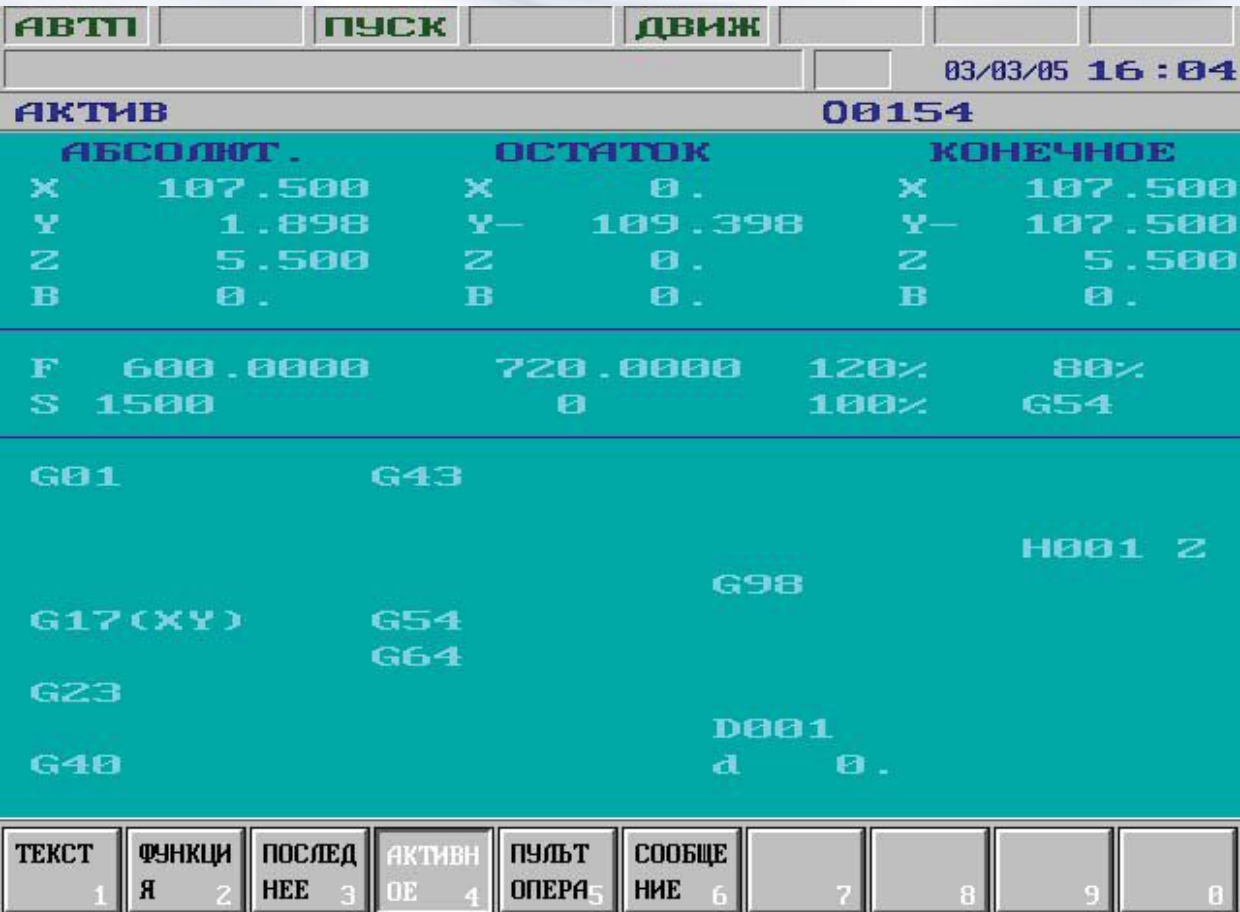

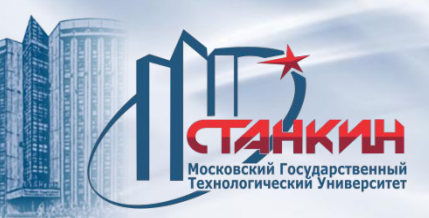

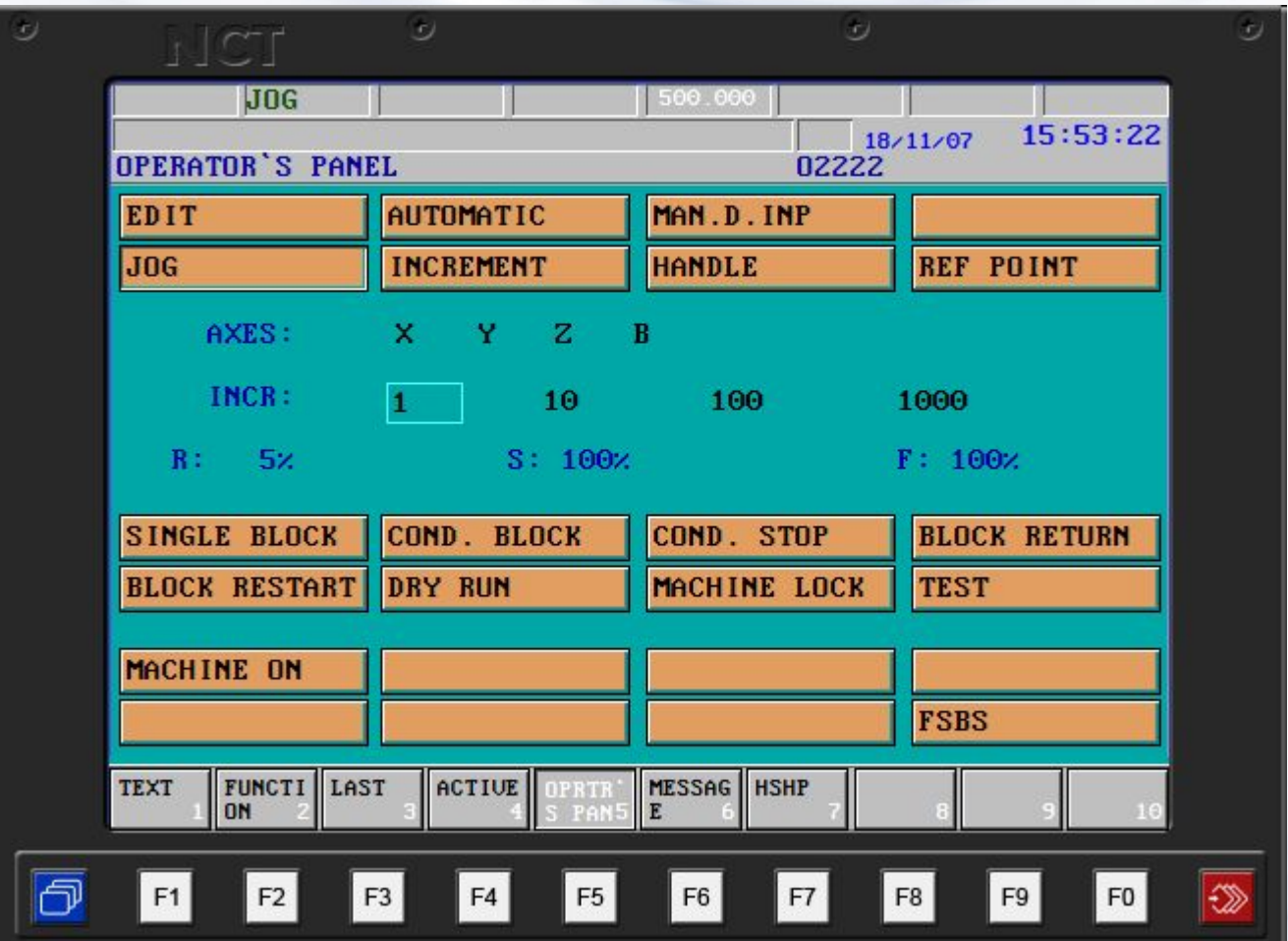

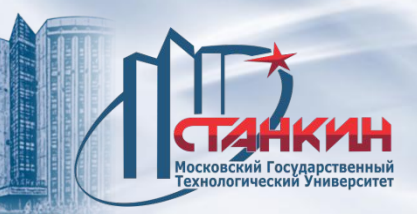

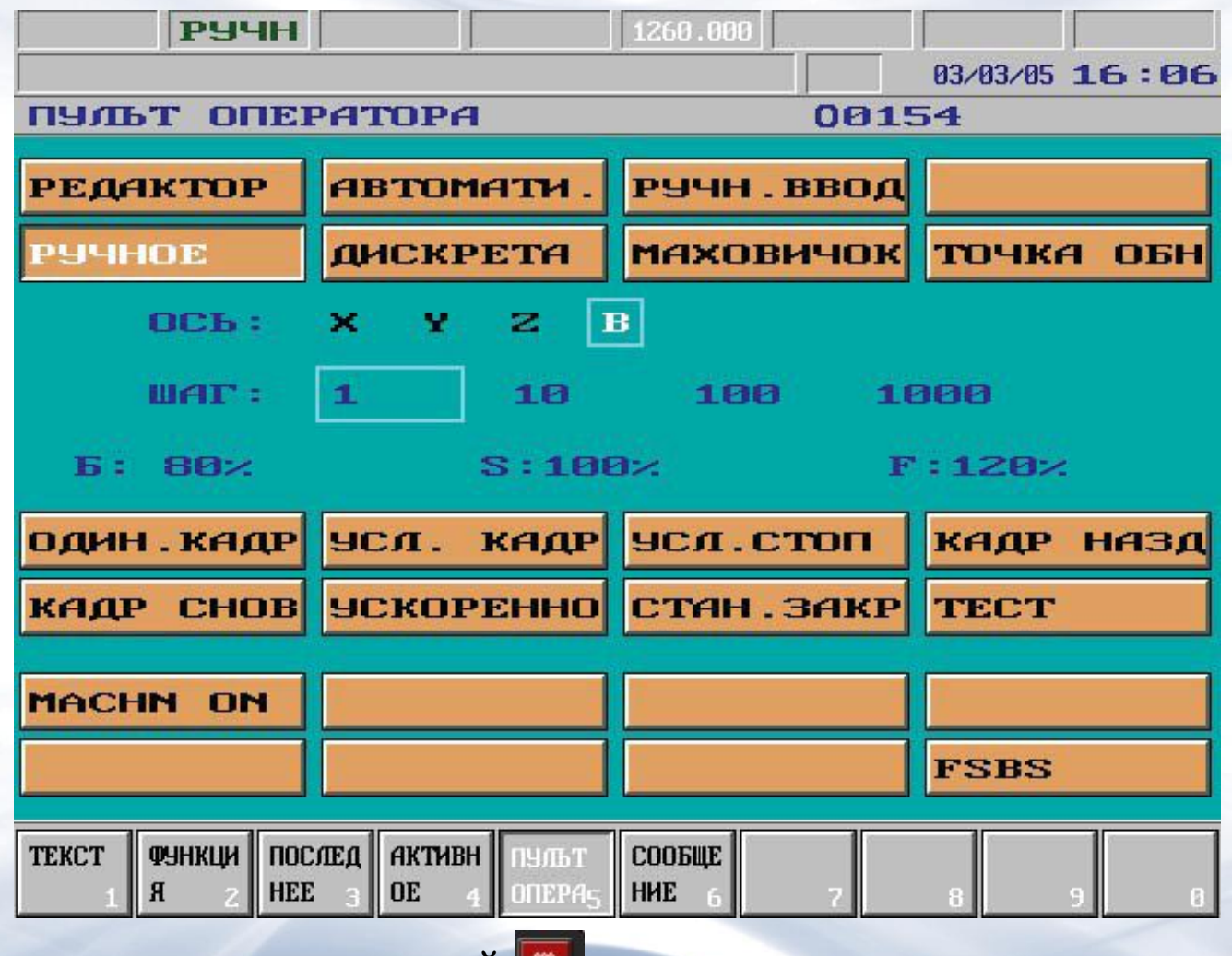

После нажатия кнопки меню операций появляется окно представленное ниже.

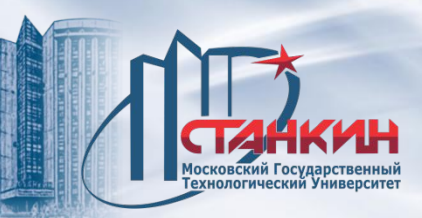

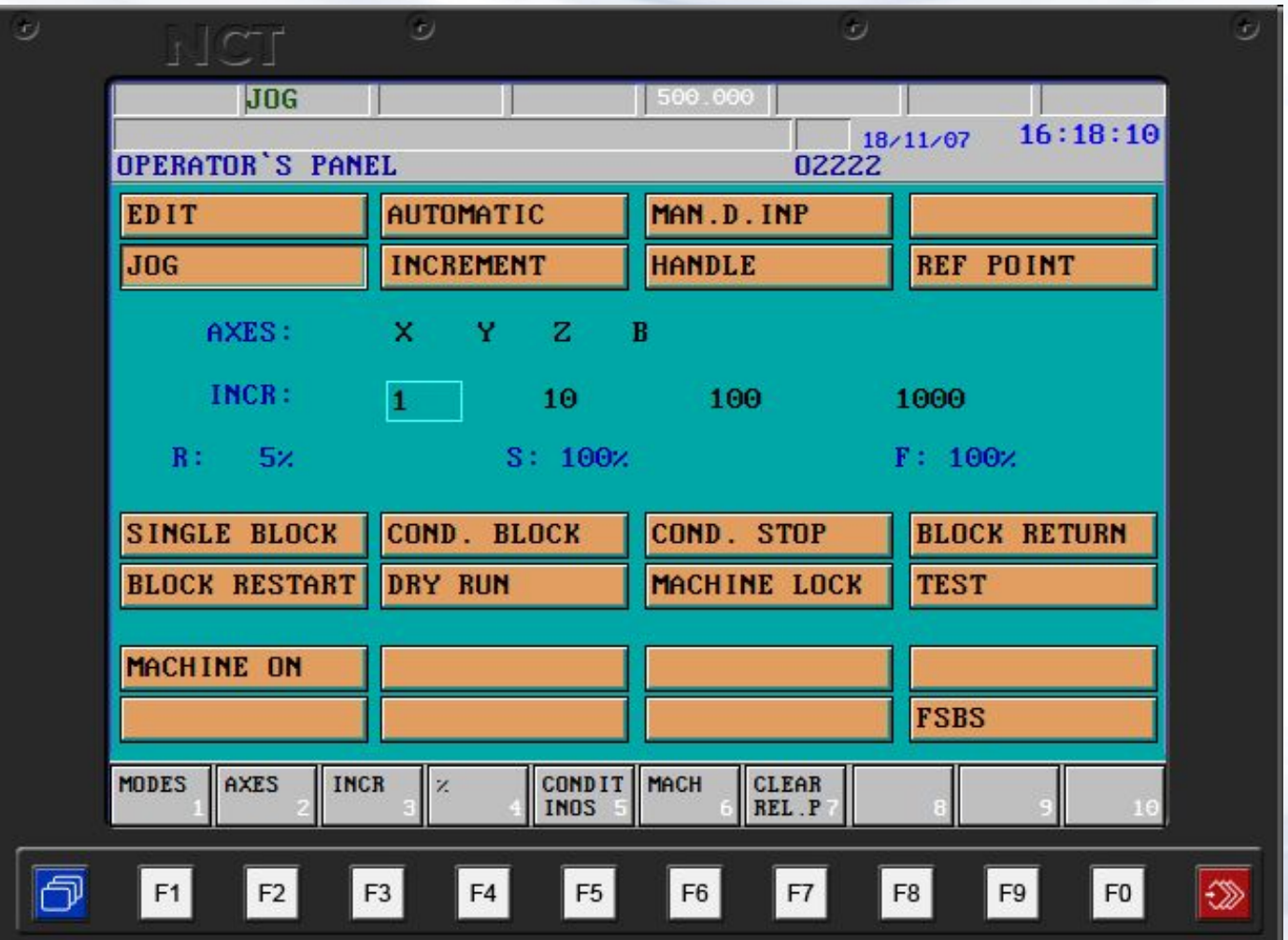

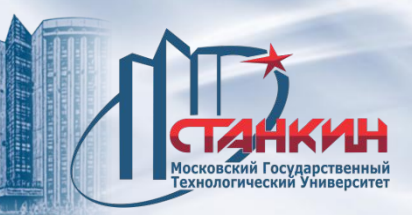

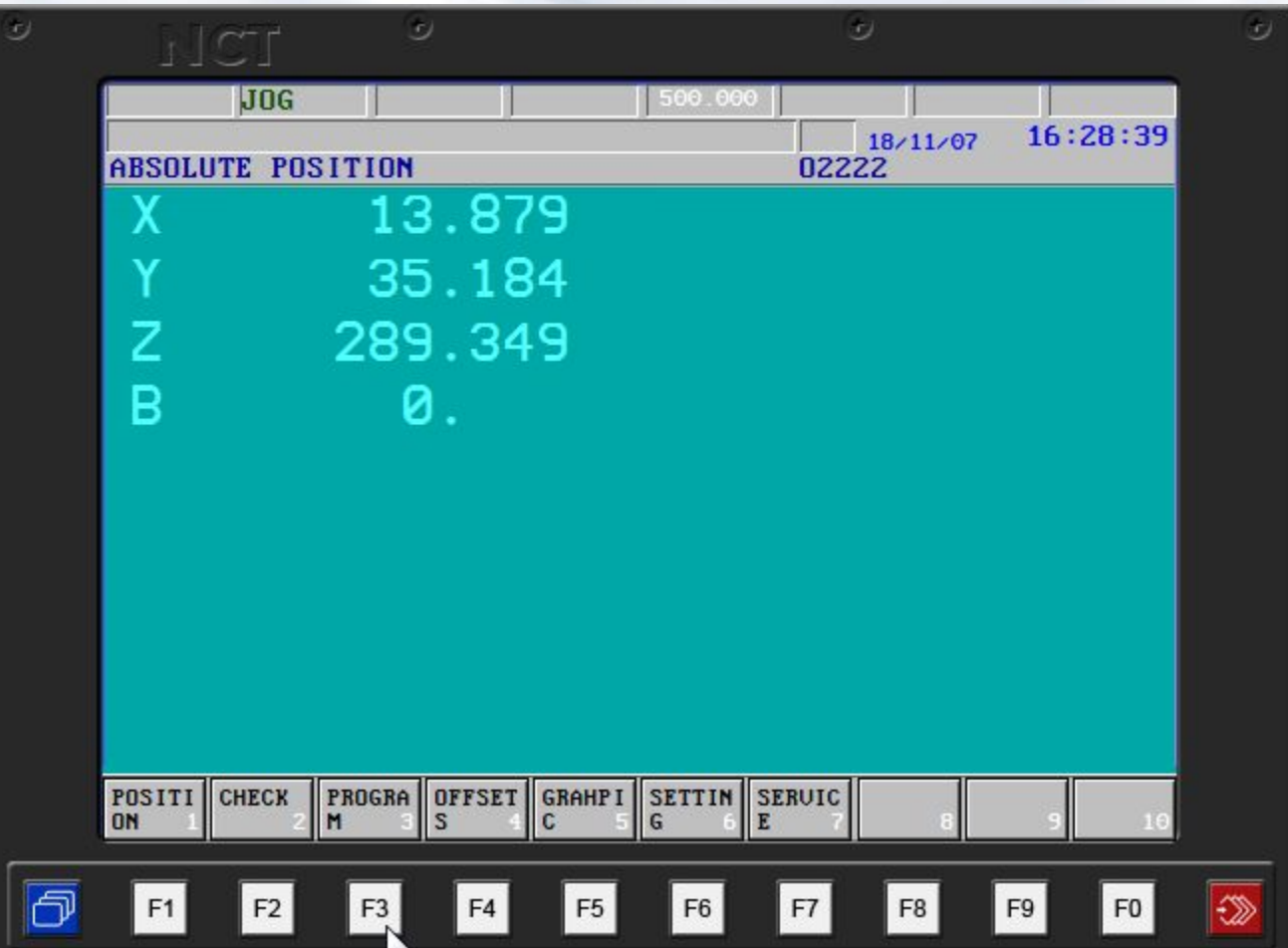

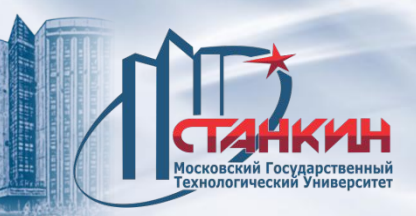

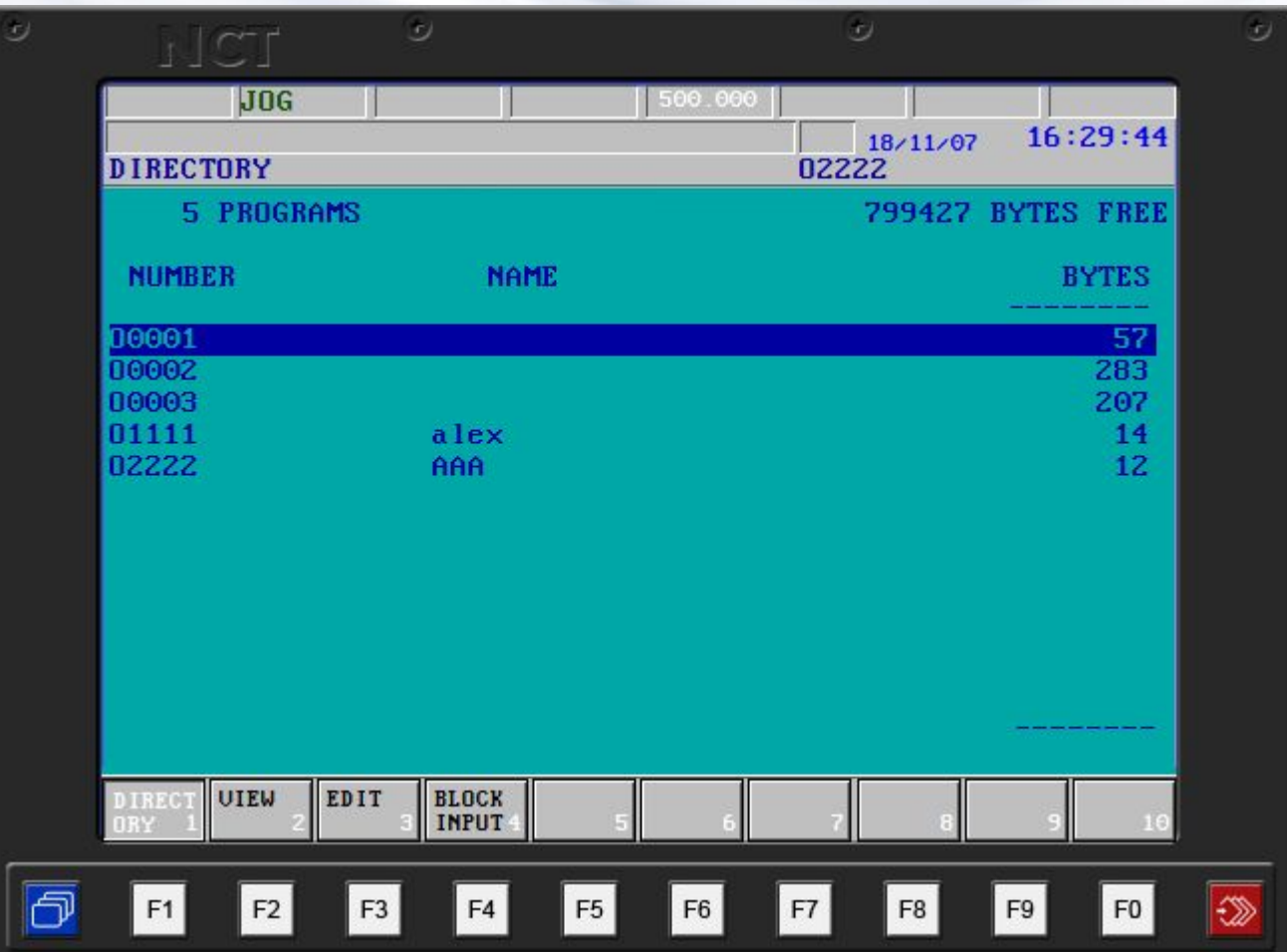

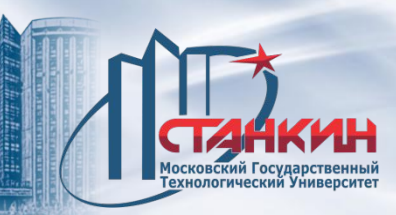

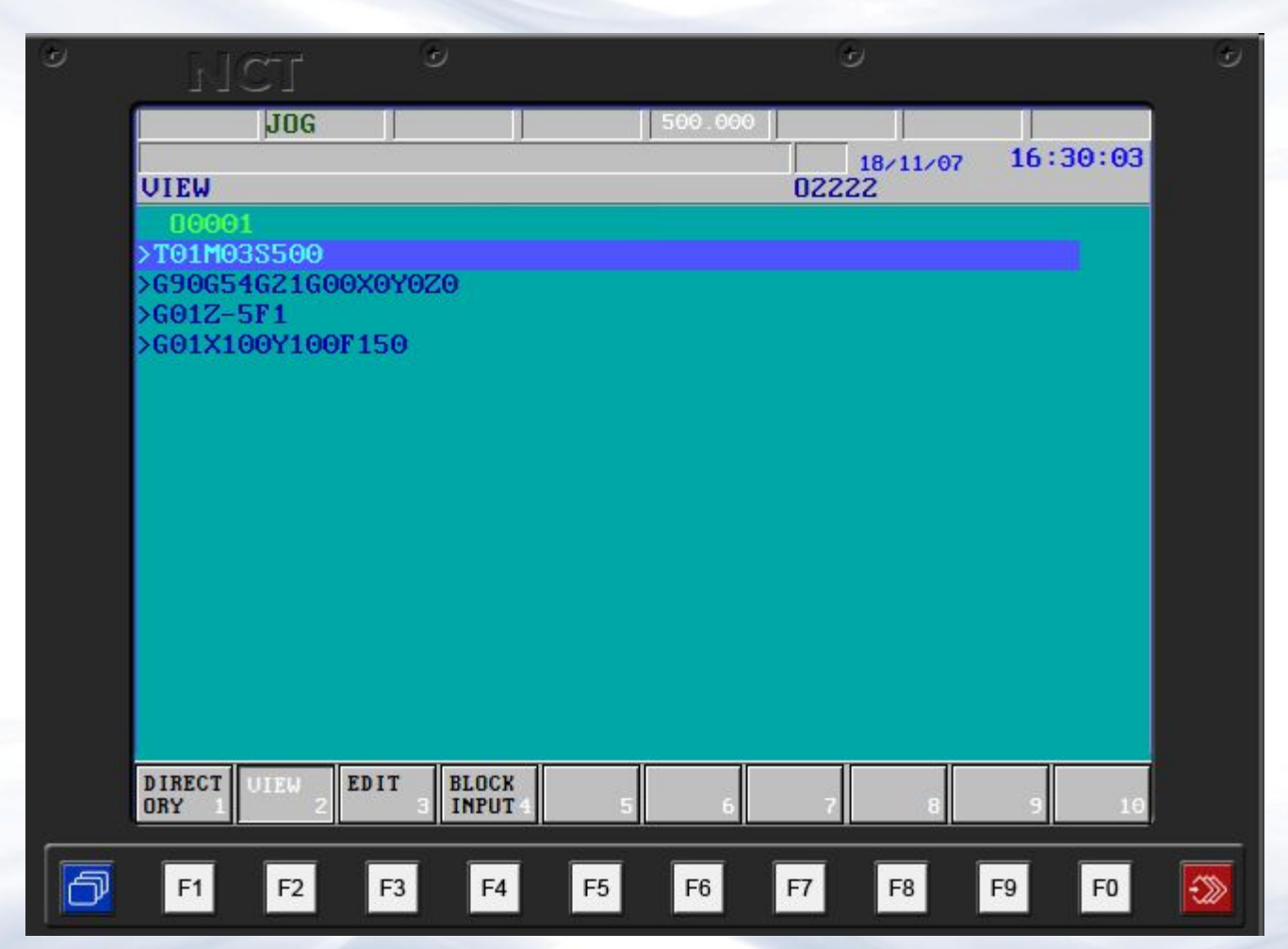

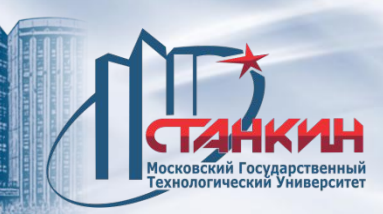

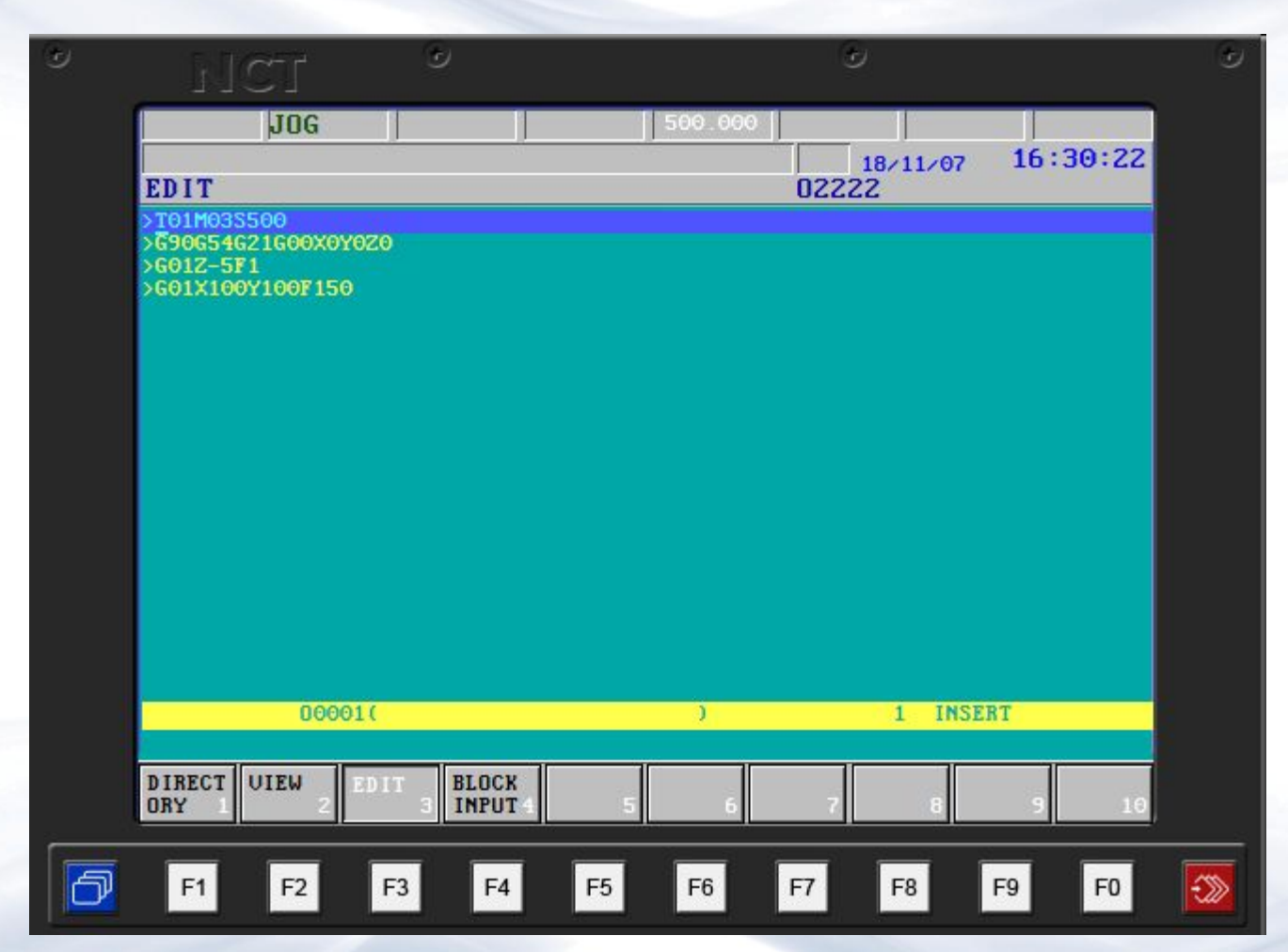

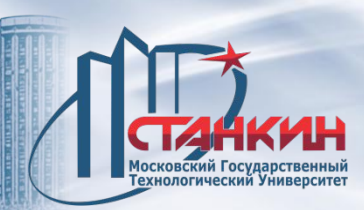

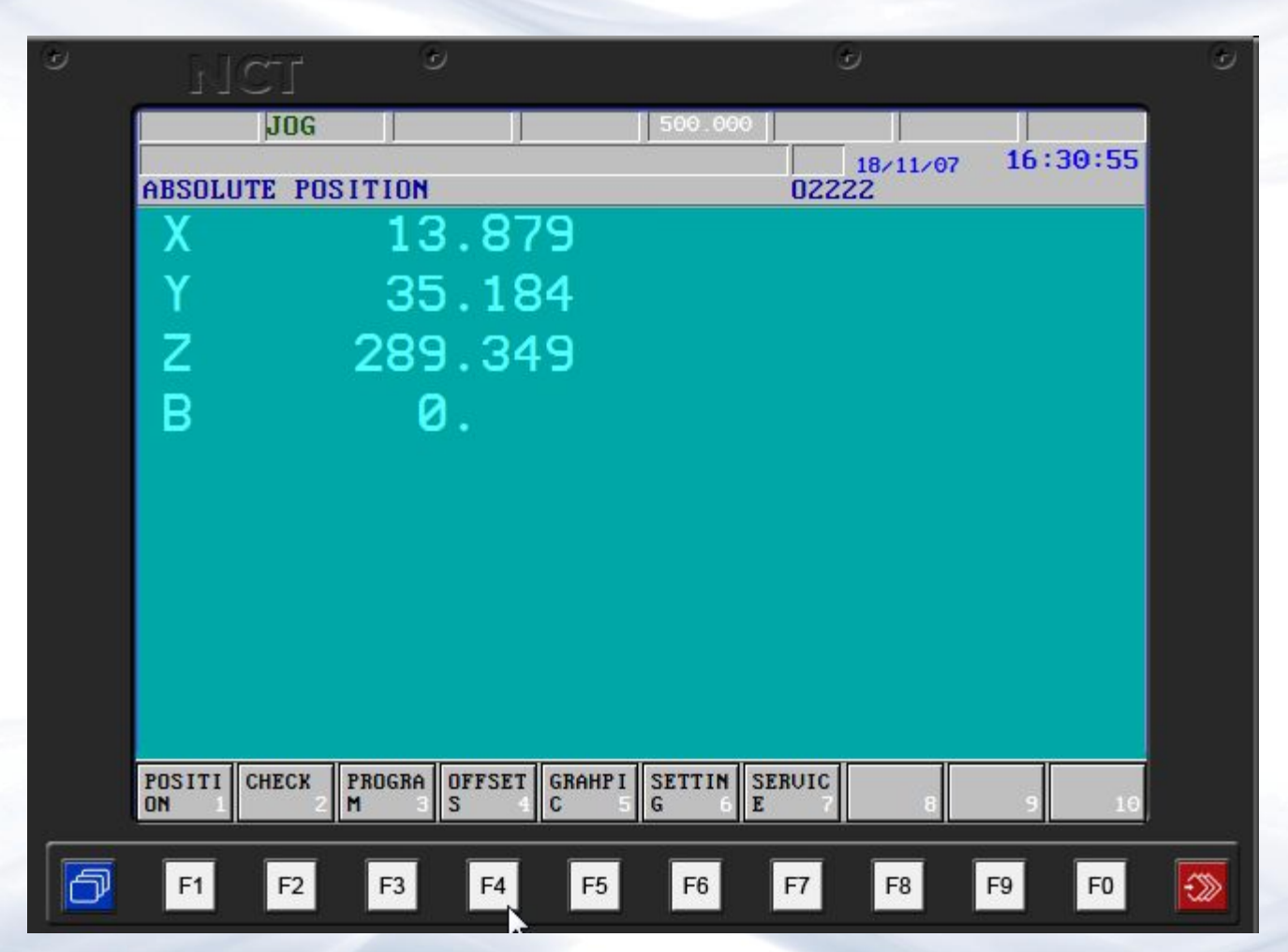

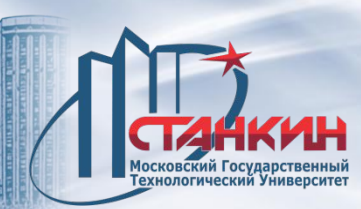

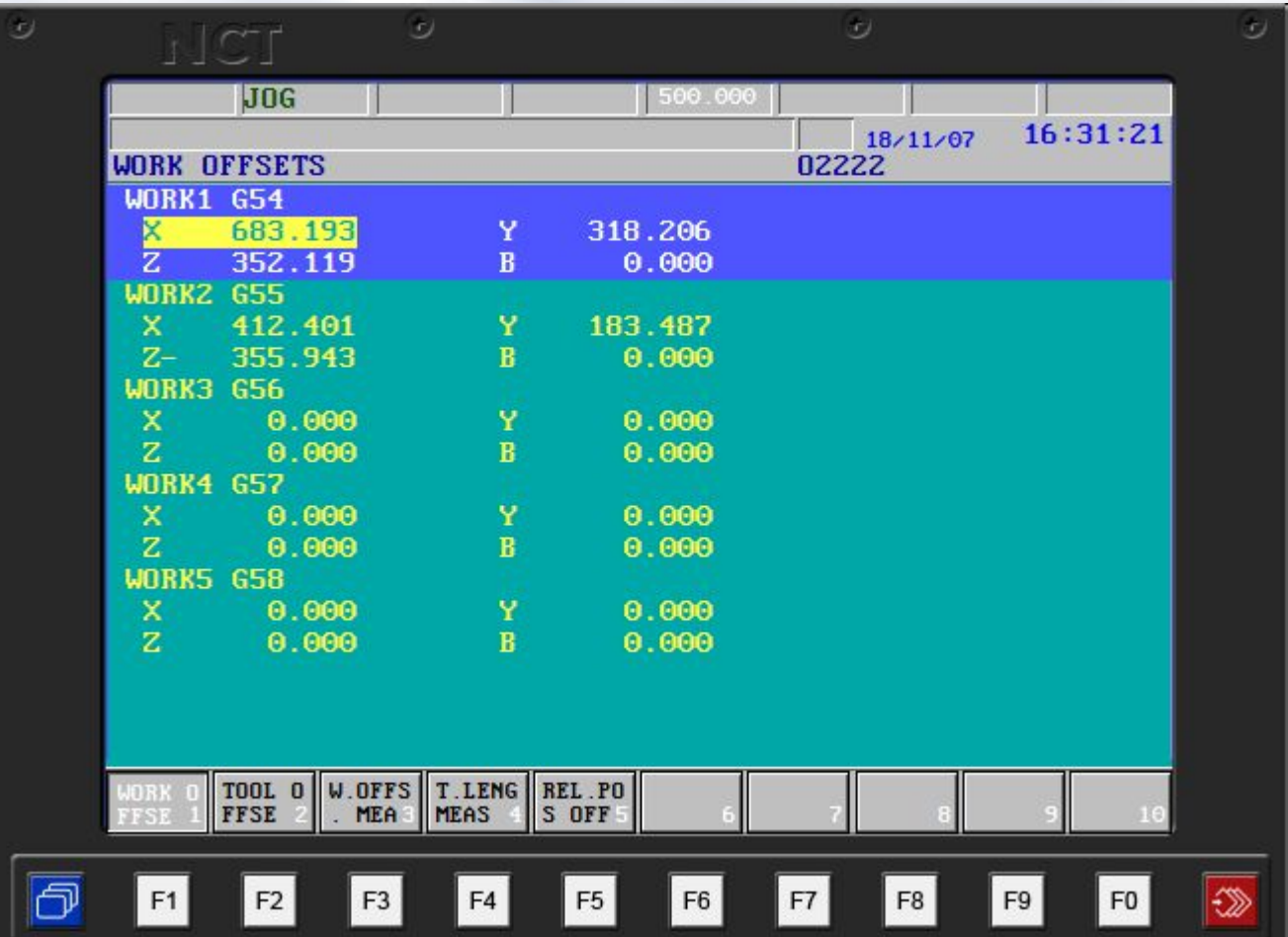

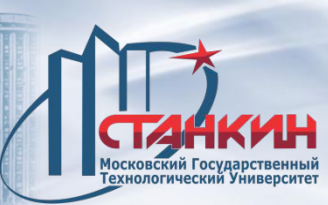

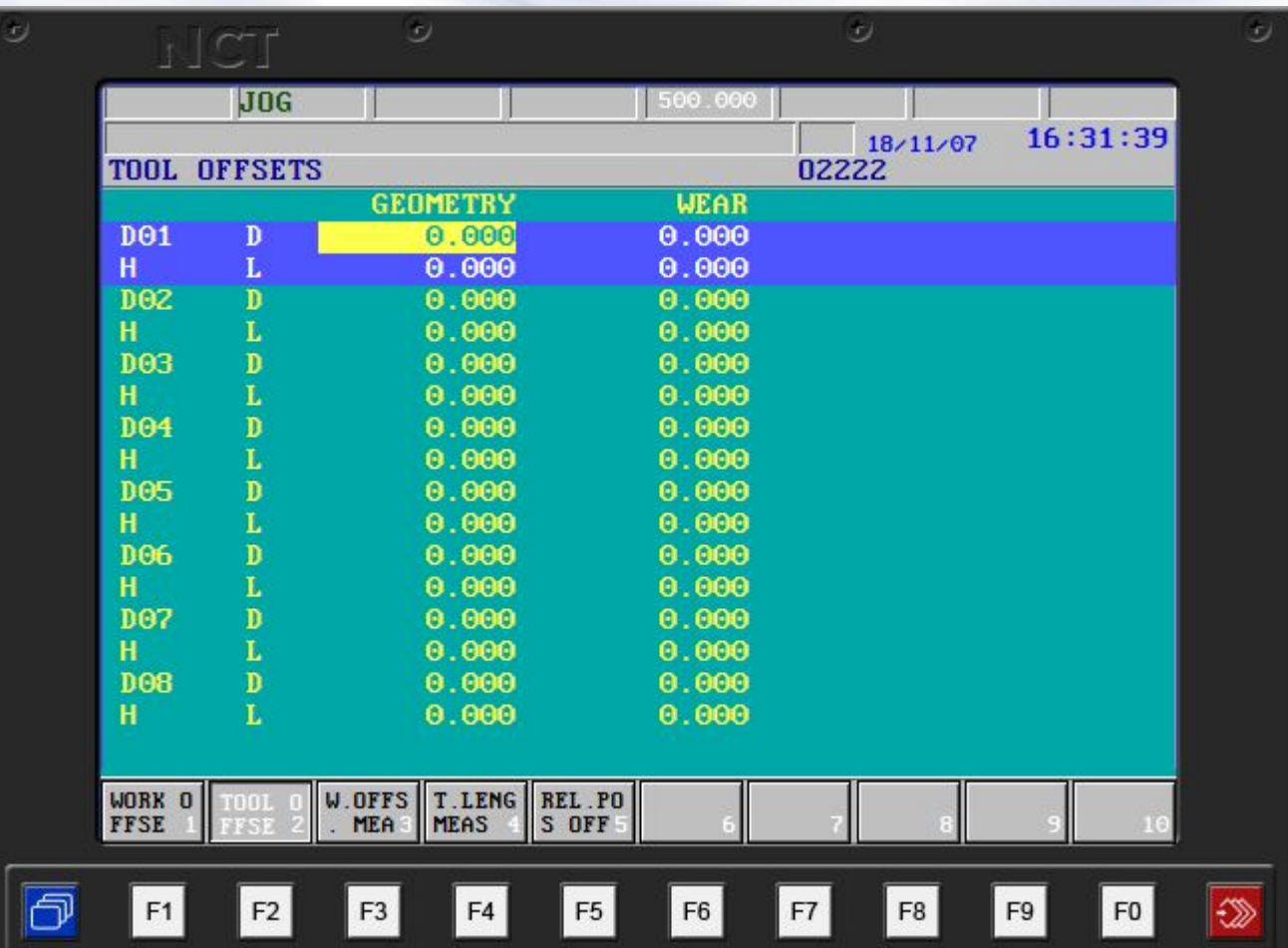

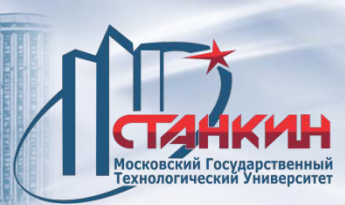

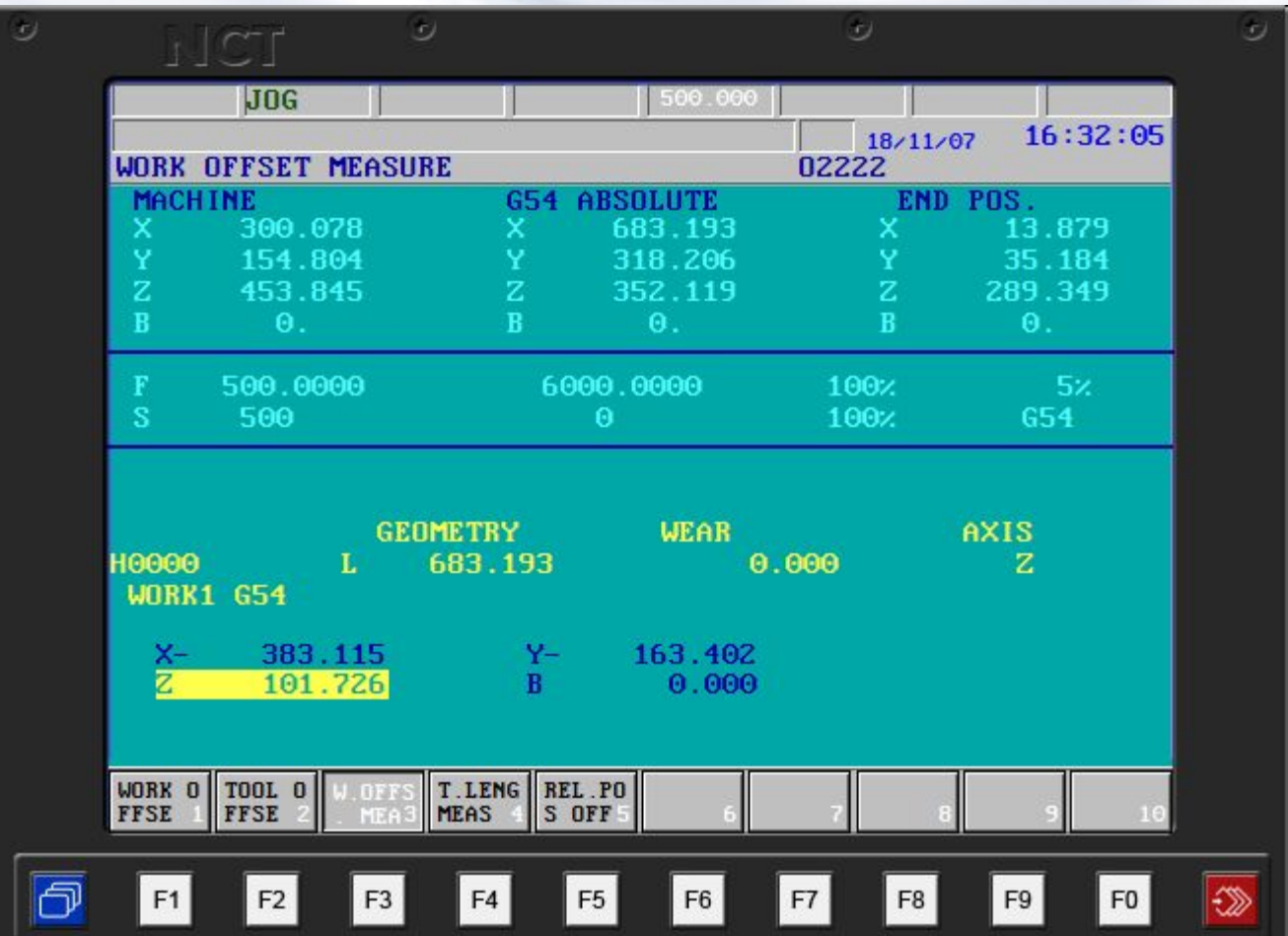

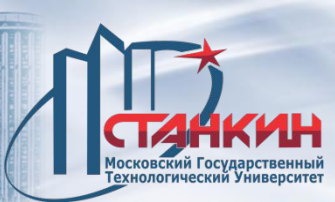

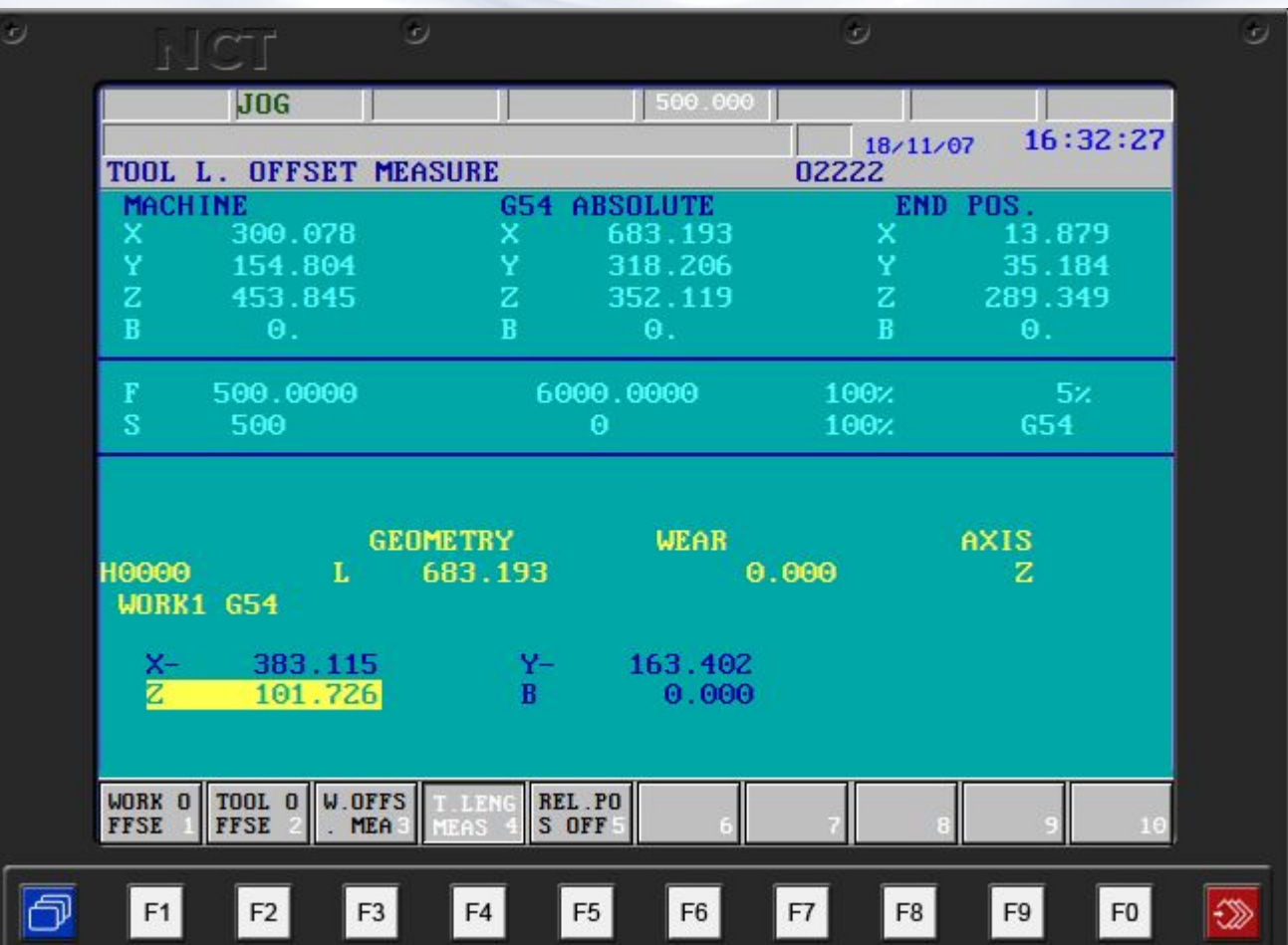

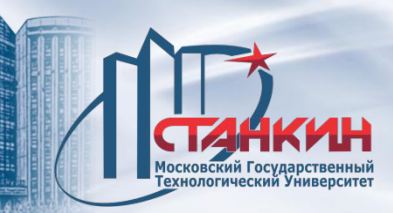

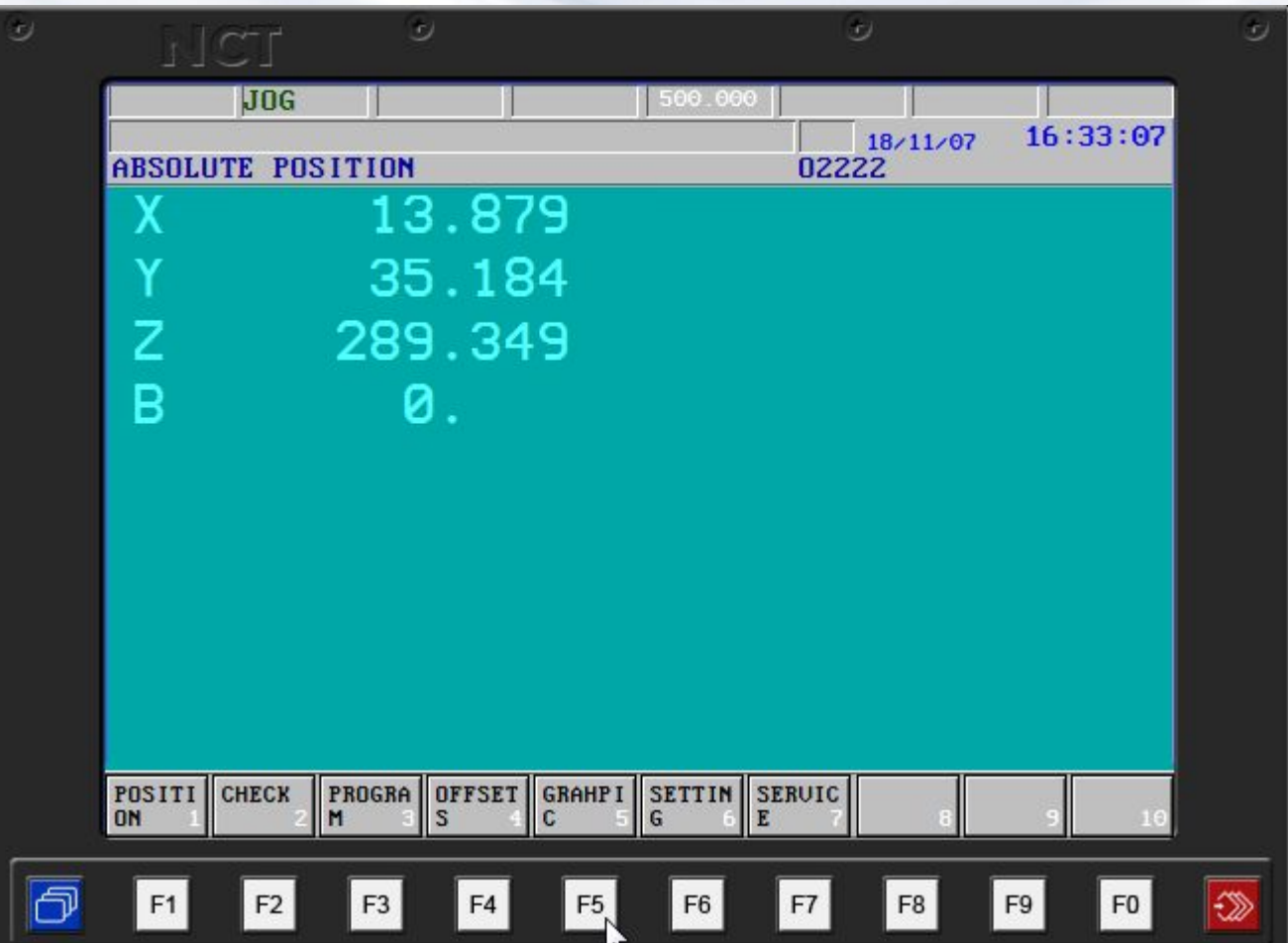

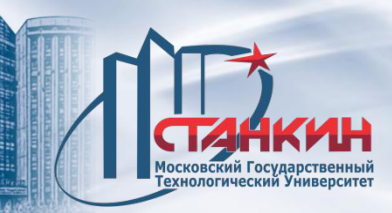

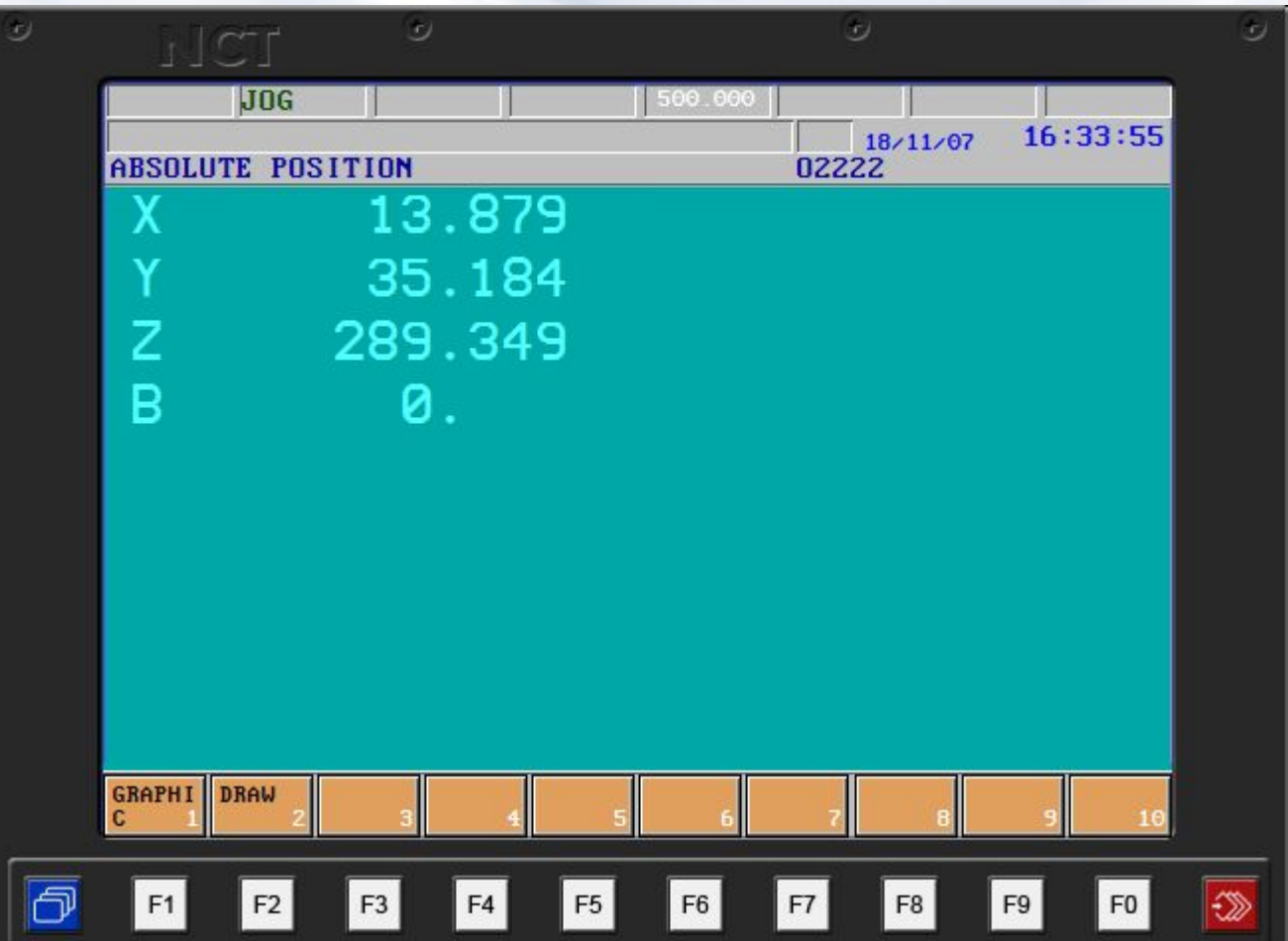

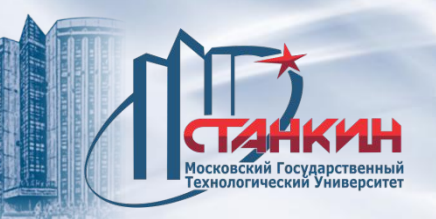

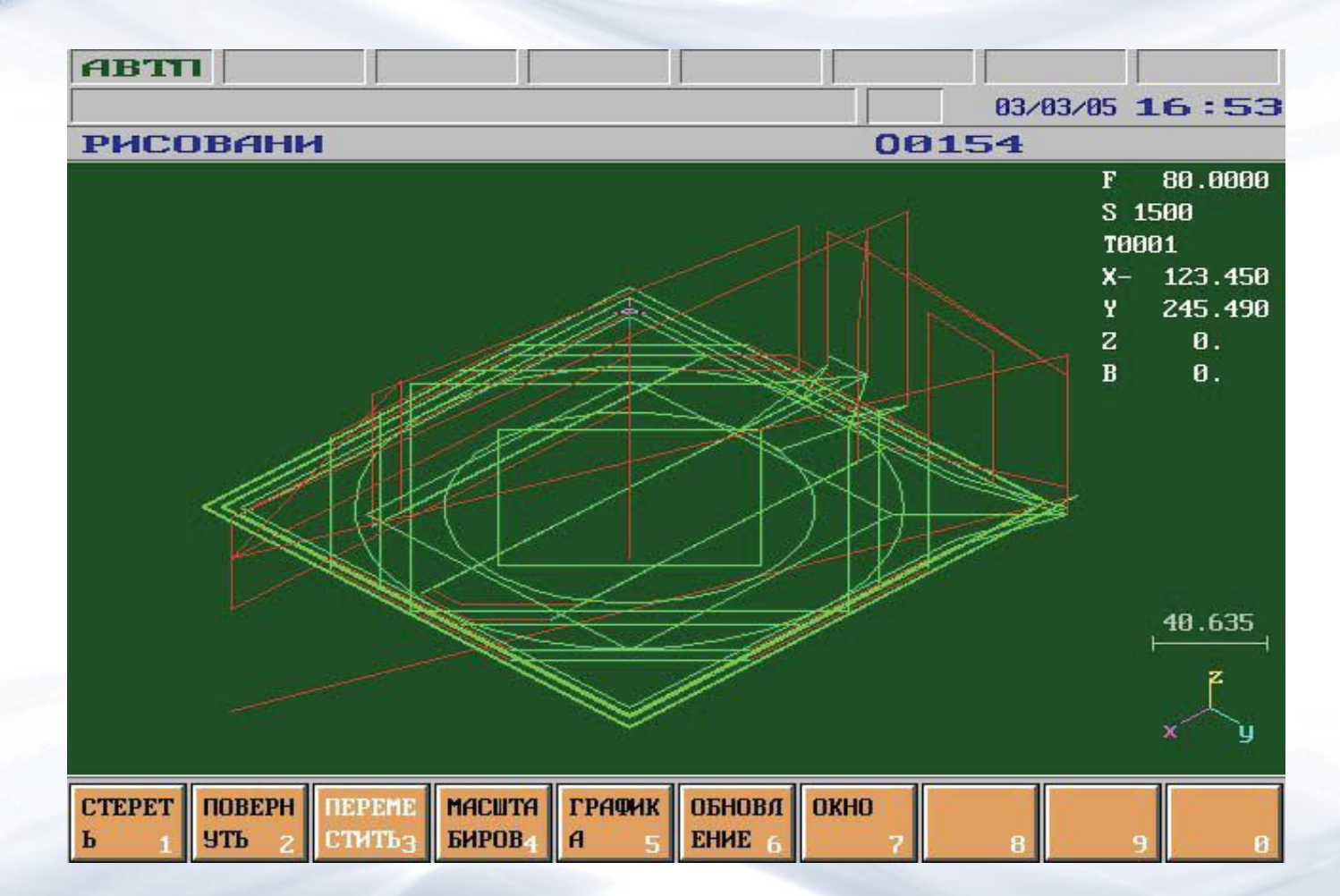

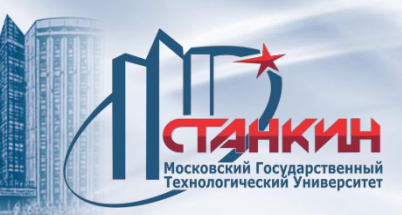

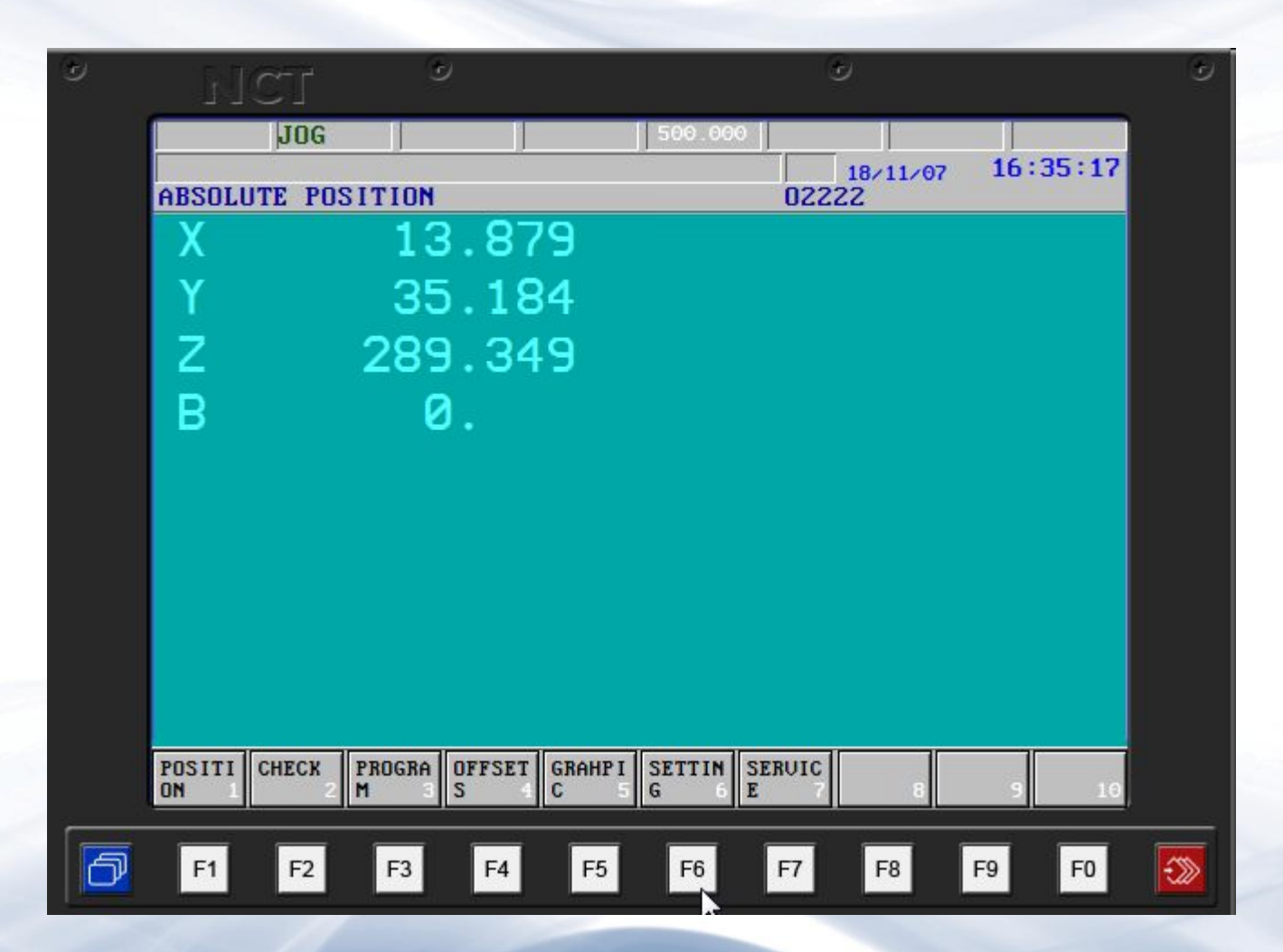

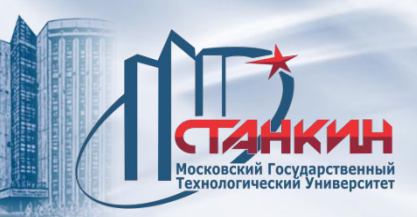

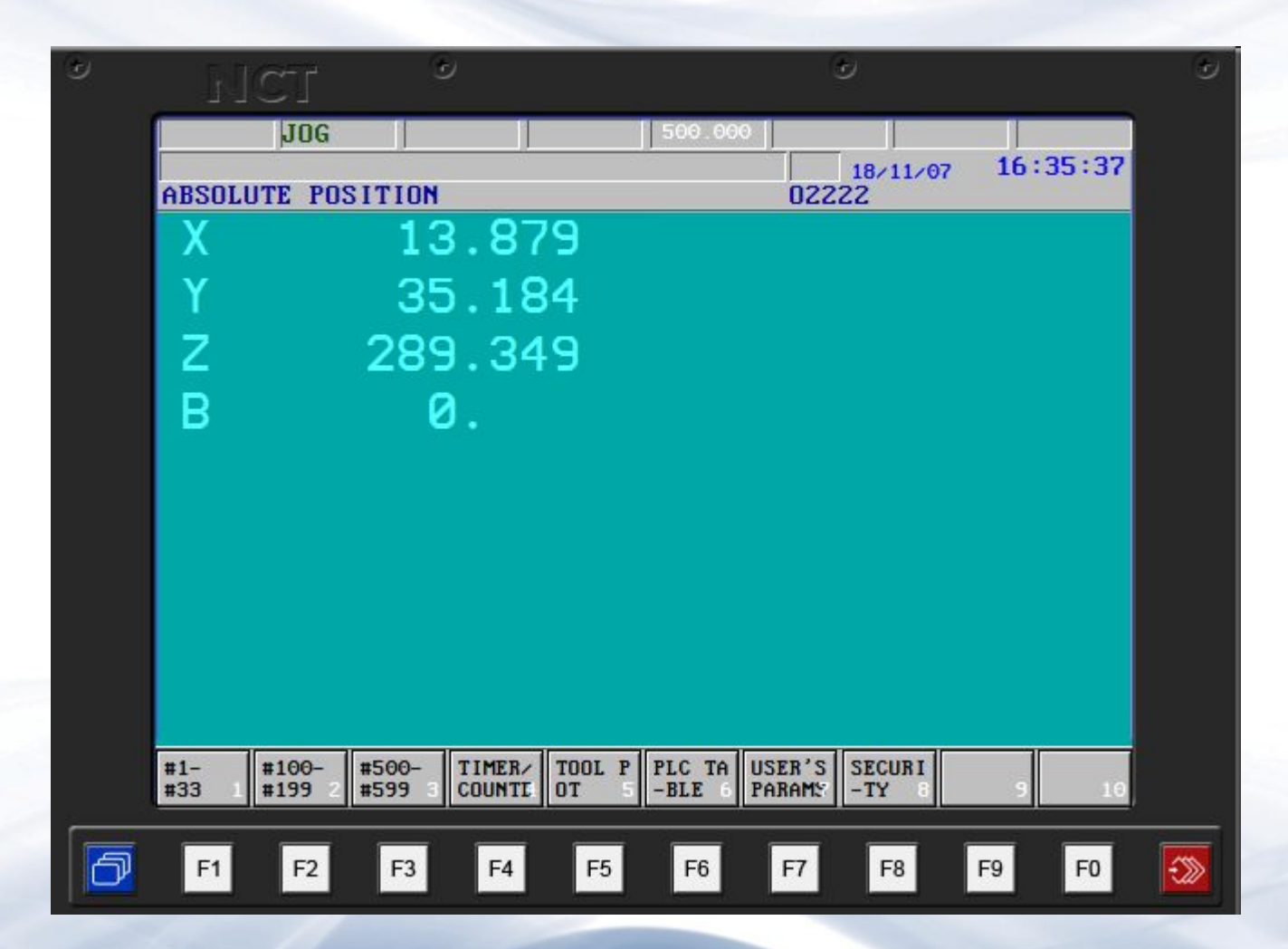

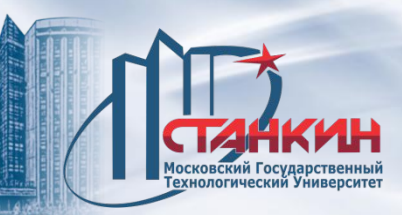

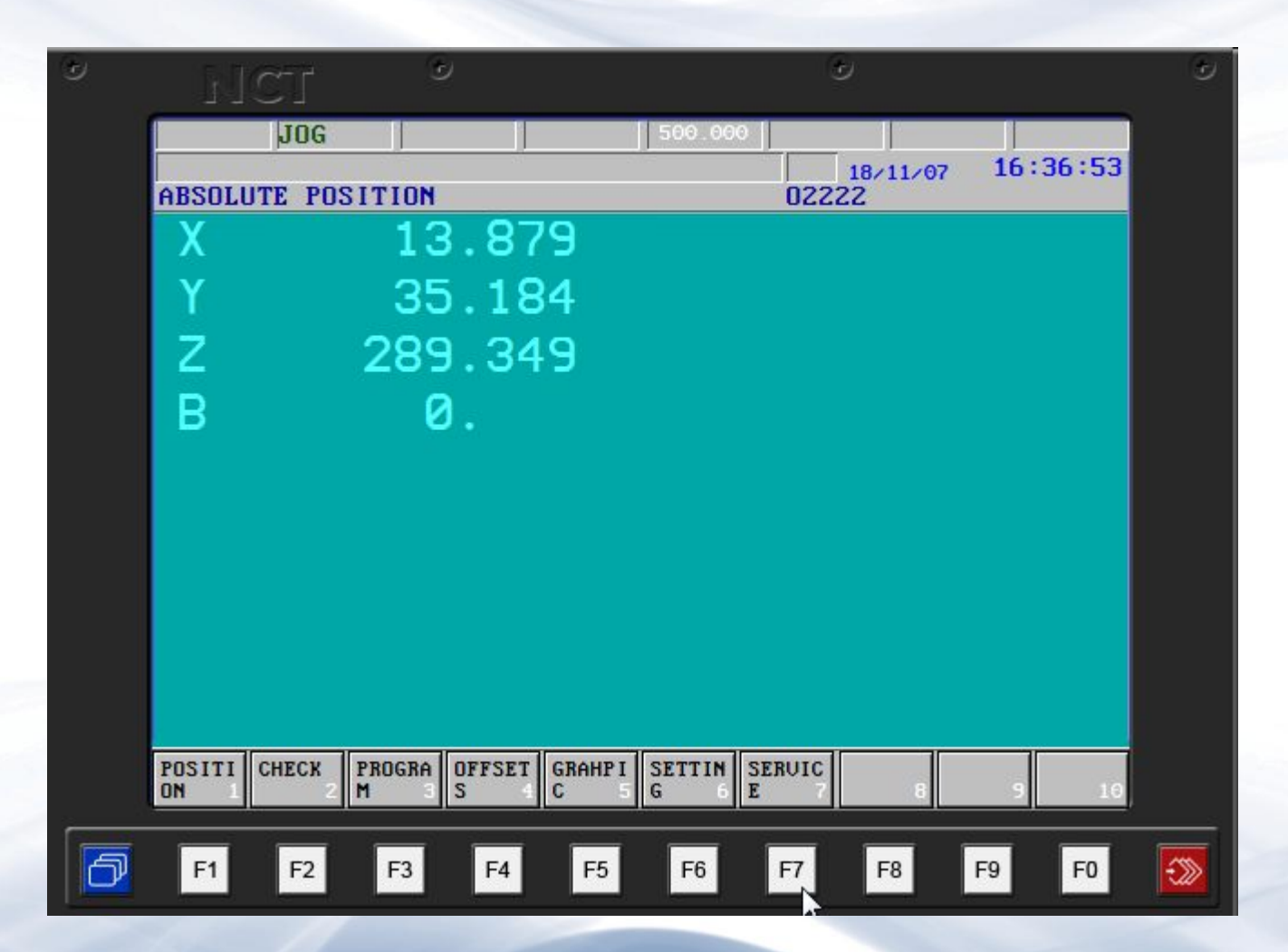

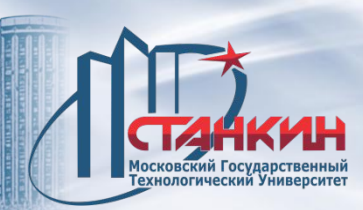

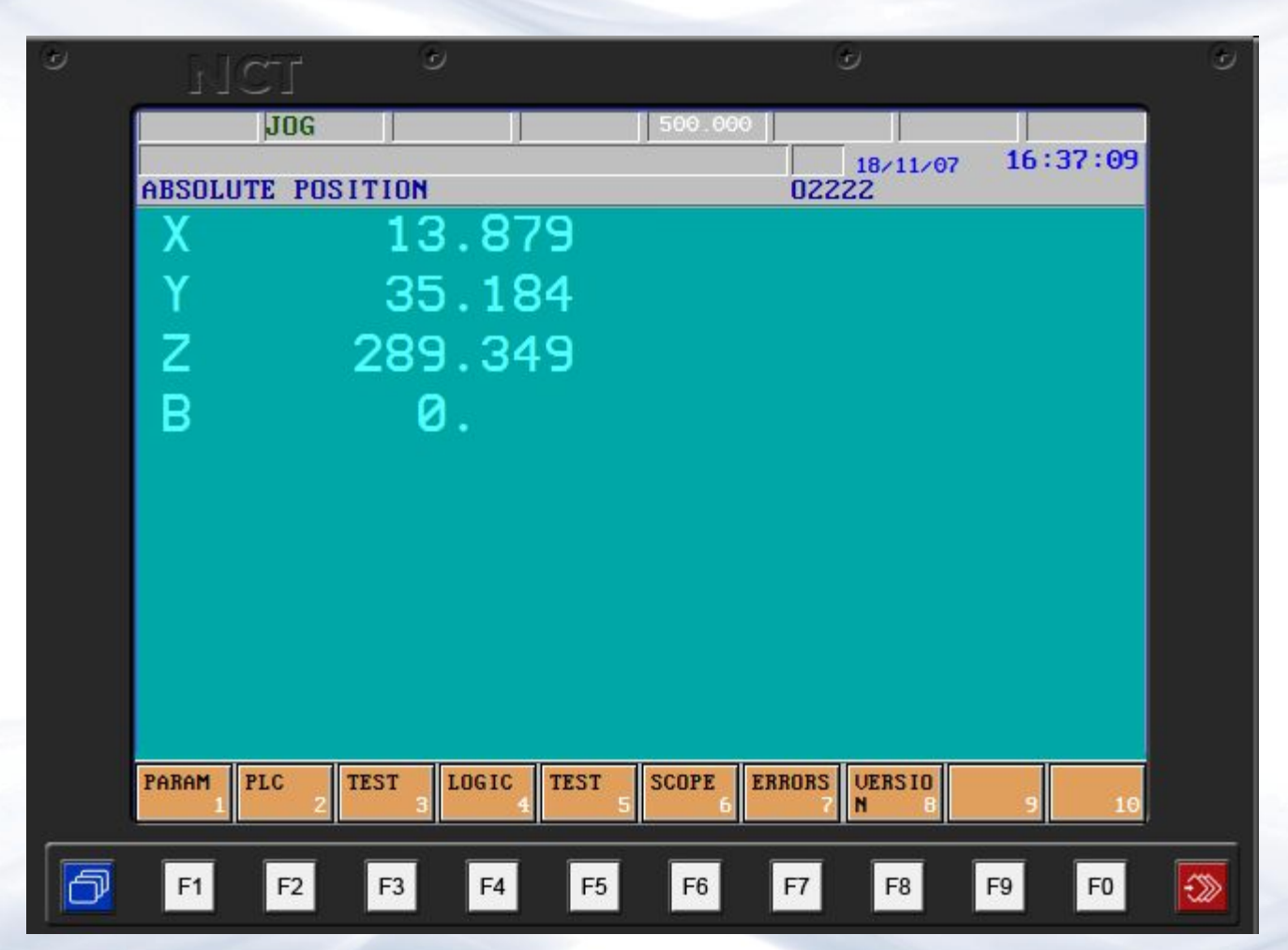
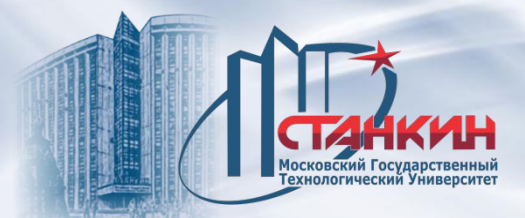

## *Создание и редактирование управляющих программ*

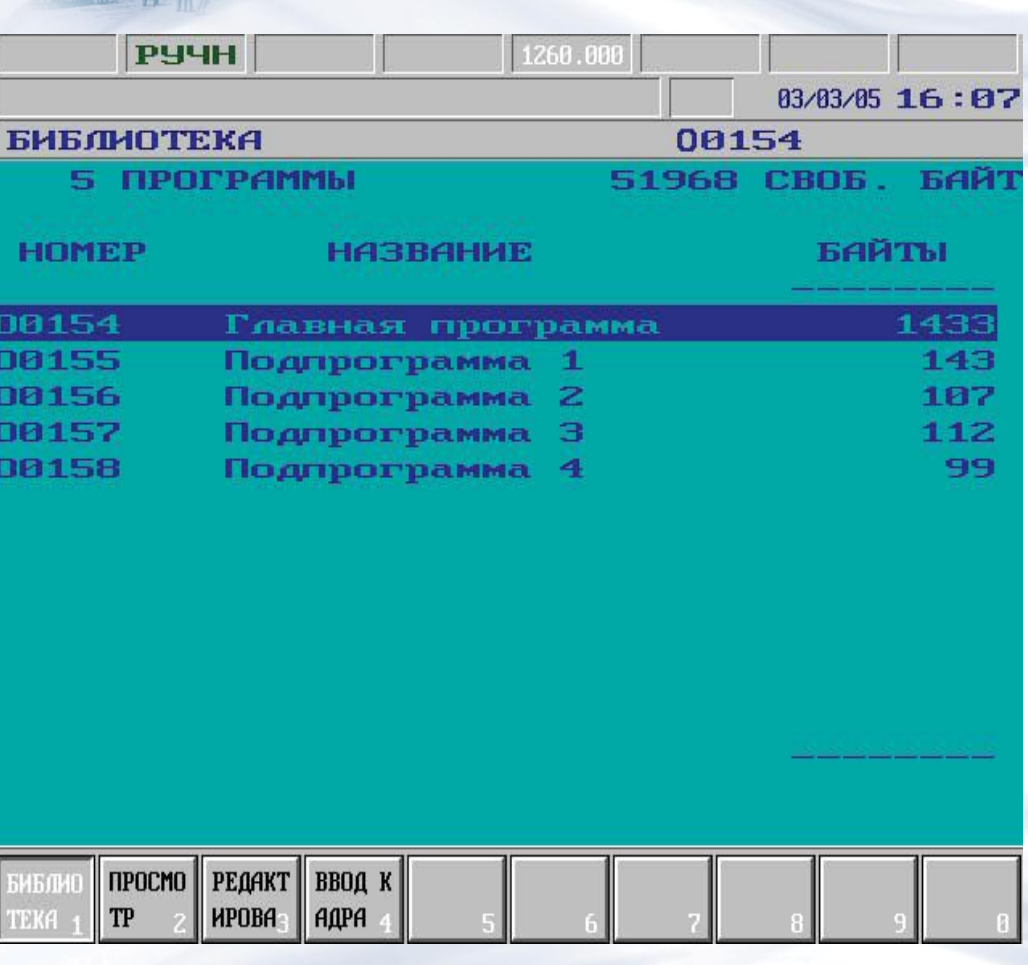

В верхнем строке экрана указано число имеющихся в магазине программ и объем свободной памяти в байтах. В средней части перечислены имеющиеся в библиотеке программы. Программы определяются идентификационным номером в первом столбце. В среднем столбце может быть указано название программы (не обязательно к заполнению). Последний столбец содержит объем программы в байтах. Если над или под последним столбцом видны стрелки, то это означает, что полный список программ не уместился на экране и в указанном стрелками направлении имеется продолжение списка программ.

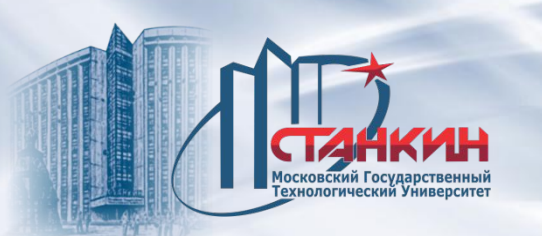

По списку программ можно перемещаться клавишами со стрелками. С помощью полосы для выделения (синего цвета) можно выбрать программу для выполнения над ней какой-либо операции.

Если при некоторых операциях (например: удаление, загрузка с носителя памяти) необходимо выполнить групповое выделение, необходимо поставить указатель на выделяемые программы и нажать клавишу **метании** выделить все программы каталога необходимо пользоваться комбинацией клавиш

Для отображения доступных операций с элементами библиотеки необходимо нажать кнопку меню операций

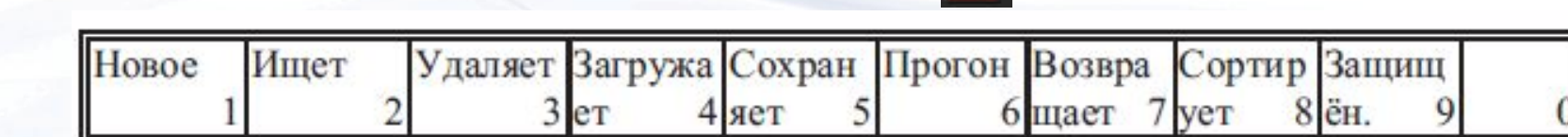

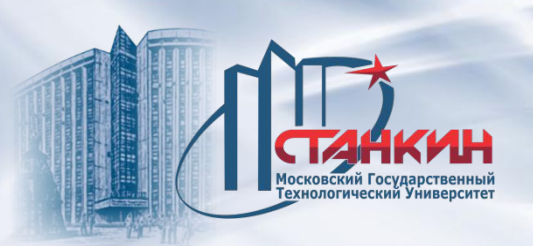

#### *Создание и редактирование управляющих программ*

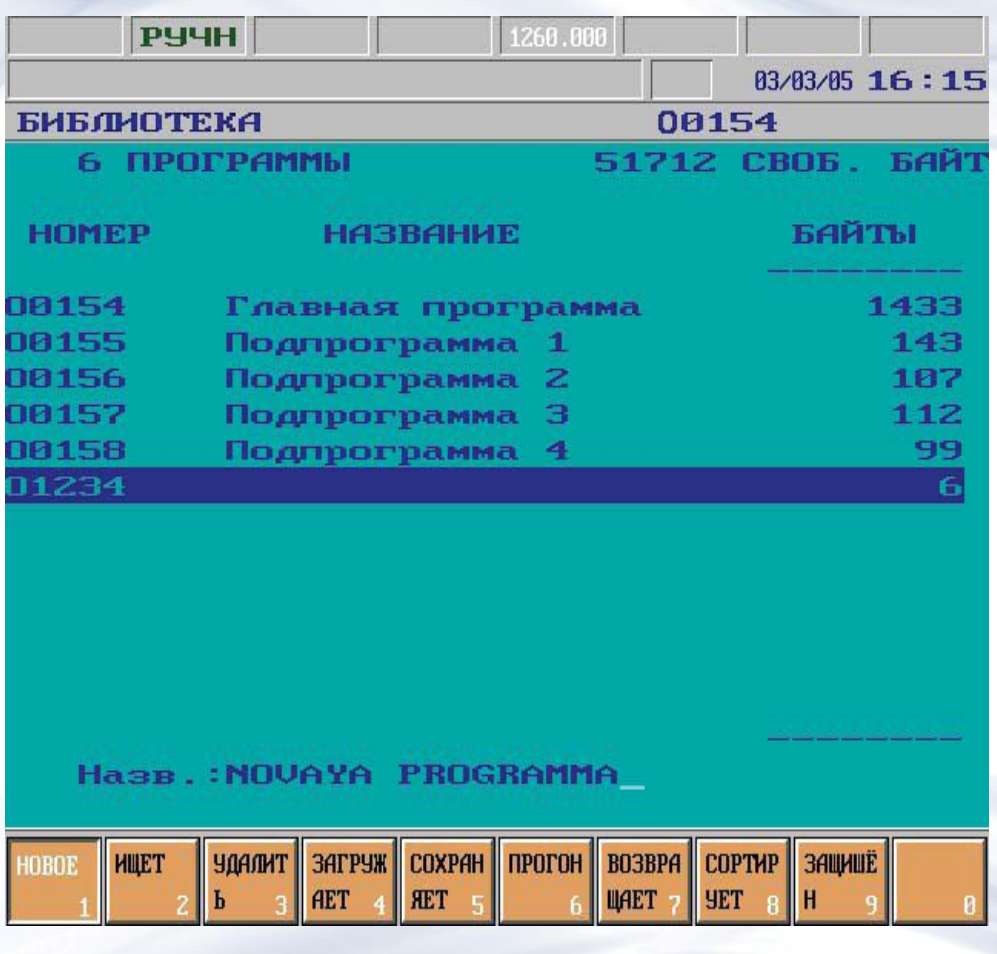

**Операция Новое**. При нажатии кнопки в нижней левой части экрана открывается окно, где задаётся номер программы. Ввод заканчивается нажатием любой из клавиш со стрелкой. При этом создаётся новая программа с заданным номером или будет получено сообщение об ошибке, если под таким номером уже существует программа или недостаточно памяти. Если ввод номера программы завершать показывающей вправо стрелкой, то можно также задать название программы. При вводе названия, с помощью клавиш пролистывания можно выбирать между режимом ввода строчными или прописными буквами.

**Операция Ищет**. После нажатия кнопки задаётся номер искомой программы в левой нижней части экрана. Закончив ввод номера любой клавишей со стрелкой, полоса выделения перейдет на желаемую программу или будет выведено сообщение об ошибке, если в памяти нет программы с заданным номером.

**Группа операций Удаляет**. Нажав кнопку, будет выведено три кнопки операций: **Рамдиск, Выполнение, Отмена**. Кнопкой **Рамдиск** можно указать, что программа(ы) удаляется из магазина или блока NCT90RD, подключённого к управлению. При выборе **Выполнение** удаление выполняется, а при выборе **Отмена** - операция удаления прерывается и можно будет вернуться на первый уровень меню операций.

**Группа операций Загружает**. Нажав кнопку, появятся следующие операции: **Последовательный, Рамдиск, Пзу, Выполнение и Отмена**. Первыми тремя операциями определяется место, откуда необходимо загрузить программу в память управления. При нажатии **Выполнение** начинается загрузка, а **Отмена** - можно будет вернуться на первый уровень меню операций.

**Группа операций Сохраняет**. Нажав кнопку, появятся следующие операции: **Последовательный, Рамдиск, Выполнение и Отмена**. Первыми двумя операциями определяется место для сохранения выделенной программы (или программ). При нажатии **Выполнение** начинается сохранение, а при нажатии **Отмена** можно будет вернуться на первый уровень меню операций, прерывая операцию. **Группа операций Прогон**. Нажав кнопку, будут выведены следующие операции: **Автоматически, Ручн. ввод данных, DNC и DNC NCT, Таблица и DNC FEW**. Кнопкой **Автоматически** можно выделить программу для автоматического прогона. Кнопка операций неактивна, если система находится в автоматическом режиме и имеется состояние **ПРЕР, ПУСК или СТОП**. Второй кнопкой операций можно выделить программу для режима ручного ввода данных. Последними двумя кнопками операций определяется режим DNC. Кнопка операций **DNC** включает управление в простом режиме DNC (без протокола), а кнопкой **DNC NCT** можно осуществить связь DNC, работающую на основании протокола NCT. Операция **Таблица** действительна только в режиме редактор. При её нажатии, если указатель стоит на **T** (таблица мест инструментов) или на программе с номером **P** (таблица PLC), тогда файл, содержащий выделённую таблицу загружается в соответствующую таблицу. Кнопкой **DNC FEW** исполняется программа из ЭВМ (PC), интегрированной в управление (опционно).

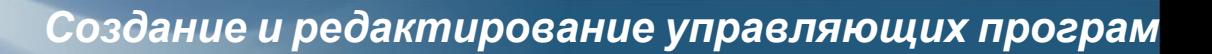

**Группа меню Возвращает**. При нажатии на экране появится список удаленных файлов, которые находятся ещё в памяти управления и доступны для восстановления. Передвигая полосу выбора на желаемую программу, операцией **Выполнение** можно снова использовать программу. Группа меню **Сортирует**. Упорядочение программ, имеющихся в библиотеке, выполняется при условии их выбора функциональными кнопками. Внутри группы операций упорядочения имеются следующие кнопки операций для установки критерия сортировки: **Возрастающее, Убывающее; Направление упорядочения**, **Выбранное, Тип, Размер (BYTE) и Номер**. Под действием **Выполнение** выполняется сортировка. **Операция Защищён**. Под действием операции изменяется атрибут защиты от удаления выделенного файла (файлов).

#### *Создание и редактирование управляющих программ*

#### **Просмотр программы**

На экране появится содержание программы, выбранной в библиотеке. Номер и название программы отображаются в верхней строке. По программе можно перемещать полосу выбора (выделения), которая единовременно выделяет один кадр. Полосу для выделения можно двигать клавишами со стрелками и клавишами для пролистывания. Полоса для выделения нужна при выполнении операции **Поиск кадра**. Также можно с помощью полосы для выделения остановиться на том кадре, с которого необходимо продолжить обработку.

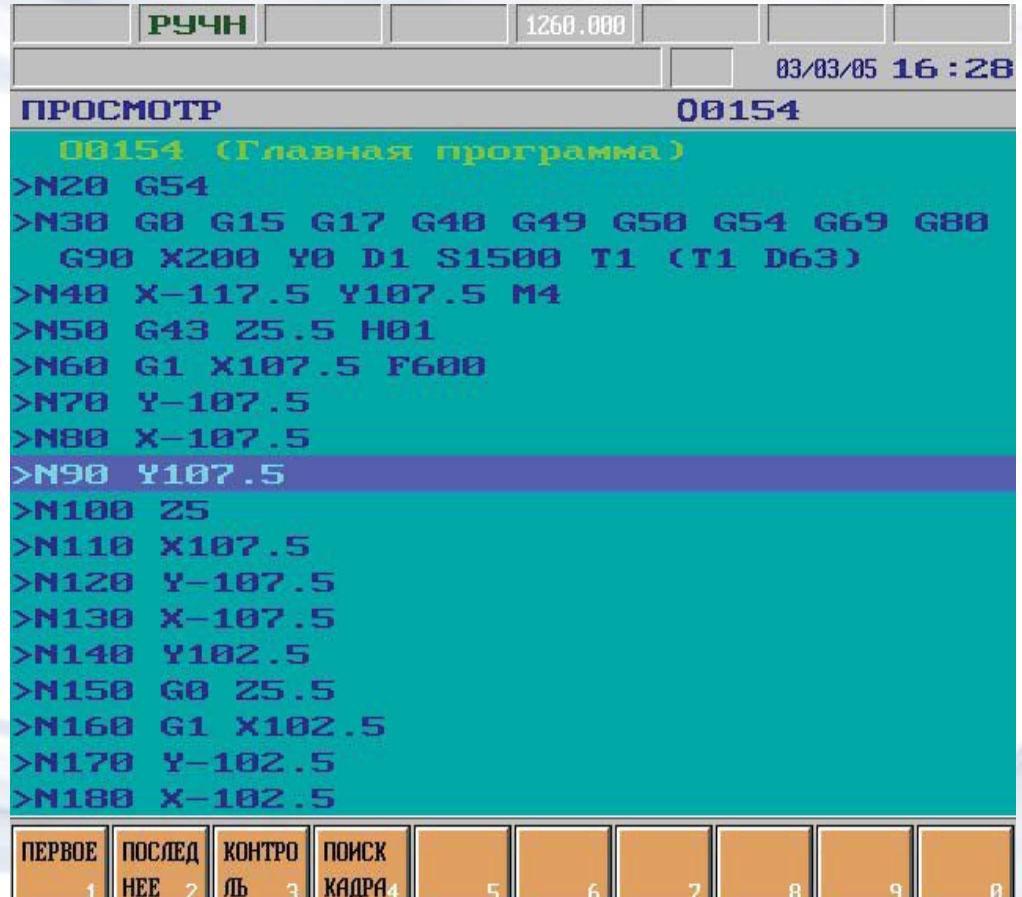

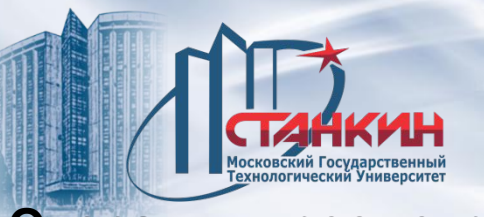

**Операции просмотра**

Для просмотра программы имеются следующие операции (далее группы операций) которые отображаются при нажатии на кнопку меню операций

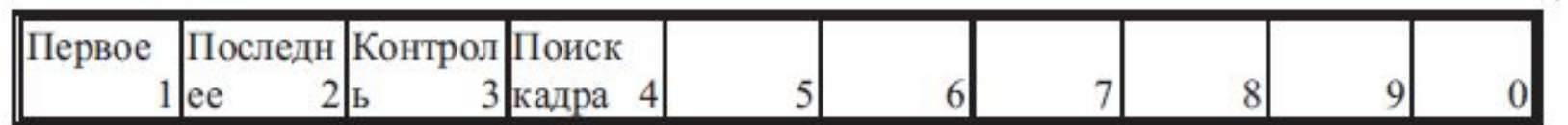

**Операция Первое**. При нажатии кнопки строка выделения переходит на первый кадр программы.

**Операция Последнее**. При нажатии кнопки строка выделения переходит на последний кадр программы.

**Операция Контроль**. При нажатии кнопки строка выделения переходит на последний кадр программы, при этом проверяется контрольная сумма всей программы. Данная операция позволяет определить не повреждена ли программа.

**Группа операций Поиск кадра**. При нажатии кнопки появятся следующие операции: **Первое, Последнее, Выполнение, Начать с, Прерванное и Отмена**.

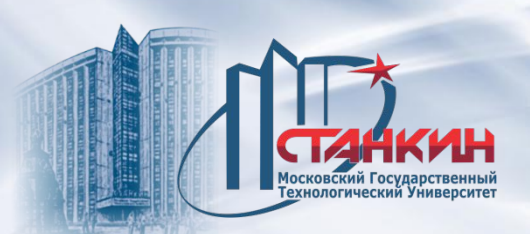

# *Создание и редактирование управляющих программ*

разрешается изменение текущих программ.

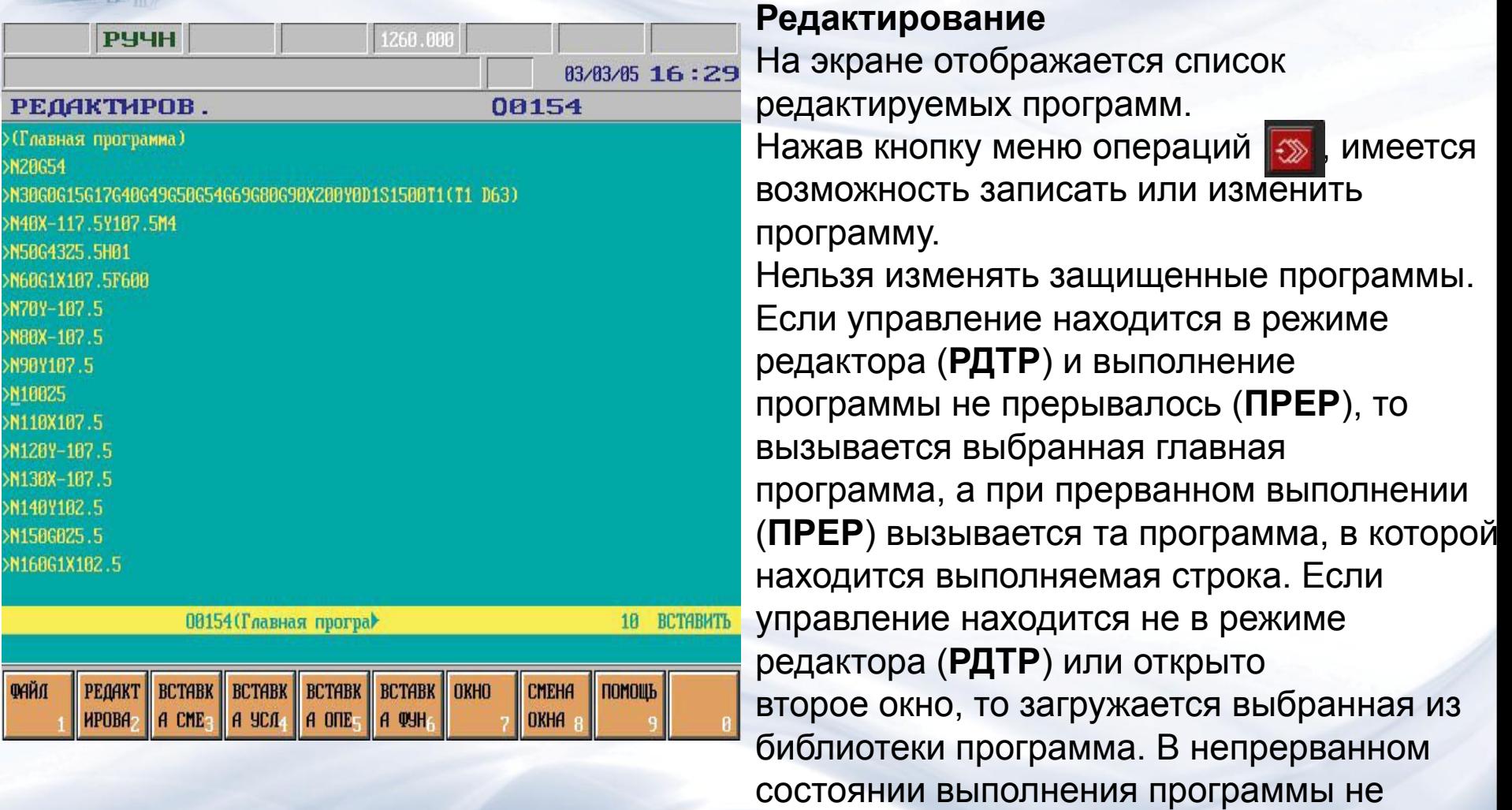

SK RE XX<br>K R XX A XX<br>K XX XX

>N8 **SNS** 

NI<br>Ni

XN. XN. XN. XN. XN:

 $\sqrt{2}$ 

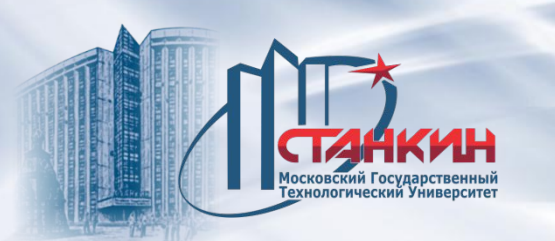

Для редактирования программы имеются следующие операции или группы операций, отображаемые при нажатии кнопки меню операций

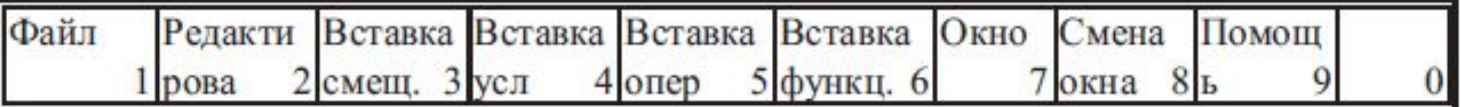

## **Операции с Файлом: Сохранить, Сохранить иначе**

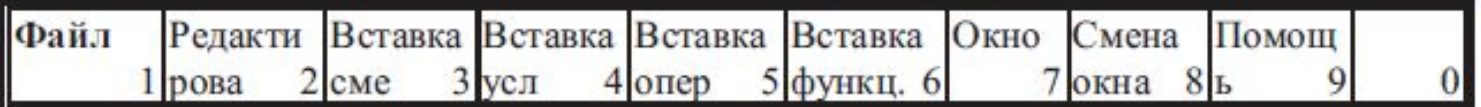

## Выбирая группу операций **Файл F1** доступны следующие операции:

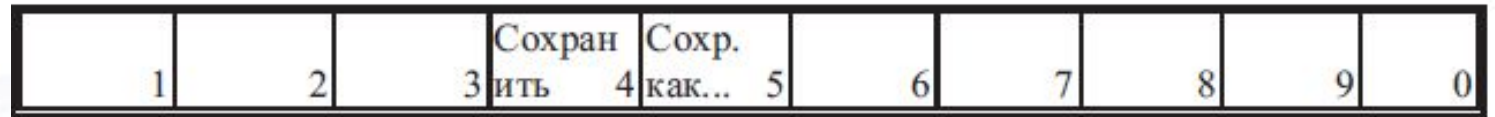

**Операция Сохранить**: В ходе пролистывания редактирования на экране (использование кнопки  $\bigcirc$ ), а также через некоторый интервал времени редактированная программа сохраняется. Для записи важного фрагмента программы необходимо использовать данную операцию.

**Операция Сохранить как...:** Если необходимо сохранить программу под другим номером, после нажатия кнопки в самой нижней строке, в строке ввода данных появится сообщение

ИМЯ ФАЙЛА: Onnnn\_.

Номер программы O можно изменить, а саму операцию завершить (выполнить) кнопкой <ENTER> . Если в библиотеке уже существует программа с аналогичным номером, то будет выведено сообщение **ИМЯ ФАЙЛА: Onnnn\_ СУЩЕСТВ.ФАЙЛ. ПЕРЕПИСАТЬ? Д/Н**. Нажав кнопку **Да <Y>,** происходит перезапись программы, а нажав кнопку **Нет <N>** можно задать другой номер программы.

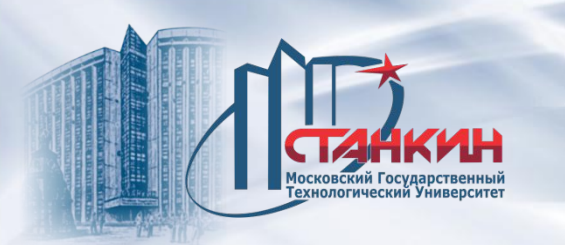

# **Операции Редактирования: Отмена, Вырезать, Копировать, Вставить, Искать/заменить**

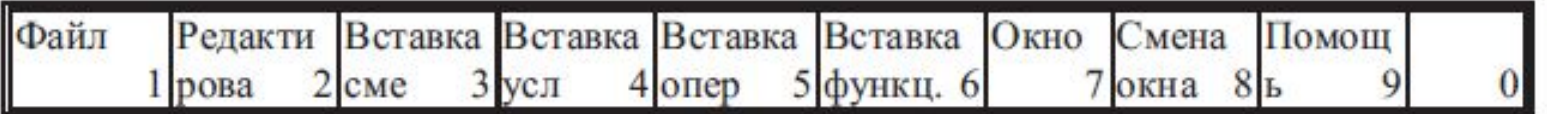

## Выбирая группу операций **F2 Редактирование**, доступны следующие операции:

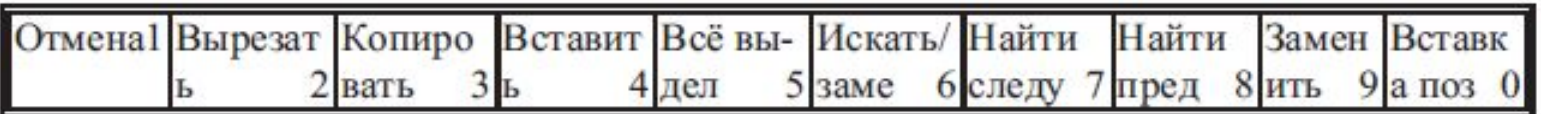

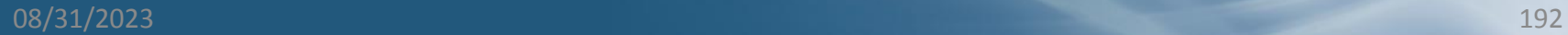

**Операция Отмена.** Операции записи/удаления для кадра можно отменить и вернуть текст в исходное состояние, нажав данную кнопку. Надпись клавиши светлая, если для элемента редактирования можно выполнить отмену или тёмная, если отмена редактирования невозможна. Удаление можно отменить до тех пор, пока не удален символ s, закрывающий кадр. **Операция Вырезать.** Нажав кнопку, выделенный ранее блок удаляется из текста программы и перемещается в буфер обмена. **Операция Копировать.** Нажав кнопку, выделённый ранее блок перемещается в буфер обмена и текст остаётся на месте. **Операция Вставить.** Нажав кнопку, содержимое буфера обмена вставляется в позицию после положения курсора. Если буфер обмена пустой, то надпись кнопки тёмная, если не пустой - светлая.

**Операция Всё выделить.** Нажав кнопку, выделяется вся программа.

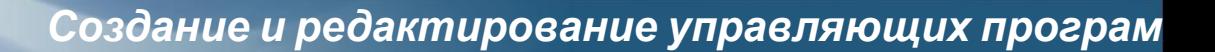

**Операция Искать/заменить**. Нажав кнопку, она "утапливается". В нижней строке, в строке ввода данных операций появится надпись **ИСКАТЬ: <пустая> ЗАМЕНИТЬ: <пустая>**. После этого можно набрать искомый текст в поле за надписью **ИСКАТЬ**. При желании заменить искомый текст другим, необходимо нажать кнопку **<ENTER>**, курсор перейдет на правую часть экрана за надпись **ЗАМЕНИТЬ**:, куда можно записать желаемый текст. Нажав повторно кнопку **<ENTER>**, курсор меняется между надписями **ИСКАТЬ:** и **ЗАМЕНИТЬ:**. Таким образом, можно изменить любой текст. Искомый и заменимый текст может иметь максимальную длину не более 30 символов. Если выделить фрагмент текста до нажатия кнопки **Искать/заменить**, нажав далее эту кнопку, после надписи **ИСКАТЬ**: автоматически записывается выделённый фрагмент текста. Нажав повторно кнопку **Искать/заменить**, кнопка "отжимается" и курсор переходит в ту позицию редактированного текста, в которой он находился до нажатия кнопки. Нажав повторно кнопку **Искать/заменить**, в последней строке, в строке ввода данных после надписей **ИСКАТЬ:** и **ЗАМЕНИТЬ:** восстанавливается уже записанный до этого текст.

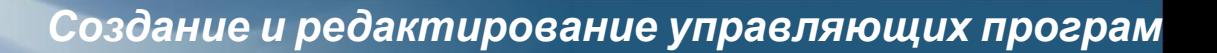

**Операция Найти следующий**. При нажатом состоянии кнопки **Искать /заменить**, нажатие кнопки **Найти следующий** совершается поиск для строки символов, заданных в поле **ИСКАТЬ**: вперед от той точки текста, в которой курсор стоял до нажатия кнопки **Искать/заменить**. Найденная строка символов видна согласно (инверсному) режиму выделения. Нажав кнопку **Искать /заменить**, курсор мигает в первой позиции символа найденного текста и выделение исчезнет. Если строка символов не найдена, в поле сообщения появится сообщение **НЕ НАЙДЕН**. Сообщение удаляется при повторном нажатии кнопки **Искать/заменить**, при нажатии кнопки **Найти предыдущий** или кнопки **Отмена** , а также кнопки **Найти следующий**, при условии, если при этом в поле **ИСКАТЬ:** искомый текст был изменен.

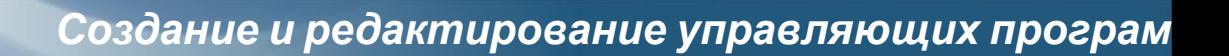

**Операция Найти предыдущий.** При нажатом состоянии кнопки **Искать/заменить**, нажав кнопку **Найти предыдущий** выполняется поиск строки символов, заданных в поле **ИСКАТЬ:** назад от той точки текста, в которой курсор стоял до нажатия кнопки **Искать/заменить**. Найденная строка символов отображается согласно инверсному режиму выделения. Нажав кнопку **Искать /заменить**, курсор мигает в первой позиции символа найденного текста и выделение исчезнет. Если не была найдена строка символов, то в соответствующем поле появится сообщение **НЕ НАЙДЕН**. Сообщение удаляется при повторном нажатии кнопки **Искать/заменить**, при нажатии кнопки **Найти следующий** или кнопки **Отмена** , а также кнопки **Найти предыдущий**, при условии, что в поле **ИСКАТЬ:** искомый текст был изменён.

**Операция Заменить**. При нажатом состоянии кнопки **Искать/заменить**, после успешного поиска следующей или предыдущей строки символов, когда найденный фрагмент текста виден в инверсивном режиме, нажать кнопку **Заменить**. При этом вместо найденного фрагмента текста вставится в текст программы строка символов, заданная после надписи **ЗАМЕНИТЬ:.** Если после надписи **ЗАМЕНИТЬ** не задавать текст, операция **Заменить** равносильна удалению найденного фрагмента текста. После операции **Заменить** также можно воспользоваться функцией **Отмена**. **Операция Вставка позиции**. Нажав клавишу, записываются позиции осей, отображаемые на экране **Абсолютной позиции**.

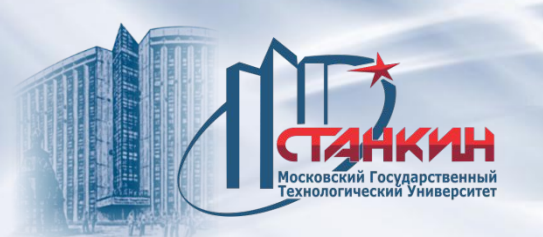

*Создание и редактирование управляющих программ*

## **Операция Вставки**

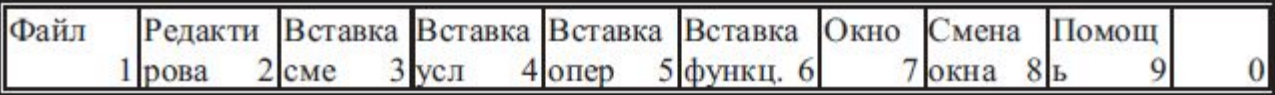

## **Группа операций Вставка смещенная:**

**Выбирая группу операций F3, ..., F6, доступны следующие операции:**

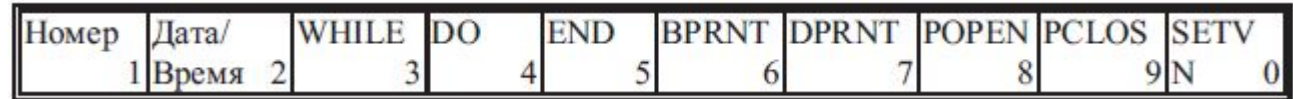

## **Группа операций Вставка условная:**

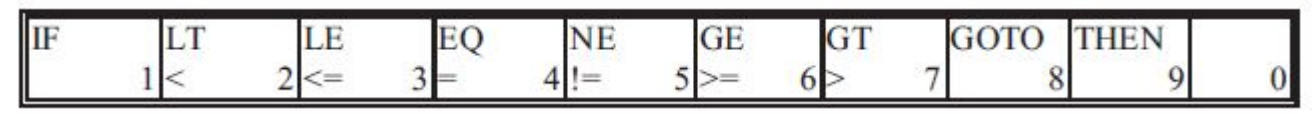

**Группа операций Вставка операция:**

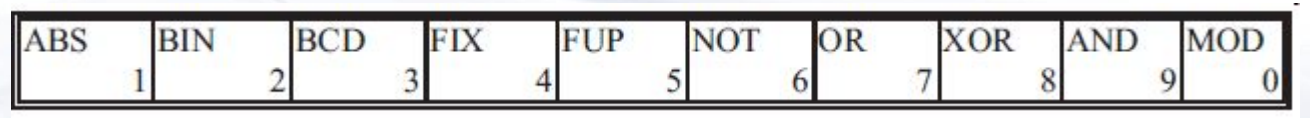

**Группа операций Вставка функции:**

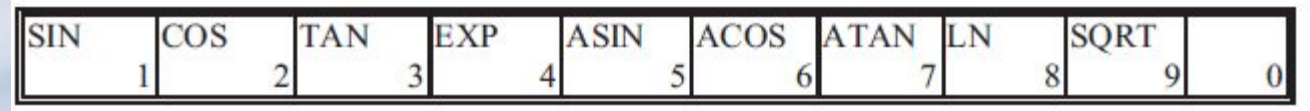

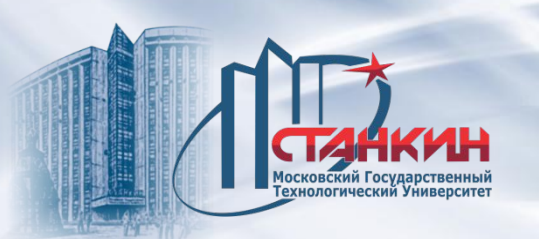

**Операция Номер**. Порядковый номер, видный в строке статуса, умножается на значение параметра 0567 N STEP и установленный таким образом номер кадра (Nnnnnn) вставится после позиции, отмеченной курсором.

**Операция Дата/Время**. Нажав кнопку, дата и время вставятся в текст в форме, видной в правом верхнем углу экрана.

Выбирая из четырёх групп операций, выполняющих вставку текста, любую операцию, вставляется в текст строка символов, соответствующая надписи кнопки.

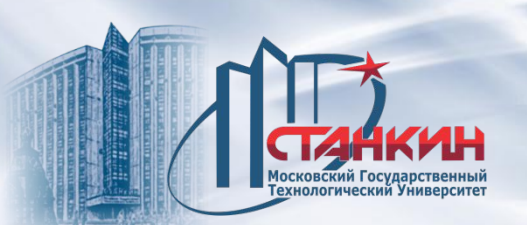

## **Операции работы с окнами**

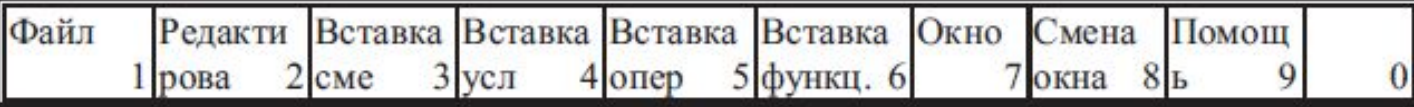

**Операция Окно**. Нажав кнопку **Окно**, она "утапливается" и поле редактирования экрана разделяется на два окна. В обоих окнах видна программа, выбранная для редактирования. Таким образом, имеется возможность отредактировать два различных фрагмента одной и той же программы. При желании загрузить в окно другую программу, следует выйти из редактирования и на экране **БИБЛИОТЕКА** выбрать необходимую программу. Вернувшись на экран **РЕДАКТИРОВАНИЕ**, в активном при выходе окне отобразится другая программа. Какое из окон является активным, номера программ, отображающихся окнах, показывается в строке статуса. В активном окне виден курсор и там можно выполняются операции редактирования. При повторном нажатии кнопки **Окно** кнопка "отжимается" и экран переходит обратно в однооконный режим. При этом редактируется дальше та программа, окно с которой было активным в момент нажатия кнопки **Окно**. **Операция Смена окна**. Если на экране два окна, то при нажатии этой кнопки под курсор "перескочит" в другое окно. После этого активным будет другое окно и здесь могут выполняться операции редактирования.

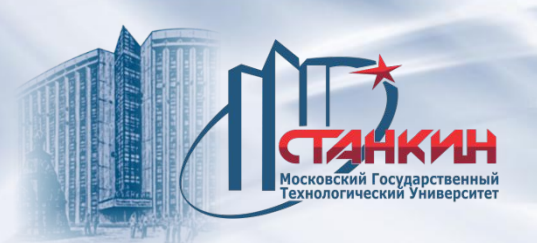

*Создание и редактирование управляющих программ. Функция HELP (помощь)*

## **Помощь**

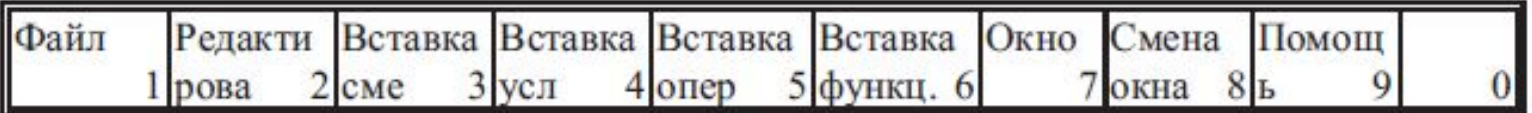

**Операция Помощь**. Нажатие кнопки вызывает действие в том случае, если курсор перемещен на букву G в кадре программы (например: G02) или если кнопкой **SHIFT** и кнопками перемещения курсора в тексте программы предварительно был выделен код G, по которому нужна справочная информация. Кнопка "утапливается" при нажатии на нее. Если кнопку повторно нажать, то вывод справочной информации прекращается.

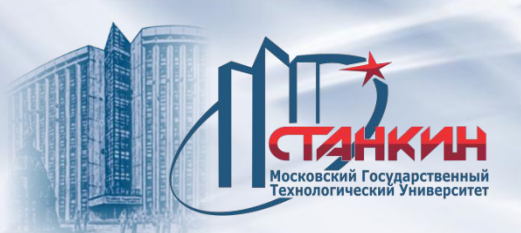

## **Ввод одного кадра**

Ввод одного кадра возможен только в режимах ручного привода осей (**РУЧН**), дискреты (**ДИСК**) или маховичка (**МАХ**).

В одиночном кадре нельзя выполнить такую команду, которая заведомо предполагает выполнение нескольких кадров, как например, коррекция радиуса инструмента, фаска, скругление или расчёт точки пересечения. Кадр можно записать **алфавитно-цифровыми клавишами**. Текст записывается в самую нижнюю строку экрана. Курсор можно перемещать по уже редактированным строкам клавишами **F-F** В начале ввода редактор находится в состоянии *Вставка*. Для ввода с замещением пользуемся клавишей **INS**. При этом редактор переходит в состояние *Замещение*. Нажав клавишу повторно, возвращается состояние *Вставка*.

Для удаления использовать клавишу **DEL** или **(Backspace)**.

После ввода кадра (**Enter**) во втором поле статуса появится надпись **ОДИН**. При нажатии кнопки **СТАРТ <b>П** выполняется один кадр.

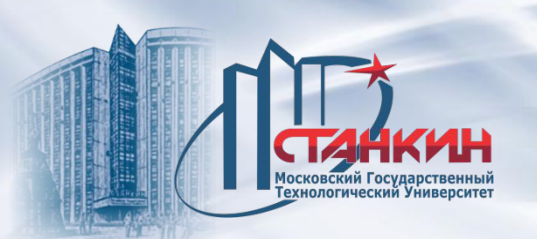

## **Привязка нулевой точки заготовки и коррекции по длине**

В ходе привязки нулевых точек заготовки и коррекций по длине потребуется ручное перемещение осей для того, чтобы прикоснуться к поверхностям заготовки. Таким образом, необходимо пользоваться режимами ручного перемещения. Если при привязке требуется переключение чисел оборотов шпинделя или вызов нового инструмента, то это можно выполнить без смены режима вводом кадра.

*Привязку нулевой точки заготовки и коррекции по длине разрешается выполнять только после приёма референтной точки.*

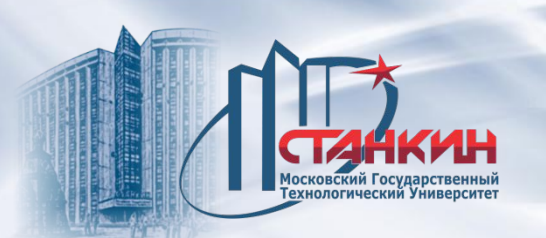

# **Замер нулевой точки заготовки**

Если желаем привязать нулевую точку заготовки **вне станка,** следует выбрать среди картинок **F5 СМЕЩЕНИЯ** функцию **F3 ЗАМЕР НУЛ.-Т.ЗАГ** (Замер нулевой точки заготовки). Следует нажать кнопку выбора операций.

Нажав кнопку выбора операций **»**, затем соответствующую функциональную кнопку **F1 КООРД. ЗАГОТОВКИ** (системы координат заготовки) **F1 G54, F2 G55, ... , следует выбрать желаемую для привязки систему координат**. *Выбранная таким образом система координат не вводится (как после выполнения соответствующей команды G54, G55, ...), а учитывается только у привязки.*

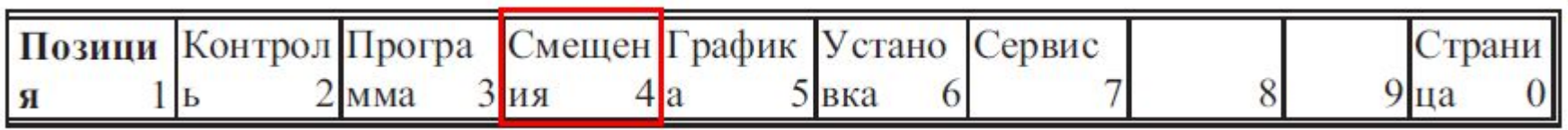

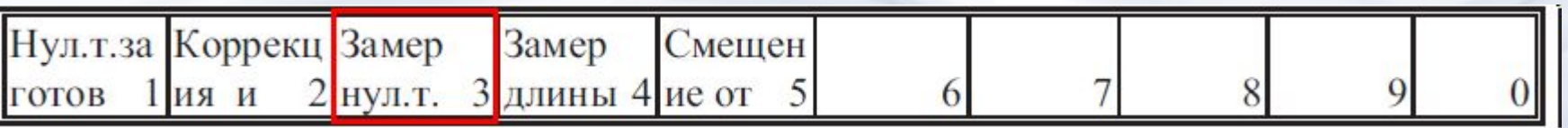

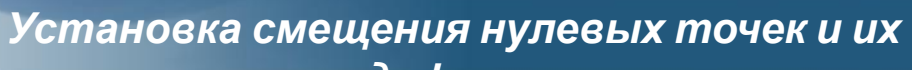

*модификация*

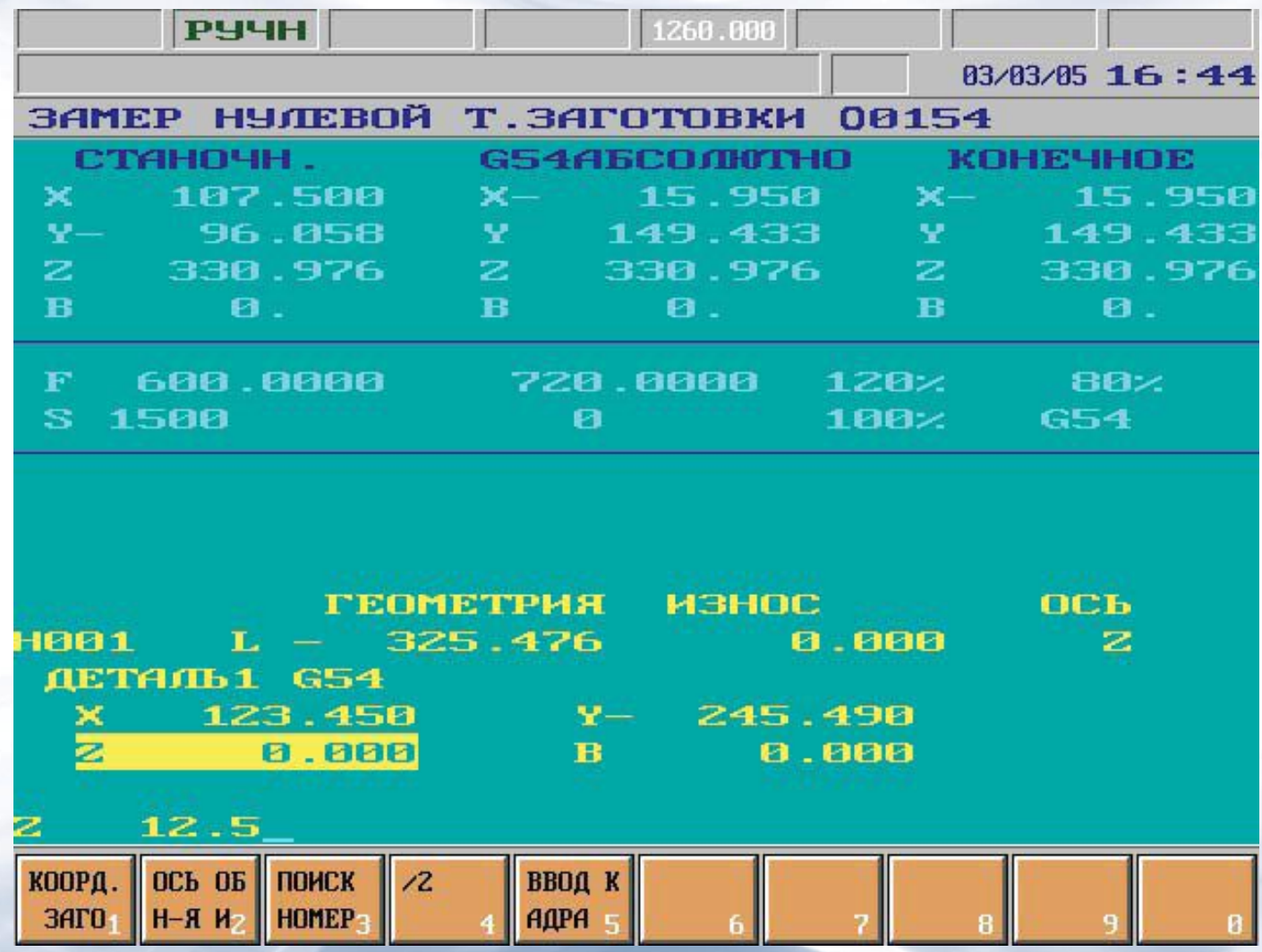

Московский Государственный<br>Технологический Университет

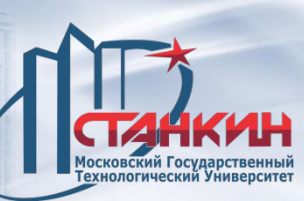

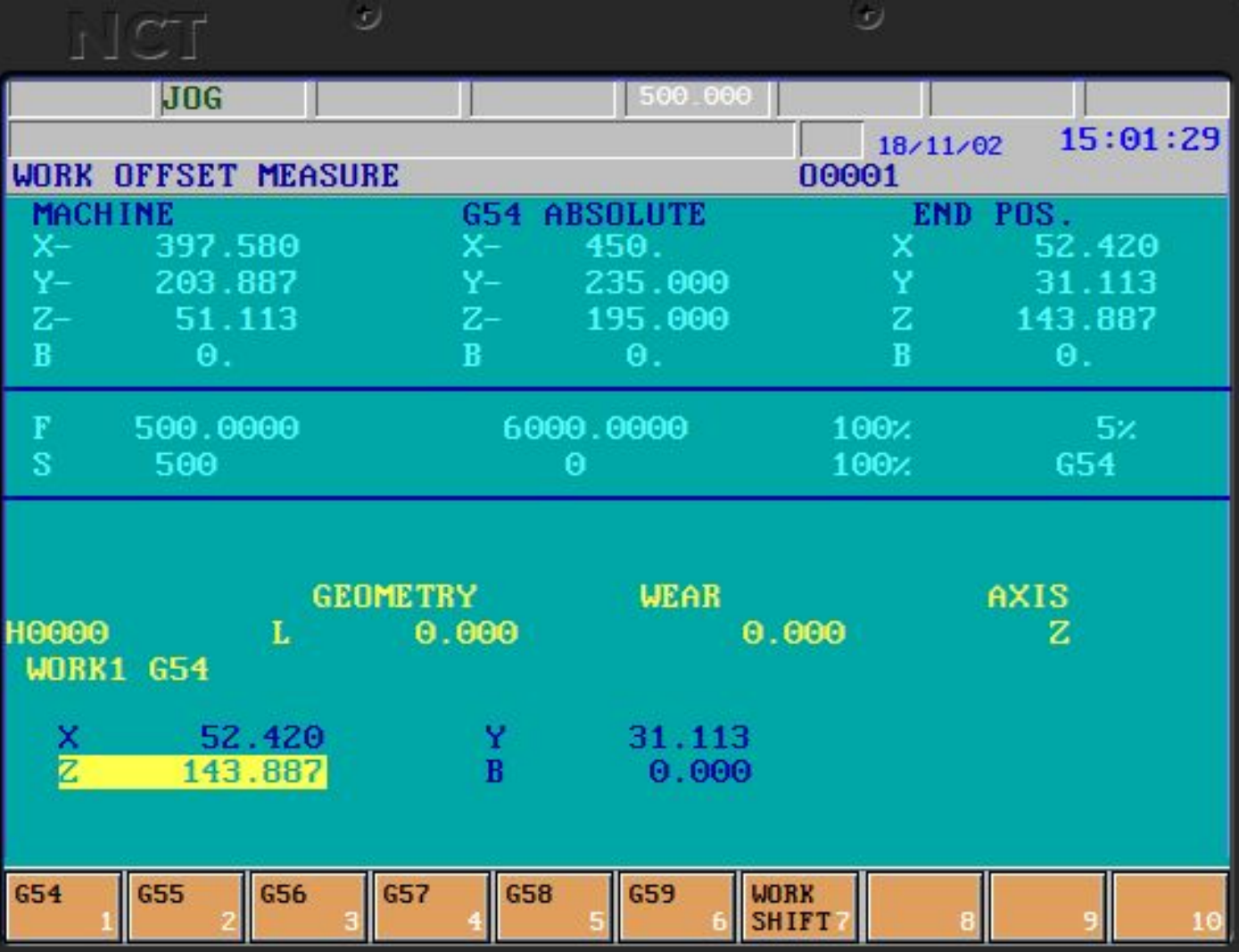

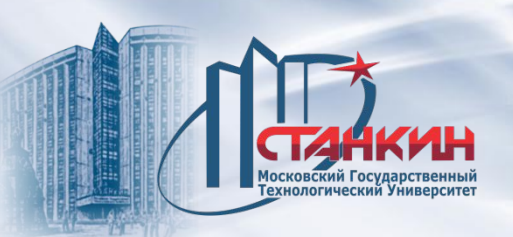

**Привязка нулевой точки по осям, перпендикулярным к инструменту** После этого вручную следует перемещать оси в точку заготовки с известными координатами и в нижнюю строку в строку **ввода данных**  записать **размер поверхности** в соответствующий адрес координат. Отдельные адреса координат выбираются кнопками или непосредственным набором адресов координат  $(\overline{X}, \overline{Y}, \dots)$ . С учётом занесённых размеров и актуальной позицией осей ЧПУ автоматически производится расчёт смещения нулевой точки. Предположим, что вставленный в шпиндель инструмент расположен по направлению оси Z.

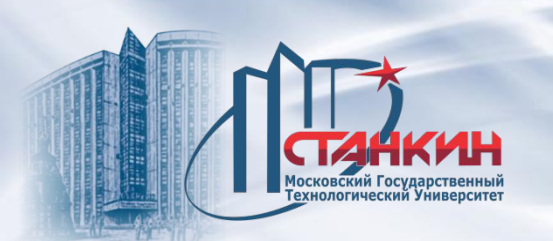

В плоскости X-Y ЧПУ рассчитываются смещения нулевой точки на основании следующей зависимости:

 $Mx = x - x0$ 

 $My = y - y0$ ,

#### где:

Mx : смещение нулевой точки по оси X; My : смещение нулевой точки по оси Y; x: позиция инструмента, измеренная в станочной системе координат по оси X; y: позиция инструмента, измеренная в станочной системе координат по оси Y; x0 : занесённая при привязке к координате X величина, известный размер заготовки; y0 : занесённая при привязке к координате Y величина, известный размер заготовки.

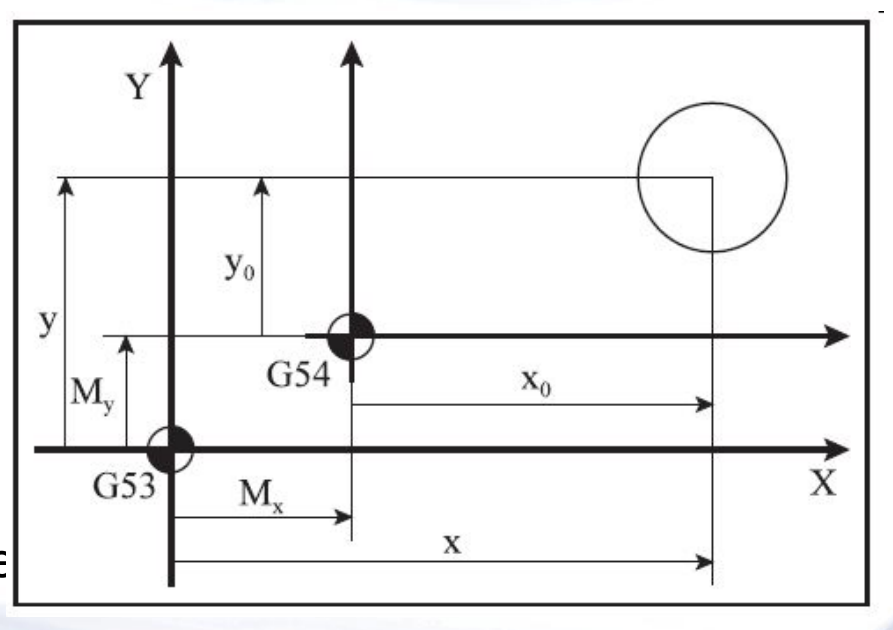

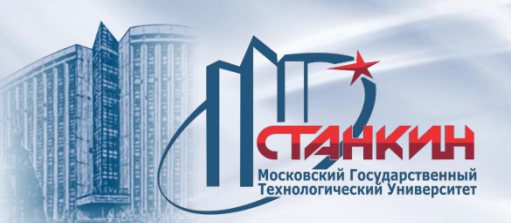

**Привязка нулевой точки по осям, совпадающим с осью инструмента** Коррекция по длине может быть реализована двумя способами. Первый способ подразумевает, что коррекция по длине равна **вылету** инструмента из шпинделя. Второй способ подразумевает, что коррекция по длине в действительности представляет собой **смещение нулевой точки** в направлении длины инструмента. ЧПУ позволяет оператору учесть размер эталонного стержня с известной длиной или инструмента при привязке нулевой точки оси по направлению инструмента.

Следует задать **в направлении какой оси работает** инструмент, по которому провели привязку нулевой точки. Это устанавливается после нажатия кнопки меню операций **F2 ОСЬ ОБН-Я ИНСТР** (ось обнуления инструмента) с помощью кнопок операций **F1 X, F2 Y, ....**

После этого можно задавать, **к какой ячейке из таблицы коррекций по длине** нужно привязать желаемую систему координат. Следует нажать кнопку операций **F3 ПОИСК НОМЕРА КОР** (поиск номера коррекции). В нижней строке ввода данных по адресу **H** следует записать номер того регистра коррекции, который желаем использовать для привязки, потом ввод данных завершить одной из кнопок

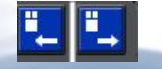

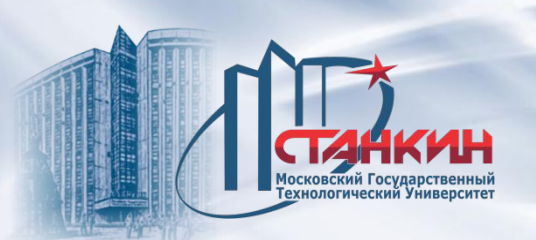

## **Привязка нулевой точки, если длина инструмента равна вылету инструмента**

Если коррекция по длине инструмента равна вылету инструмента из шпинделя (например привязка инструмента выполнена на внешнем измерительном стенде) смещение нулевой точки по направлению длины инструмента **всегда надо** привязывать. Это может выполняться как с эталонным стержнем, вставленным в шпиндель, или с инструментом с известным вылетом соприкасаемым к поверхности с известными координатами. Этот размер записывается в систему управления. ЧПУ автоматически учитывает длину эталонного стержня или инструмента при расчёте смещения нулевой точки, если заранее была выбрана группа коррекции инструмента, содержащая его размер.

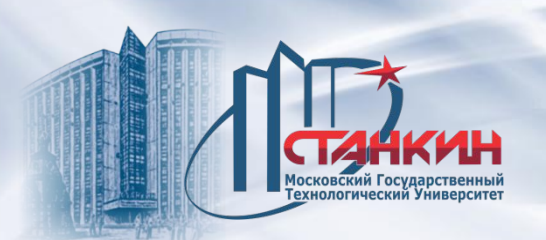

Если, например, инструмент установлен в направление оси Z, значение смещения нулевой точки получится из следующего уравнения:

 $Mz = z - L - z0$ 

где:

Mz - значение смещения нулевой точки;

 z - позиция инструмента, измеренная (без коррекции по длине) в станочной системе координат;

L - коррекция инструмента по длине;

z0 - данные, введенные для координаты Z во время привязки, известный размер заготовки.

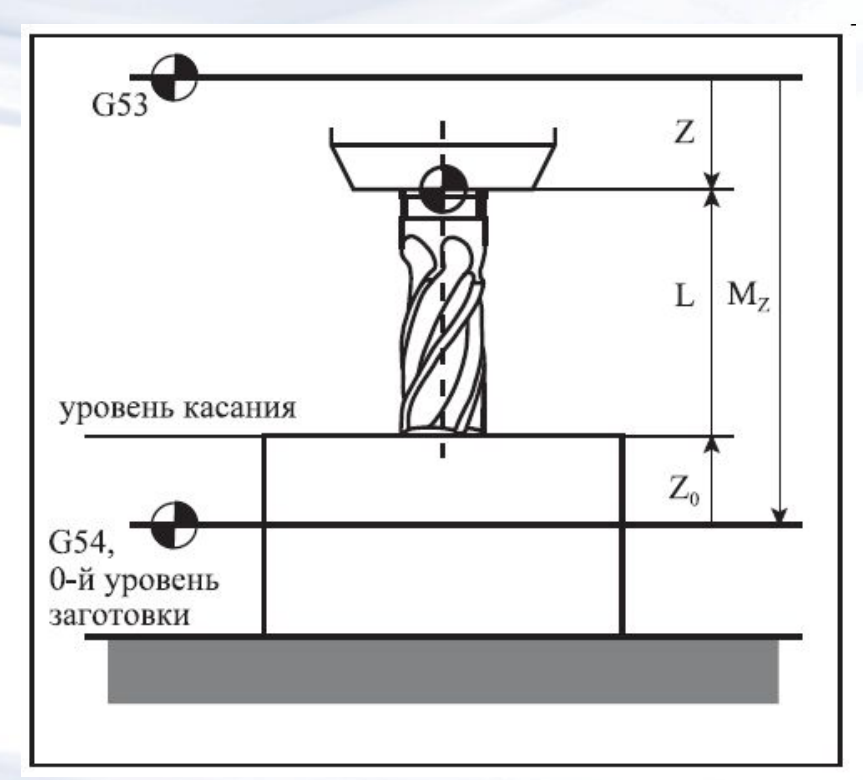

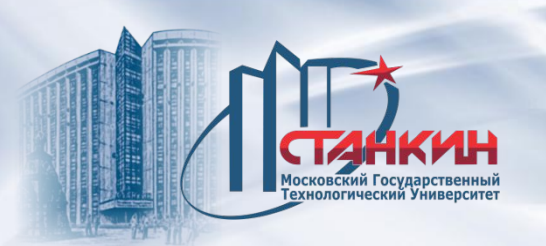

# **Привязка нулевой точки, если длина инструмента равна смещению координат**

Если длины инструментов привязаны так, чтобы они содержали заодно и смещения нулевых точек, нулевую точку заготовки в направление длины инструмента не нужно привязать.

Исключением из-под этого правила является желание поправить смещение нулевой точки в направление длины инструмента, а также, если необходим переход на систему координат другой заготовки. Это необходимо из-за того, что коррекции по длине рассчитаны для системы координат данной заготовки. Система рассчитывает величину смещения нулевой точки с помощью приведенного выше уравнения, однако на следующем рисунке видно, что в этом случае смещение нулевой точки новой системы координат (G55) происходит по отношению к предыдущей системе координат (G54).

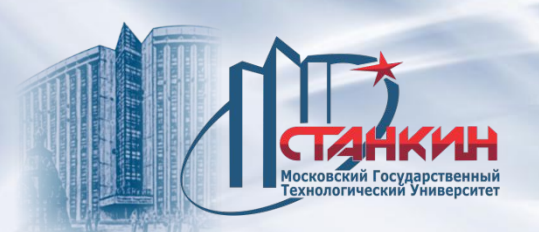

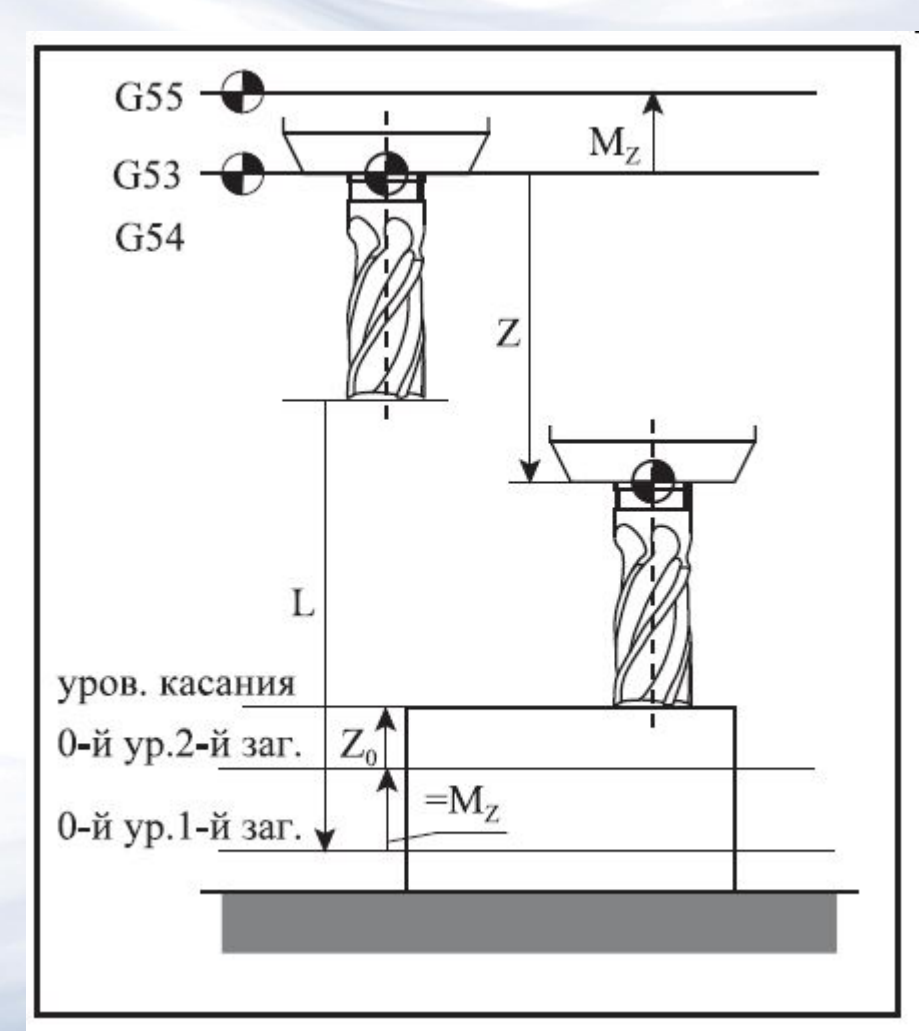

08/31/2023 212

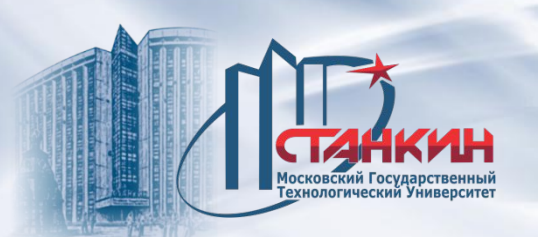

## **Замер коррекции длины инструмента внутри станка**

Привязку коррекции по длине можно выполнить и **внутри станка**. Для этого следует выбрать из пункта меню **F5 СМЕЩЕНИЕ** позицию **F4 ЗАМЕР ДЛИНЫ ИНСТ** (замер коррекции длины инструмента). Вставить в шпиндель привязываемый инструмент.

Необходимо задать **в направление какой оси располагается** инструмент. Это задается после нажатия кнопки меню операций **F2 ОСЬ ОБН-Я ИНСТР.** (ось обнуления инструмента) с помощью кнопок операций **F1 X, F2 Y**, .....

После этого можно задавать, **в какую ячейку для коррекции по длине**  разместить размер привязываемого инструмента. Нажать кнопку операций **F3 ПОИСК НОМЕРА КОР** (поиск номера коррекции). В нижнюю строку ввода данных по адресу **H** записать номер того регистра для коррекции, которым желаем пользоваться для привязываемого инструмента, затем завершить ввод данных одной из кнопок **Р. Р.** 

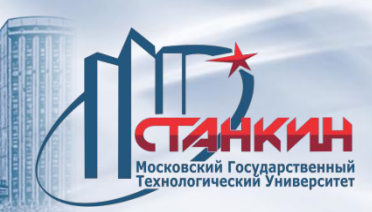

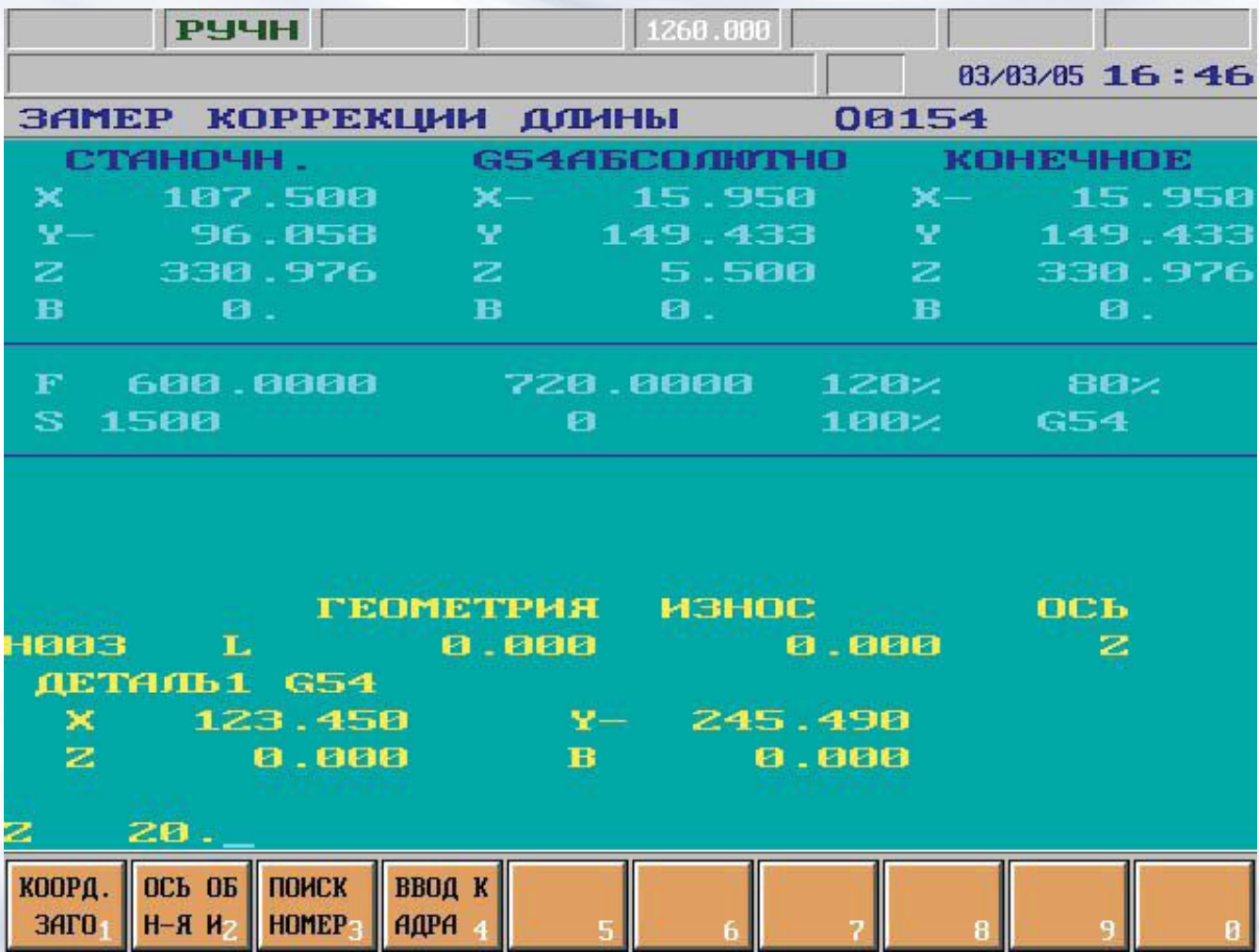

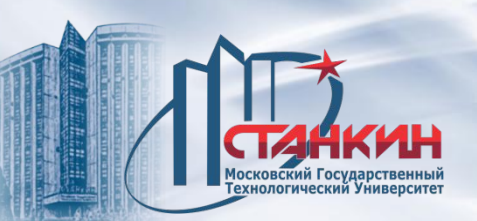

**Выбрать систему координат**, к которой необходимо отнести инструмент, нажав кнопку выбора операции **F1 КООРД. ЗАГОТОВКИ** (система координат заготовки), затем соответствующую функциональную кнопку **F1 G54, F2 G55**, *Выбранная таким образом система координат не вводится (как после выполнения соответствующей команды G54, G55, ...), а учитывается только при привязке.*

Далее необходимо перемещать инструмент в ручном режиме в точку заготовки с известной координатой и **ручным вводом данных,** указать системе **действительный** в этой точке **размер**. В нижнюю строку, в строку ввода данных записать размер до поверхности по соответствующему адресу координаты (адрес определенный референтной осью инструмента), затем закончить ввод данных кнопками на

Системой автоматически рассчитывается коррекция по длине с учётом введенного размера и актуальной позиции оси. Привязанные коррекции длины инструмента равны **вылету** инструмента из шпинделя, если до этого выполнялась привязка нулевой точки на оси по направлению шпинделя. Если до этого не выполнялась привязка нулевой точки на оси по направлению шпинделя, коррекции длины инструмента содержат **смещение нулевой точки** по направлению шпинделя для каждого инструмента.

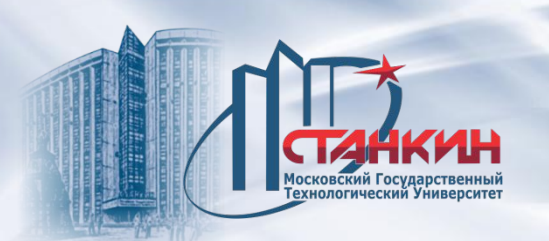

# **Если предварительно была выполнена привязка нулевой точки по длине инструмента**

В этом случае смещение системы координат выбранной заготовки по направлению инструмента не равно нулю. Перемещаем инструмент вручную в точку заготовки с известной координатой.

Задав размеры, коррекция по длине рассчитывается системой из нижеследующей зависимости:

 $L = z - z0 - Mz$ 

где:

L - рассчитанная управлением коррекция по длине;

z - позиция точки захвата шпинделя (без коррекции по длине) в станочной системе координат;

z0 - данные, внесённые на координату Z при привязке, известный размер заготовки;

Mz - величина смещения нулевой точки по оси Z в выбранной системе координат.

На рисунке ниже видно, что в этом случае величина коррекции по длине равна вылету инструмента из шпинделя.
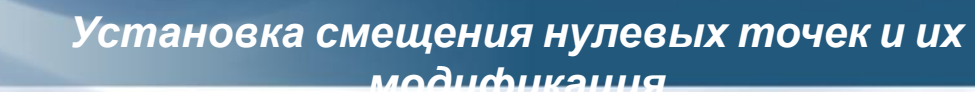

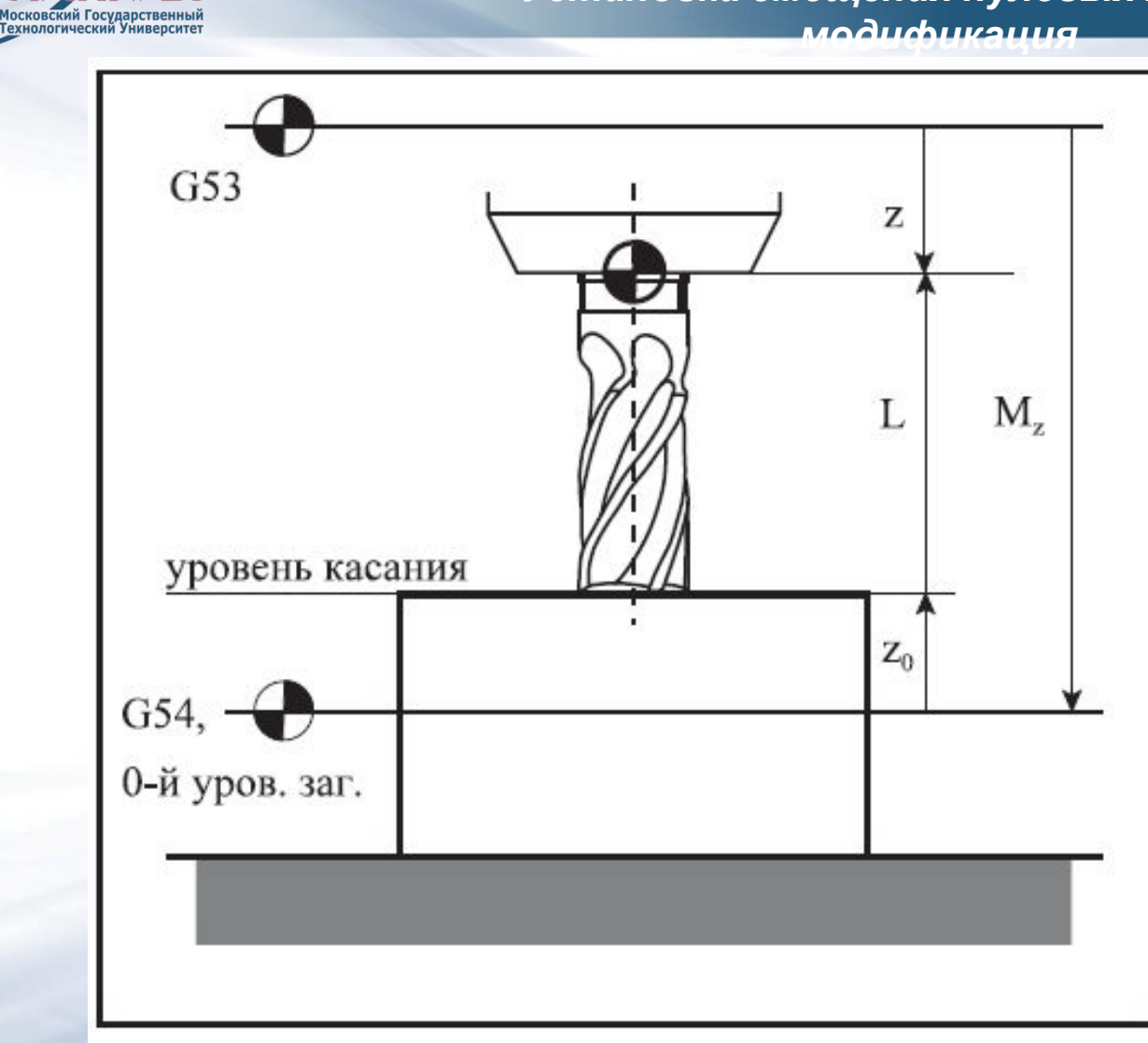

08/31/2023 217

ИН

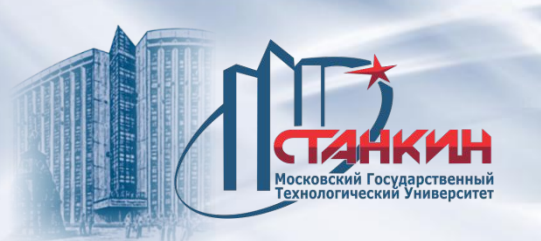

## **Если предварительно не была выполнена привязка нулевой точки по длине инструмента**

Если предварительно не была выполнена привязка нулевой точки по направлению длины инструмента, соответствующее смещение нулевой точки выбранной системы координат равно нулю. Ход измерения тот же самый, как выше. Координата поверхности касания с известным размером, которая вводится в систему - z0 . Системой рассчитывается значение коррекции по длине из той же зависимости. На рисунке ниже можно видеть, что получаемая коррекция по длине L, содержит смещение нулевой точки по оси Z.

 $L = z - z0 - Mz$ .

На рисунке ниже видно, что в этом случае коррекция по длине содержит смещение нулевой точки по направлению длины инструмента.

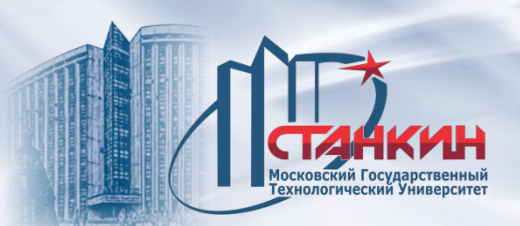

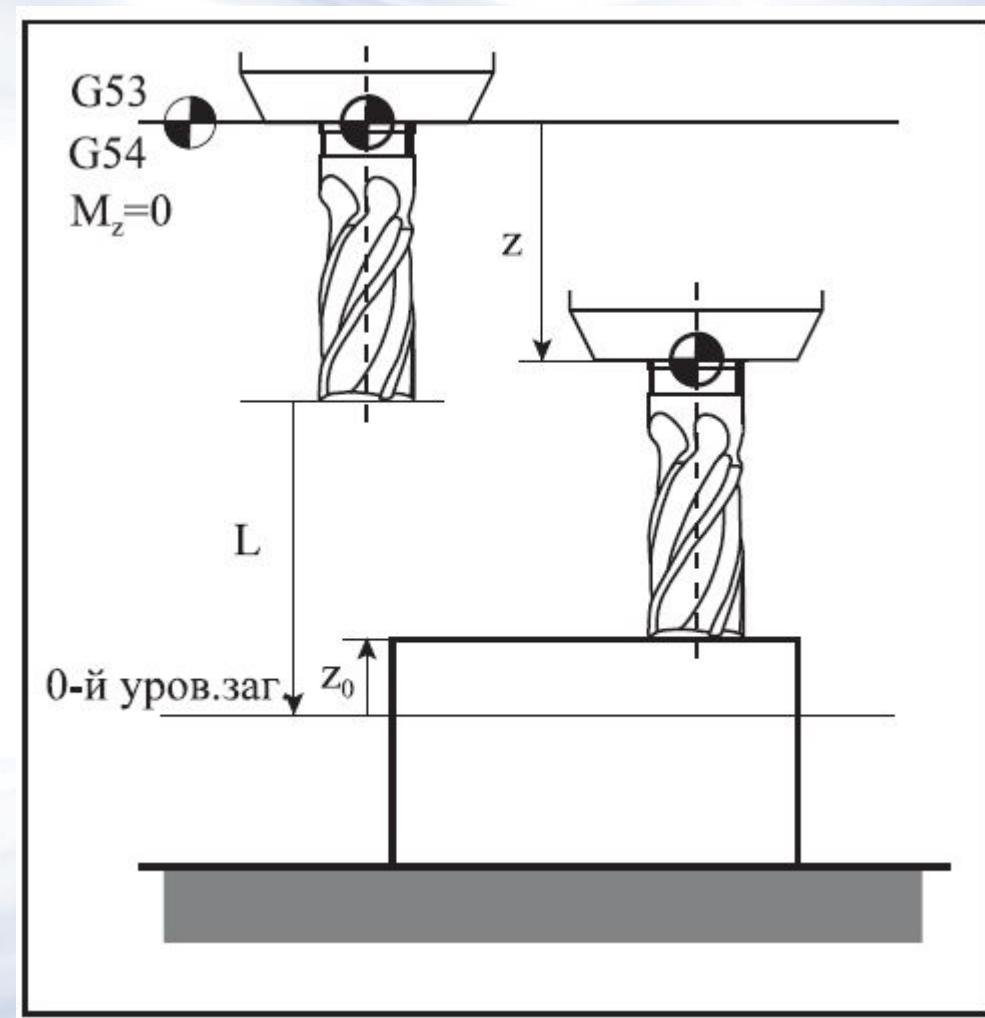

08/31/2023 219

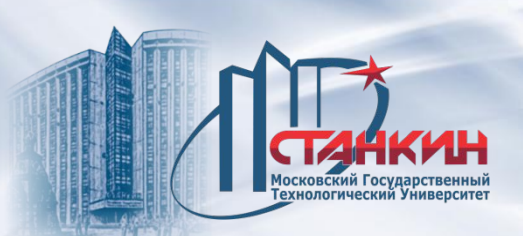

# **1. Просмотр смещения нулевой точки заготовки**

На экране расположены значения G54,

..., G58, общие смещения нулевой

точки, а также значения смещений,

запрограммированных командами G52 и G92.

Смещения координат, принадлежащих к отдельным нулевым

точкам, создают свою

группу. По группам можно

перемещаться кнопками

 $\mathbf{r}_t$ 

E,

**KOPPEK** 

ЦИЯ И

**3AMEP** 

 $\parallel$  HYA.T

**3AMEP** 

ДЛИНЫ

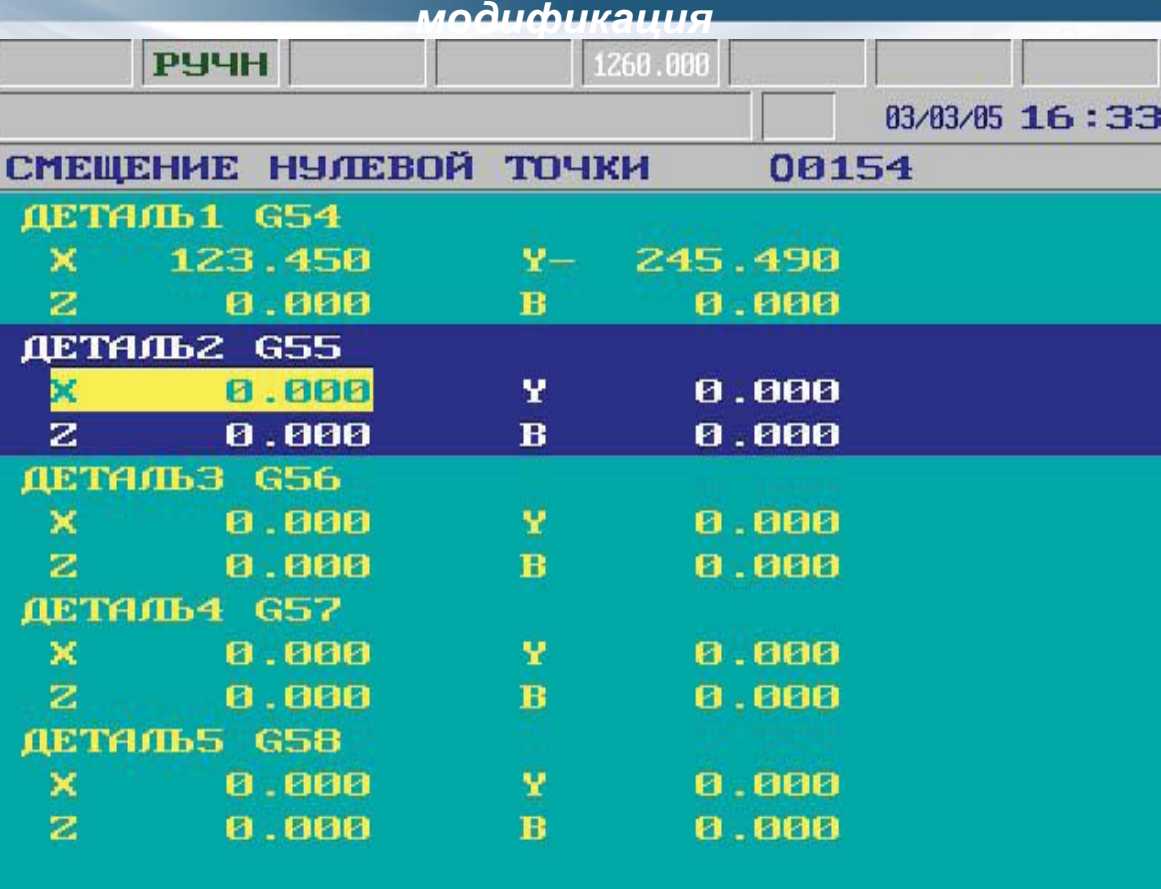

**CMELLEH** 

HE OT

*Установка смещения нулевых точек и их*

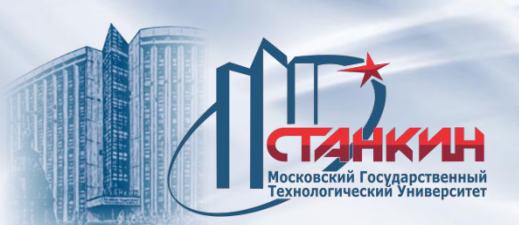

К изображению нулевой точки заготовки, нажав кнопку меню операций  $\Box$  кно активизировать следующие ниже операции или группы операций.

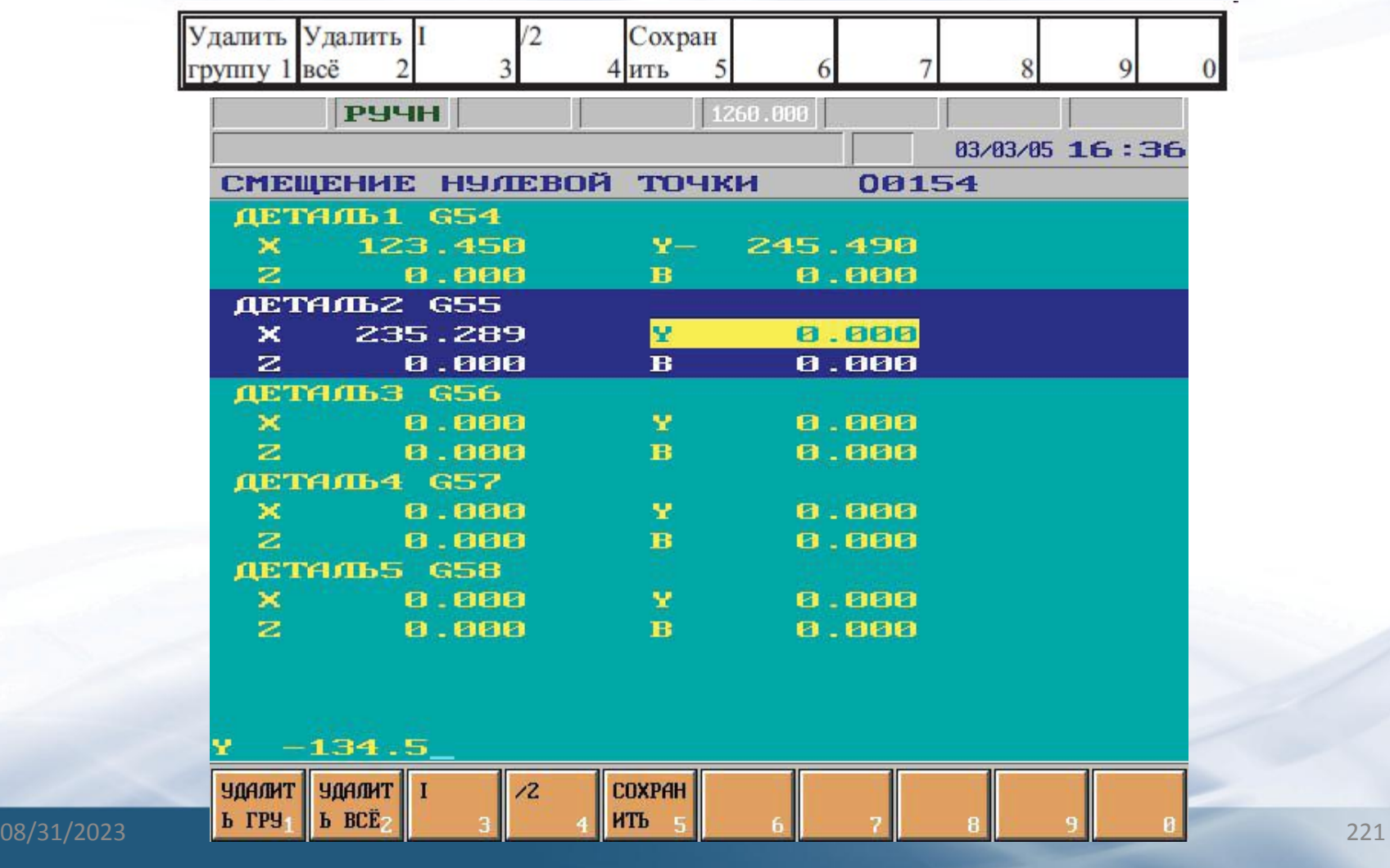

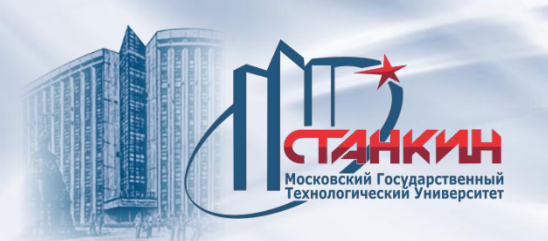

**Группа операций Удалить группу:** При нажатии кнопки на левой нижней части экрана появится вопрос **УДАЛИТЬ G5x?** (**x** по актуальной системе координат), далее в функциональном поле появится список действий для выбора **Выполнение** и **Отмена**.

**Группа операций Удалить всё:** При нажатии кнопки на левой нижней части экрана появится вопрос **ВСЁ УДАЛИТЬ?**, также в функциональном поле появятся действия для выбора **Выполнение** и **Отмена**.

**Операция I:** Кнопка позволяет включить или выключить оператор I (инкрементый) на актуальной адресной букве. При выполнении непосредственно после адреса координаты появится буква I. Заданное таким образом значение добавится к первоначальному смещению.

**Операция /2:** Делит пополам записанное по актуальному буквенному адресу значение. При выполнении в поле ввода будет видна половина значения, имеющегося по адресу координаты.

**Операция Сохранить:** При её нажатии можно создать номер программы **O** в нижней строке ввода данных.

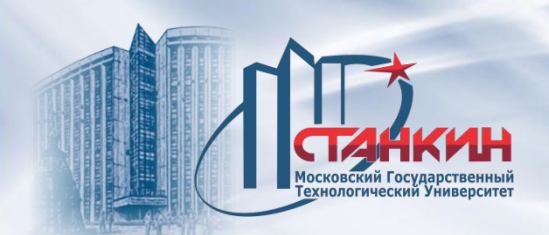

## **2. Просмотр коррекции инструмента**

На экране отображаются значения коррекции инструмента. Регистры коррекций с одинаковым номером представляют свою группу, хотя в программе отдельно надо ссылаться на коррекцию по диаметру (**D** или **R**) и по длине (**L**) с порядковым номером, стоящим после букв адресов **D** и **H**. То, что в таблице на экране нужно задавать диаметр или радиус, определяется параметром *1351 TOOLRAD*.

Сумма с учётом знака значений геометрии и износа дают фактическое значение коррекции.

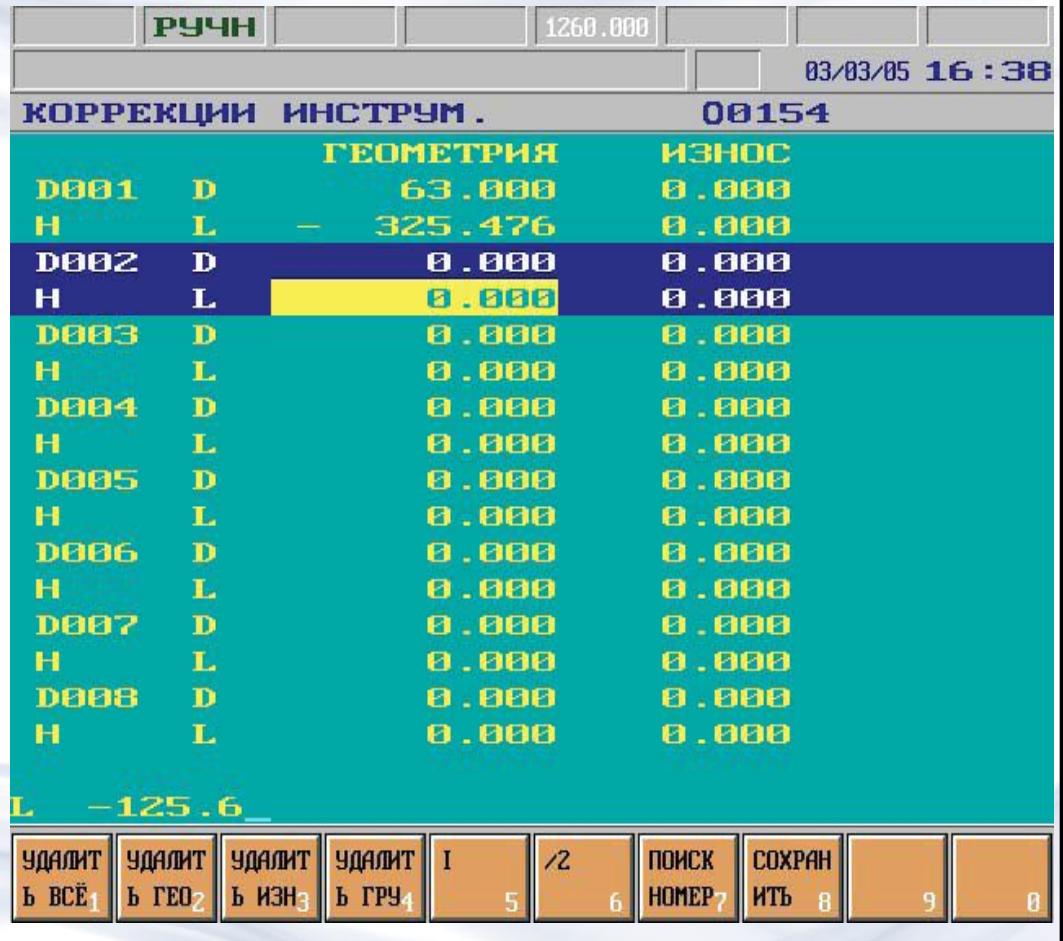

По группам можно перемещаться кнопками

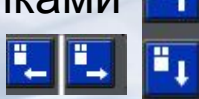

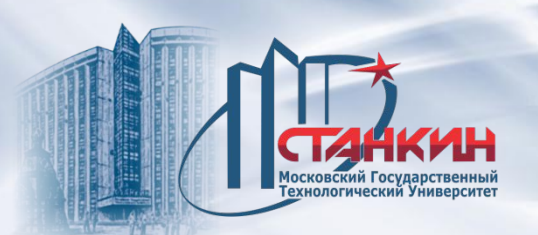

#### **Операции с коррекциями инструмента**

Операции по коррекциям инструмента, сразу же заменяют регистры смещений, однако это учитывается текущей программой только тогда, если программу перезапустить сначала или прервать выполнение программы (вызов состояния **ПРЕР**). Из этого следует, что ошибочная замена коррекций во время выполнения программы не причиняет немедленную проблему, её действие может сказаться только при следующем прогоне программы, именно поэтому следует относиться предусмотрительно к изменению коррекций.

При изображении коррекций инструмента можно активизировать следующие операции или группы операций нажатием кнопки **меню операций**

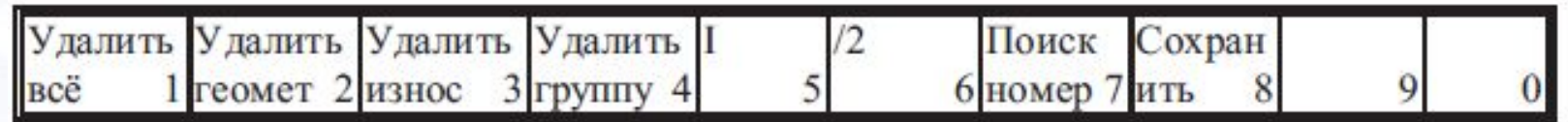

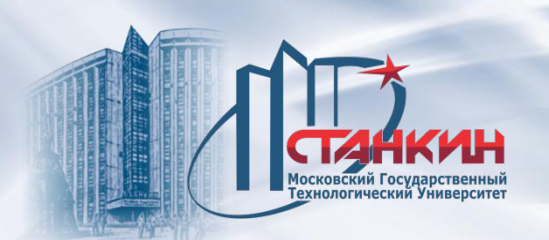

**Группа операций Удалить всё:** При нажатии кнопки на левой нижней части экрана появится вопрос **ВСЁ УДАЛИТЬ?**, также в функциональном поле появятся операции для выбора **Выполнение** и **Отмена**.

**Группа операций Удалить геометрию:** При нажатии кнопки на левой нижней части экрана появится вопрос **ВСЮ ГЕОМЕТРИЮ УДАЛИТЬ?**, также в функциональном поле появятся операции для выбора **Выполнение** и **Отмена**. **Группа операций Удалить износ:** При нажатии кнопки на левой нижней части экрана появится вопрос **ВЕСЬ ИЗНОС УДАЛИТЬ?**, также в функциональном поле появятся операции для выбора **Выполнение** и **Отмена**. **Группа операций Удалить группу:** При нажатии кнопки на левой нижней части экрана появится вопрос **ЭТУ ГРУППУ УДАЛИТЬ?**, также в функциональном поле появятся операции для выбора **Выполнение** и **Отмена**. **Операция I:** Кнопка позволяет включить или выключить оператор I (инкрементый) на актуальной адресной букве. При выполнении непосредственно после адреса координаты появится буква I. Заданное таким образом значение добавится к первоначальному смещению.

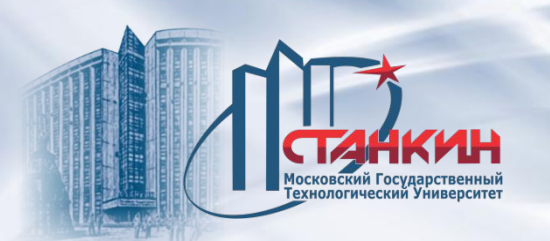

**Операция /2:** Делит пополам записанное по актуальному буквенному адресу значение. При выполнении в поле ввода будет видна половина значения, имеющегося по адресу координаты.

**Операция Поиск номера коррекции.:** При её нажатии в нижней строке ввода данных появится адрес **H.** После присвоения значения и перехода (одной из кнопок со стрелкой) происходит поиск желаемой группы коррекций.

**Операция Сохранить:** При её нажатии можно создать номер программы **O** в нижней строке ввода данных.

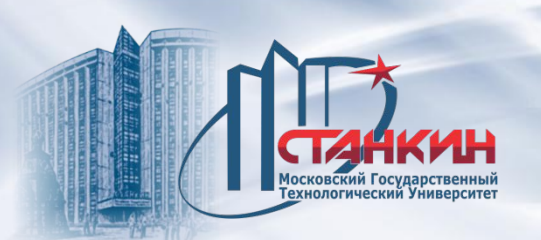

## **3. Замер нулевой точки заготовки**

В верхней части экрана видна индикация позиции. В первом столбце отображается всегда станочная позиция, в среднем - позиция в выбранной системе координат, а в последнем столбце - остаток.

В нижней части экрана расположены следующая информация (сверху вниз): В строке *Nnnn* видно актуальное значение коррекции длины с указанным номером. Адрес оси, расположенный после *референтной оси инструмента показывает*, что вдоль какой оси будет учтена коррекция по длине. В строке *Nnnn* видно актуальное значение коррекции длины с указанным номером.

В следующей строке стоит номер выбранной системы координат, а под ним регистры смещения системы координат. По регистрам смещения можно передвигать указатель кнопками

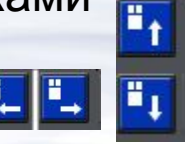

Этим указателем можно выбрать изменяемый регистр смещения.

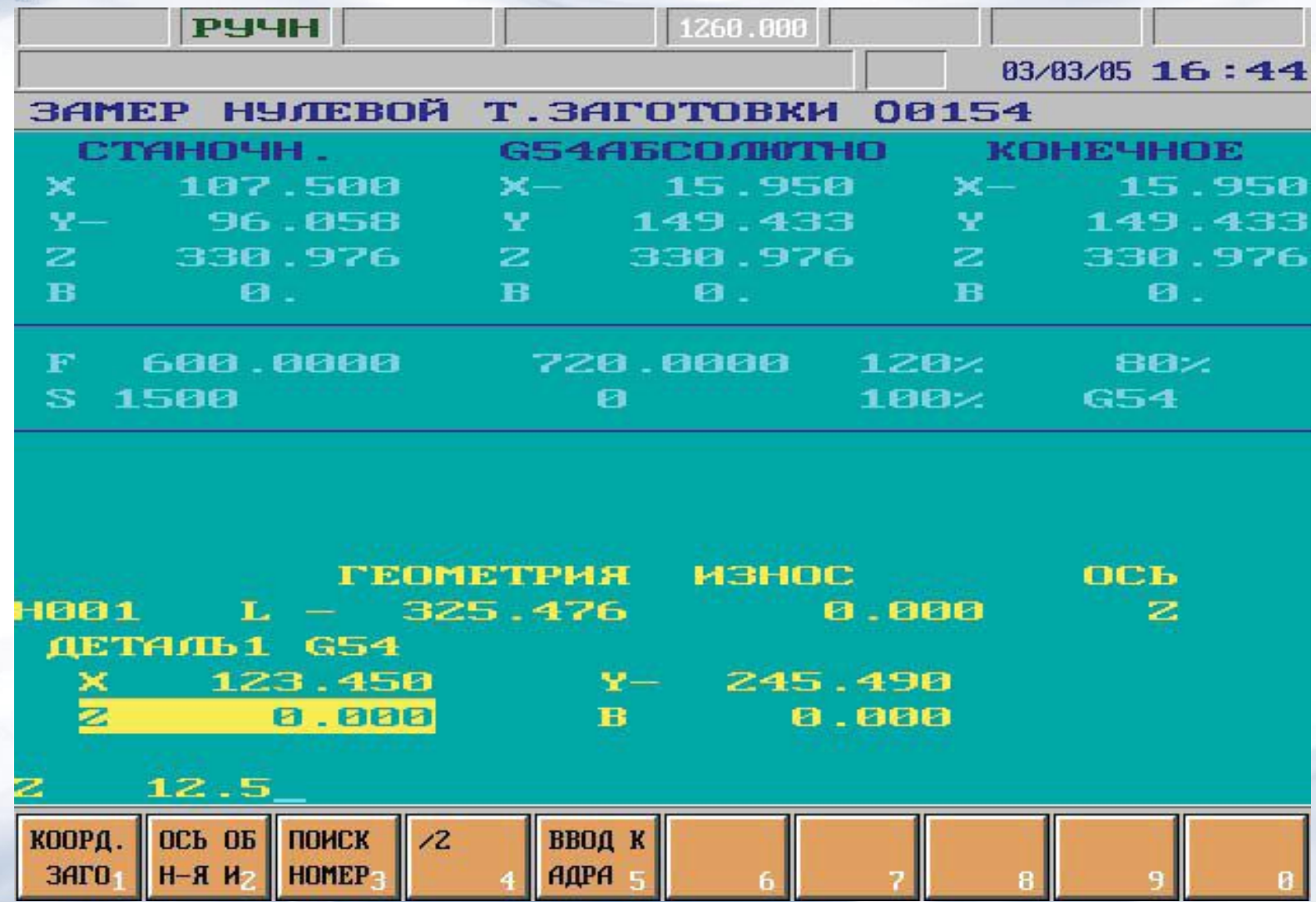

Московский Государственный<br>Технологический Университет

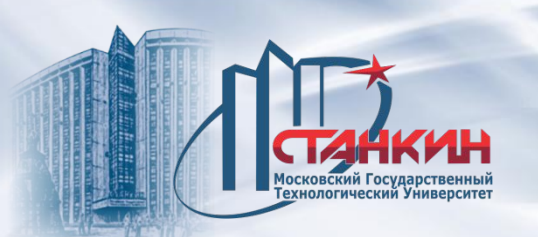

#### **Операции по замеру нулевой точки заготовки**

К изображению привязки нулевой точки заготовки, нажатием кнопки **меню операций <sup>••</sup> можно активизировать следующие операции или группы** операций:

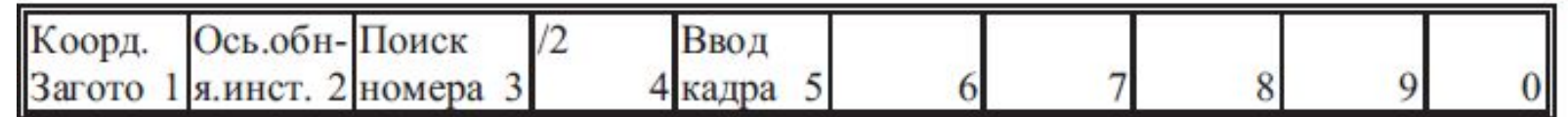

**Группа операций Координат заготовки:** При нажатии кнопки в функциональных полях появятся выбираемые системы координат: **G54**, **G55**, ... **G59** и **Смещ-е н.т.заготовки**. Нажав соответствующую кнопку, система вернётся на первый уровень меню операций. **Группа операций Ось обнуления инструмента:** При нажатии кнопки в функциональных полях появятся выбираемые адреса осей: **X**, **Y**, ... (согласно налаживанию станка). Нажав соответствующую функциональную кнопку, система вернётся на первый уровень меню операций.

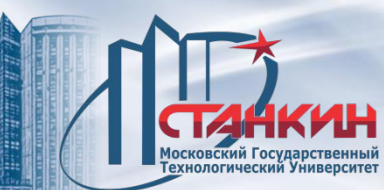

### **Операция Поиск номера коррекции:** При нажатии кнопки вместо адреса оси появится буква **H** Тогда задаётся номер регистра коррекции. Задав номер коррекции, на экране будет виден желаемый регистр коррекции длины.

**Операция /2:** Делит пополам записанное по актуальному буквенному адресу значение. При выполнении в поле ввода будет видна половина значения, имеющегося по адресу координаты.

**Ввод кадра:** При её нажатии в нижней строке ввода данных с применением алфавитноцифровой клавиатуры можно ввести один кадр.

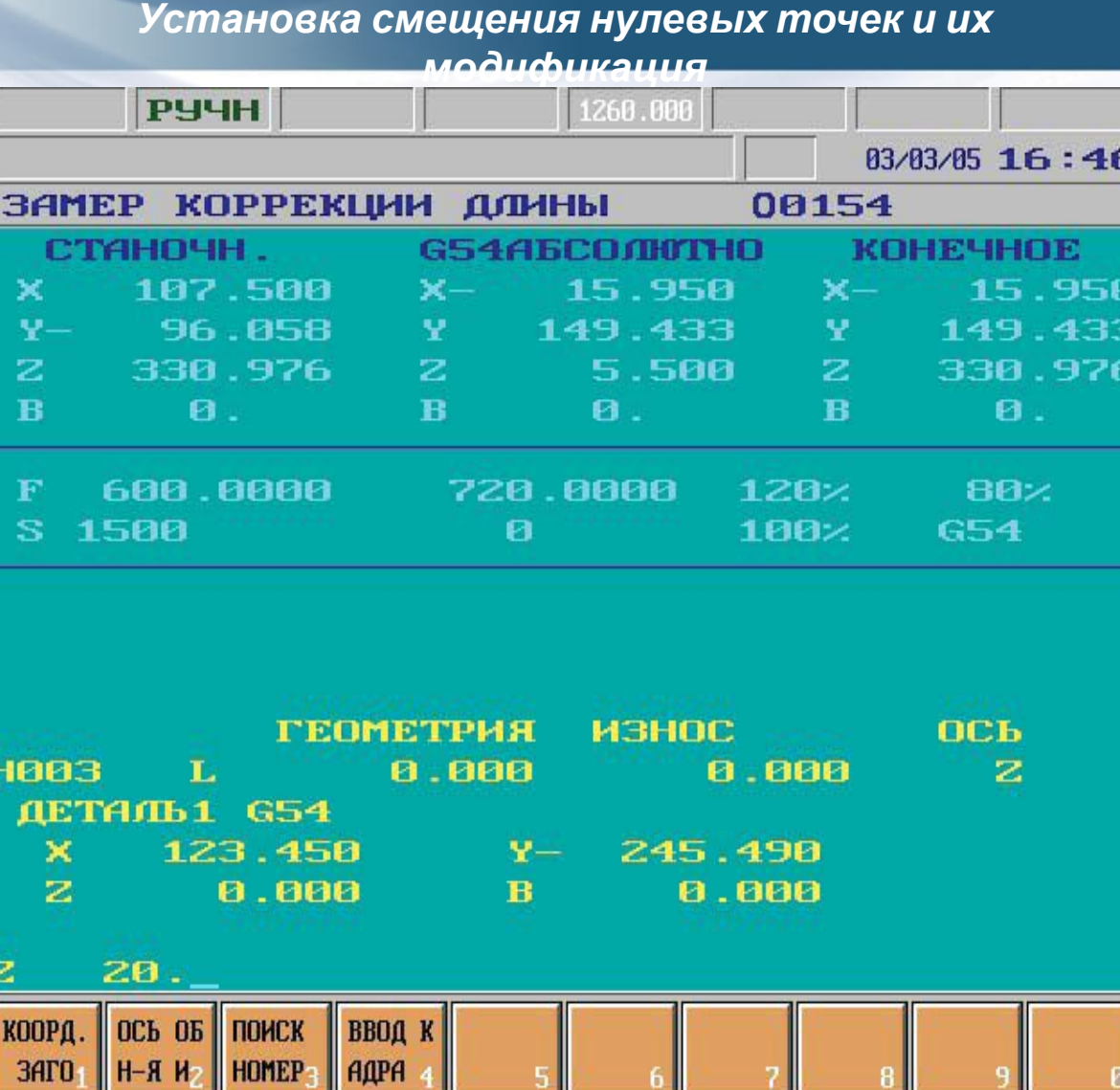

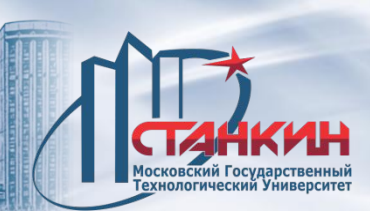

#### **4. Замер коррекции длины**

В верхней части экрана видна индикация позиции. В нижней части экрана расположена следующая информация (сверху вниз):

Адрес оси, стоящий после *референтной оси инструмента показывает*, что вдоль какой оси будет учтена коррекция по длине. В следующей строке стоит номер выбранной системы координат, а под ним регистры смещения системы координат. Указатель стоящий по адресу оси, совпадающему c референтной осью инструмента из числа регистров смещения.

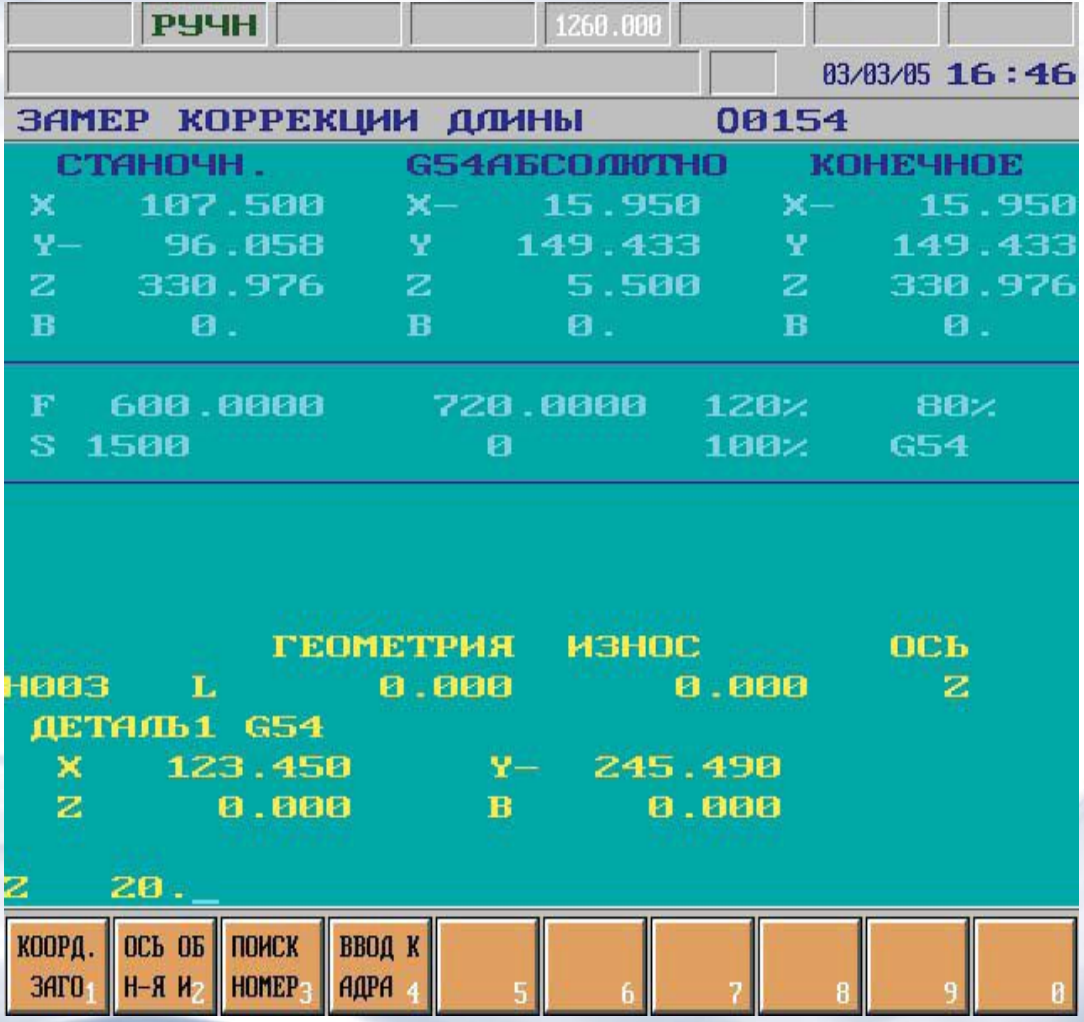

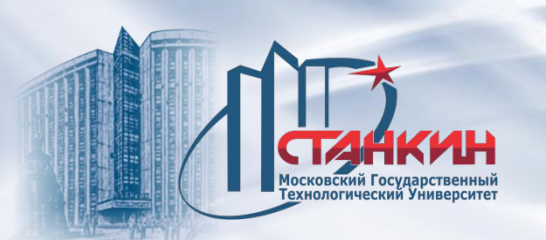

#### **Операции замер коррекции длины**

При работе с привязкой коррекции длины инстремнта, нажатием кнопки **меню операций • MOXHO** активизировать следующие операции или группы операций:

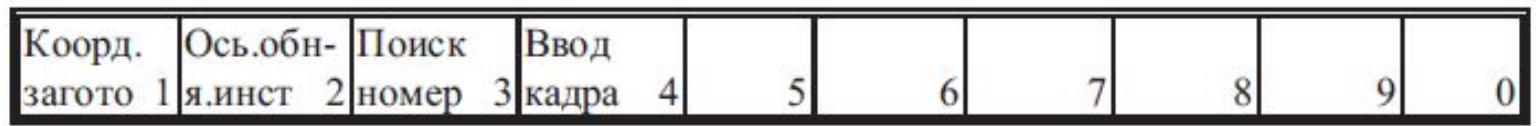

**Группа операций Координат заготовки:** При нажатии кнопки в функциональных полях появятся выбираемые системы координат: **G54**, **G55**, ..., и **G59**. Нажав соответствующую кнопку, система вернётся на первый уровень меню операций.

**Группа операций Ось обнуления инструмента:** При нажатии кнопки в функциональных полях появятся выбираемые адреса осей: **X**, **Y**, ... (согласно процедуре наладки станка). Нажав соответствующую функциональную кнопку, система вернётся на первый уровень меню операций.

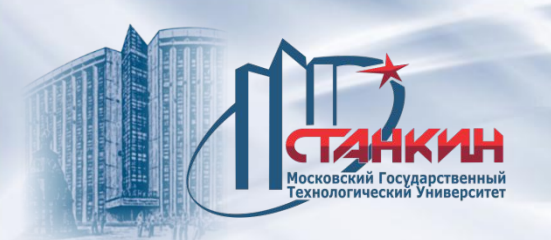

**Операция Поиск номера коррекции:** При нажатии кнопки вместо адреса оси появится буква **H**. Тогда задаётся номер регистра коррекции. Задав номер коррекции, на экране будет виден желаемый регистр коррекции длины. **Ввод кадра:** При её нажатии в нижней строке ввода данных с применением алфавитно-цифровой клавиатуры можно вводить один кадр.

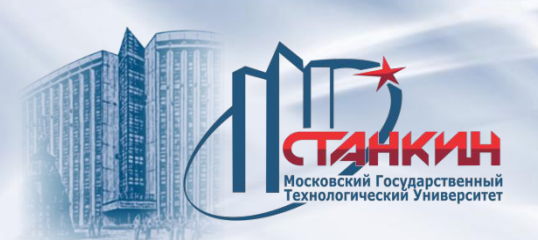

#### **5. Относительные смещения позиции**

На экране под индикацией позиции расположены значения относительных смещений позиций.

По адресам можно передвигаться кнопками **T.** 

Можно выбрать изменяемый регистр смещения. Изменение регистров не имеет никогда никакого действия на выполнение программы. Эта индикация существует только для оператора.

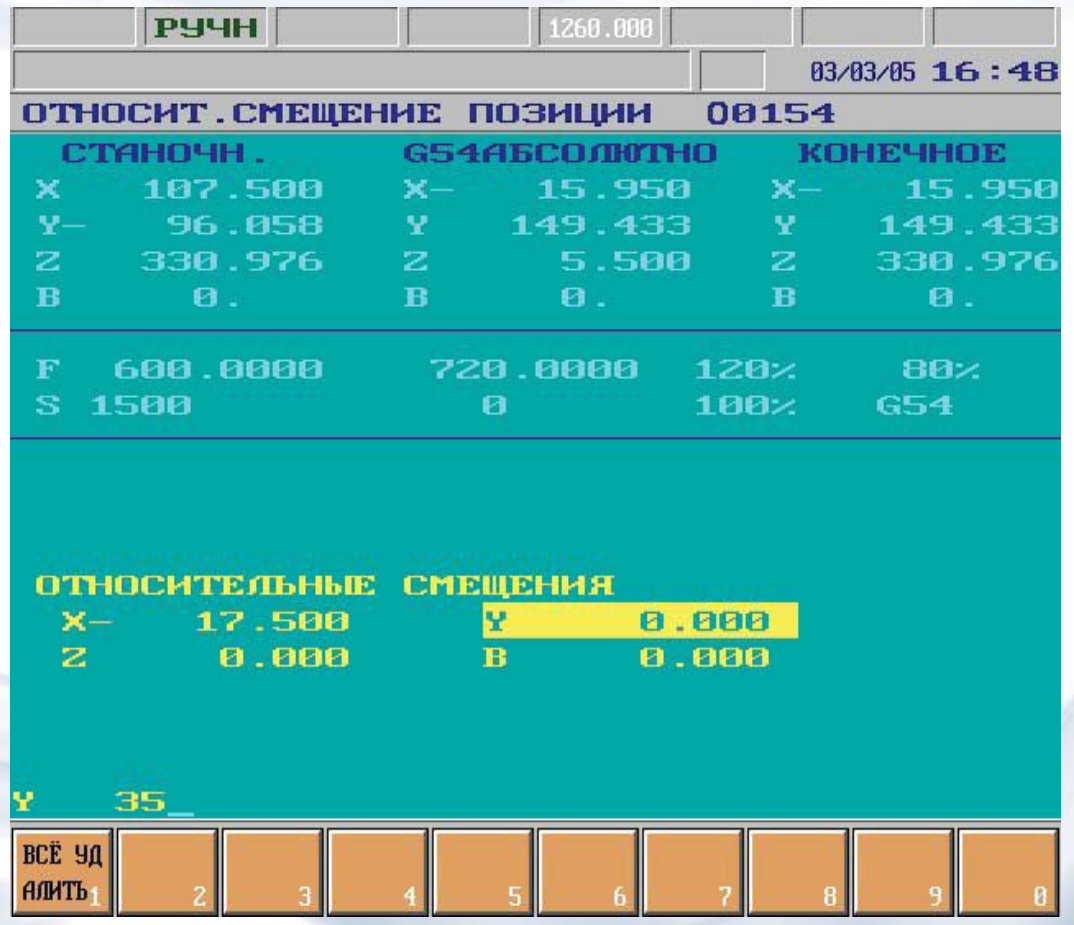

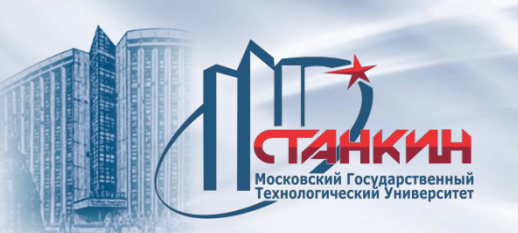

К изображению относительных смещений позиций, нажатием кнопки **меню операций • и можно активизировать следующие группы операций:** 

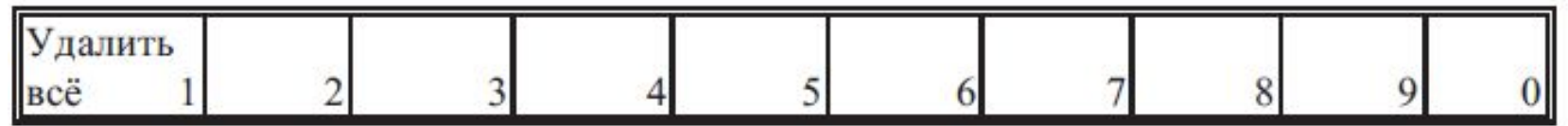

**Группа операций Удалить всё:** При нажатии кнопки на левой нижней части экрана появится вопрос **ВСЕ СМЕЩЕНИЯ УДАЛИТЬ?**, также в функциональном поле появятся операции для действия **Выполнение** и **Отмена**.

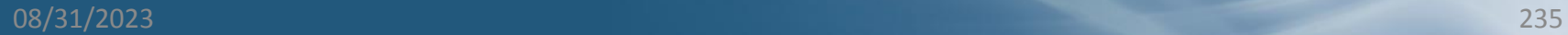

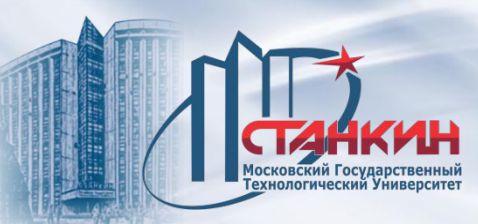

#### **Останов по M01**

Состояние условной остановки выбирается на экране индикации **ПУЛЬТ ОПЕРАТОРА** или **ПОЗИЦИЯ**. Нажав кнопку **ВЫБОРА МЕНЮ**, выбрать пункт меню **F5 УСЛОВИЯ**, затем нажать включатель **УСЛОВНЫЙ СТОП**.

Если использовать станочный пульт оператора NCT, выбрать кнопку

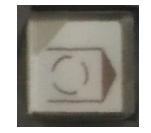

Если управление в ходе выполнения программы получает код **M01**, тогда при включенном состоянии включателя **УСЛОВНЫЙ СТОП** выполняется кадр, содержащее код **M01**, затем система примет состояние **СТОП** и остановится обработка.

Под действием кнопки **СТАРТ П. Обработка продолжается**.

При выключенном состоянии включателя **УСЛОВНЫЙ СТОП** ничего не происходит.

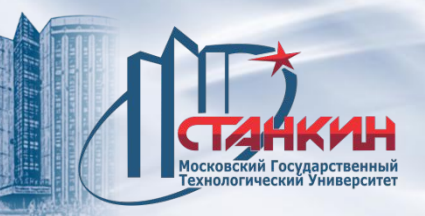

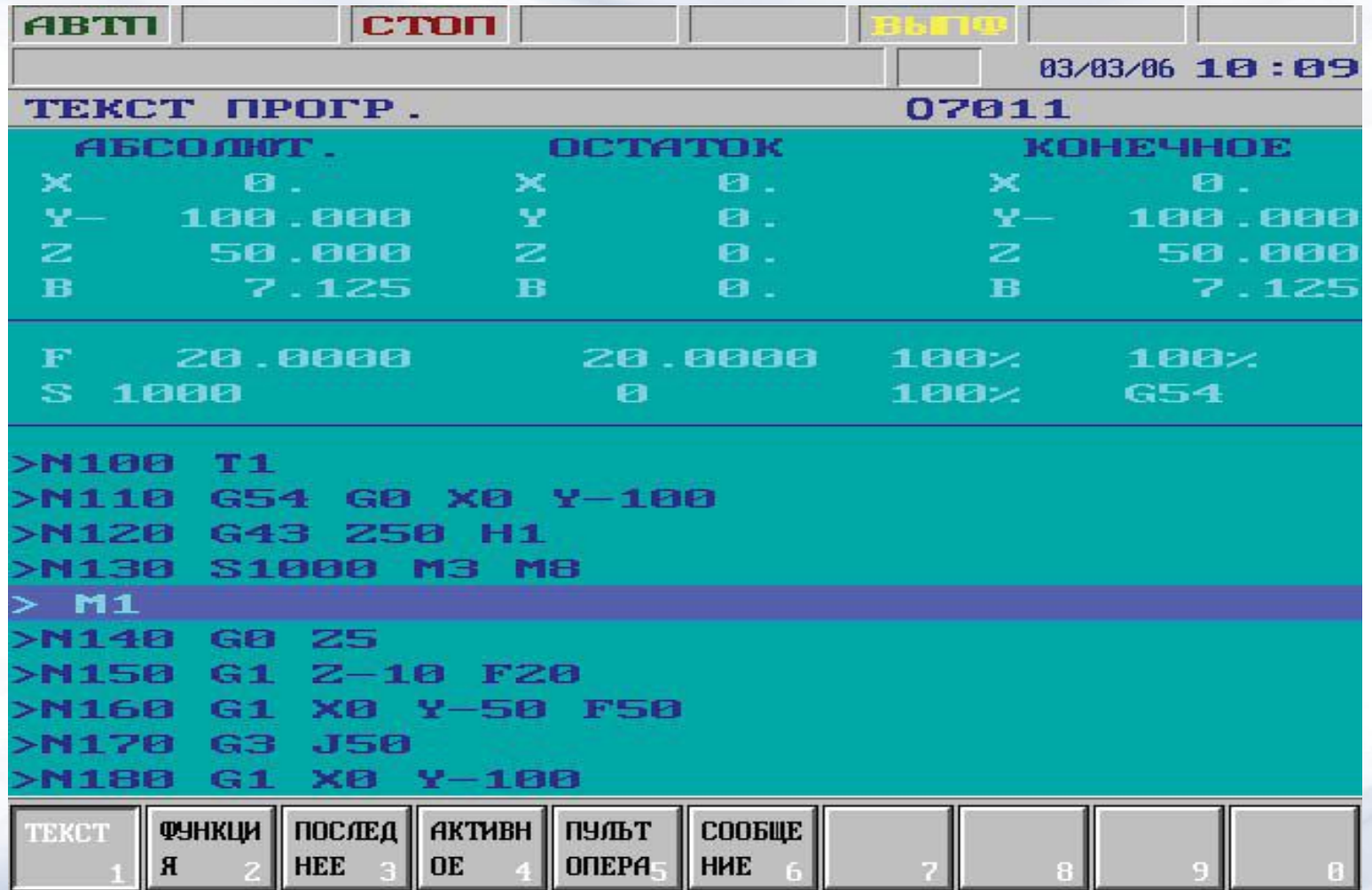

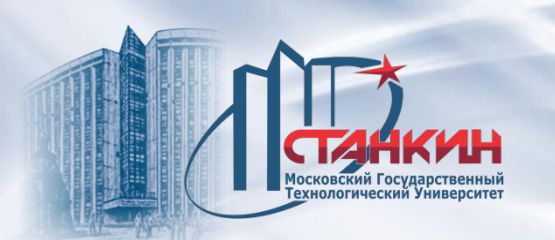

### **Условный пропуск кадра**

Если в начало кадра запрограммировать условный пропуск кадра /n, где n означает n-ый включатель условного кадра, то:

– если n-ый включатель находится в включенном состоянии, кадр пропускается при выполнении;

– если n-ый включатель находится в выключенном состоянии, кадр выполняется.

Включатель условного кадра доступен в на экране индикации **ПУЛЬТ ОПЕРАТОРА, ПОЗИЦИЯ**. Нажав кнопку ВЫБОРА МЕНЮ <sup>•</sup> следует выбрать пункт меню **F5 УСЛОВИЯ**, затем нажать кнопку **УСЛОВНЫЙ КАДР**. Если использовать станочный пульт оператора **NCT**, следует выбрать

кнопку

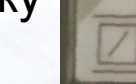

ЧПУ может работать с 9 включателями условного кадра.

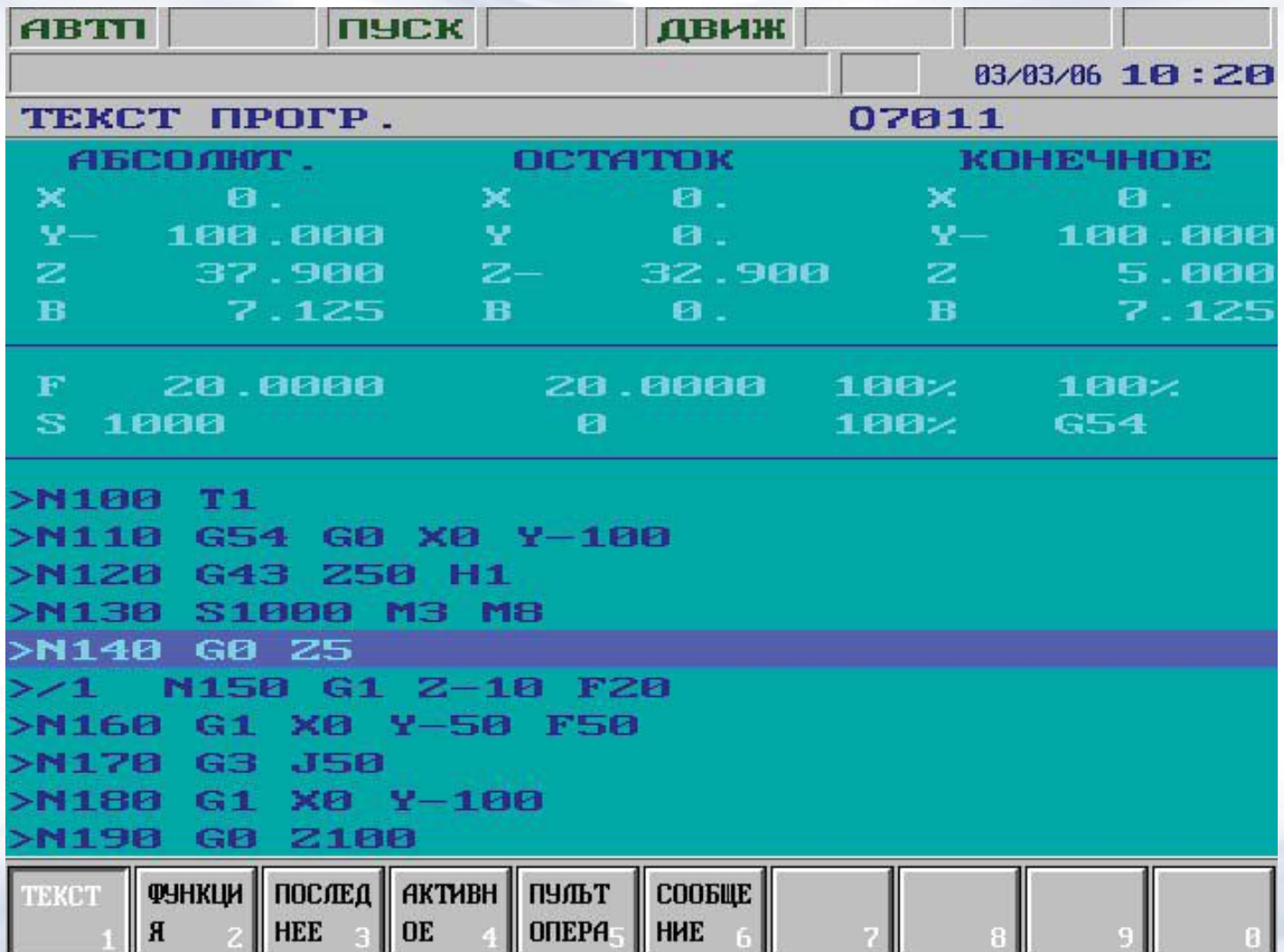

1Н

Москов<mark>ский Государственный</mark><br>Технологический Университет

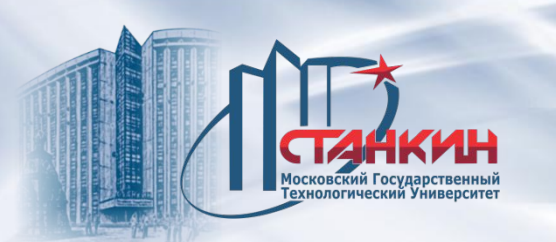

#### **Выполнение по кадрам**

Выполнение по кадрам выбирается на экране индикации **ПУЛЬТ ОПЕРАТОРА** или **ПОЗИЦИЯ**. Нажав кнопку **ВЫБОРА МЕНЮ** , следует выбрать пункт меню **F5 УСЛОВИЯ**, затем нажать кнопку **ОДИНОЧНЫЙ КАДР**.

Если использовать станочный пульт оператора NCT, следует выбрать кнопку

Выполнение по кадрам возможно в автоматическом режиме и в режиме ручного ввода данных. После выполнения каждого кадра ЧПУ останавливает дальнейшее выполнение программы и принимает состояние **СТОП**. Исключением является процесс нарезания резьбы G33 или если запрограммировано подавление выполнения по кадрам присвоением значения переменной #3003=1. При нажатии кнопки СТАРТ  $\frac{1}{111}$  рбработка продолжится.

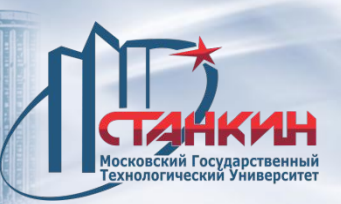

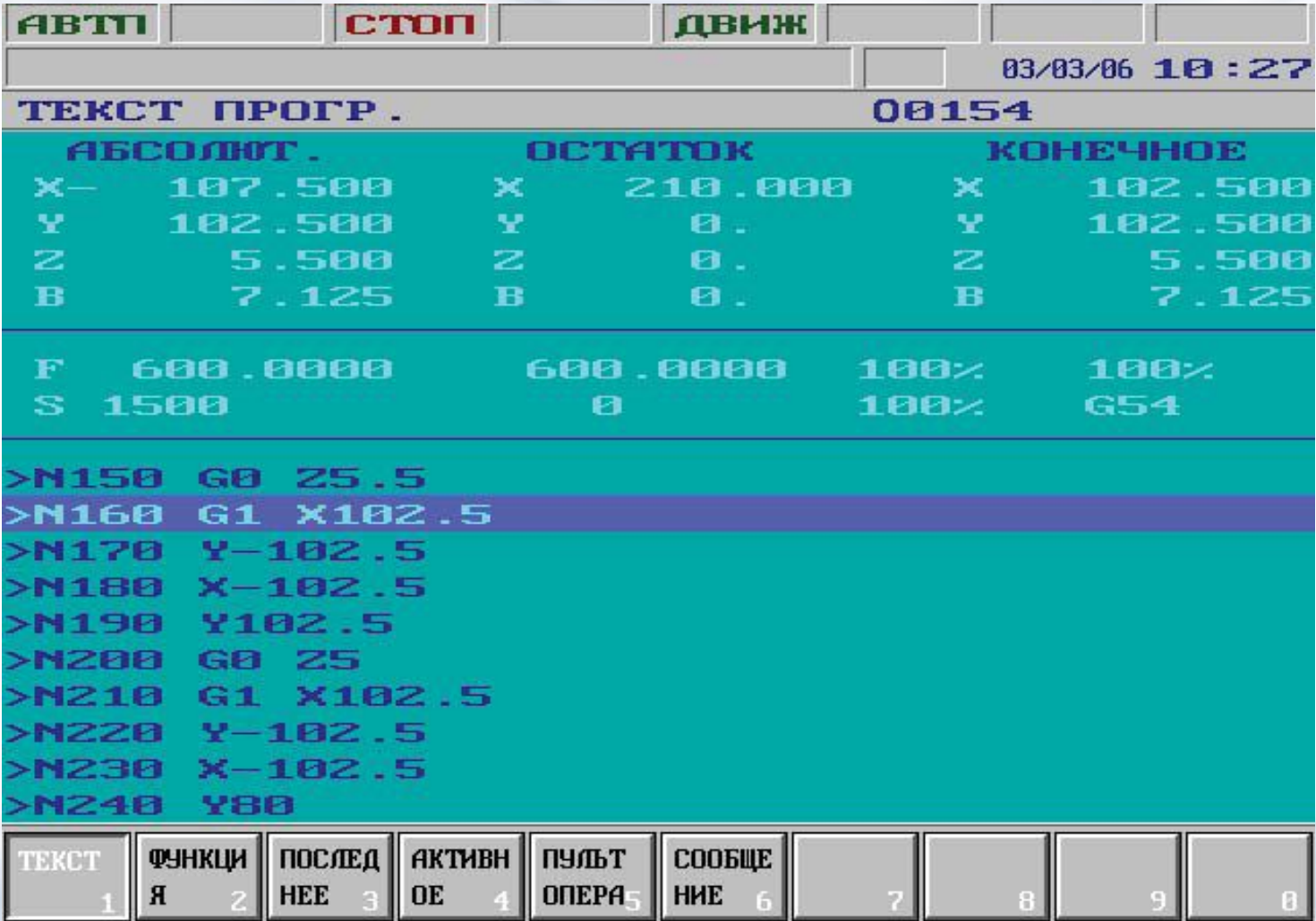

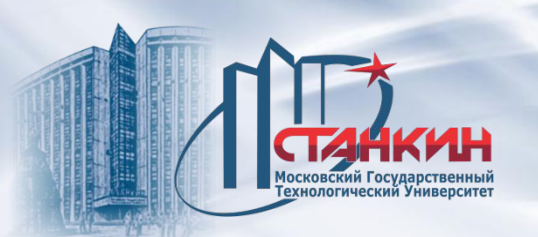

**Ускоренный прогон (каждая подача с увеличенной скоростью)**

Включатель **УСКОРЕННО** доступен на экране индикации **ПУЛЬТ ОПЕРАТОРА** или **ПОЗИЦИЯ**. Нажав кнопку **ВЫБОРА МЕНЮ** , следует выбрать пункт меню **F5 УСЛОВИЯ**, затем нажать кнопку **УСКОРЕННО**. Если использовать станочный пульт оператора **NCT**, то следует выбрать

кнопку

Во включенном состоянии включателя каждое движение подачи совершается с увеличенной скоростью, фиксированной параметром. Каждое движение совершается с подачей в минутной размерности, независимо от того, запрограммировано ли состояние **G94** или **G95**.

G94 F (подача) — в формате мм/мин. G95 F (подача) — в формате мм/об.

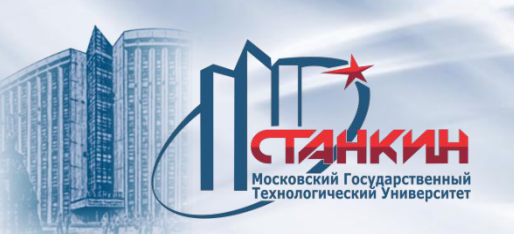

**Функция станок блокирован (закрыт)**

Включатель **СТАНОК ЗАКРЫТ** доступен на экране индикации **ПУЛЬТ ОПЕРАТОРА** или **ПОЗИЦИЯ**. Нажав кнопку **ВЫБОРА МЕНЮ** , следует выбрать пункт меню **F5 УСЛОВИЯ**, затем нажать кнопку **СТАНОК ЗАКРЫТ**. Если использовать станочный пульт оператора NCT, следует выбрать

кнопку

Блокированное состояние станка отмечается в 8-ом поле статуса общего состояния ЧПУ надписью **ЗАКР**.

Во включенном состоянии кнопки:

– интерполятором не выдаются смещения по осям;

– функции PLC не выполняются.

Функции станок блокирован и ускоренный прогон комбинируемы, т. е. они могут быть включены одновременно. Индикацией позиции и графической индикацией позиции отображается пройдённый путь. Скорость равна запрограммированной подаче, если включатель холостого хода (прогона) выключен или скорость увеличена, если включатель включен.

Если выключить кнопку **СТАНОК ЗАКРЫТ**, то на индикаторе позиции управления будут отображены мгновенные позиции суппорта.

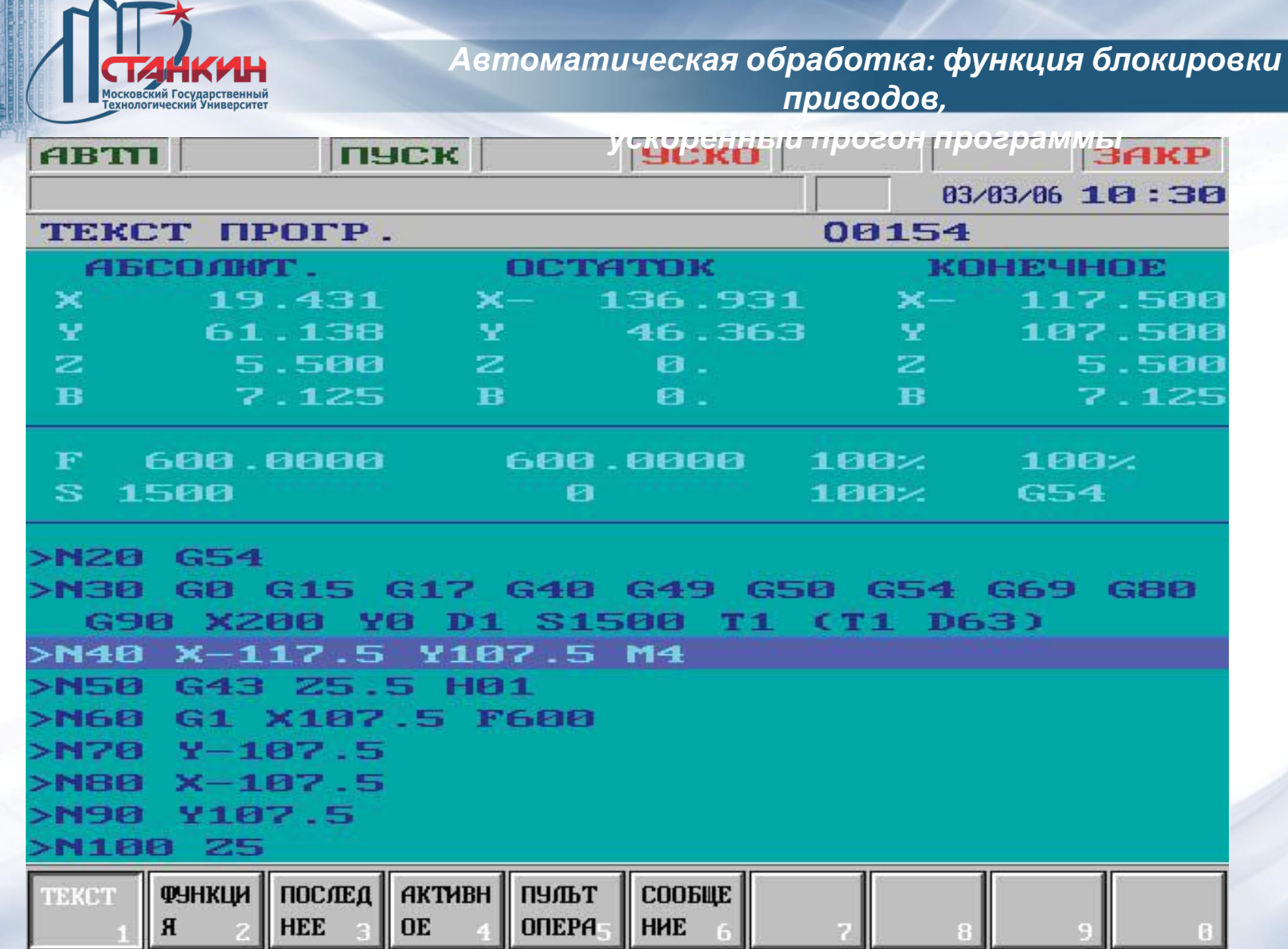

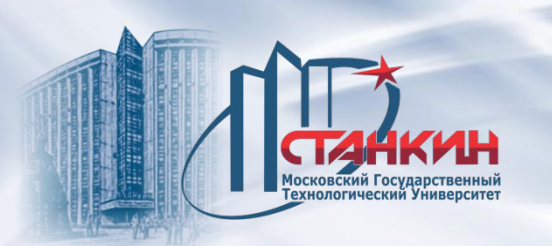

*ускоренный прогон программы*

**Блокирование функций**

Это означает, что ЧПУ не выполняет функции (M, S, T, B и т.д.). Если использовать станочный пульт оператора NCT, следует выбрать кнопку

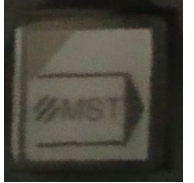

#### **Блокирование осей**

Оси могут блокироваться по отдельности. При этом блокированная ось (оси) не движется, а остальные оси совершают движение.

Возможности различных функций и блокирование осей можно произвольно комбинировать.

Можно параллельно заблокировать одну ось, например, движение по оси Z и использовать соответствующие функции.

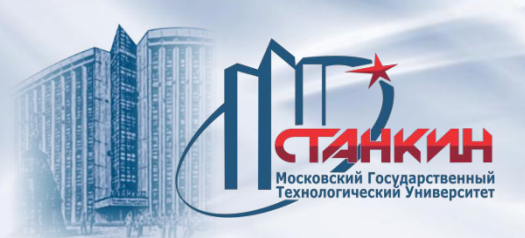

#### **Прогон теста**

Включатель **ТЕСТ** доступен на экране индикации **ПУЛЬТ ОПЕРАТОРА** или **ПОЗИЦИЯ**. Нажав кнопку **ВЫБОРА МЕНЮ** , следует выбрать пункт меню **F5 УСЛОВИЯ**, затем нажать кнопку **ТЕСТ**.

Если использовать станочный пульт оператора **NCT**, следует выбрать кнопку

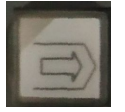

Состояние **ТЕСТ** отмечается в 8-ом поле статуса общего состояния NC надписью **ТЕСТ**.

Во включенном состоянии кнопки:

– интерполятором не выдаются смещения по осям;

– функции PLC не выполняются.

Состояние **ТЕСТ** используется для синтаксической и графической проверки программ. При этом выполнение программы (интерполяция) гораздо быстрее, чем при одновременно включенном состоянии **СТАНОК ЗАКРЫТ** и **УСКОРЕННО**. Индикацией позиции и графической индикацией позиции показан пройдённый путь. Если выключить кнопку **ТЕСТ**, то на индикаторе позиции управления будут отображены мгновенные позиции суппорта.

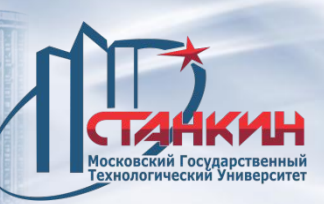

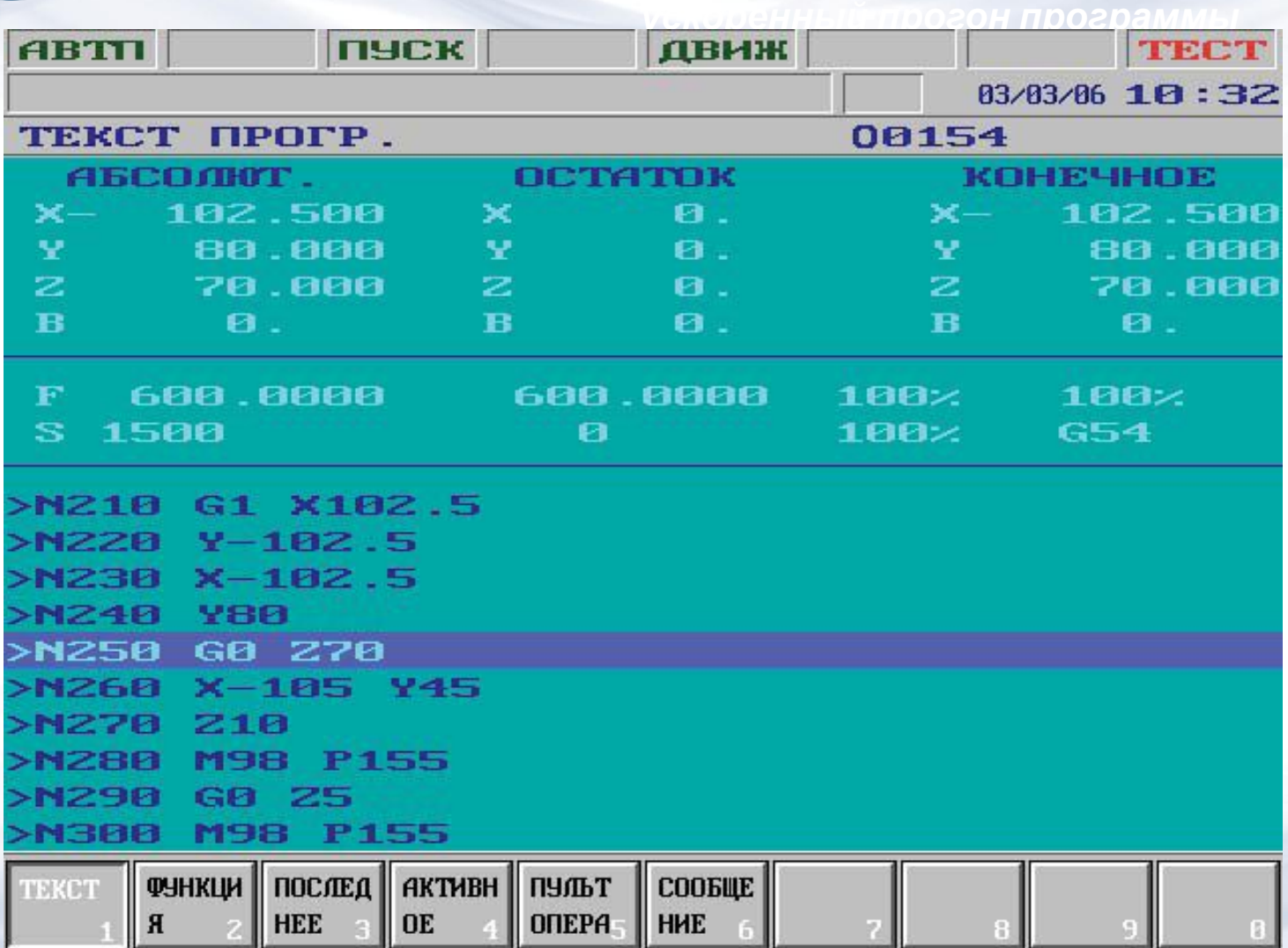

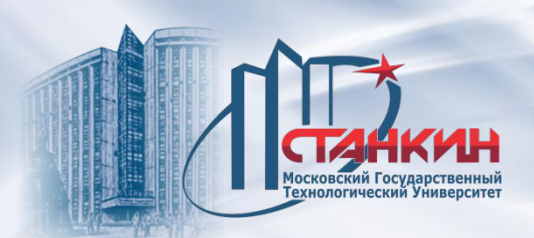

*Режим EDIT*

#### **Режим редактора**

Система ЧПУ примет после включения всегда режим редактора в том случае, если в ЧПУ нет программы PLC или если библиотека параметров или PLCпрограмма повреждены.

О включенном режиме редактора сигнализирует надпись **РДТР** в окне статуса (1-й столбец). Только в режиме редактора можно выполнить следующие операции:

– редактирование библиотеки параметров, загрузку или сохранение через последовательный порт;

– загрузку программы PLC в ЧПУ;

– редактирование программ, выбранных для прогона в автоматическом режиме и остановленных в ходе прогона. Редактирование подпрограмм, вызванных из главной программы и макрокоманд, если они находятся в процессе прогона.

Если станок оборудован станочным пультом оператора NCT, режим редактора включается нажатием кнопки

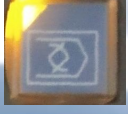

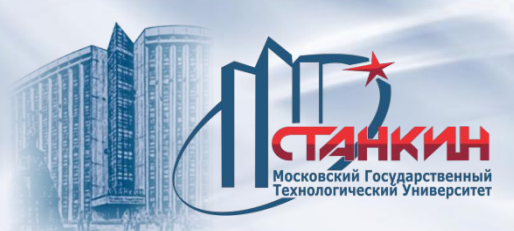

*Режим EDIT*

#### **Редактирование программ, находящихся под автоматическим выполнением**

Программы (главные программы и подпрограммы), находящиеся под автоматическим выполнением, обозначаются с восклицательным знаком !, стоящим перед их названием на экране в окне **БИБЛИОТЕКА**. Эти программы можно редактировать только в указанных ниже случаях.

Если прервать автоматический режим во время выполнения программы, переключиться в режим редактора и перейти в окно **ПРОГРАММА**

**– РЕДАКТИРОВАНИЕ**, то для редактирования берется прерванная программа, независимо от того, какая программа была ранее выделена в библиотеке. Редактировать можно кадры, стоящие после прерванного кадра. Редактирование прерванного и впереди стоящего кадра исключается системой ЧПУ. Если курсором произведен переход на недопустимого для редактирования кадра, то в поле статуса (7-й столбец) будут отображены две стрелки напротив друг друга, показывающие, что эти кадры не подлежат редактированию.

Ситуация аналогична для случая редактирования прерванной подпрограммы или макрокоманды. При этом переходя в режим редактора, можно изменить находящиеся под выполнением подпрограмму или макрокоманду при указанных выше ограничениях.

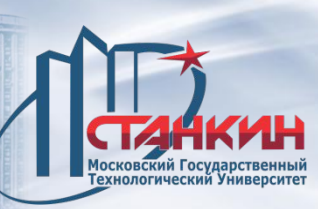

*Режим EDIT*

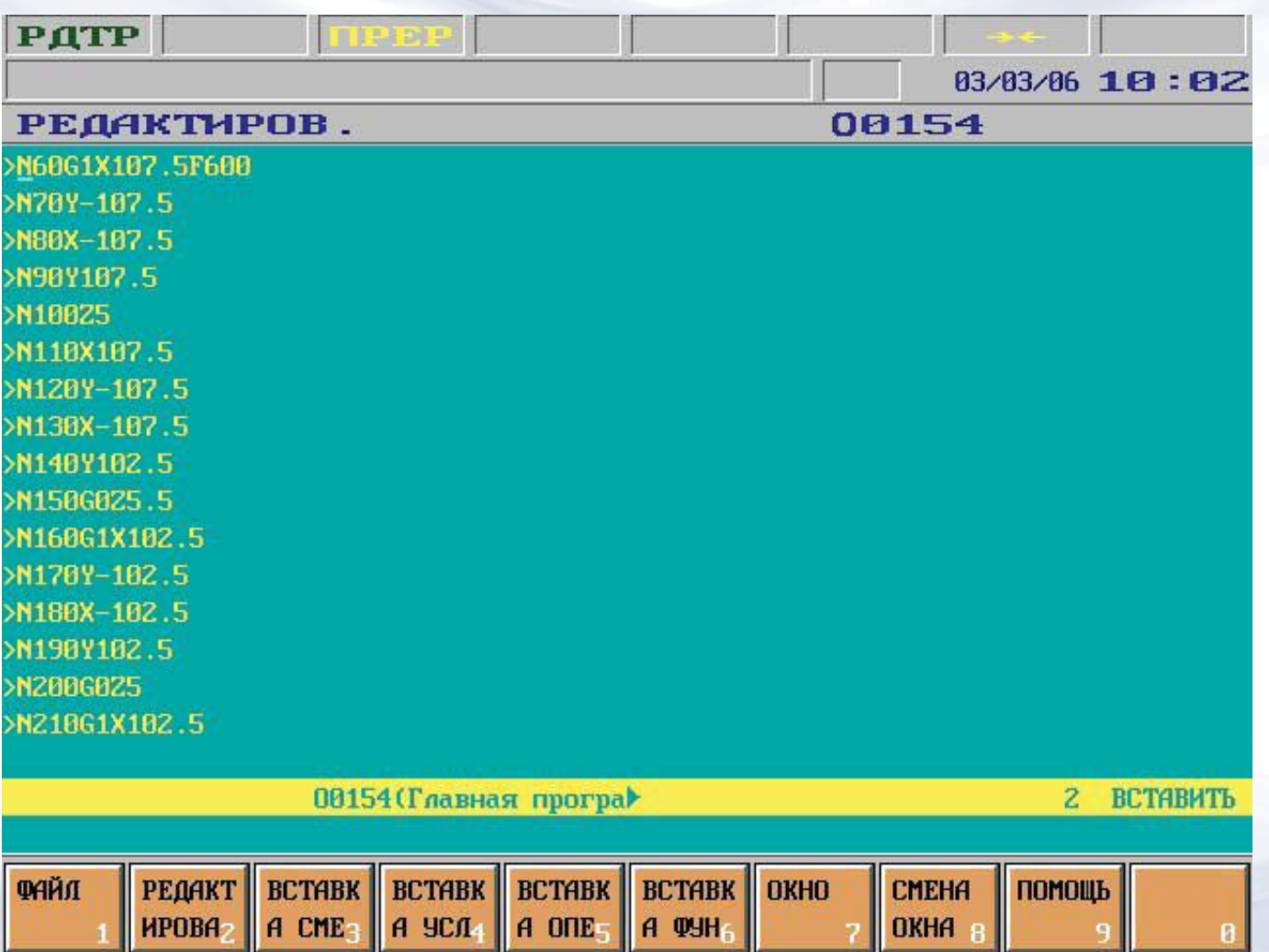

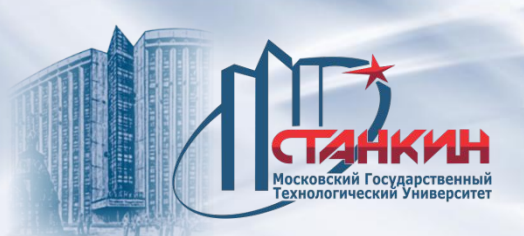

*Режим MANUAL*

Перемещение выполняется только при включенном состоянии станка, то есть тогда, когда в правом крайнем поле статуса (общего состояния NC) нет статуса **АВАР** (аварийного состояния). После смены режима в поле статуса, показывающем состояние второй группы режима, появится надпись **РУЧН**.

Ручной режим включается нажатием на пульте кнопки

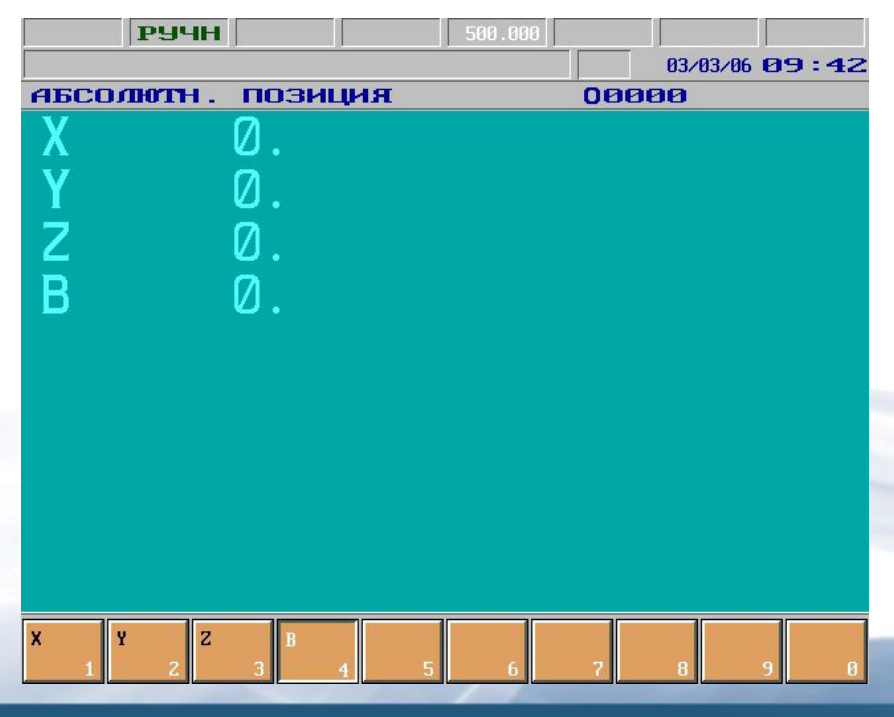

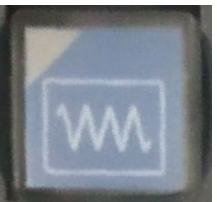

#### *Режим MANUAL*

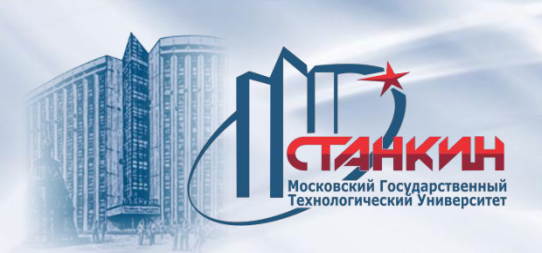

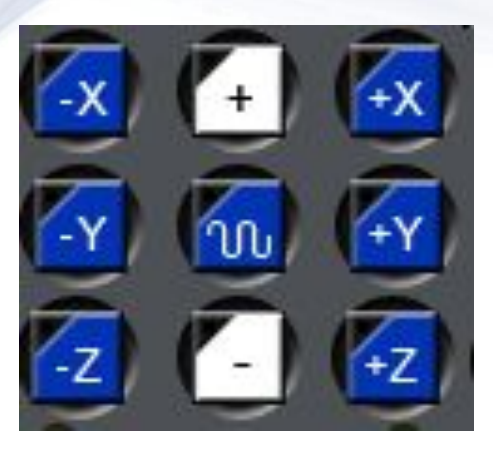

#### **Выбор направления**

На стойке ЧПУ вынесены кнопки движения +X, -X, +Y, -Y, +Z, -Z, а также +, -. Движение по осям X, Y, Z запускается непосредственно нажатием и удержанием нажатой соответствующей кнопки.

Одновременно можно нажать несколько кнопок осей и тогда движение по осям происходит одновременно.

Если совместно с кнопками движения нажать и кнопку быстрого хода, движение по выбранным осям осуществляется быстрым ходом

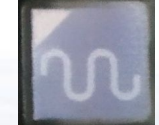
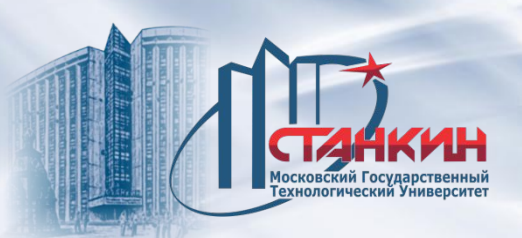

MACMAN - управление обработкой (Machining Management). Можно вывести информацию о результатах обработки, загрузке станка, сбор данных о неисправностях и отчёт, внешний вывод.

# **Журнал событий в ЧПУ NCT 104/101/102/115**

Каждая запись содержит следующие данные:

- 1. Время: год, месяц, день, час, минута, секунда.
- 2. Режим работы: EDIT, AUT, MDI, DNC, JOG, INKR JOG, MANUAL, REF.
- 3. MACHINE ON/OFF.
- 4. Отключение ЧПУ: POD.
- 5. Состояние шпинделя: M3/M4/M5/M19.
- 6. START/STOP.
- 7. Номер программы предназначенной для автоматического запуска.
- 8. Количество обработанных деталей.
- 9. Код ошибки.

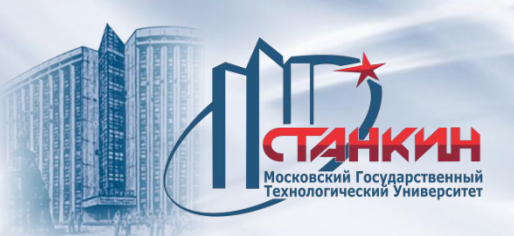

Если происходит новое событие или изменение значения хотя бы одного из событий, перечисленных в пунктах 2 – 9, то происходит запись в журнале. Записи журнала доступны для пользователей, имеющих интерфейс FEW. Записи просматриваются отдельной программой в удобной форме. Максимальное количество записей 4194304 (больше 4-ч миллионов). В зависимости от загруженности машины этого записей может хватить на несколько лет.

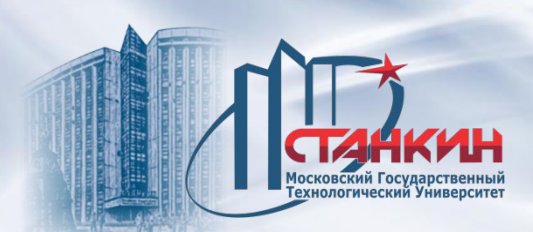

# **Сервис**

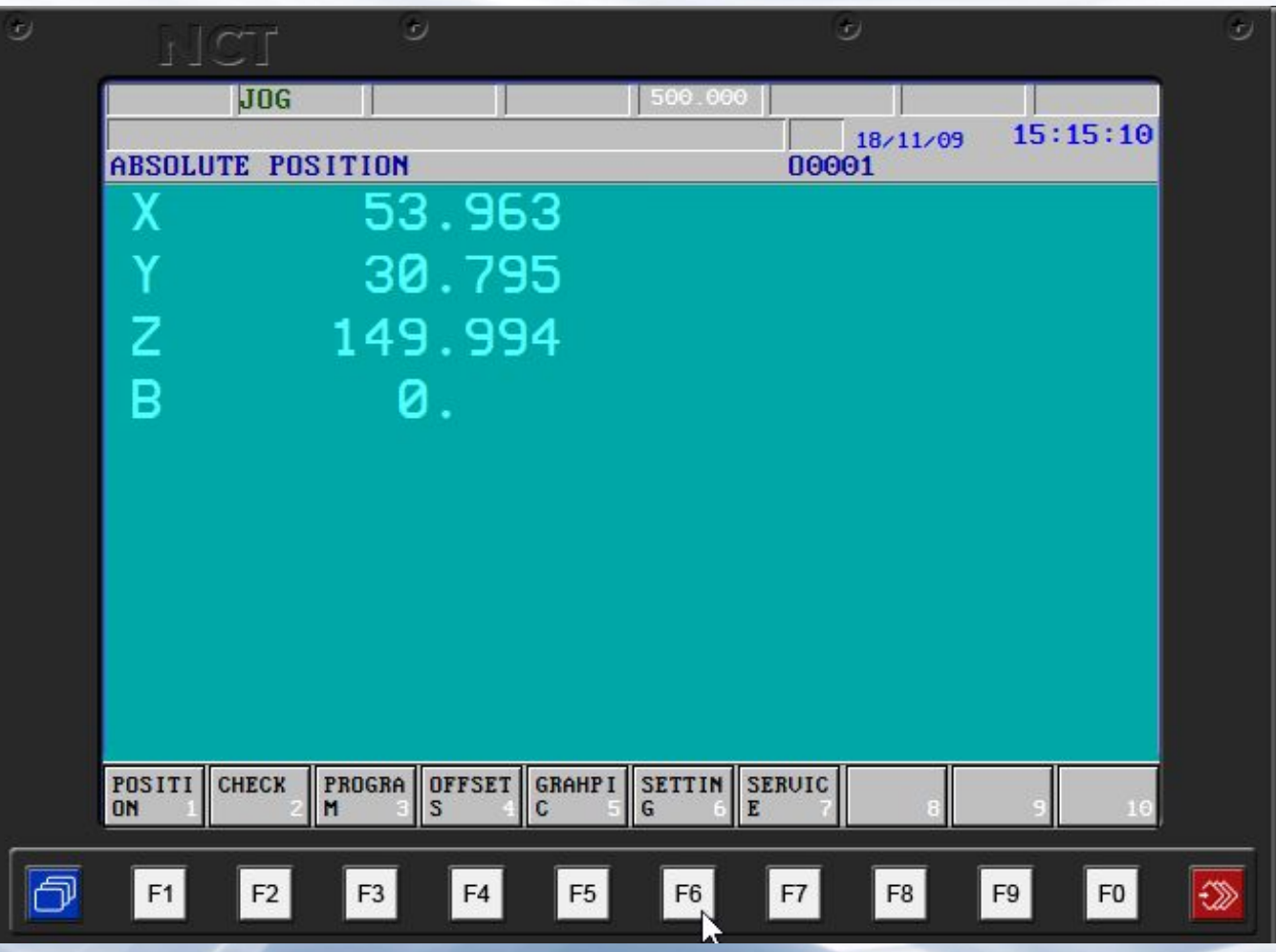

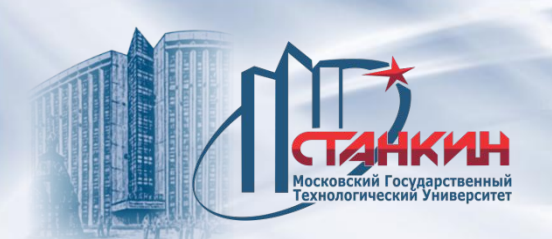

# Счётчик времени и заготовки (**TIMER COUNTER**)

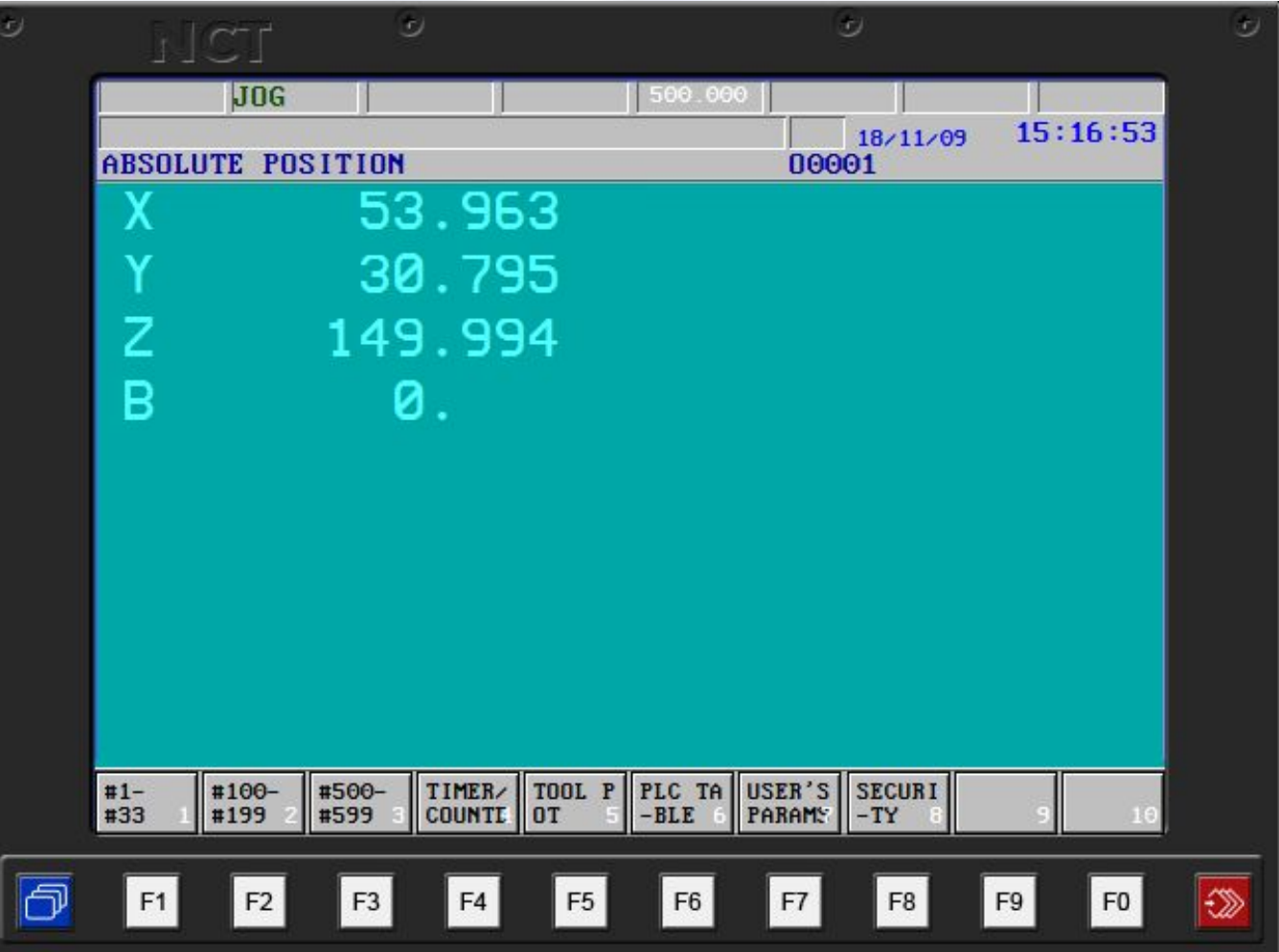

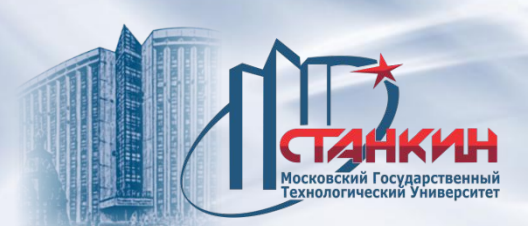

### Счётчик времени и заготовки (**TIMER COUNTER**)

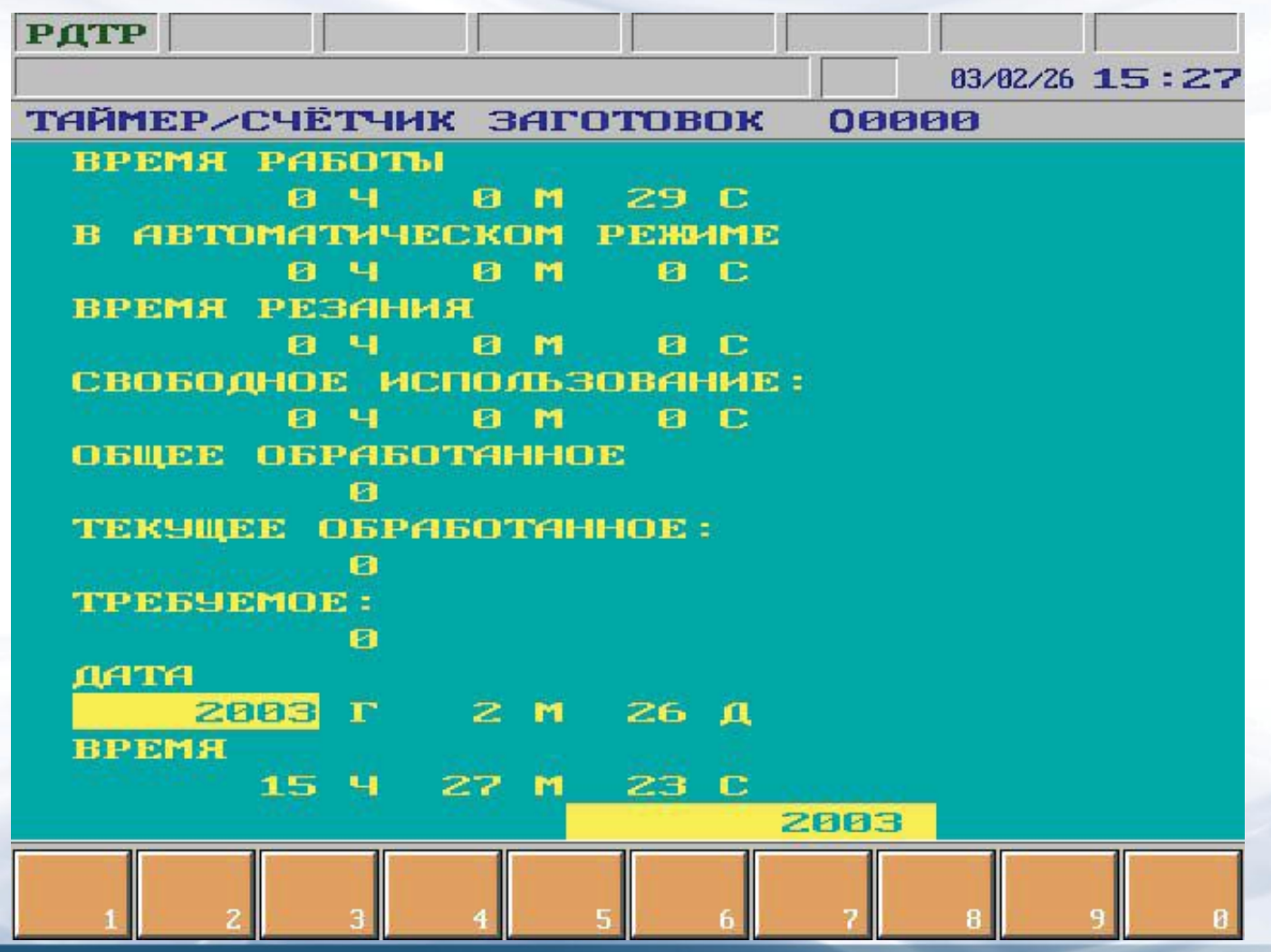

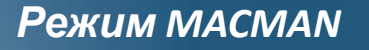

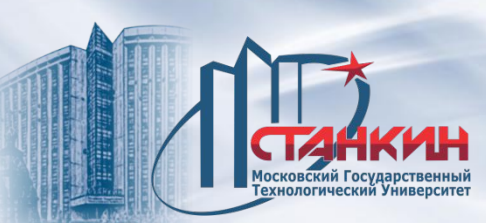

# **Счётчик времени и заготовки (TIMER COUNTER)**

На экране видны различные счётчики времени и заготовки. Указатель можно перемещать клавишами со стрелками к изменяемому счётчику. Кроме счетчика времени действия, остальные значения могут быть также изменены свободно.

### **Работа счетчика заготовок**

При запуске серии необходимо сбросить показание счетчика **ТЕКУЩЕЕ ОБРАБОТАННОЕ** в ноль. В значение **ТРЕБУЕМОЕ** запишем число заготовок, желаемых для изготовления.

Показание счётчика **ТЕКУЩЕЕ ОБРАБОТАННОЕ** увеличивается на один при использовании кода **M02** или **M30**, если значение параметра **9024 PRTCNTM** равно **0**. Если желаем пользоваться кодом **M**, отличающегося от этого, например, кодом **M99**, то на этот параметр запишем номер соответствующего кода **M**, в данном случае **99**. Если количество обработанных заготовок достигает количества требуемых для изготовления, т.е. **ТЕКУЩЕЕ ОБРАБОТАННОЕ=ТРЕБУЕМОЕ ЧПУ,** включается индикатор **I517 PLC**. Затем, если построено наблюдение за счётчиком заготовок, программой **PLC** выдаётся сообщение оператору.

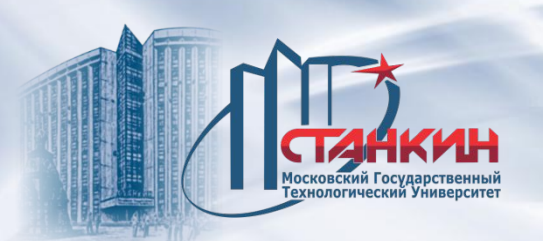

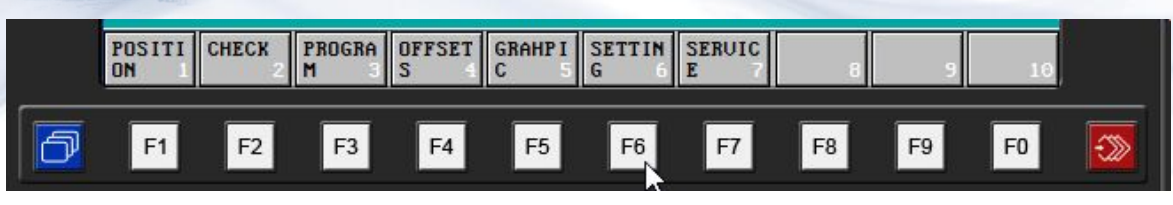

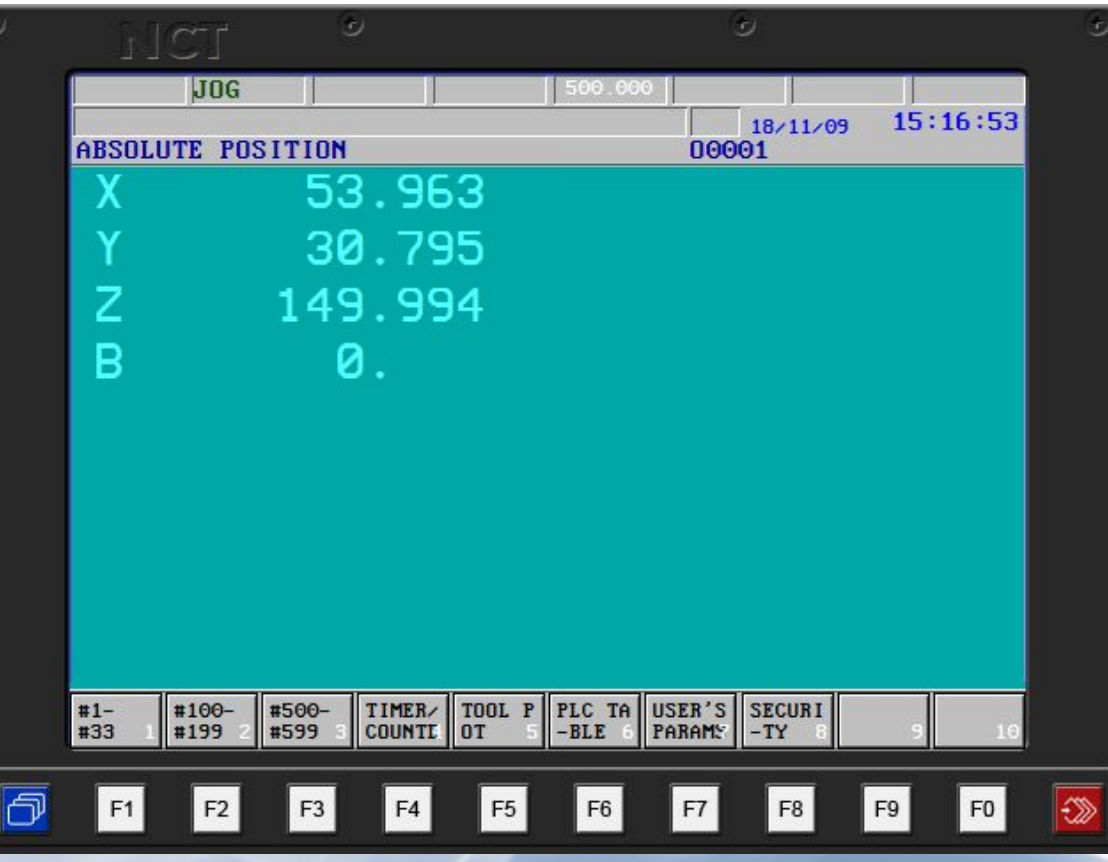

В этой группе имеются следующие формы задания параметров:

локальные макропеременные #1–#33;

глобальные макропеременные #100–#199 и #500–#599;

счётчики времени и

количества

заготовок;

таблицы мест инструментов; таблица PLC;

таблица стойкости лезвии

инструмента;

операторские параметры и установки безопасности.

Содержание переменных,

счётчиков и таблиц не теряется и при выключении управления.

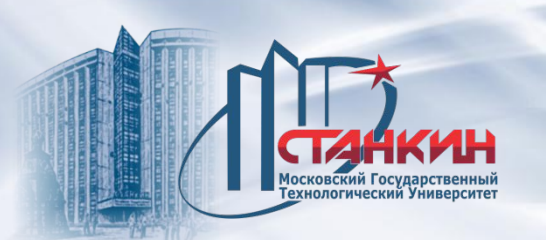

#### **Локальные макропеременные #1–#3**

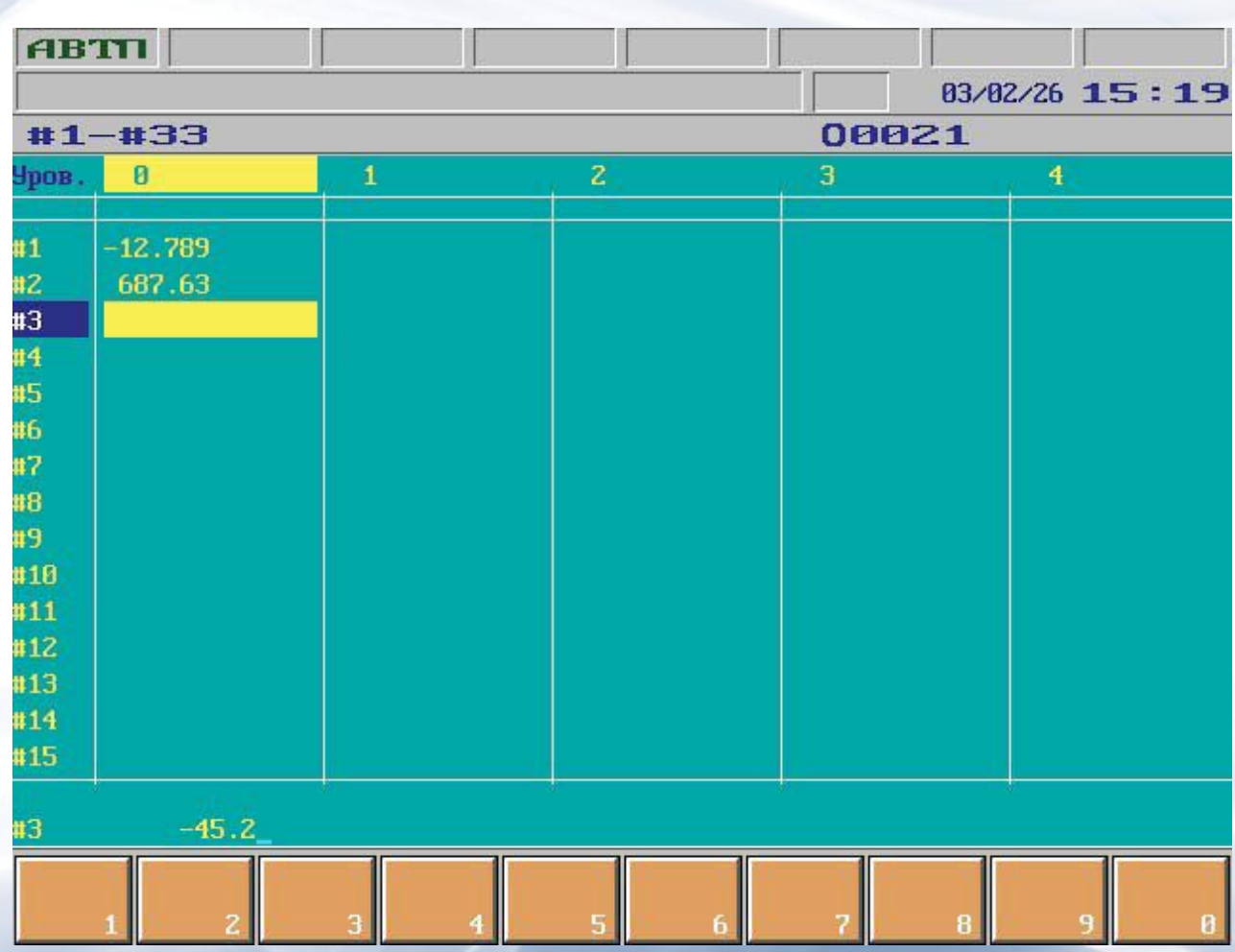

На экране отображаются локальные макропеременные. В пяти столбцах перечислены переменные, относящиеся к главной программе и возможным четырем макроуровням. По переменным можно перемещаться клавишами со стрелками. Редактируются только те переменные, макроуровень которых доступен.

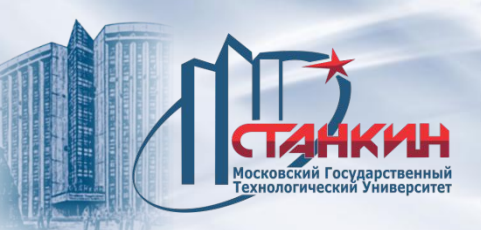

Записав одно число, можно непосредственно задавать значение для макропеременной.

Если для переменной необходимо задать пустое значение, то следует записать #0.

Для переменной можно задавать косвенное значение. Это означает, что вместо задачи значения следует записать переменную, содержащую некоторое значение. Таким образом, можно задавать только переменные #1–#33, #100–#199 и #500–#599.

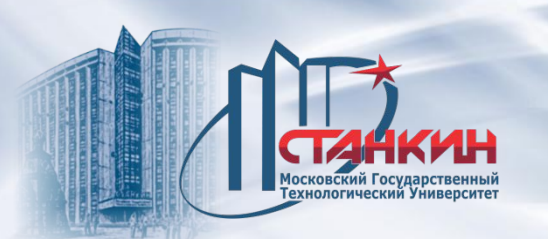

### **Глобальные макропеременные #100–#199**

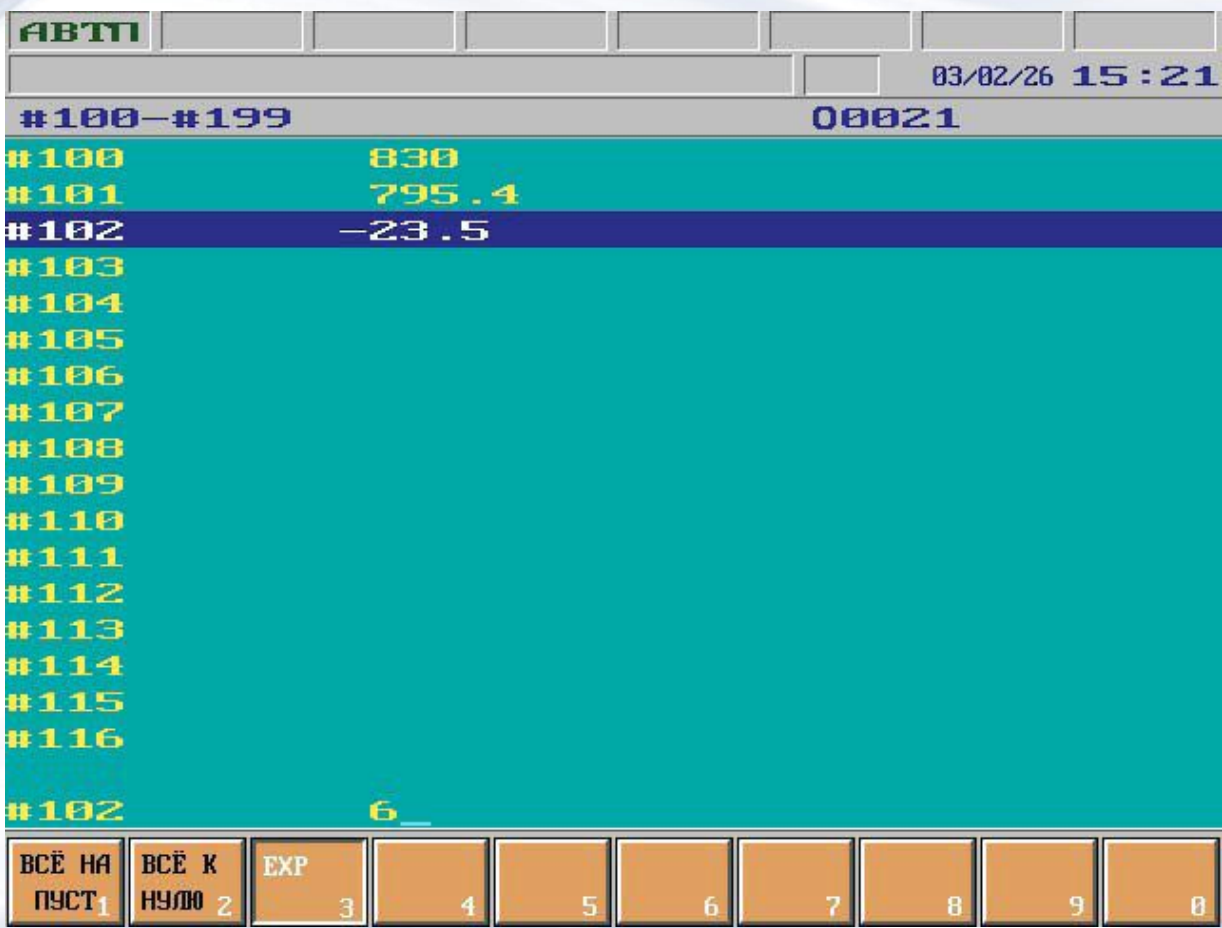

На экране отображаются глобальные макропеременные #100–#199. Переменные #120–#199 при выключении и перезагрузке автоматического режима (кнопка **РЕСЕТ** ) очищаются.

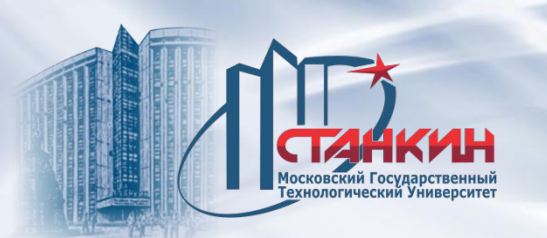

Для макропеременных #100–#199 нажатием кнопки меню операций  $\frac{38}{28}$ можно активизировать следующие операции или группы операций:

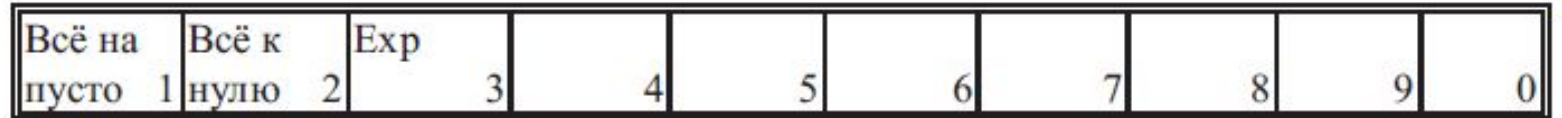

Группа операций **Всё на пусто**: при нажатии кнопки в левой нижней части экрана будет выведен вопрос **СДЕЛАТЬ ВСЕ ПУСТЫМИ?**, а также операции **Выполнение** и **Отмена** в функциональном поле. При выборе операции **Выполнение** все макропеременные очищаются и принимают значение #0. Группа операций **Всё к нулю**: при нажатии кнопки в левой нижней части экрана будет выведен вопрос **ВСЁ ОБНУЛИТЬ?**, а также операции **Выполнение** и **Отмена** в функциональном поле. При выборе операции **Выполнение** все макропеременные очищаются и принимают значение 0. **Операция Exp**: при нажатии кнопки можно записать значение переменной.

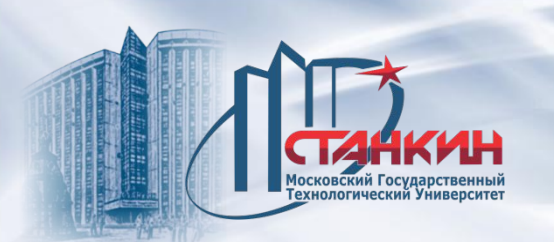

### **Глобальные макропеременные #500–#599**

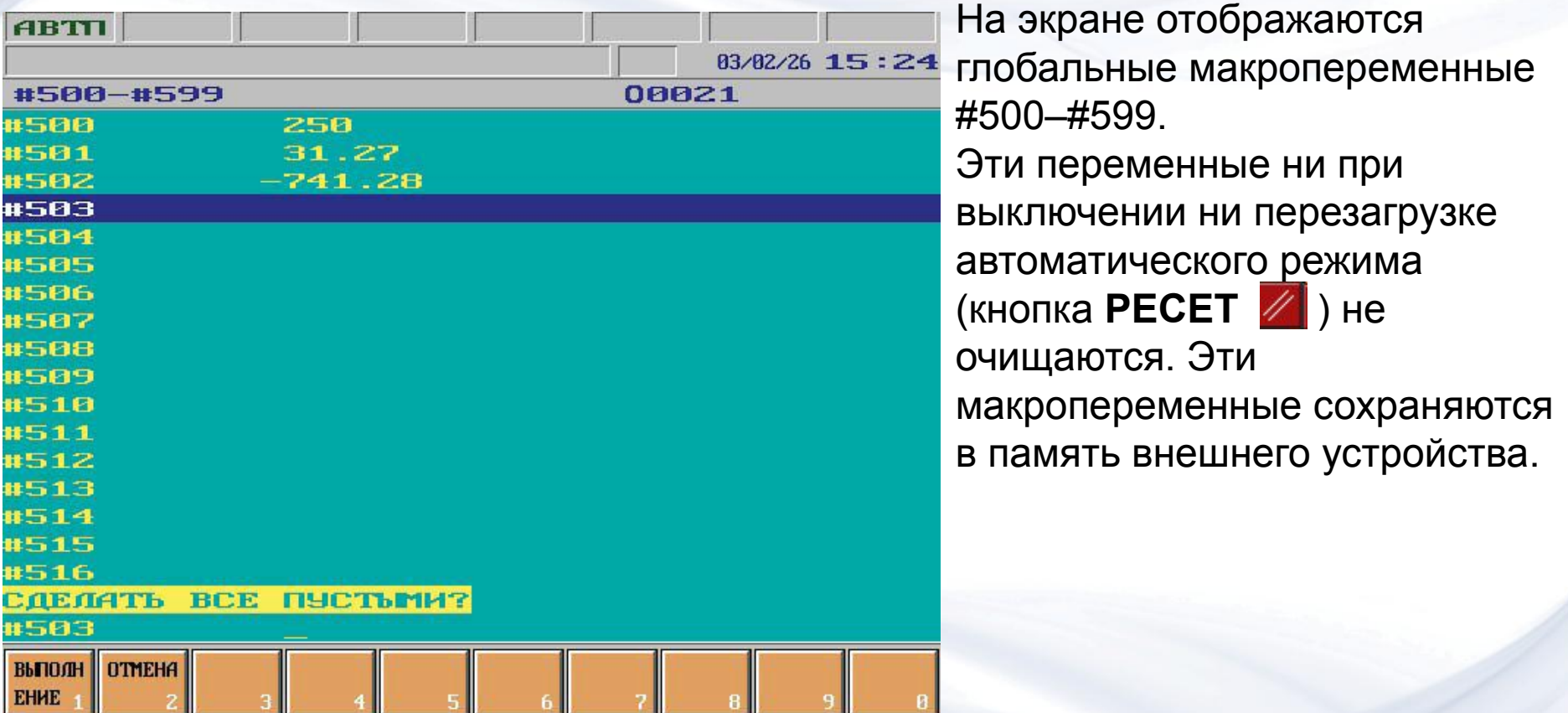

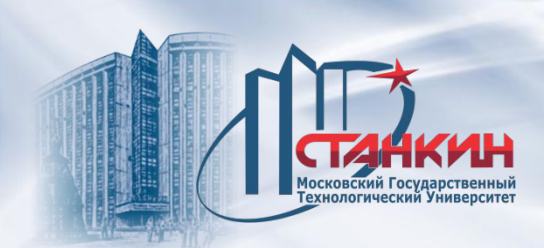

# **Таблица PLC**

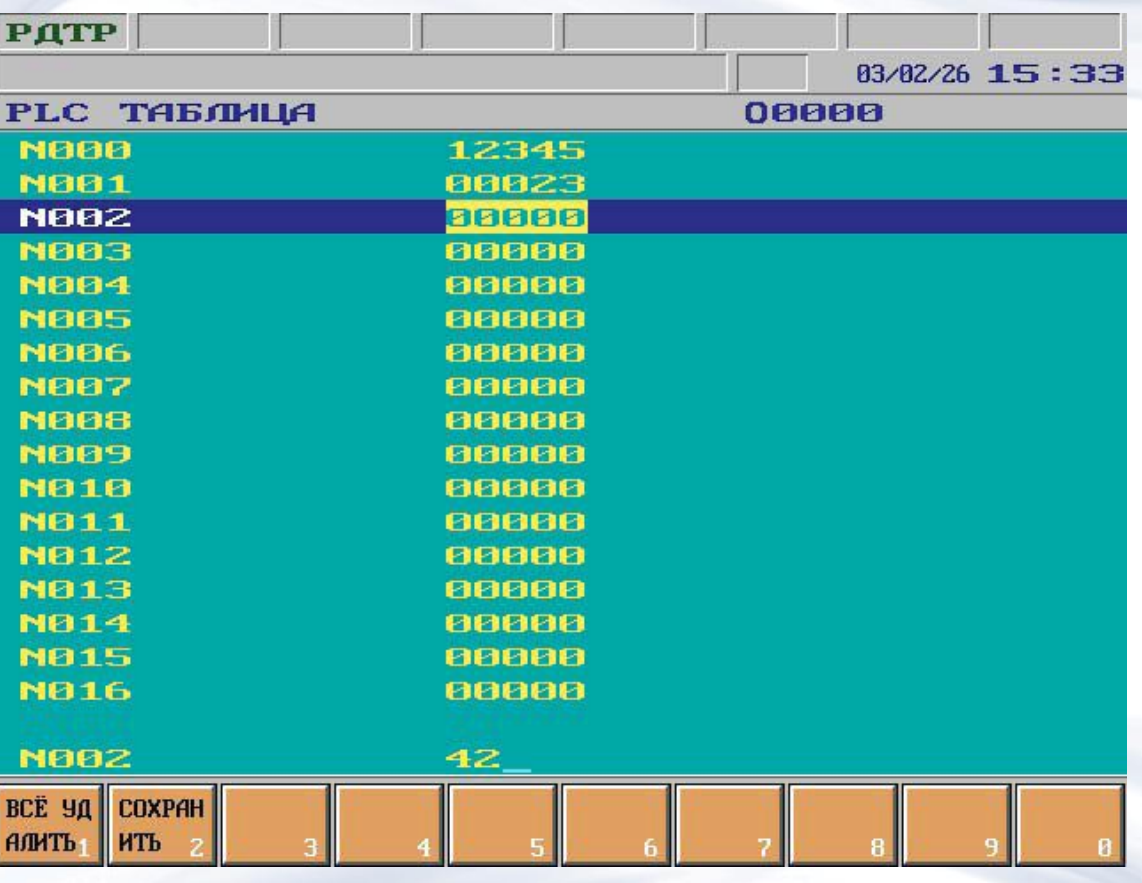

# *PLC: дисплей данных*

На экране отображается таблица PLC. Она имеет заданную параметром 0062 PLC\_TAB длину и может использоваться производителем станка для произвольных целей. Содержание таблицы сохраняется и после выключения. По элементам таблицы можно передвигаться пользуясь кнопками со стрелками. Значения элементов таблицы можно заменить с помощью цифровых клавиш клавиатуры. Значения параметров таблицы определяются производителем станка.

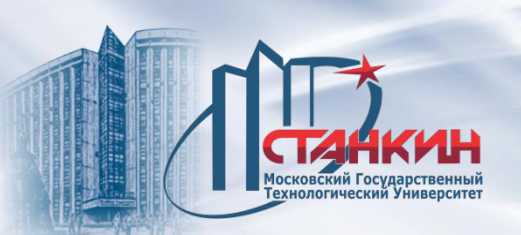

*PLC: дисплей данных*

## **Операции с таблицей PLC**

При нажатии кнопки меню операций / активизируются следующие операции:

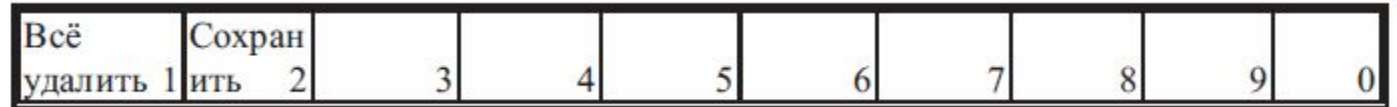

Группа операций **Всё удалить**: при нажатии кнопки в левой нижней части экрана появятся вопрос **ВСЁ УДАЛИТЬ**?, а также операции **Выполнение** и **Отмена** в функциональном поле. При выборе **Выполнение** удаляется вся таблица.

Операция **Сохранить**: при её нажатии можно создать номер программы **O** в нижней строке ввода данных. Если ввод завершается одной одной из кнопок с горизонтальными стрелками, то программе также можно задать название. При перемещении по таблице с помощью кнопок с вертикальными стрелками значения таблицы сохраняются в памяти. В библиотеке они зарегистрируются не под номером программы **O**, а под адресом **P**.

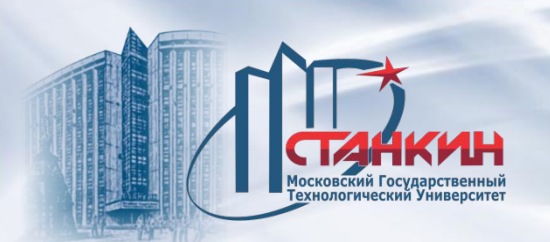

*неисправности*

Программа логического управления (ПЛУ) согласует связь между УУ и станком. ПЛУ представляет собой программу, выполняемую на УУ и имеющую связь:

- со станком через встроенные в УУ интерфейсные платы;

- с так называемой станочной панелью посредством флагов и через интерфейсные входы;

- с ЧПУ посредством входных и выходных флагов и через регистры. Вышеупомянутые интерфейсные входы и выходы, и также входные и выходные флаги и регистры для ПЛУ представляют собой переменные.

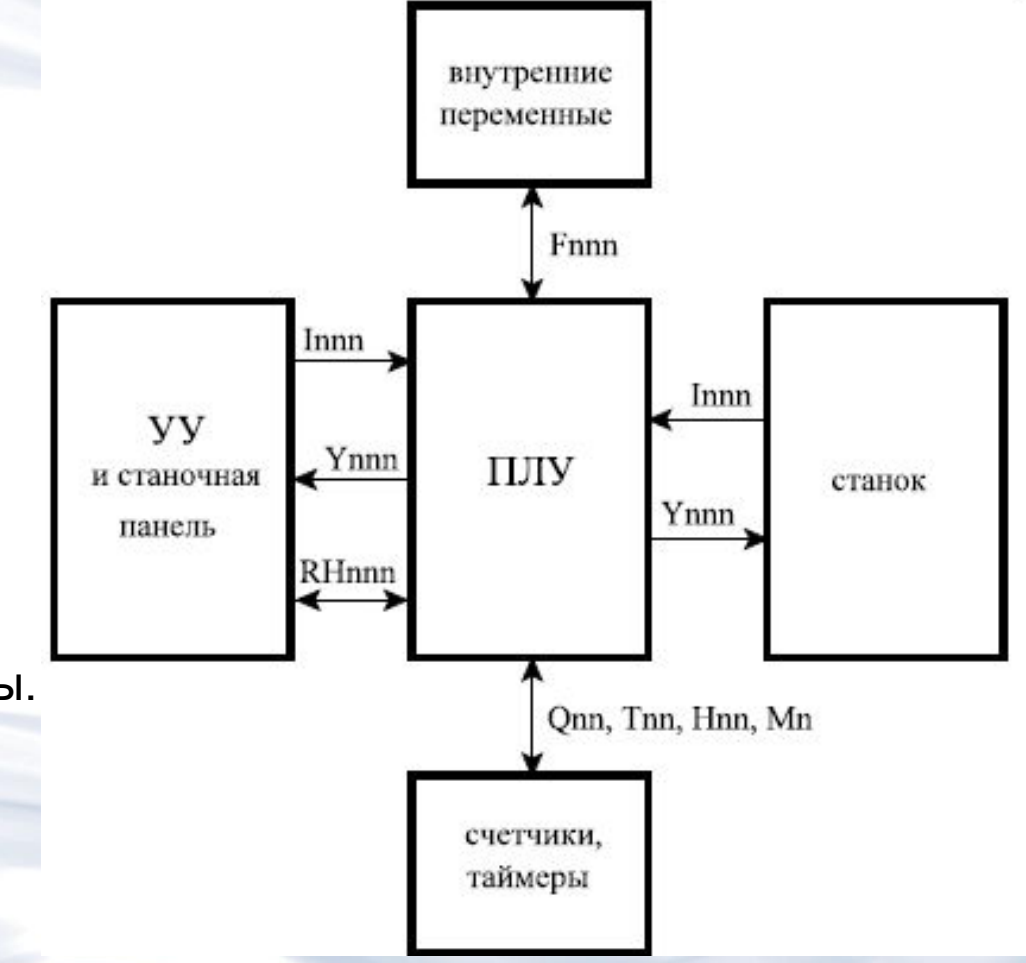

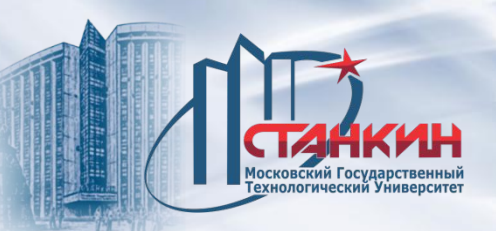

*неисправности*

Кроме того, ПЛУ может использовать внутреннюю область памяти, предназначенную для хранения внутренних переменных, и также две специальные таблицы, доступные с пульта оператора и поддерживающие обслуживания инструментов. В состав внутренних переменных также входят счетчики и таймеры.

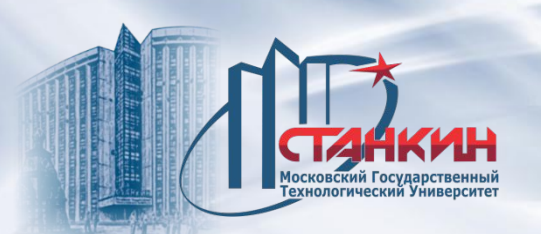

ПЛУ для УУ фирмы NCT составляется на языке высокого уровня, специально разработанном для этих целей. В этом языке можно включить и выключить битовые переменные и также проверить состояние этих переменных. Передача данных и другие регистровые операции поддерживаются пословными (16-битовыми) командами для присваивания, пересылки данных, проверки условий, арифметических и логических операций. С помощью специальных команд доступны значения параметров и макропеременных в памяти ЧПУ.

Кроме того, обеспечено выполнение основных двоичных арифметических операций с фиксированной запятой над 8, 16 и 32-битовыми числами со знаком.

Структура ПЛУ должна быть такова, чтобы ее циклическое выполнение согласовало содействие УУ со станком. С этой целью УУ в каждые 20 мс выделяет для ПЛУ временный интервал длиной в Т мс, за который отрабатываются операции, исполняемые ПЛУ.

Действия, реализуемые в ПЛУ, могут исполняться на двух уровнях (в двух модулях), в течение интервала длиной в Т мс.

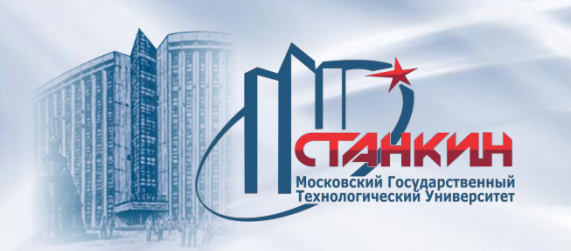

*неисправности*

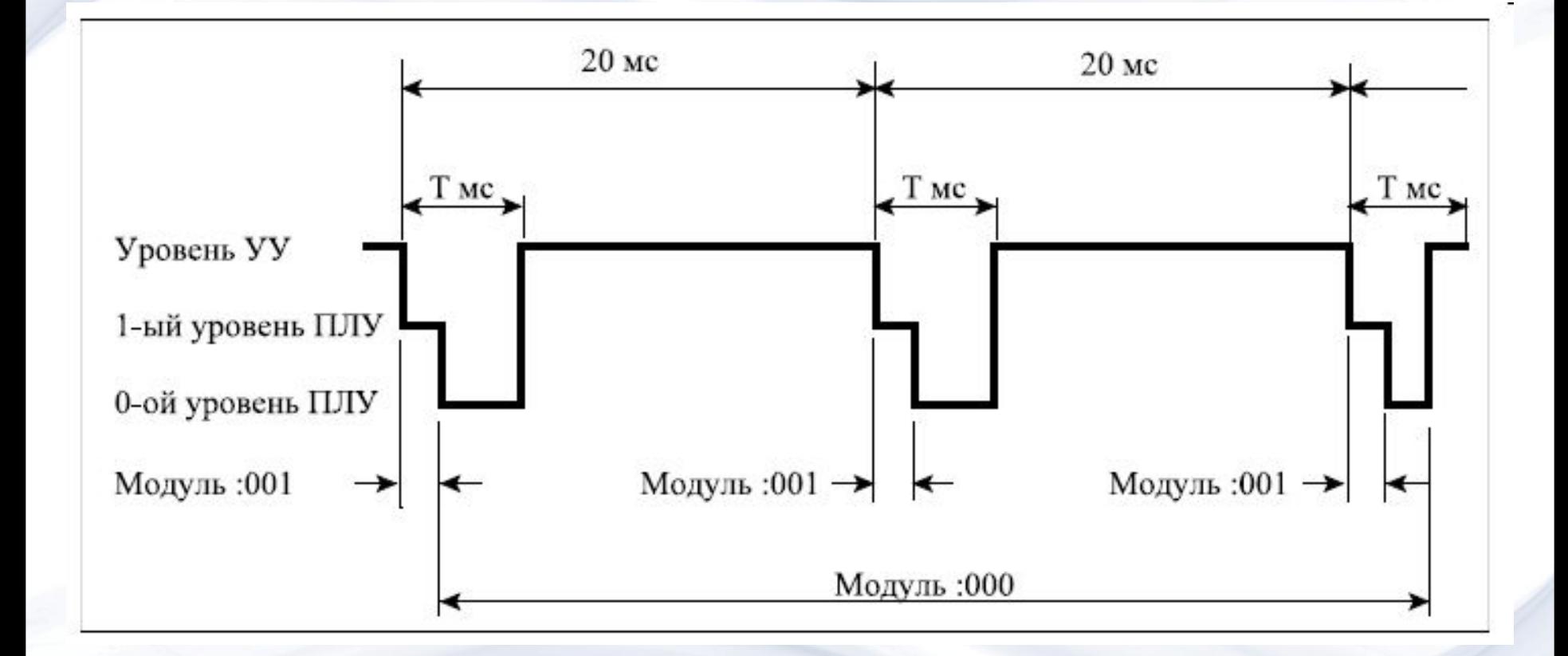

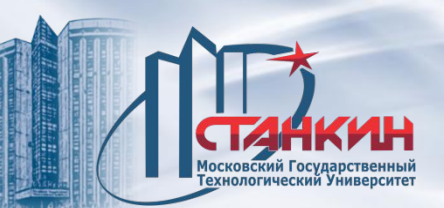

## **1-ый уровень модуль :001**

1-ый уровень заново выполняется в каждом интервале ПЛУ, значит каждые 20 мс. Этот уровень обязательно должен исполняться во всех интервалах ПЛУ. Если этого не произойдет, то УУ выдает сообщение ПЛУ ВНЕ ВРЕМЕНИ 1. В тексте исходного языка начало 1-го уровня обозначается меткой :001, а его конец - командой J1.

# **0- ой уровень, модуль :000**

Выполнение 0-го уровня осуществляется после отработки 1-го уровня ПЛУ, в остаточном сегменте временного интервала длиной в Т мс. Не требуется, чтобы ПЛУ 0-го уровня выполнение завершилась в одном временном интервале, она может отрабатываться и в течение нескольких интервалов. Если 0-ой уровень был выполнен, то остаточный сегмент временного интервала будет присвоен ЧПУ. В тексте исходного языка начало 0-го уровня обозначается меткой :000, а его конец - командой J0. На основе вышесказанного видно, что модуль :001 (1-ый уровень) целесообразно использовать для супервизорных функций. Такими функциями могут быть: отработка аварийных сигналов, а также сигналов от концевых позиций, переключателей точек отсчета, кнопок станочного пульта, а также прием команд, пересылаемых ЧПУ в процессе выполнения кадра.

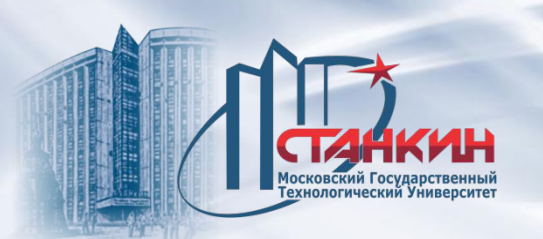

Модуль :000 может быть использован для таких задач, выполнения которых требует более длительного времени, например обслуживание главного шпинделя.

На 1-ом уровне ПЛУ запрещено использовать некоторые команды, а определенные команды с длинным временем выполнения - возможно не целесообразно применять.

В некоторых критических ситуациях может потребоваться очень быстро реагировать на входные сигналы. Для этой цели служит модуль :002.

2- ой уровень, модуль :002

Модуль :002 вызывается в каждые

t=5 мс (модели NCT98, NCT99 и NCT2000), или же в каждые

t=2 мс (модели NCT990 и NCT100, NCT115),

t=1 мс (модели NCT101 и NCT104)

при условии, что вызов модулей разрешен. Модуль :002 должен быть коротким, в противном случае ЧПУ выдает сообщение об ошибке ПЛУ ВНЕ ВРЕМЕНИ 2. В тексте исходного языка начало 2-го уровня обозначается меткой :002, а его конец - командой J2.

Флаг Y546 разрешает или запрещает вызов модуля.

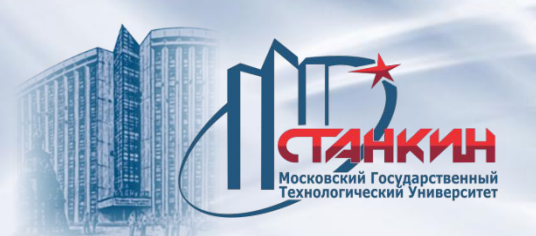

#### Обработка входных и выходных сигналов в ПЛУ

ПЛУ обрабатывает состояния интерфейсных входов и выходов, и также входных и выходных флагов на основании их представления в ЗУ. В начале интервала ПЛУ состояния входов обновляются УУ посредством прямого чтения входов, записывая состояния входов в ЗУ. УУ обновляет состояния выходов в конце интервала ПЛУ, записывая в выходные регистры представления выходов, хранимых в ЗУ. Выходы фактически переключаются в этот момент. Разница между 1-ым уровнем (модуль :001) и 0-ым уровнем (модуль :000) состоит в том, что 1-ый уровень информирован об обновлении входов каждые 20 мс, а модуль :000 не информирован об этом. Для 0-го уровня интерфейсные входы и входные флаги представляются синхронизированными. Это означает, что при пуске модуля :000 программе 0-го уровня доступно представление входов в ЗУ, принятое в начале интервала, до тех пор, пока модуль :000 не доходит до функции J0, пробежав даже несколько интервалов ПЛУ.

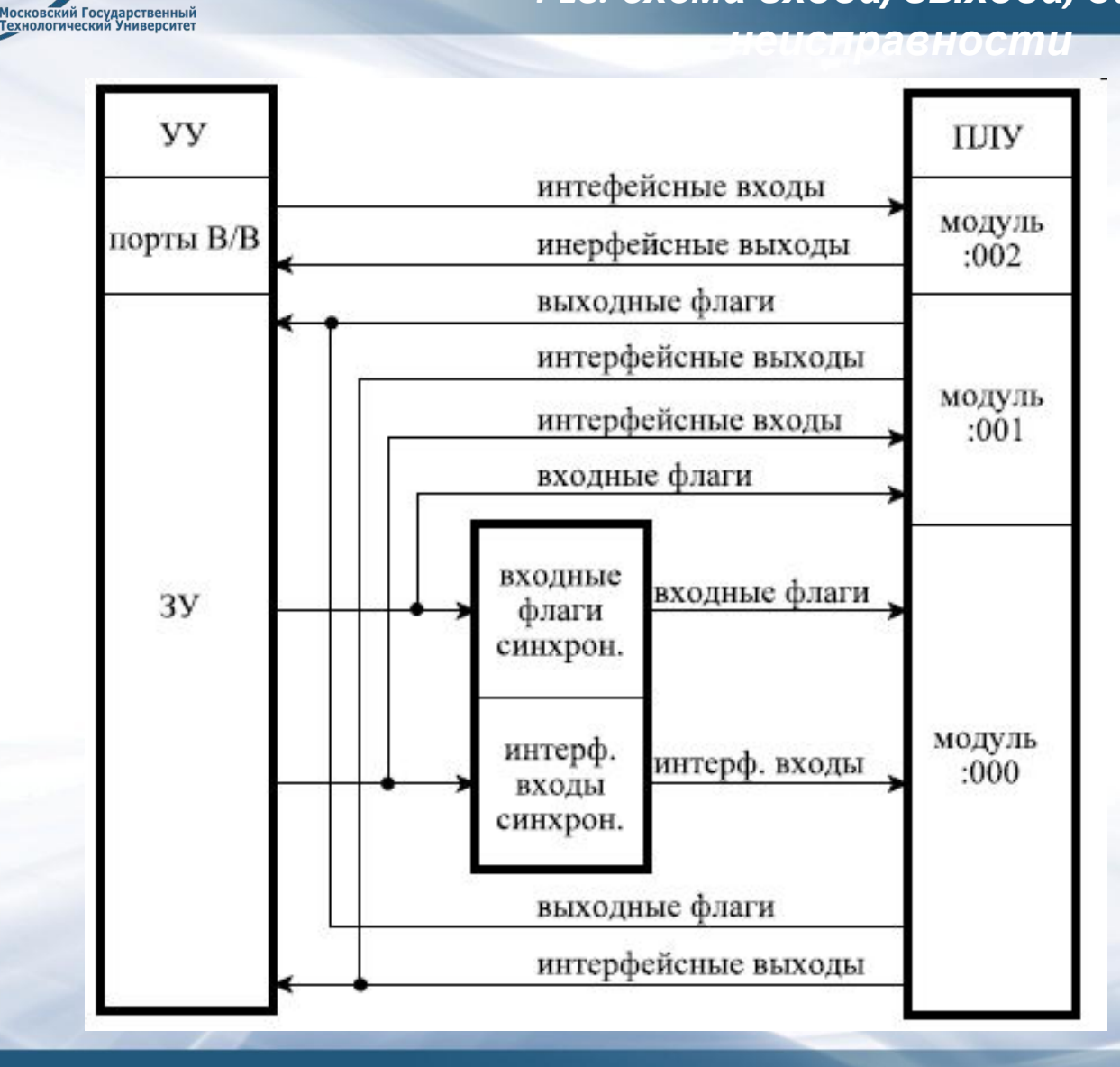

Это означает, что в течение того же интервала ПЛУ, выполняемая на 1-ом уровне программа может воспринимать другие входные состояния, чем программа на 0-ом уровне. При обслуживании интерфейсных выходов и выходных флагов не существует вышеупомянутой синхронизации, в данном интервале включенные или выключенные модулем :000 выходы в конце интервала ПЛУ таким же образом обновляются, как и переключенные на 1-ом уровне. Обработка входов и выходов через ЗУ требуется с одной стороны по соображениям синхронизаци, а с другой стороны - в интересах возможно наиболее быстрого исполнения команд ПЛУ. Различие между входными представлениями в ЗУ для 0-го и 1-го уровней объясняется только соображениями по синхронизации. Для 2-го уровня - то есть для модуля :002 - не осуществляется ни обновления входов и выходов, ни синхронизации входов. С целью непременного обслуживания входов и выходов в модуле :002 могут использоваться две специальные команды, которые способны непосредственно опрашивать входные сигналы интерфейсной платы (команда Ppqr) и немедленно переключать выходные сигналы этой платы (команды UOpqr, DOpgr). Следовательно, эти входы и выходы обрабатываются не через ЗУ. При этом нет никакой синхронизации. С противоположной стороны, время выполнения упомянутых команд приблизительно в 5 раз меньше, чем время выполнения команд, работающих через ЗУ. Поэтому данные команды целесообразно использовать только в случае необходимости немедленного и быстрого вмешательства.

08/31/2023

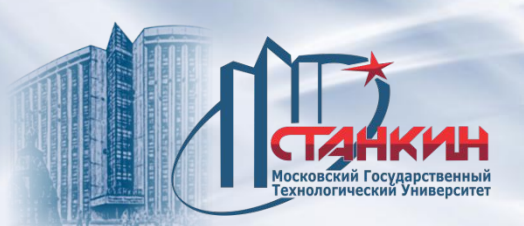

### **Переменные связи между ПЛУ и ЧПУ**

Обмен данными между ПЛУ и ЧПУ осуществляется через ЗУ с использованием флагов (однобитовых переменных) и регистров (16-битовых переменных). С точки зрения ПЛУ существуют входные и выходные флаги и регистры. ЧПУ устанавливает входные флаги и регистры, а ПЛУ - выходные.

## **Флаги связи ЧПУ-ПЛУ (входные флаги)**

Как в случае интерфейсных входов, на входные флаги можно ссылаться буквой I и трехзначным числом Ipqr

Первая цифра должна быть 4 или большей. Диапазон значений первой цифры: p=4,5,6,7,8,9

Диапазон значений второй цифры (q): q=0,1,2,3,4,5,6,7,8,9

Третья цифра (r) является восьмеричной с диапазоном значений:

r=0,1,2,3,4,5,6,7

В случае пословных операций на входные флаги в ПЛУ можно ссылаться посредством пропуска последней цифры: Ipq

В модуле :001, то есть на 1-ом уровне также допускается проверка изменения входных флагов.

Битовое состояние изменения входного флага может быть проверено ссылкой Vpqr, а пословное состояние – ссылкой Vpq.

Интерпретация индексов p, q, r такая же, как в случае Ipqr.

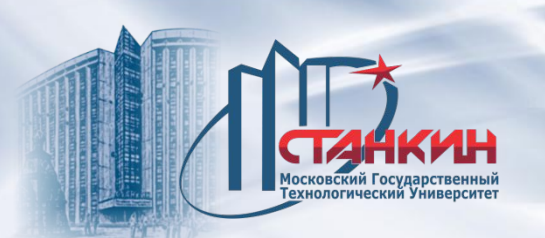

Переменная Vpqr имеет значение 1 тогда, когда в предыдущем интервале ПЛУ состояние входного флага Ipqr отличается от состояния Ipqr, действительного в текущем интервале.

Ниже перечисляются входные флаги по порядку их номеров:

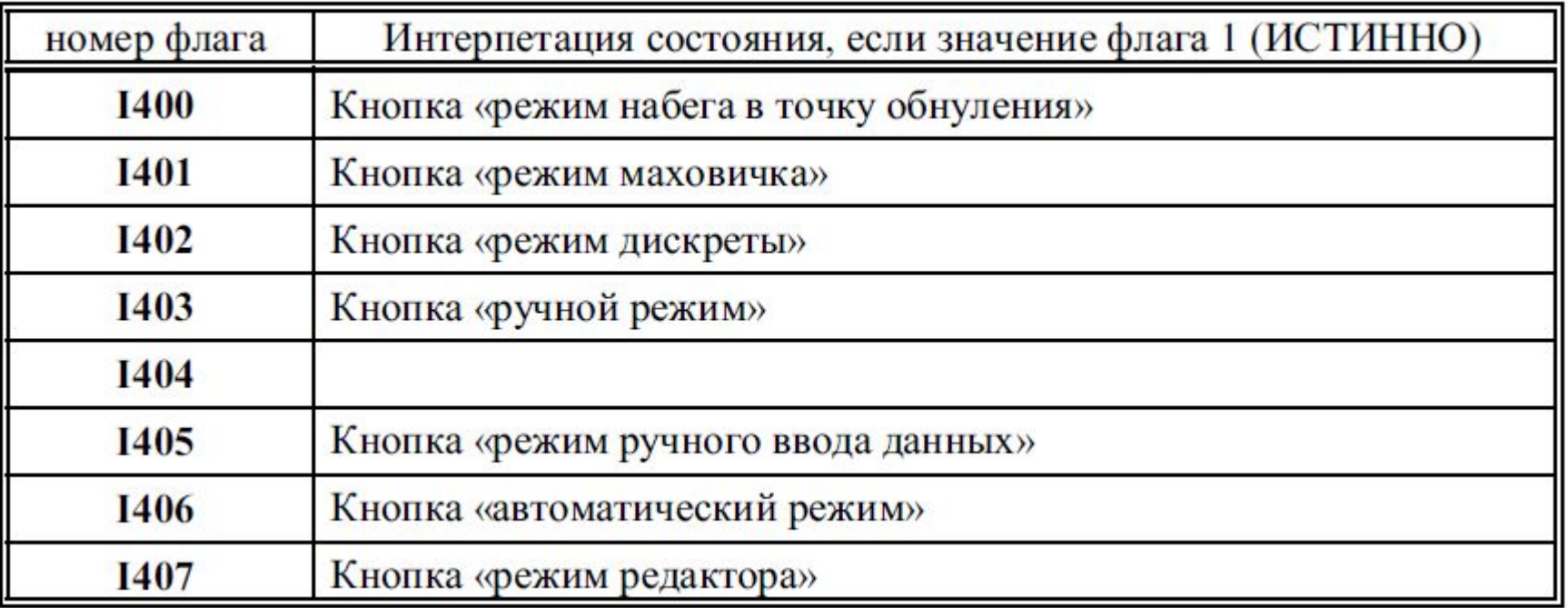

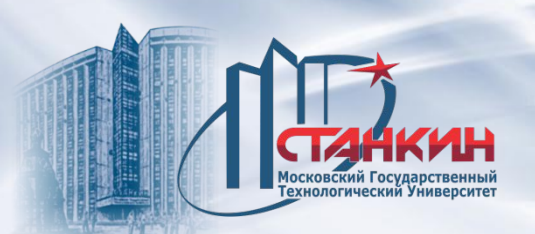

Если Y520=1 (кнопки переключения режима с экранного пульта оператора), или в случае Y532=1 (станочный пульт оператора типа 2), то сигналы переключателей режима выдает ЧПУ через флаги I400, ..., I407. Если Y520=1 (кнопки переключения режима действуют с экранного пульта оператора), то режим переключаетcя выбором одного из экранных изображений ПУЛЬТ ОПЕРАТОРА или ПОЗИЦИЯ. Затем - после нажатия кнопки МЕНЮ ОПЕРАЦИЙ <sub>- Выбираем</sub> вариант F1 РЕЖИМЫ из меню. При этом появляются надписи различных режимов на функциональных кнопках. Требуемый режим может быть вызван нажатием соответствующей функциональной кнопки. Если Y532=1, то действуют переключатели на станочном пульте типа 2 и любой режим может быть вызван непосредственным нажатием кнопок.

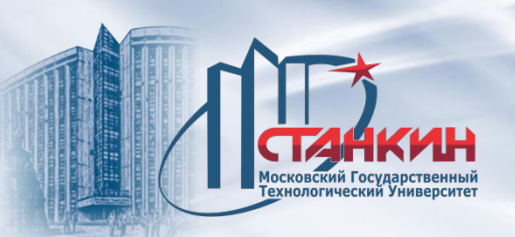

*неисправности*

I400: Кнопка «режим набега в точку обнуления» (режим обнуления) Флаг устанавливается в 1, если оператор нажимает функциональную кнопку

ОБНУЛЕНИЕ или кнопку

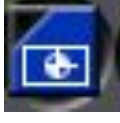

I401: Кнопка «режим маховичка»

Флаг устанавливается в 1, если оператор нажимает функциональную кнопку МАХОВИЧОК или кнопку

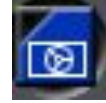

I402: Кнопка «режим дискреты» Флаг устанавливается в 1, если оператор нажимает функциональную кнопку ДИСКРЕТА или кнопку

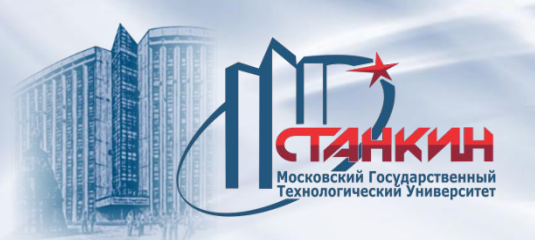

*неисправности*

## **Компиляция ПЛУ и ее загрузка в УУ**

Исходная форма ПЛУ представляет собой текстовый файл, который необходимо скомпилировать для использования в УУ. Команды в объектной программе, полученной в результате компиляции, могут быть выполнены УУ. Исходная программа может содержать произвольное число комментариев. Комментарии могут быть заданы в двух формах:

; комментарий /\* комментарий \*/

После компиляции ПЛУ ее следует загрузить в УУ в двоичной форме. Компилятор ПЛУ - это программа с именем Pe\*.exe, выполняемая под управлением операционной системой MS DOS на PC. На месте символа \* находится номер версии компилятора. Текстовые файлы с расширением имени \*.plc компилятор воспринимает как ПЛУ и считывает их.

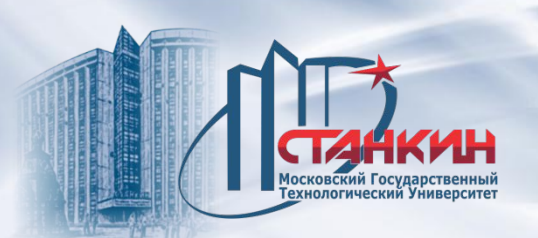

Если компиляция была успешной, то в библиотеке, помимо исходного файла с расширением \*.plc, создается двоичный файл с расширением \*.bin, который можно переслать в УУ. Одновременно, компилятор записывает в двоичный файл дату и время компиляции в форме [год] [месяц] [день] [час] [минута] и также номер версии компилятора. Вышеперечисленные данные отображаются на экране УУ «Сервис-ПЛУ». Номер издания программного обеспечения в УУ и номер издания компилятора должны быть одинаковыми.

В УУ NCT - 104, 105 компиляция ПЛУ осуществляется по окончании загрузки в память устройства. Если исходный код является ошибочным, то ошибочный сегмент выводится на экран и выдаются те же самые сообщения, которые генерируются версией, используемой на персональным компьютере. Перед загрузкой в УУ целесообразно проверить синтаксическую правильность программы посредством компиляции на персональным компьютере.

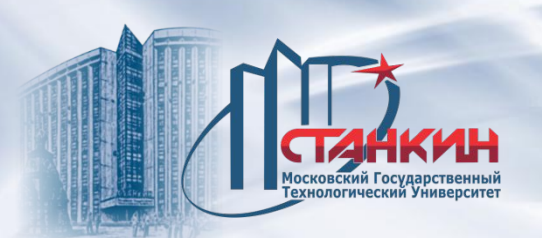

## Сообщения об ошибках, выдаваемые компилятором ПЛУ:

01 в программе обнаружен номер модуля больше : 200

02 лишнее "Z" в программе

03 слишком длинный объектный код (результат компиляции) ПЛУ

04 адресная таблица заполнена (слишком много команд)

05 нет модуля :000

06 нет модуля :001

07 неинтерпретируемая команда

08 нет модуля

09 число не является десятичным или восьмеричным

- 10 число не является шестнадцатеричным
- 11 скобка ')' или ']' не найдена

12 число уровней > 8

- 13 недопустимый символ после 'N'
- 14 недопустимый символ после 'NL'
- 15 недопустимый символ после 'NS'

16 число не может быть представлено на 2 байтах

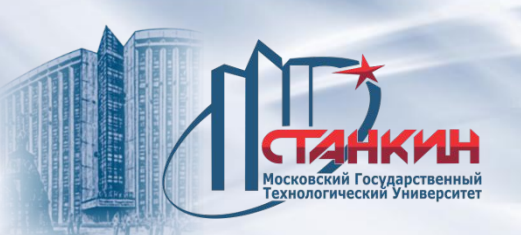

- 17 проверка условия не закрыта
- 18 после левой круглой скобки "(" не следует проверки условия
- 19 число не является десятичным
- 20 при ссылке на переменную внутри квадратных скобок "[...]" отсутствует символ занесения "L" перед именем переменной
- 21 недопустимая команда внутри скобок
- 22 недопустимая команда SRPnnn
- 23 недопустимый символ после 'SR' или 'LR'
- 24 число шагов >15 при левом сдвиге ОР (команда <<nn)
- 25 число шагов >15 при правом сдвиге ОР (команда >>nn)
- 26 недопустимый символ после "В"
- 27 недопустимый символ после "ВІ"
- 28 недопустимый символ после "ВС"
- 29 слишком длинный исходный файл в коде ASCII (исходный код ПЛУ, то есть текст)
- 30 недопустимый символ после "S"
- 31 недопустимый символ после команды "<"
- 32 недопустимый символ после команды "<N"

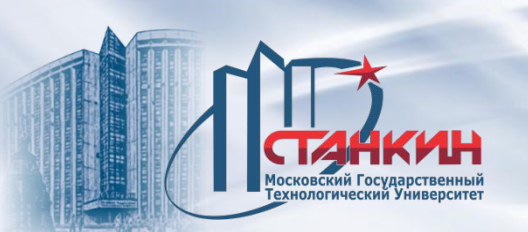

*неисправности*

33 недопустимый символ после команды "=" 34 недопустимый символ после команды "=N" 35 недопустимый символ после команды ">" 36 недопустимый символ после команды ">N" 37 недопустимый символ после команды "<=" 38 недопустимый символ после команды "<=N" 39 недопустимый символ после команды ">=" 40 недопустимый символ после команды ">=N" 41 недопустимая ссылка (:198 - :200) 42 индекс > 31 в команде Q 43 индекс > 49 в команде T 44 неинтерпретируемый символ

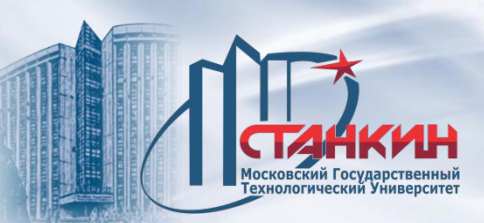

*неисправности* 45 недопустимый символ после умножения "\*" или деления " /" 46 ошибочный адрес nnn в командах HF, PF, MR, MW, ADD, SUB, MUL, DIV, CMP

- 47 недопустимый символ после "AD" (ADD)
- 48 недопустимый символ после "SU" (SUB)
- 49 ошибочный индекс PARAMETER
- 50 недопустимый символ после P
- 51 недопустимый символ после "L" (в команде LOAD)
- 52 недопустимый символ после "MU" (MUL)
- 53 ссылка на несуществующий модуль
- 54 уже несуществующий номер модуля
- 55 ошибочно заполненный модуль сообщений
- 56 недопустимый символ после "DI" (DIV)
- 57 ошибочный индекс после команды "J"
- 58 запись по нечетному адресу ввода-выдода
- 59 недопустимый символ после "CM" (CMP)
- 60 ссылка на несуществующий порт ввода-вывода (индекс порта >7)
- 61 нет J0 или J1 в ПЛУ
- 62 ошибочный или неприменимый

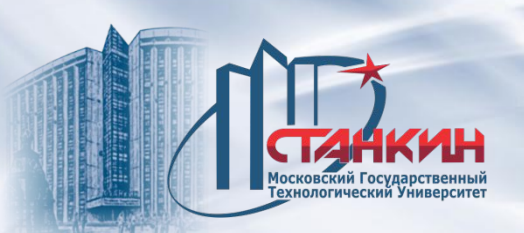

63 ошибочное соединение условия (ошибочно: ,5 Al002; правильно: ,5 ALl002) 64 индекс команды RH больше чем 199

65 длина какого-либо сообщения в модуле : 199 превышает 25 символов 66 индекс в команде SRH выходит за диапазоны: 050#индекс#099, или 150#индекс#199

67 недопустимая ссылка в команде G (G001, G002)

68 недопустимая ссылка в команде С (С000, С001, С002)

69 длина какого-либо индексированного сообщения в модуле : 198 превышает

20 символов

70 нет запятой перед \$

71 команда R перед J0, J1, J2

72 длина сообщения > 16 символов

73 "E" без "Z"

74 перед текстовым модулем нет команды Gnnn, R, Jn, \$

75 команды J0, J1 при тестировании условий

76 нет символа комментарии

08/31/2023 287

*PLC: схема входа/выхода, ошибки, неисправности Список глобальных сообщений (alarms)*

40 ОБРАТНАЯ СВЯЗЬ 1 41 ОБРАТНАЯ СВЯЗЬ 2 42 ОБРАТНАЯ СВЯЗЬ 3 43 ОБРАТНАЯ СВЯЗЬ 4 44 ОБРАТНАЯ СВЯЗЬ 5 45 ОБРАТНАЯ СВЯЗЬ 6 46 ОБРАТНАЯ СВЯЗЬ 7 47 ОБРАТНАЯ СВЯЗЬ 8 48 ОБРАТНАЯ СВЯЗЬ 9 60 PLC ТАЙМАУТ 1 61 PLC ТАЙМАУТ 2 70 DPG ВНЕ ТАЙМАУТ 80 15V ОШИБКА 90 ОШИБКА СИНХРОНА 1 91 ОШИБКА СИНХРОНА 2 92 ОШИБКА СИНХРОНА 3 93 ОШИБКА СИНХРОНА 4 94 ОШИБКА СИНХРОНА 5 95 ОШИБКА СИНХРОНА 6

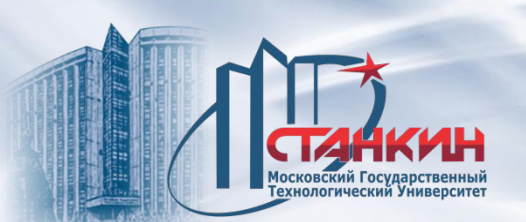

*PLC: схема входа/выхода, ошибки, неисправности Список глобальных сообщений (alarms)*

97 ОШИБКА СИНХРОНА 8 100 КОРОТКОЕ ЗАМЫКАНИЕ 000 120 КОРОТКОЕ ЗАМЫКАНИЕ 020 200 КОРОТКОЕ ЗАМЫКАНИЕ 100 220 КОРОТКОЕ ЗАМЫКАНИЕ 120 300 КОРОТКОЕ ЗАМЫКАНИЕ 200 320 КОРОТКОЕ ЗАМЫКАНИЕ 220 400 КОРОТКОЕ ЗАМЫКАНИЕ 300 420 КОРОТКОЕ ЗАМЫКАНИЕ 320 999 КОРОТКОЕ ЗАМЫКАНИЕ MON 1020 ОШИБКА ПОЗИЦИИ 1100 ТОЧКА ОБНУЛЕНИЯ t1 1101 ТОЧКА ОБНУЛЕНИЯ t2 1102 ТОЧКА ОБНУЛЕНИЯ t3 1103 ТОЧКА ОБНУЛЕНИЯ t4 1104 ТОЧКА ОБНУЛЕНИЯ t5 1105 ТОЧКА ОБНУЛЕНИЯ t6 1300 ЗАПРЕЩЁННАЯ ЗОНА t+ 1320 ЗАПРЕЩЁННАЯ ЗОНА t–

1340 КОНЕЧНОЕ ПОЛОЖЕНИЕ t+ 1360 КОНЕЧНОЕ ПОЛОЖЕНИЕ t– 1380 КОНТУР ШПИНД. РАЗОМКНУТ 1400 ЗАПРЕЩЁННАЯ ИЗВНУТРИ ЗОНА 2000 ОШИБКА PLC 001 2001 ОШИБКА PLC 002 2002 ОШИБКА PLC 003

... 2150 ОШИБКА PLC 151 2151 ОШИБКА PLC 152 2500 СООБЩЕНИЕ PLC 1 2501 СООБЩЕНИЕ PLC 2 2502 СООБЩЕНИЕ PLC 3 2503 СООБЩЕНИЕ PLC 4 2504 СООБЩЕНИЕ PLC 5 2505 СООБЩЕНИЕ PLC 6 2506 СООБЩЕНИЕ PLC 7 2507 СООБЩЕНИЕ PLC 8
3000 ЗЕРК.ОТРАЖЕНИЕ В G51, G68 3001 ПРЕДЕЛ ЗНАЧЕНИЯ X,Y,...F 3002 ВЫБОР ПЛОСКОСТИ ПОД G68 3003 АДРЕС КООРДИНАТ G68 3004 НЕТ ОБНУЛЕНИЯ 3005 ЗАПРЕЩЁН. G КОД 3006 ПРЕДЕЛ ЗНАЧЕНИЯ H, D, P 3007 G43, G44, H МЕЖДУ G2, G3 3008 НЕПРАВИЛЬНЫЙ G45...G48 3009 G45...G48 МЕЖДУ G41, G42 3010 СМЕНА ПЛОСК.ПОД G41, G42 3011 ОШИБКА РАЗНИЦЫ РАДИУСА 3012 ОШИБКА ЗАДАНИЯ ОКРУЖН. R 3013 ОШИБКА ОКР. МНОГОПОВОР. 3014 ОШИБКА ЗАДАЧИ ОКРУЖНОСТИ 3016 ЗАПРЕЩЁННЫЙ АДРЕС 3017 ,C И ,R В ОДНОМ КАДРЕ 3018 ,A В КАДРЕ G2, G3 3019 ДОМИНАНТНАЯ ПОСТ.=0 3020 ОШИБКА ЗАДАЧИ G33,G34

*PLC: схема входа/выхода, ошибки, неисправности Список глобальных сообщений (alarms)*

> 3021 G51 В G33 3022 ДЕЛЕНИЕ НА 0, G33 3023 ОШИБКА ЗАДАЧИ G26 3024 ЗНАЧЕНИЕ P ОШИБОЧН. В G96 3025 ОШИБКА ЗАДАНИЯ S 3026 ОШИБКА ЗАДАЧИ G10 L3 3027 ОШИБКА ЗАДАНИЯ T В G10 L3 3028 МНОГО ИНСТРУМЕНТОВ G10 L3 3029 НОМЕР ГРУППЫ СЛИШ. ВЕЛИК 3030 ОШИБКА ЗАДАНИЯ T 3031 СРОК СЛУЖБЫ ИНСТР. ИСТЁК 3032 ПРОТИВОРЕЧИВЫЕ КОДЫ M 3033 ОШИБКА ЗАДАНИЯ M 3034 ОШИБКА ЗАДАНИЯ A,B,C 3035 ОШИБКА ЗАДАНИЯ P 3036 КАДР G39 В G40 3037 G39 НЕ В G1,G2,G3 3038 ОШИБКА ЗАДАНИЯ Q 3039 КАДР G38 В G40 3040 G38 НЕ В G0, G1

08/31/2023 289

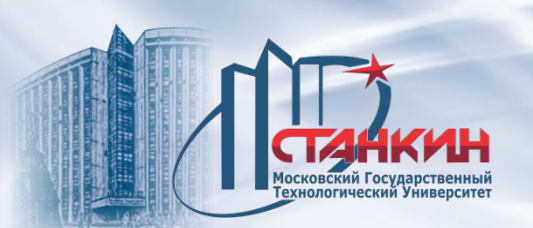

*PLC: схема входа/выхода, ошибки, неисправности Список глобальных сообщений (alarms)*

3041 ПОСЛЕ G2, G3 НЕЛЕГ. КАДР 3042 G40 В G2, G3 3043 G41, G42 В G2, G3 3044 ОШИБКА ЗАДАЧИ G41, G42 3046 НЕТ ТОЧКИ ПЕРЕС. G41, G42 3047 НЕЛЬЗЯ ПЕРЕКЛЮЧИТЬ 3048 ОШИБКА ИНТЕРФЕРЕНЦИИ 3049 СЛЫШКОМ ДЛИННАЯ ДУГА 3050 НЕТ ТОЧКИ ОБНУЛ. G29, G30 3051 G22, G28, ... G31, G37 3052 ОШИБКА В G76, G87 3053 НЕТ ОСН.ТОЧКИ ИЛИ R ТОЧКИ 3054 G31 В НЕПРАВИЛ. СОСТОЯНИИ 3055 G37 В НЕПРАВИЛ. СОСТОЯНИИ 3056 ПРЕДЕЛ 3057 ЗАПРЕЩЁННОЕ ПОЛЕ 3058 Н Е В DNC 3064 ОШИБКА В МАКРОСЕ

3065 СЛЫШКОМ ДЛИННЫЙ КАДР 3066 НЕТ ТОЧКИ ПЕРЕСЕЧЕНИЯ 3067 ОШИБКА ,A В G16 3068 ОШИБКА ЧТЕНИЯ 3069 ПРЕВЫШЕНИЕ УРОВНЯ 3070 НЕ СУЩ. НОМЕР КАДРА P,Q 3071 ОТСУТСТВУЕТ ИЛИ ОШИБКА P 3072 ОШИБКА ЗАДАНИЯ L 3073 НЕ СУЩ. НОМЕР ПРОГРАММЫ 3074 НЕПАРНЫЙ G67 3075 ОШИБКА ЗАДАНИЯ N 3076 НЕТ КОНЦА ПРОГРАММЫ 3080 ОШИБКА ИСПОЛЬЗОВАНИЯ # 3081 ОШИБКА ЗАДАНИЯ ,C ,R 3082 НЕТ ВОЗВРАТА M99 3083 R=0 3084 ,C,R СЛЫШК.ВЕЛ.ИЛИ ЗАПР. 3085 ОШИБКА ОКРУЖНОСТИ G51 3086 ОШИБКА ЗАДАЧИ G51

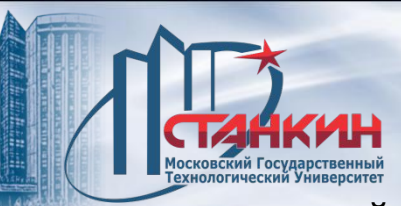

*PLC: схема входа/выхода, ошибки, неисправности Список глобальных сообщений (alarms)*

3087 НЕЛЕГАЛЬНЫЙ ВЫБОР ПЛОСК. 3088 ЗАПРЕЩ. ДВИЖ. ШПИНДЕЛЯ 3089 ПЕРЕПОЛН.БУФФЕР G41,G42 3090 НЕЛЬЗЯ ПИСАТЬ # 3091 ОШИБКА ОПЕРАЦИИ С # 3092 ДЕЛЕНИЕ НА 0 # 3093 БУФФЕР ПОЛНЫЙ # 3098 ОШИБКА АРГУМЕНТА 3101 КАДР НЕ НАЙДЕН 3102 НЕКОРРЕКТ. ПОЗИЦИЯ G12.1 3103 ВЫХОД ИЗ ДИАПАЗОНА 3104 ЗНАЧЕНИЕ КОРРЕКЦИИ ВЕЛИКО 3105 СЛЫШКОМ МНОГО КАРМАНОВ 3500 И ДЁТ РЕДАКТИРОВАНИЕ 3502 СКОРО СТЬ ПЕРЕД АЧИ ОШИБ. 3503 БУФ ФЕР П ОРТА ПЕРЕПОЛНЕН 3504 ОШ ИБКА ТАБЛ.М ЕСТА ИНСТР. 3505 ПРОГР АМ МА НЕ СУЩЕСТВУЕТ 3507 ПЕРЕПИСАТЬ (Д/Н) 3508 ТАБЛ.СОСТОЯНИЯ NC ОШИБКА

3509 ТАБЛ. СРОКА СЛУЖБЫ ОШИБ. 3510 ТАБЛ.КОРРЕКЦИИ ОШИБКА 3511 ТАБЛ.НУЛЕВЫ Х ТОЧЕ К ОШИБ 3514 ОШИБК А ПЕРЕПИСАНИЯ 3515 ОШИБ КА ПАРИТЕТА 3516 RS232 ОШИБ КА КАДРИРОВАНИЯ 3518 БИБЛИОТЕ КА ПЕРЕПОЛНЕНА 3519 ПАМ ЯТЬ ПЕРЕПОЛНЕНА 3520 НЕТ ТАК ОГО ФАЙЛА 3524 ФАЙ Л НЕ ОТКРЫТ 3528 НЕПРАВИЛ ЬНЫ Й КОД ОШИБКИ 3530 ОШ ИБКА СИСТЕМЫ 3545 О ШИБК.А ТАБЛ МАКРОСОВ 3549 ВОССТАНОВИТЬ G ФУНКЦИИ?Д 3550 ВОССТАНОВИТЬ G ФУНКЦИИ?Н 4000 МАКРООШИБКА 000 4001 МАКРООШИБКА 001

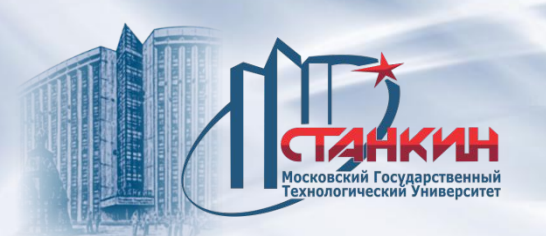

*PLC: схема входа/выхода, ошибки, неисправности Список глобальных сообщений (alarms)*

### 4002 МАКРООШИБКА 002

... 4999 МАКРООШИБКА 999 5000 МАКРОСООБЩЕНИЕ 000 5001 МАКРОСООБЩЕНИЕ 001 5002 МАКРОСООБЩЕНИЕ 002

... ... 5999 МАКРОСООБЩЕНИЕ 999

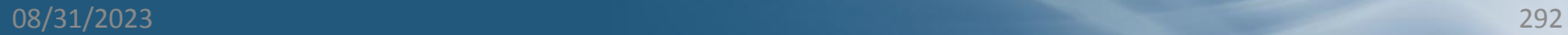

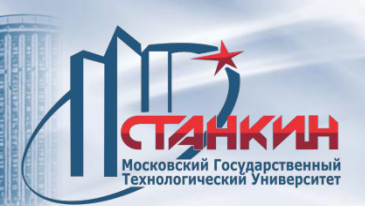

*PLC: схема входа/выхода, ошибки, неисправности Пример фрагмента программы PLC*

/\* Фиксация действия кнопок РУЧН \*/ F0110 ;проверка кнопок РУЧН ;на СТАРТ LY42 ;чтение строки Y42 A.FF00 ; очистка битов Y42n >0 ;какая-либо из кнопок РУЧН нажата UF0111 ;вызвать состояние СТАРТ UF0101 ;действие кнопок РУЧН фиксировано Z ;конец условия ;«какая-либо из кнопок РУЧН нажата» DF0110 ;очистка ; «проверка кнопок РУЧН на СТАРТ» Z ;конец условия ;«проверка кнопок РУЧН» Вызов состояния СТАРТ от флага \*/ F0111 ;если «вызвать состояние СТАРТ» U470 ;включение лампы СТАРТ D471 ;выключение лампы СТОП DF0111 ;очистка «вызвать состояние СТАРТ» Z ;конец условия ; «вызвать состояние СТАРТ»<br>08/31/2023

08/31/2023 293

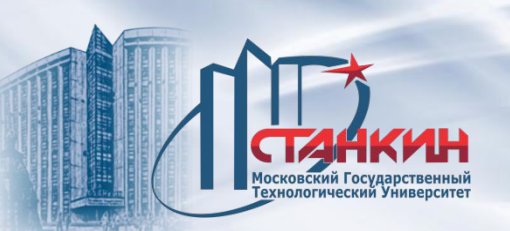

# *PLC: схема входа/выхода, ошибки,*

*неисправности*

## **Пояснения к коду выше**

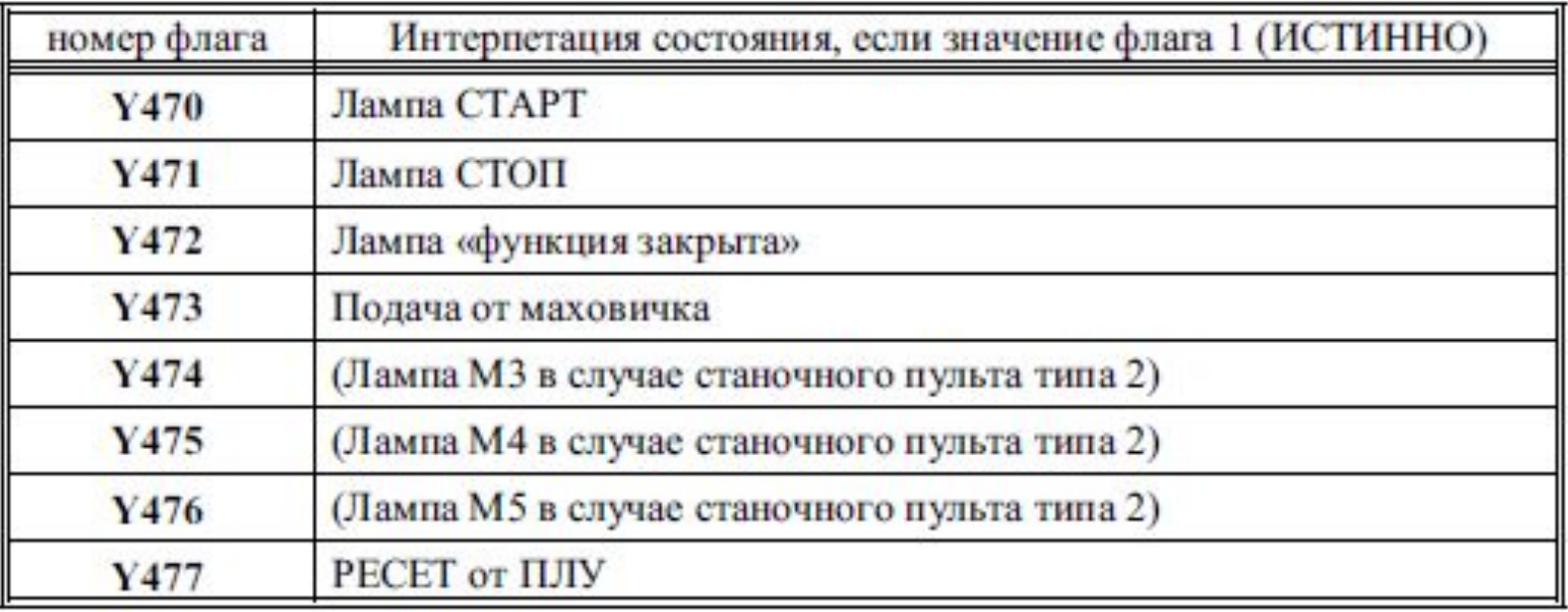

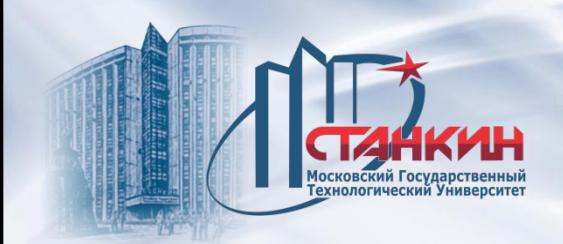

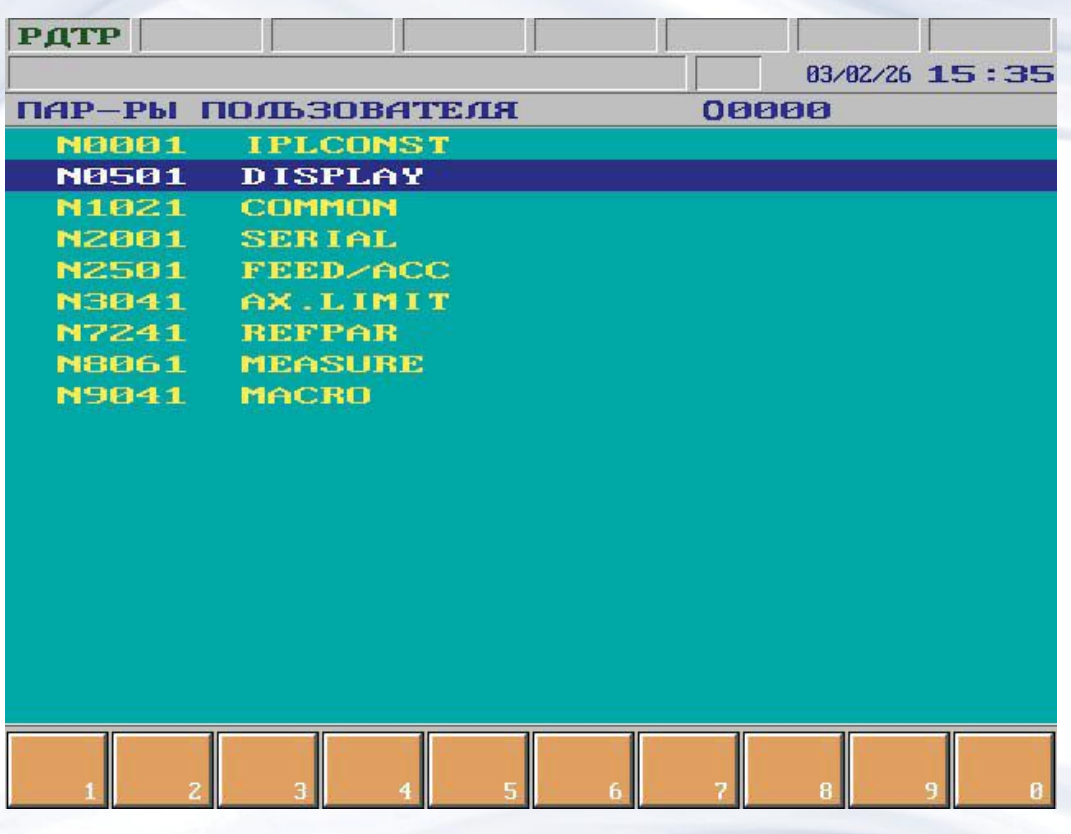

На экране отображаются параметры, устанавливаемая наладчиком станка. По группам, показанным на рисунке можно передвигается клавишами с нарисованными на них стрелками вверх/ вниз. В выбранную группу можно войти с помощью клавиши со стрелкой вправо, а с помощью клавиши со стрелкой влево можно вернуться назад на предыдущий уровень. Если указатель стоит на параметре, тогда в нижней строке можно задавать параметру новое значение. Редактирование параметров разрешается только в режиме редактора (РДТР).

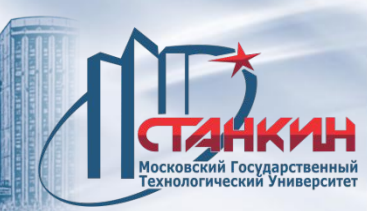

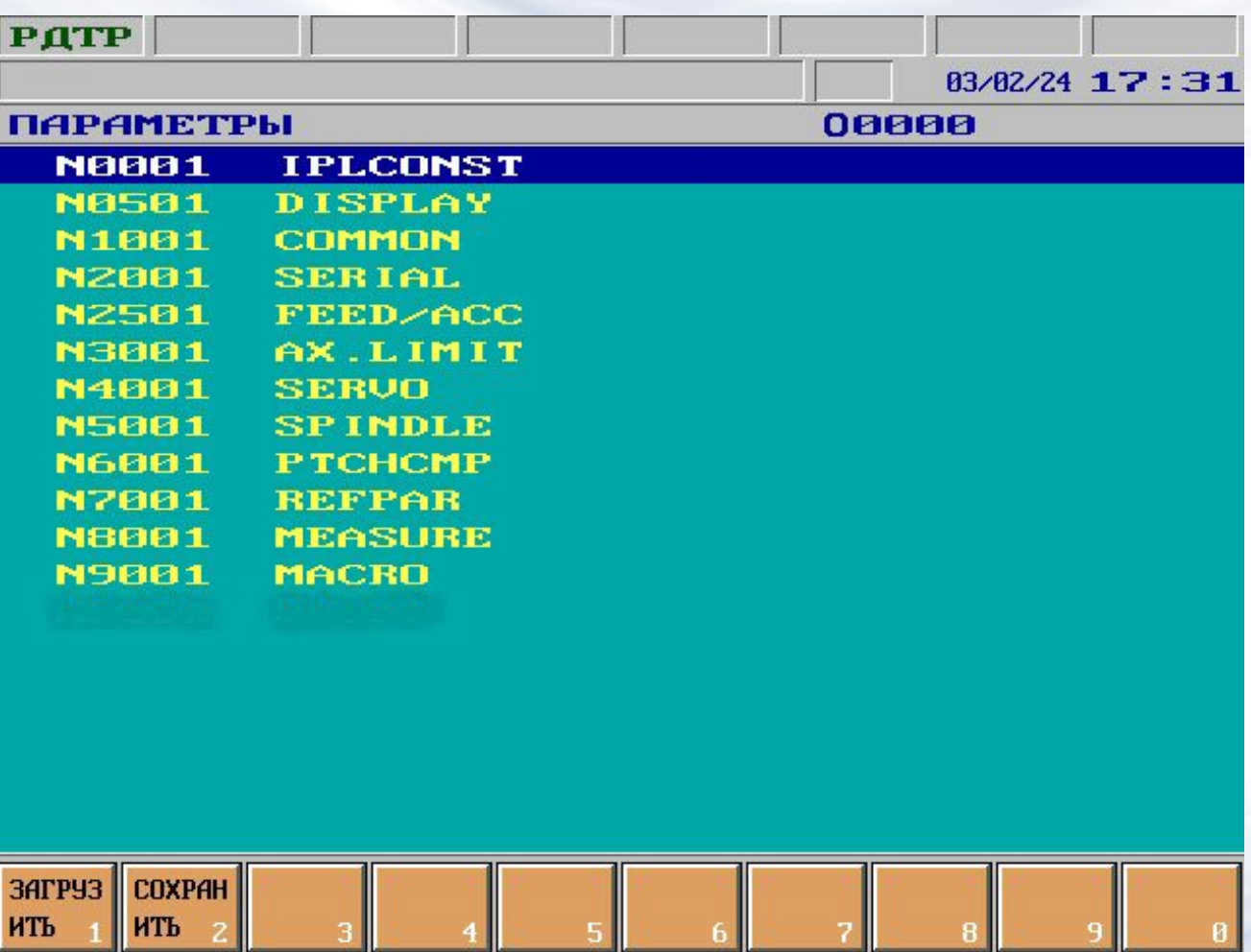

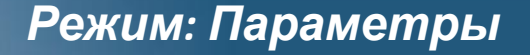

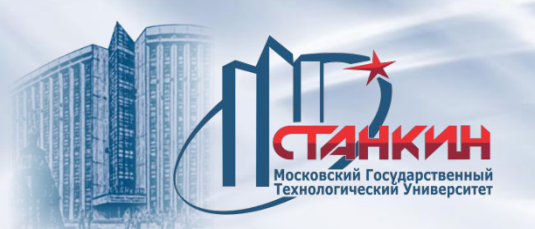

Благодаря режиму параметров для наладчиков становятся доступными переменные управления через которые настраивается связь системы управления (компьютера) и различных периферийных устройств. Управление содержит тринадцать групп параметров:

0001 IPLCONST (постоянные PLC).

0501 DISPLAY (параметры служащие для оформления экрана).

1001 COMMON (совместные параметры общего назначения).

2001 SERIAL (параметры последовательной передачи RS- 232C).

2501 FEED/ACC (параметры обработки).

3001 AX.LIMIT (конечное положение, с параметром запрещённая зона). 4001 SERVO (привод подачи).

5001 SPINDLE (главный привод).

5801 STRAIGHTNESS (параметры компенсации прямолинейности)

6001 PTCHCMP (компенсация погрешности шага резьбы шарикового винта). 7001 REFPAR (приём референтной точки).

8001 MEASURE (щуп).

9001 MACRO (параметры выполнения макрокоманд).

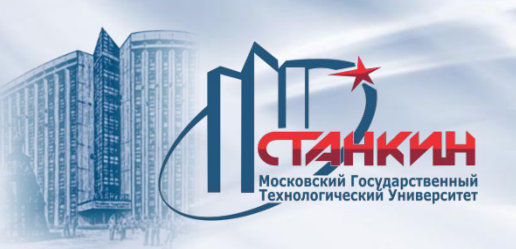

В группах находятся параметры, связанные с отдельными задачами управления.

Параметры с точки зрения прав доступа могут быть двух типов:

- параметры оператора;
- системные параметры.

Параметры оператора, без задания отдельного, ключевого идентификатора можно изменить на экране **ПАРАМ ОПЕРАТОРА (УСТАНОВКИ)**.

Системные параметры вместе с пользовательскими можно изменить только на экране **ПАРАМЕТРЫ (СЕРВИС)** после разрешения изменения. Разрешение изменения происходит на экране **ЗАМОК (УСТАНОВКИ).**

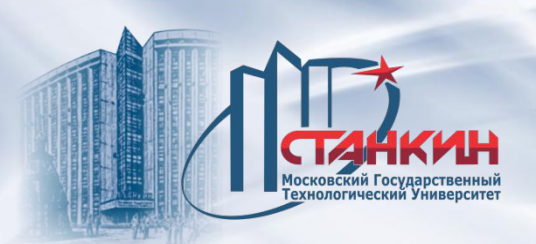

**Группа параметров IPLCONST (примеры)**

## **0082 M06 (BIT)**

1: смена инструмента происходит командой M06. Для правильной обработки поиска кадров работы над инструментами необходимо сообщить, что смена инструмента происходит командой M06 (значение параметра = 1) или командой T (значение параметра = 0).

# **0081 NODEC (BIT)**

=0: если в кадр движения подачи (G1, G2, G3) внести функцию (M, S, T, A, B, C), то в конце выполнения кадра ЧПУ замедляет движение и осуществляет остановку, чтобы дождаться сигнала ГОТОВ, отмечающего за выполнение функции. Например, в кадре G1 X100 Y50 M59, при достижении позиции X=100, Y=50 происходит замедление и остановка, чтобы дождаться выполнения функции M59. Если бы не было замедления и выполнение функции завершилась бы после интерполяции, станок мог бы дёрнуться. =1: иногда бывает, что в интересах непрерывного движения суппортов, было бы вредно, если бы управление замедлило движение.

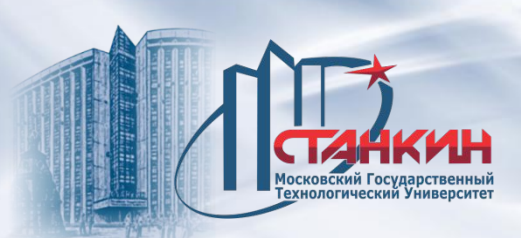

#### **Группа параметров DISPLAY (примеры)**

0501 LANGUAGE подгруппа (BIT) 0501 ENGLISH (BIT) 1: индикация на английском языке. 0502 GERMAN (BIT) 1: индикация на немецком языке. 0503 HUNGARIAN (BIT) 1: индикация на венгерском языке. 0504 LANGUAGE 4 (BIT) 1: индикация на русском языке. 0522 BORDER (Ѕ BYTE) Цвет рамки вокруг экрана. 0561 CROSS DOT (BYTE) В случае слежения на экране за траекторией инструмента этот параметр определяет величину крестика, указывающего мгновенную позицию инструмента. Диапазон значений 0-7.

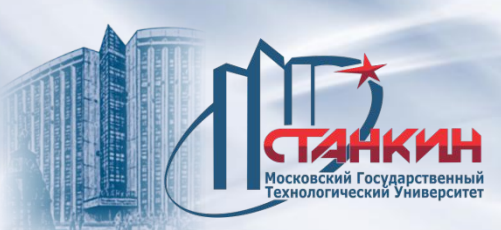

## **Группа параметров COMMON (примеры)**

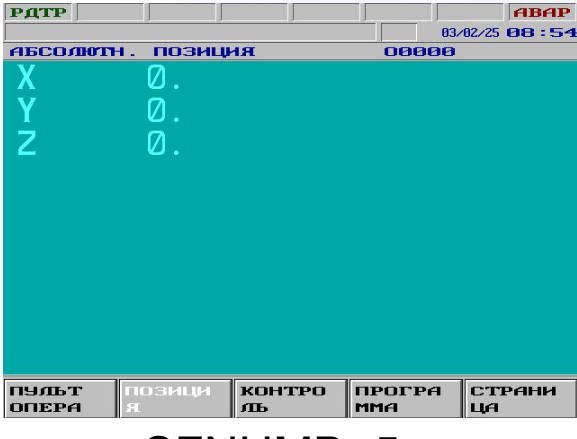

#### SFNUMB=5

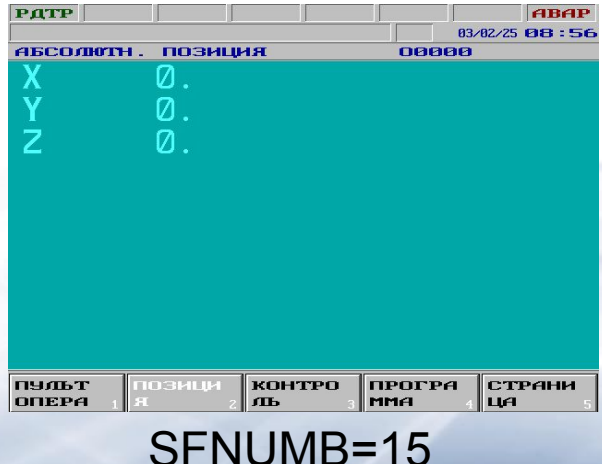

### **1130 SFNUMB (BYTE)**

Число функциональных клавиш, рисуемых на экране. Записываемые значения:

4, 5, 8, 10, 14, 15, 16, 18, 20. Если их значение 4, 5, 8, 10, то на экране будет выведено соответствующее количество функциональных клавиш и правый нижний угол функциональной клавиши остается пустым. Если значение будет 14, 15, 18, 20, то на экране будут выведены функциональные клавиши 4, 5, 8, 10 и в правом нижнем углу функциональной клавиши будет выведен номер клавиши (1, 2, ..., 9, 0)

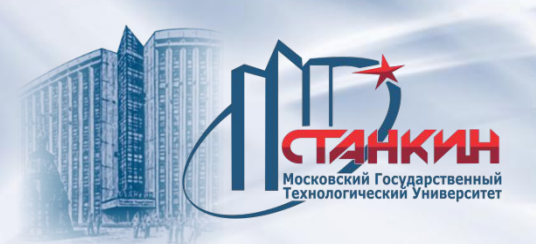

## **1247 ANG.ACRY (BIT)**

0: расчёт значений углов с точностью до 3-х десятых, 1: расчёт значений углов с точностью до 5-ти десятых при повороте, запрограммированной с G68.

**1351 TOOLRAD (BIT)** Применим только в версии фрезерного станка Если значение параметра 1, тогда в таблице коррекции инструмента задаётся радиус инструмента, в противном случае - диаметр инструмента.

#### **1371 FMULT (BYTE)**

Показывает во сколько раз должна быть увеличена ЧПУ запрограммированная подача во время обработки, если клавиша быстрого хода находится в нажатом состоянии.

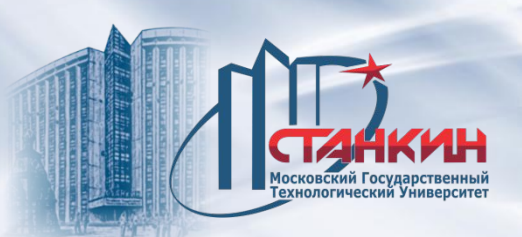

**Группа параметров SERIAL (примеры)**

### **2001 BAUD RATE подгруппа (WORD) 200n BAUD RATEn (WORD), n=1..3**

Скорость передачи последовательного порта. ЧПУ считаются правильными только следующие значения; 110, 134, 150, 300, 600, 1200, 1800, 2000, 2400, 3600, 4800, 7200, 9600, 19200, 38400, и 56000.

### **2021 WORD LNG подгруппа (BYTE) 202n WORD LNGn (BYTE), n=1..3**

Длина символа, то есть количество число битов данных между битами START и STOP. Возможные значения; 5, 6, 7 и 8.

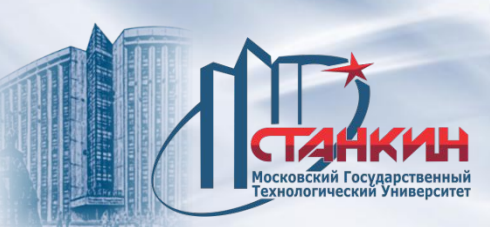

### **Группа параметров FEED/ACC (примеры)**

### **2651 FINFFORW подгруппа (WORD) 265n FINFFORWn (WORD)**

Этот параметр используется при высокоскоростной чистовой обработке и задает величину предварительного включения скорости. Действует тогда, когда параметр 2531 FDFORWEN принимает значение 1. Шаг: 0.01%.

Рекомендованная область значений: 8000...9500 (80%...95%). Значение по умолчанию: 8500 (85%).

### **2661 FINADIFF подгруппа (WORD) 266n FINADIFFn (WORD)**

При высокоскоростной чистовой обработке устанавливает допустимое значение скачка ускорения по осям. Единица измерения: мм/сек2 понижает скорость подачи в точке перехода между двумя кадрами так, чтобы скачок ускорения не превышал значение заданное этим параметром.

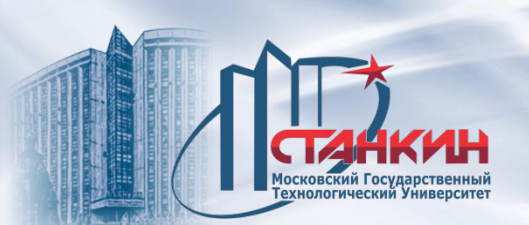

**Группа параметров AX.LIMIT (примеры)** По оси, по которой имеется действующая референтная точка, в положительном и отрицательном направлении можно задавать конечное положение по программе, т.е. можно выделить запрещённую область.

### **3001 LIMP1 подгруппа (LONGINT) 300n LIMP1n (INTEGER), n=1..8**

Место конечного положения программного обеспечения по n-ной

оси, в положительном направлении движения в станочной системе координат.

## **3021 LIMN1 подгруппа (LONGINT) 302n LIMN1n (INTEGER), n=1..8**

Место конечного положения программного обеспечения по n-ной

оси, в отрицательном направлении

движения в станочной системе координат.

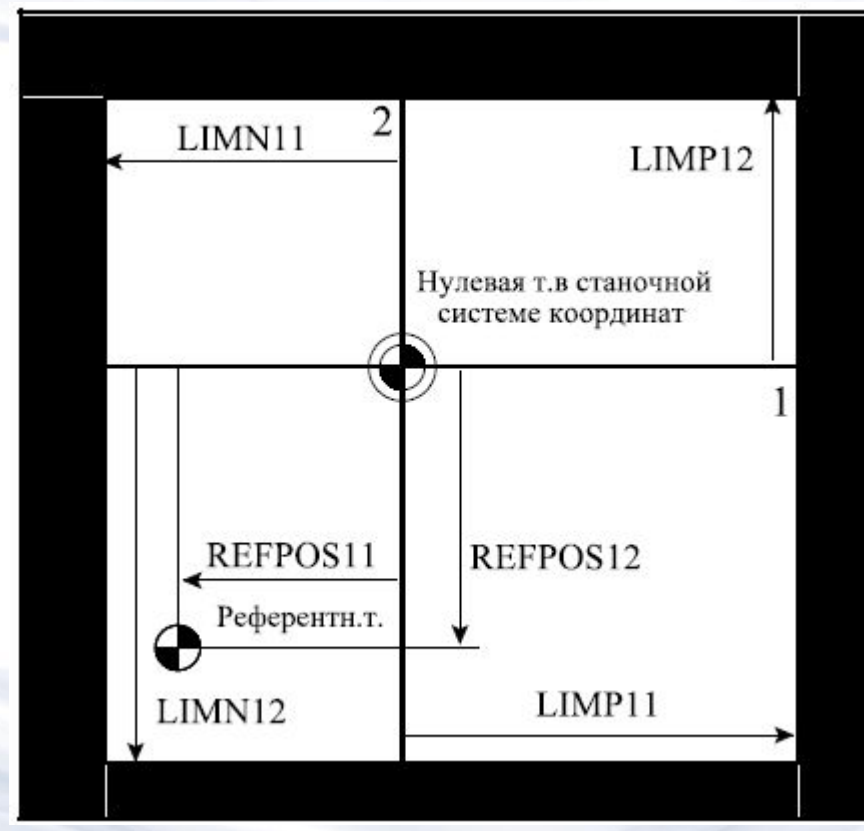

Москов<mark>ский Государственный</mark><br>Технологический Университет

**Группа параметров SERVO Схема управления движением с обратной связью**

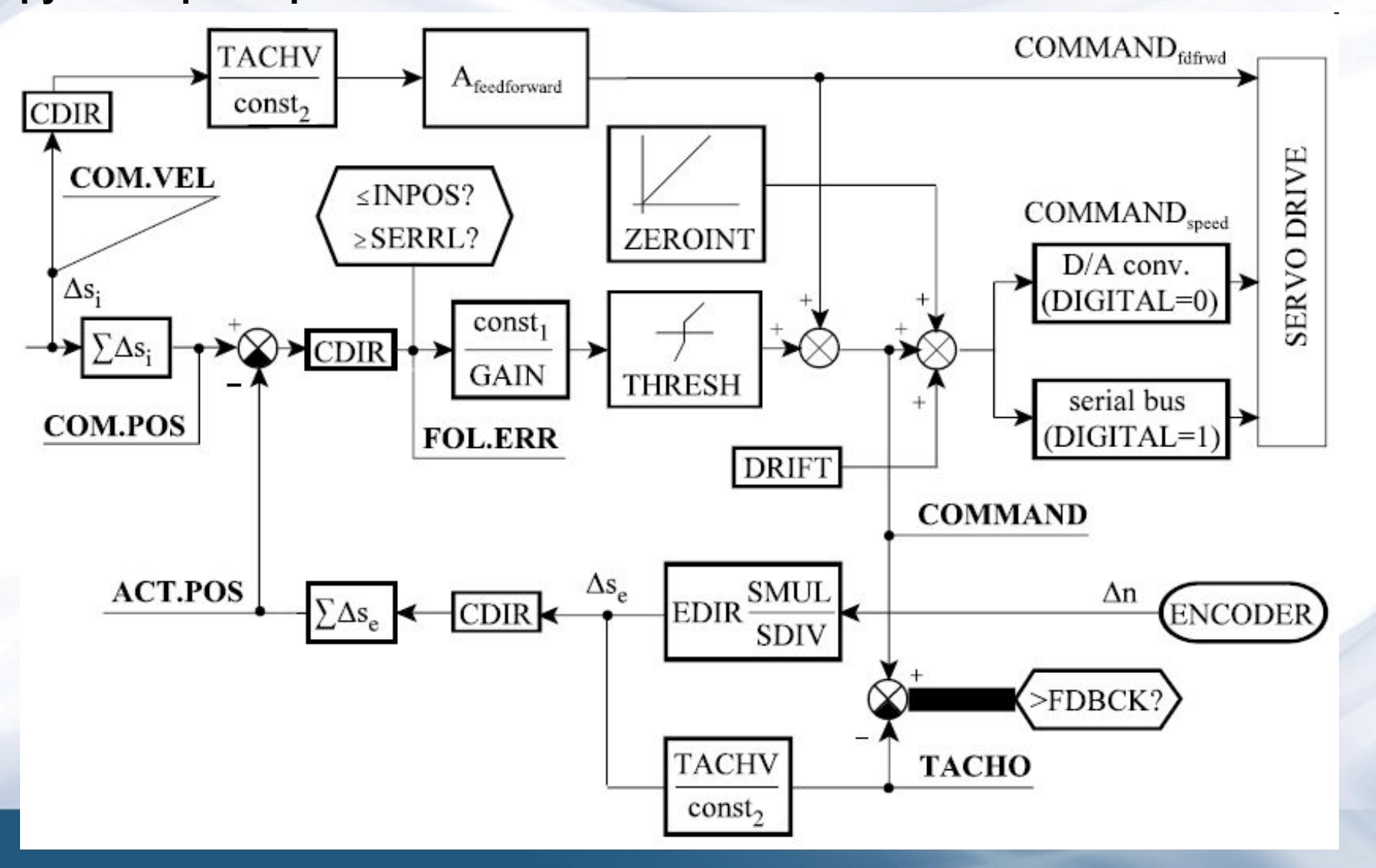

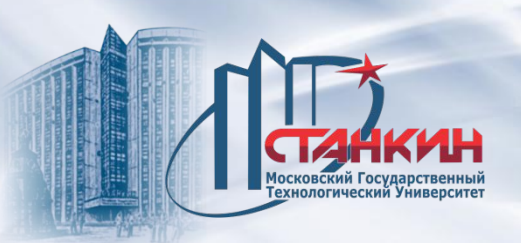

На рисунке обозначена величина перемещения **deltaSi**, поступающая за единицу времени от интерполятора, а также величина от датчика измерителя хода **deltaSe**. На схеме указаны точки (**COMMAND, TACHO, FOLL. ERR**), значение которых отображаются на экране **ТЕСТ ИЗМЕРИТЕЛЬНОЙ СИСТЕМЫ**. Указаны и те параметры, по которым ЧПУ выполняется анализ предельного значения (**INPOS, SERRL, FDBCK**). Образующийся основной сигнал регулируемой цепи скорости может быть выведен в аналоговой форме, после преобразования D->A, а также в цифровой форме через последовательную шину (RS-232).

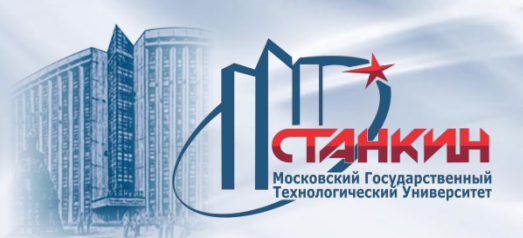

### **Примеры параметров SERVO**

## **4741 FEEDMAX подгруппа (WORD) 474n FEEDMAXn (WORD) 4749 FEEDMAXS1 (WORD) 4750 FEEDMAXS2 (WORD)**

Значение максимальной подачи, допустимой для данной оси.

### **4801 JOGFMAX подгруппа (WORD) 480n JOGFMAXn (WORD), n=1..8**

Максимальная скорость подачи, применимая при **РУЧНОМ** перемещении.

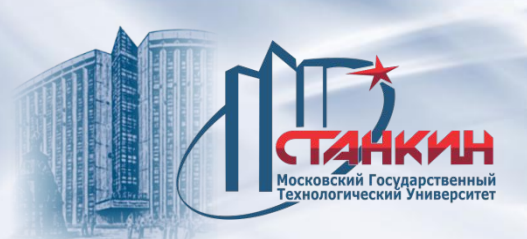

**Группа параметров SPINDLE (примеры)**

### **5281 SORIENT1 подгруппа (BIT) 5281 ORIENT1 (BIT**)

0: первый шпиндель не ориентируемый,

1: первый шпиндель ориентируется M19.

Ориентировка может происходить механически, а также замыканием регулирующей цепи позиции. Если поставить значение 1, то этим параметром разрешаются сверлильные циклы (G76, G87), требующие ориентирования.

**5141 S1 MIN подгруппа (WORD) 514n S1 MINn (WORD), n=1..8** Минимальное число оборотов первого шпинделя.

**5161 S1 MAX подгруппа (WORD) 516n S1 MAXn (WORD), n=1..8** Максимальное число оборотов первого шпинделя.

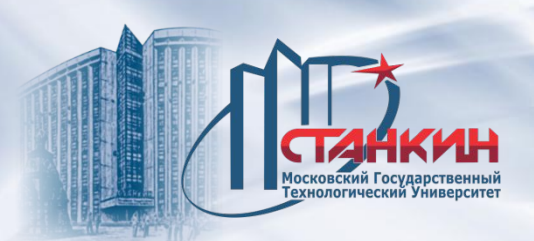

### **Группа параметров STRAIGHTNESS (пример)**

### **5801 MOVNGAX подгруппа (BYTE) 580n MOVNGAXn (BYTE), n=1..3**

В трех параметрах можно задавать номер трех движущихся осей, прямолинейность которых необходимо компенсировать. Если, например, ось X является осью №1 и необходимо компенсировать прямолинейность оси X, то записывается: MOVNGAX1=1.

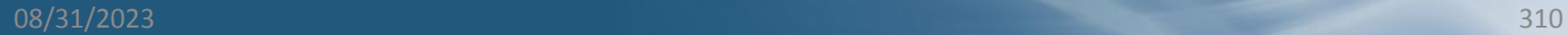

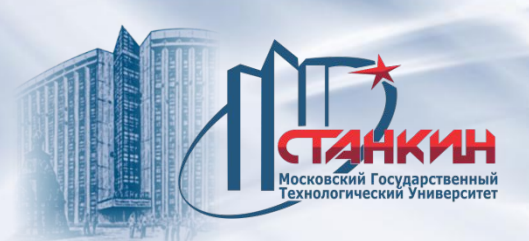

### **Группа параметров PTCHCMP (примеры)**

### **6041 PTCHGRD подгруппа (WORD) 604n PTCHGRDn (WORD), n=1..8**

Ширина ячейки компенсации, то есть перемещение оси между двумя точками компенсации в размерности мм или дюйм в зависимости параметра INCHDET. Желаемое значение нужно задавать параметром по номеру физической оси. Если,например, задано PTCHGRD1=10, то это означает, что по физической оси № 1 ширина ячейки компенсации 10 мм, при условии, что INCHDET=0, т. е. задана метрическая система.

#### **6061 PTCHEN подгруппа (BIT) 606n PTCHENn (BIT), n=1..8**

Разрешение компенсации по данной оси. 0: нет компенсации по данной оси,

1: есть компенсация по данной оси.

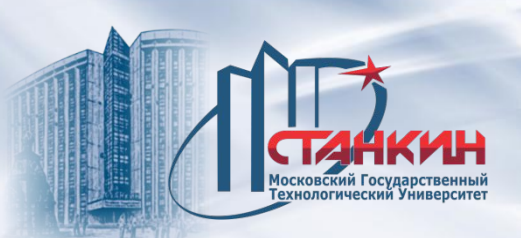

#### **Группа параметров REFPAR (пример)**

### **7021 REFPOS1 подгруппа (LONGINT) 702n REFPOS1n (LONGINT), n=1..8 7029 REFPOS1S1 (LONGINT) 7030 REFPOS1S2 (LONGINT)**

Положение референтной точки, принятой на нулевой импульс датчика в станочной системе координат (G53). В программе деталей под действием команды G28 XI0 YI0 ... ЧПУ становится в эту точку. Размерность: инкремент ввода.

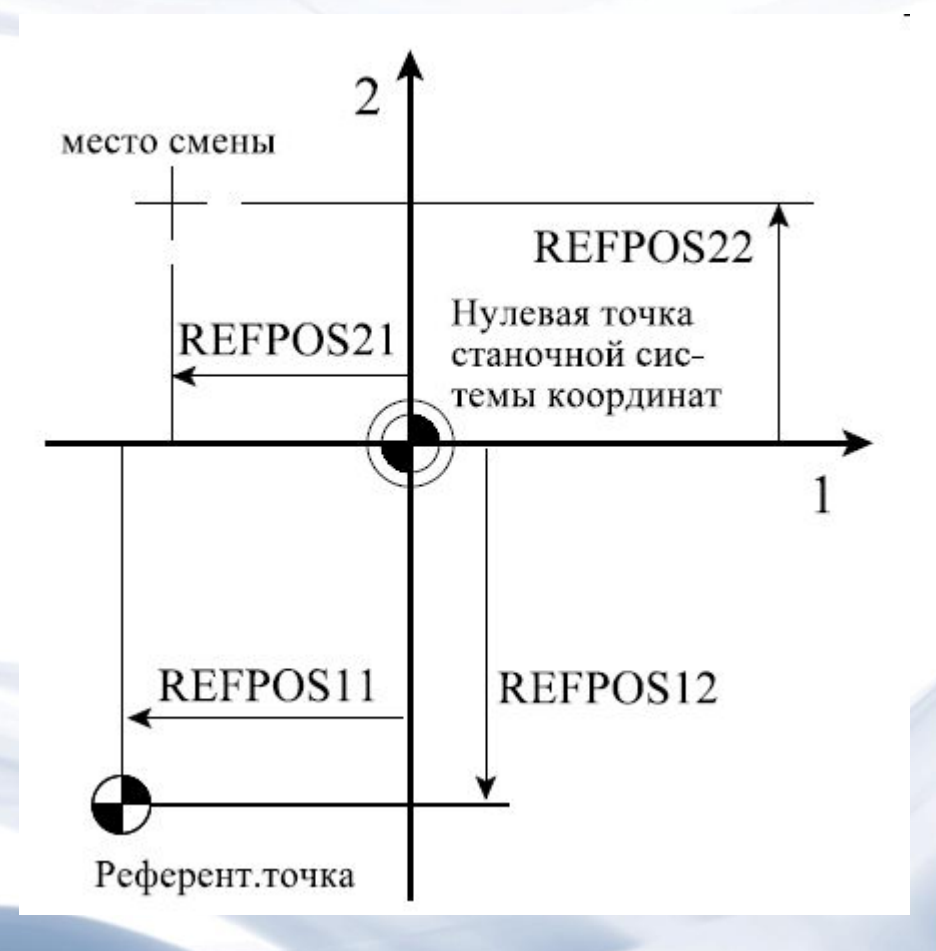

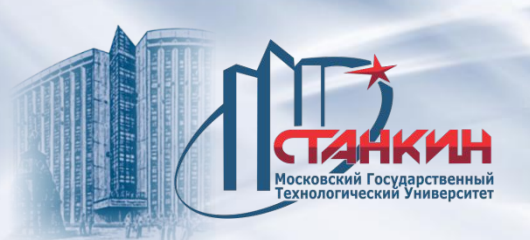

### **Группа параметров MEASURE (пример)**

## **8022 G37FD (WORD)**

Подача, использованная при выполнении команды G37 (в управлении токарным станком G36 и G37). Используется во всей системе измерения.

Скорость суппортов при нажатии клавиш перемещения по осям на стойке ЧПУ токарного станка, при использовании активного измерителя, при включенном состоянии функции автоматического замера длины инструмента (Y426=1).

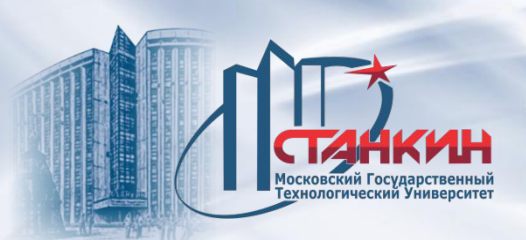

**Группа параметров MACRO (примеры)**

### **9022 PRTCOUNT (DWORD)**

Счётчик на 32 бита. Количество обработанных заготовок серии. Если параметр PRTCNTM равен 0 или > 0, то к значению счётчика прибавляется единица при каждом выполнении команд M02 или M30.

Параметр **PRTCOUNT** примет значение строки **ОБРАБОТАННЫЕ** изображения экрана СЧЁТЧИК ВРЕМЕНИ/ЗАГОТОВКИ меню функции УСТАНОВКИ.

### **9023 PRTREQRD (DWORD)**

Счётчик на 32 бита. Количество обрабатываемых заготовок серии. Можно запросить через макропеременную #3902.

Параметр **PRTREQRD** принимает значение строки **ОБРАБАТЫВАЕМЫЕ** изображения экрана **СЧЁТЧИК ВРЕМЕНИ/ЗАГОТОВКИ** меню **УСТАНОВКИ**.

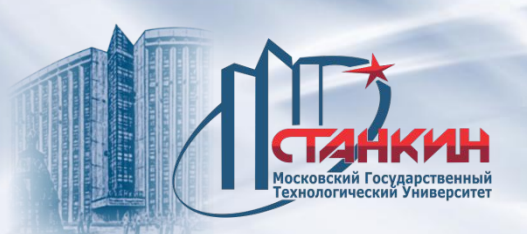

Существует два вида сообщений (alarms): локальные и глобальные. **Локальные сообщения** 

Локальными называются сообщения, которые связаны с операцией, отображаемой и выполняемой на текущей странице экране. Например, если при вводе данных произошла опечатка, то управлением выводится сообщение об ошибке ввода данных. Локальные сообщения выводятся в правом нижнем углу экрана над функциональными кнопками. Локальные сообщения возникают всегда вследствие какой-нибудь ошибки эксплуатации, поэтому для продолжения необходимо удалить сообщение. Локальные сообщения удаляются всегда нажатием кнопки **ОТМЕНА** Смена страницы экрана также удаляет сообщение.

#### **Глобальные сообщения**

Глобальными называются сообщения, которые могут появиться при отображении любой страницы на экране. Такая ситуация бывает, например, если обработка идёт в автоматическом режиме и в это время редактируется программа на странице **РЕДАКТИРОВАНИЕ**. Если интерпретатором кадра в ходе обработки найдётся ошибка или на станке PLC заметит ситуацию ошибки - возникает глобальное сообщение. Глобальные сообщения выводятся в левом верхнем углу экрана в окне под строкой статуса. Каждому глобальному сообщению сопоставляется одно четырёхзначное число, то есть код сообщения и сам текст сообщения.

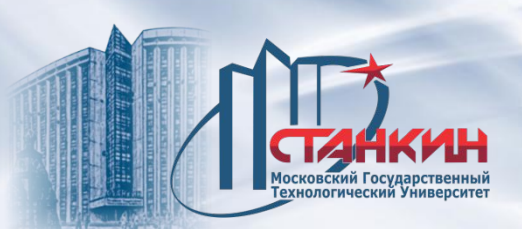

Глобальные сообщения делятся на следующие главные группы:

#### *Системные ошибки:*

– ошибки, возникшие из-за повреждения сервосистемы или из-за ее неправильной наладки;

- ошибки, возникшие из повреждения датчика позиции;
- проблемы HW/SW, поступающие от ЧПУ;
- сообщения, поступающие из-за ошибок программирования программы PLC.

#### *Прочие сообщения об ошибках ЧПУ:*

– ошибки приема референтной точки;

– ошибки, возникшие из-за перемещения узла станка в конечное положение и запрещённую зону.

#### *Сообщения, посланные программой PLC:*

- могут быть ошибки, возникшие во время работы станка;
- сообщения, служащие для информирования оператора.

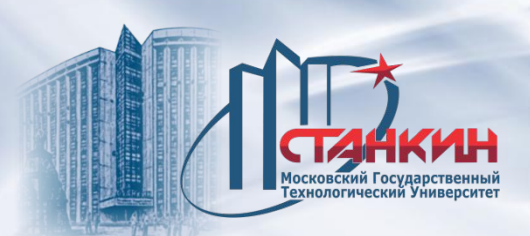

*Сообщения, отправленные интерпретатором кадра:*  – если в ходе выполнения программы в загруженном кадре программы находится ошибка, интерпретатором кадра выводится сообщение об ошибке.

*Alarms*

*Сообщения, возникшие из ошибки эксплуатации:* 

– если оператор желает вызвать операцию, невозможную в данной ситуации.

*Сообщения пользовательских макрокоманд:* 

– запрограммированные пользователем сообщения об ошибке, ожидающие удаления;

– запрограммированные пользователем сообщения, ожидающие **СТАРТ**.

В случае глобальных сообщений на различные сообщения нужно различным образом ответить - удалить сообщения.

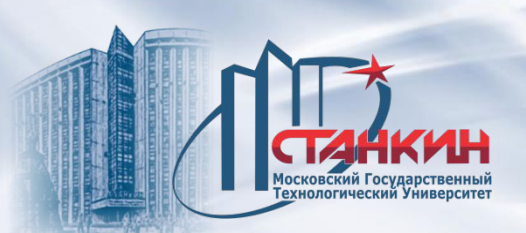

Ответы на сообщения могут быть следующие:

#### **Удаление сообщения выключением/включением ЧПУ**

В случае особенно грубых или опасных ошибок сообщение не удаляется, ЧПУ нужно перезагрузить. Эти сообщения в каждом случае автоматически разъединяют станок и ЧПУ. Создается состояние **АВАР**.

#### **Удаление сообщения нажатием кнопки РЕСЕТ**

Это общепринятый способ удаления сообщений. При нажатии кнопки **РЕСЕТ** прерывается автоматическое выполнение. Если после этого снова нажать **СТАРТ**, прерванное действие обрабатывается ЧПУ и в случае успешного устранения причины сообщения происходит дальнейшее выполнение программы. В случае особенно грубых или опасных ошибок, сообщение в каждом случае автоматически разъединяет станок и ЧПУ, принимается состояние **АВАР** и удаляется запись референтной точки. Удалив сообщение кнопкой **РЕСЕТ** , станок готов к работе. После этого необходимо вновь получить референтную точку.

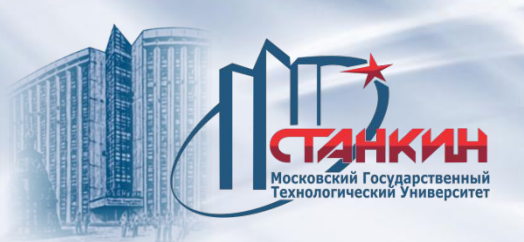

#### **Удаление сообщения нажатием кнопки СТАРТ**

Под действием некоторых сообщений, выведенных программой PLC или записанных пользователем макрокоманд, ЧПУ примет состояние **СТОП** и будет ожидать соответствующее сообщению вмешательство оператора. После выполнения оператором требуемой сообщением операции, нажатием кнопки **СТАРТ** продолжается обработка.

### **Удаление сообщения под действием вмешательства оператора**  Некоторые сообщения удаляются только после устранения причины, вызывающей сообщение. Например, сообщение **КОНЕЧНОЕ ПОЛОЖЕНИЕ X+** появляется, если в ручном режиме достигнут концевой выключатель. Перемещаясь в отрицательном направлении, происходит отход узла станка от концевого выключателя и сообщение пропадает с экрана.

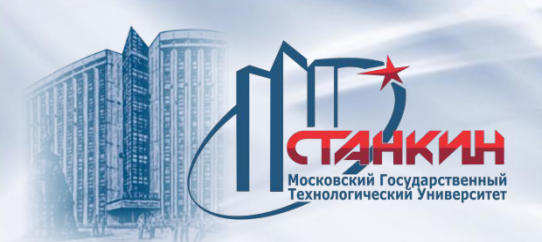

# **Примеры глобальных сообщений**

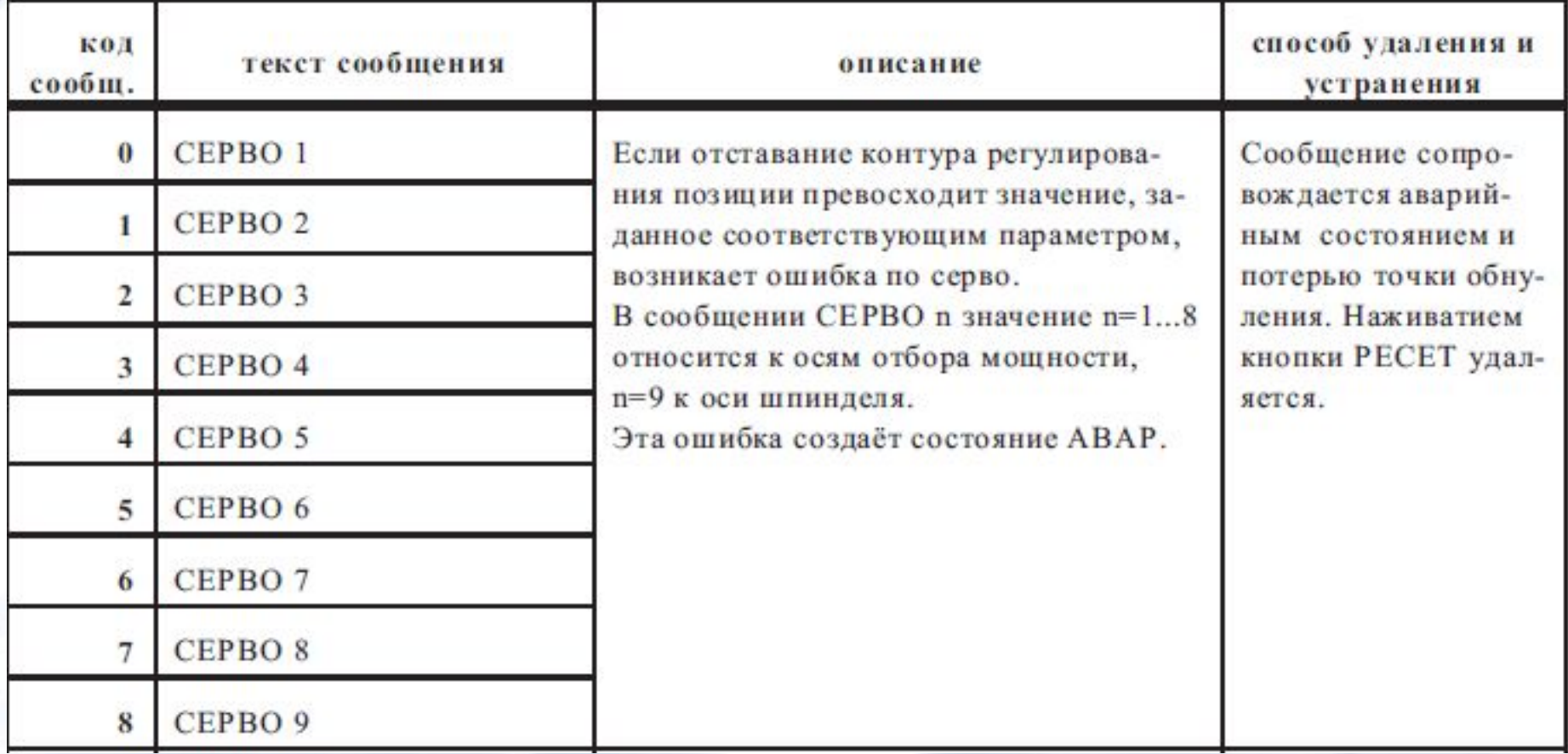

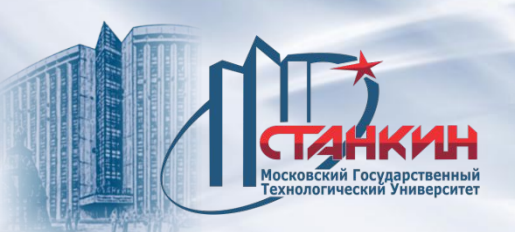

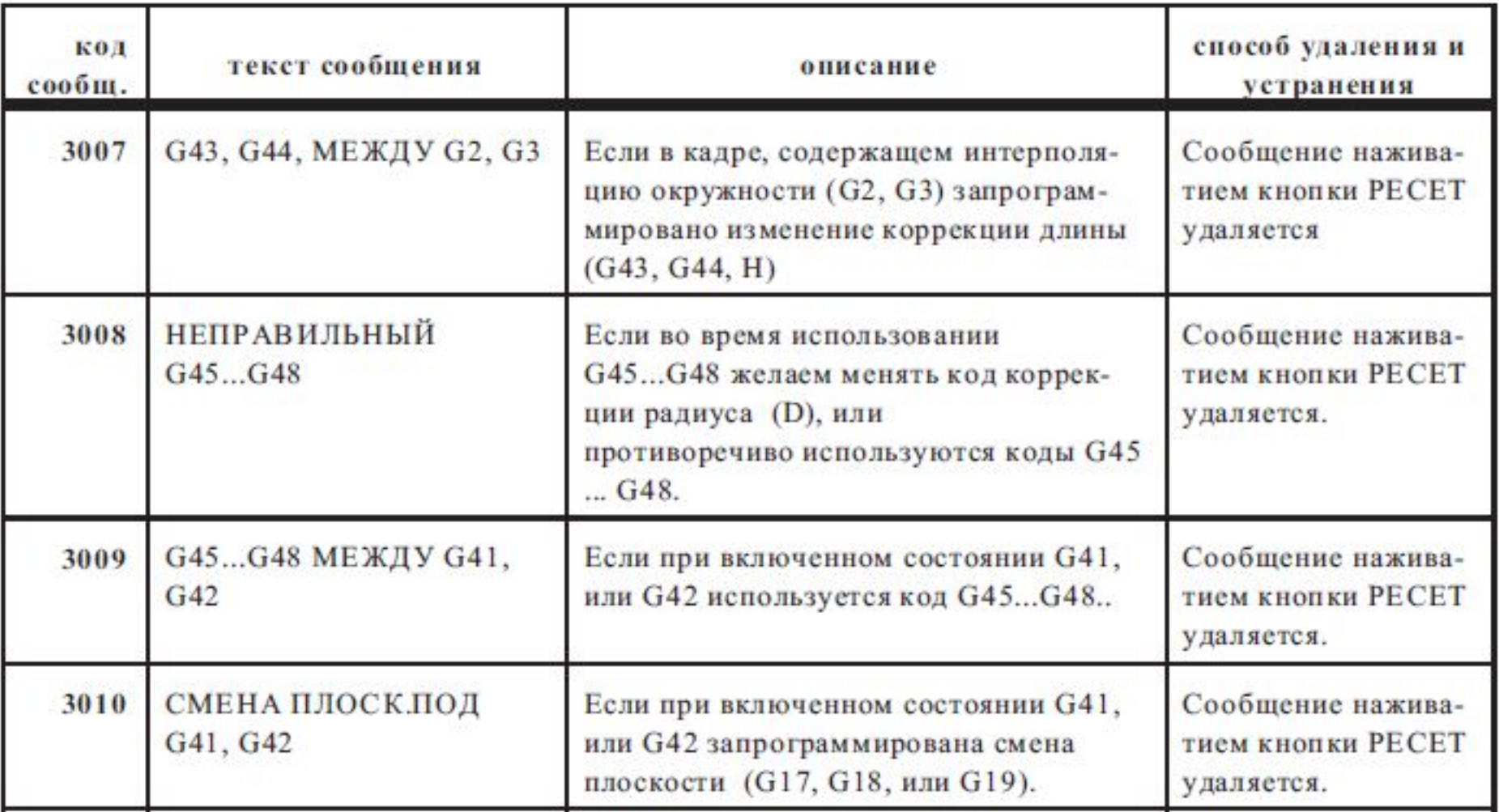

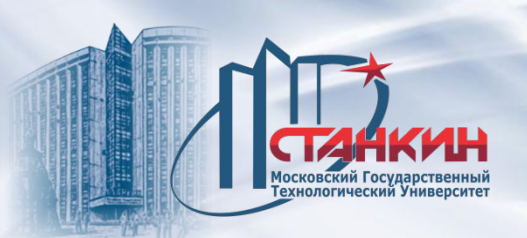

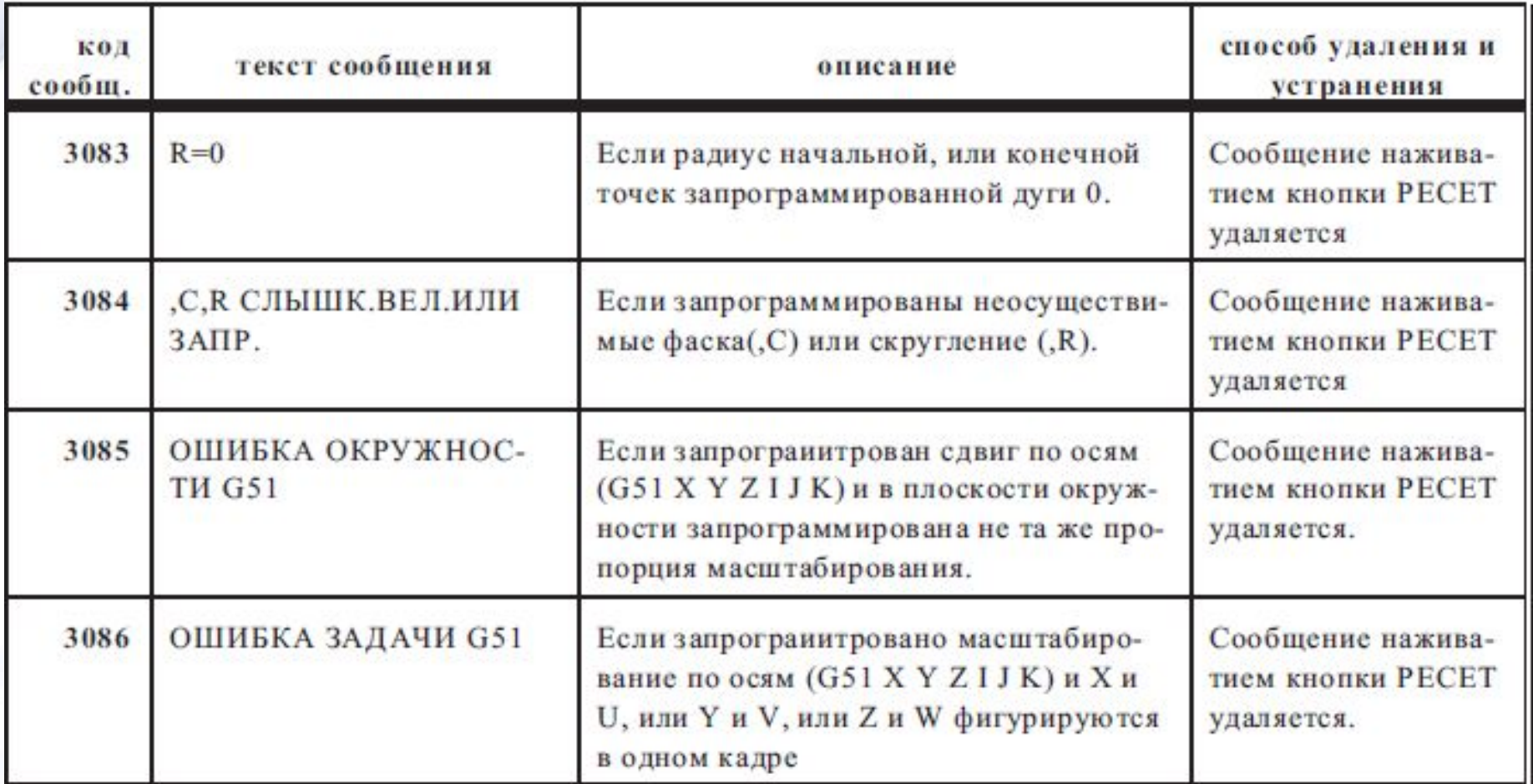

*Диагностика неисправностей с помощью сервисного меню, функций самодиагностики, в режиме просмотра входов-выходов, в покадровом режиме управляющей программы системы ЧПУ, контроллеров, электроприводов и других элементов АСУТП. Методы устранения неисправностей с помощью программных средств системы ЧПУ оборудования*

## **Тест I/O**

Тест I/O служит для индикации двухпозиционного сигнала станочного интерфейса, а также внутренних переменных программы PLC. Пользуясь этим экраном, имеется возможность для просмотра, записи или удаления любого двухпозиционного выходного сигнала. Изображение экрана и его операции применимы при любом режиме управления. На экране отображаются 9 таблиц. В таблице **INP** перечислены в бинарной форме состояния вводов интерфейса (вводы INT от I000 до I397) и индикаторов вводов (от I400до I997). В одной строке отображается информация по 16 бит. В таблице **OUT** перечислены состояния выводов интерфейса (выводы INT от Y000 до Y397) и индикаторов выводов (от Y400 до Y997). В одной строке видна информация по 16 бит. В таблице **FLAG** перечислены в бинарной форме состояния внутренних переменных программы PLC (от F0000 до F9997). В одной строке отображается информация по 16 бит. В таблице, показывающей значения H, перечислены в децимальной форме значения секундных таймеров программы PLC (от H00 до H99). В таблице, показывающей значения M, перечислены в децимальной форме значения минутных таймеров программы PLC (от M0 до M9). В таблице, показывающей значения T, перечислены в децимальной форме значения 20-ти секундных таймеров программы PLC (от T00 до T49). В таблице, показывающей значения Q, перечислены в децимальной форме значения счетчиков вперёд и назад программы PLC (от Q00 до Q31). Следующие две таблицы показывают значения регистров RH (От RH000 до RH199) между PLC и ЧПУ. Одна из них установлена для индикации вводных регистров, а другая - для выходных.

*Диагностика неисправностей с помощью сервисного меню, функций самодиагностики, в режиме просмотра входов-выходов, в покадровом режиме управляющей программы системы ЧПУ, контроллеров, электроприводов и других элементов АСУТП. Методы устранения неисправностей с помощью программных*

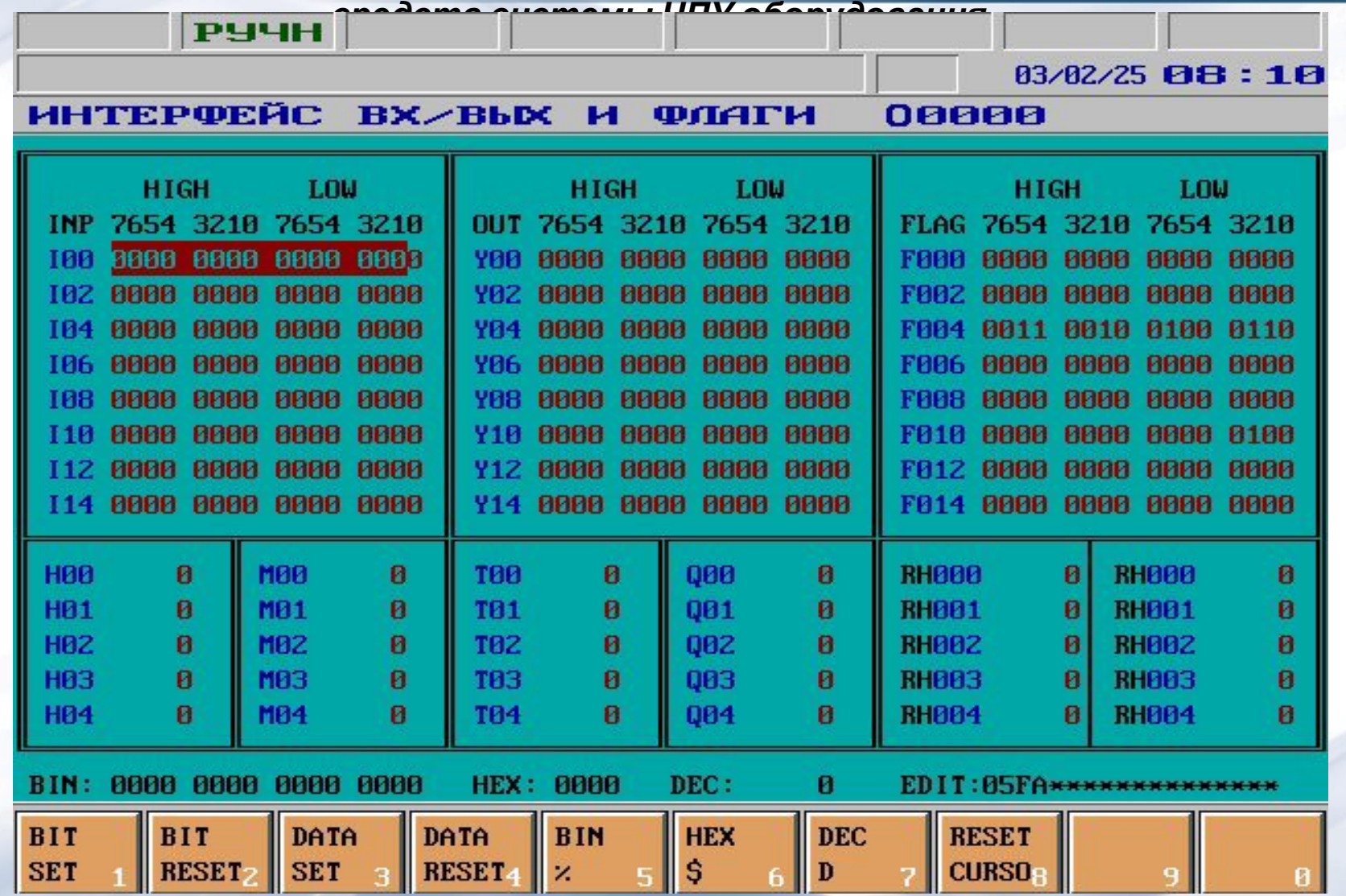
*Диагностика неисправностей с помощью сервисного меню, функций самодиагностики, в режиме просмотра входов-выходов, в покадровом режиме управляющей программы системы ЧПУ, контроллеров, электроприводов и других элементов АСУТП. Методы устранения неисправностей с помощью программных* В последней строке экрандства дирункциональной кнопками видно значение выбранной переменного в бинарной (BIN), шестнадцатиричной (HEX) и децимальной (DEC) форме. Полосу индикации между 9-ти таблицами можно перемещать клавишами (Enter) и (Backspace). При работе в необходимой таблице, по и су выделения можно перемещать внутри таблицы клавишами со стрелками (вверх-вниз). Если полоса дошла до верхнего или ни ката края таблицы, то таблица будет прокручиваться (скроллироваться) внутри окна. С помощью клавиш (PgUp) и (PgDn) можно пролистывать и блицы вв<sub>вен</sub>х или вниз. В верхних трёх таблицах, где значения переменных высвечиваются бинарно, внутри полосы можно перемещать курсор клавишами со стрелками (влево-вп<sub>рав</sub>рав) для выделения одного бита. При нажатии клавиши выбора операции будут предложены следующие

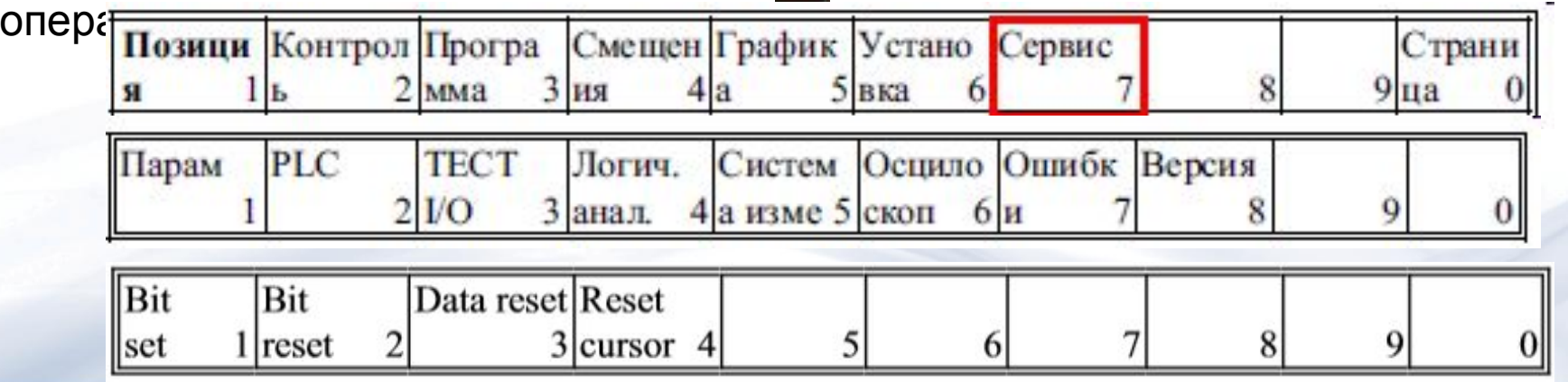

**Операция Bit set**. Если выделить один из элементов таблицы **OUT** (Ynnn) или **FLAG** (Fnnnn) с помощью полосы или курсора и нажать кнопку **Bit set**, то в выбранный бит запишется 1. Запись будет видна на экране до тех пор пока программа PLC циклично не запишет индикацию обратно в 0.

**Операция Bit reset**. Если выделить один из элементов таблицы **OUT** (Ynnn) или **FLAG** (Fnnnn) с помощью полосы или курсора и нажать клавишу **Bit reset**, то в выбранный бит запишется 0. Запись будет видна на экране только до тех пор пока программа PLC циклично не запишет индикацию обратно в 1. **Операция Data reset**. Нажав на кнопку, удаляется выбранные курсором строка Ynn или Fnnn, Hnn, Mn, таймер Tnn, счётчик Qnn или выходной регистр RHnnn.

**Операция Reset cursor**. Нажав кнопку, полоса перемещается в верхний левый угол в окно INP и индикация во всех окнах перейдет на первую страницу.

С помощью логического анализатора можно вывести на экран графики изменения по времени двухпозиционных сигналов станочного интерфейса, а также внутренних переменных программы PLC. Функцию логического анализатора вместе со своими операциями можно вызывать при любом режиме управления. Анализ сигналов возможен для 16 каналов. По каждому каналу (**Set channel**) можно отобразить состояние сигнала или индикатора. Отображаемый сигнал или индикатор обозначаются в соответствующей программе PLC буквой (**I, Y, F**). Можно отображать состояние таймеров (**M, T, H**) и счётчиков (**Q**) с такой оговоркой, что если значение счётчика или таймера равно 0, знак тоже будет 0, а если значение счётчика или таймера >0 значение знака 1. Перечень каналов отображается по левому краю экрана под надписью CH. Можно установить условие (**Set trigger condition**) при выполнении которого через некоторое время прекращается сбор данных. Состояние условий триггера может быть 0, 1, или x. Условие x означает, что данный сигнал не используется в условии триггера. Под условия триггера можно сорганизовать сигналы от всех 16 каналов и с 0 и с 1. Если условие триггера равно 0, то триггерное событие совершается в состоянии сигнала 0 и наоборот. Если в условиях триггера участвуют несколько сигналов, между сигналами имеется связь **И**, то условия установленных триггеров видны рядом с именами каналов в левой части экрана, во втором столбце с надписью TC.

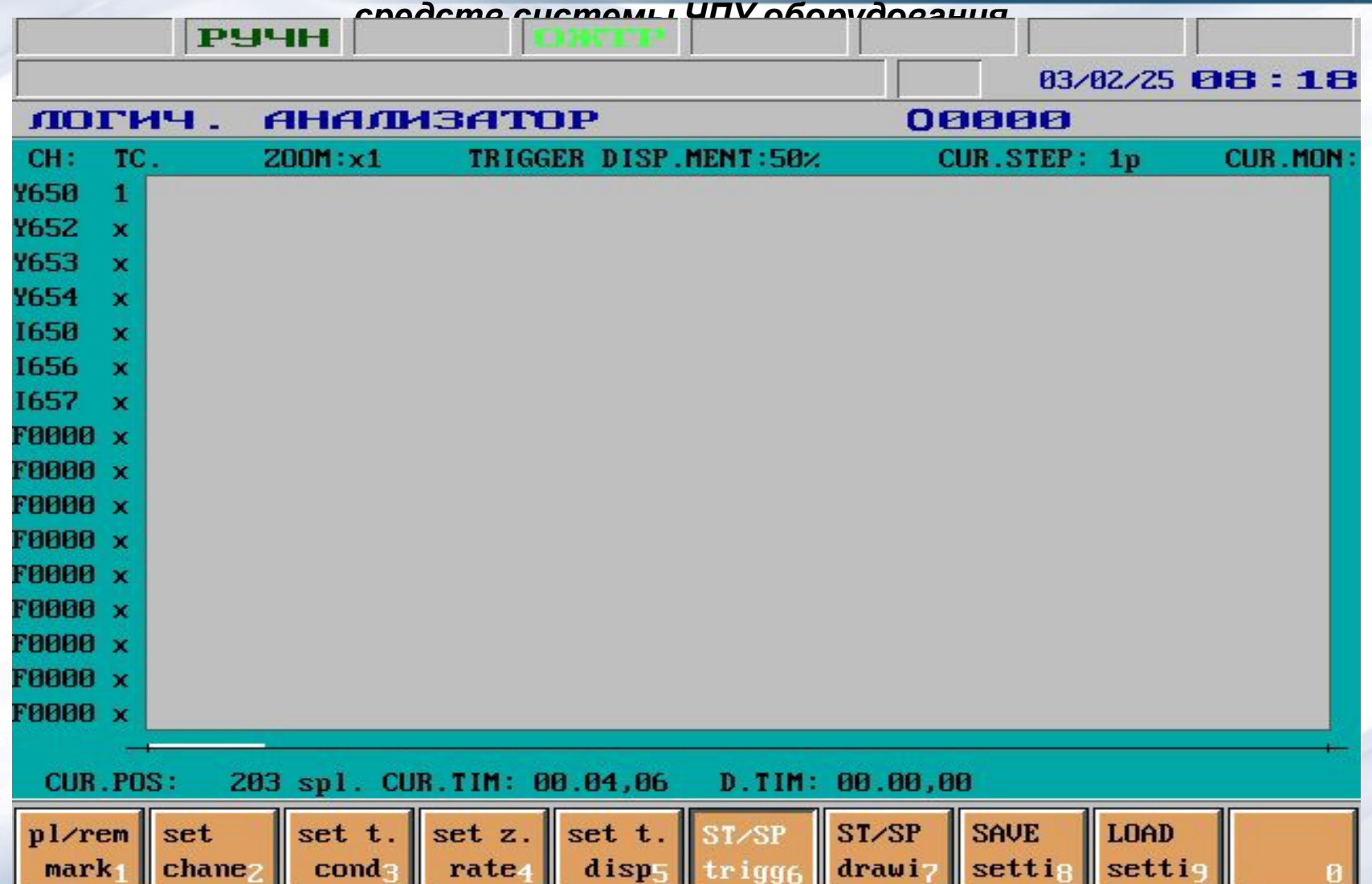

После запуска функции (**Start trigger**) состояние сигналов непрерывно сохраняется в цикличном буфере. Сбор данных можно остановить и вручную (**Stop trigger**). Если вручную не остановить сбор данных, он продолжается до тех пор, пока не удовлетворится условие триггера и цикличный буфер не заполниться согласно величине, установленной триггерным смещением. Пока нет условий триггера, в верхней строке экрана в 4-ом поле отобразится статус **WFTG (waiting for trigger)**. Когда происходит событие триггера, там же отображается статус **TRGD (triggered)**. Естественно, во время сбора данных и после него можно включить любое изображение экрана или режим (выполнять любые действия на пульте управления ЧПУ). После выполнения условия триггера сбор данных ещё продолжается согласно значению, установленному функцией **Trigger displacement**. Это означает, что вслед за триггерным событием цикличный буфер наполняется до той меры, чтобы записи до события занимали цикличный буфер согласно значению, заданному в процентах "**trigger displacement**". Значение "**trigger displacement**" в основном положении - 50%, это означает, что триггерное событие находится в середине цикличного буфера. Значение триггерного смещения видно по середине верхней части экрана, после надписи **TRIGGER DISP.MENT** в процентах.

*Диагностика неисправностей с помощью сервисного меню, функций самодиагностики, в режиме просмотра входов-выходов, в покадровом режиме управляющей программы системы ЧПУ, контроллеров, электроприводов и других элементов АСУТП. Методы устранения неисправностей с помощью программных средств системы ЧПУ оборудования* Сбор данных можно остановить в любое время до и после триггерного события

функцией **Stop trigger**. Под действием функции **Start drawing** на экране отображаются сигналы так, что триггерное событие будет видно по середине экрана. Разрешение по горизонтальной оси (время) 1пиксел/20мсек. Триггерное событие показано одной нитью (marker), растянутой по всей высоте экрана. Клавишами перемещения курсора можно перемещать другую, вертикальную, подвижную нить (marker) направо или налево. В нижней части экрана, по индикатору **CUR.POS** в пикселях, а по индикатору **CUR.TIM** в единицах минут, секунд, сотых секундах показывается положение подвижной нити вдоль горизонтальной оси, отсчитывая от триггерного события. На правом краю экрана, под надписью **CUR.MON** 1-ы и 0-ы показывают по каждому каналу уровень сигналов в том положении, в котором подвижнет нить находится. Клавишами перемещения курсора перемещаем нить до конца по всей записи. Величина шага подвижной нити, выполненного за одно нажатие клавиши, показана на верхней части экрана индикатором **CUR.STEP** в пителях. Величину шага, пользуясь клавишами и прижно увеличивать, а также уменьшать. Перемещенную нить можно расположить в любой позиции экрана, если использовать функцию **Place marker**. Поставленную нить можно удалить, если передвижной нитью доберёмся до положенной нити и включим функцию **Remove marker**. На нижней части экрана индикатор **D.TIM** показывает расстояние передвижной нити от последней раcположенной нити в единицах минут, секунд, сотых секундах.

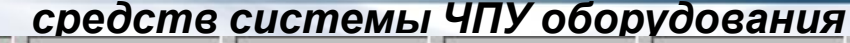

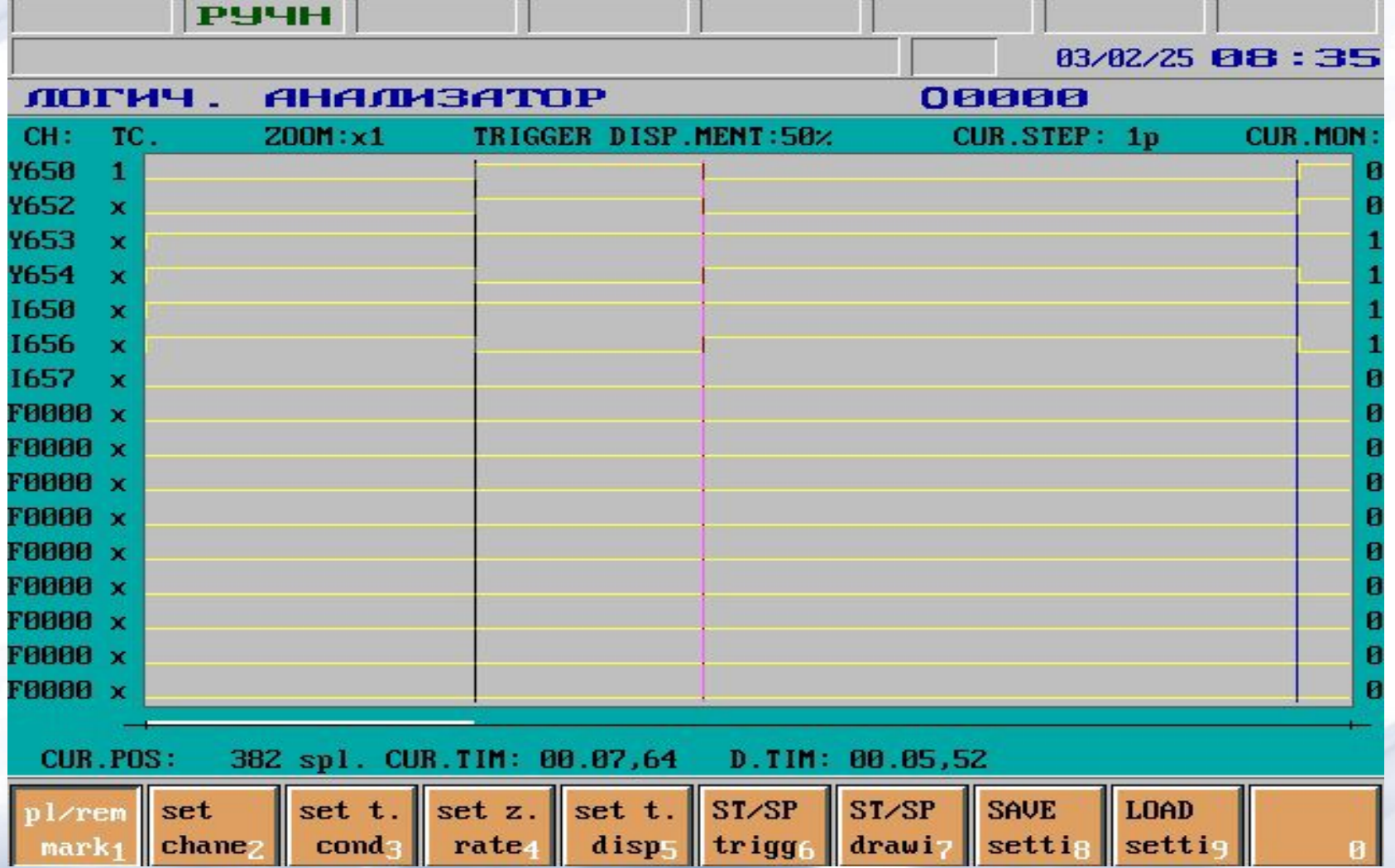

При нажатии клавиши выбора операции будут предложены следующие операции (кнопки):

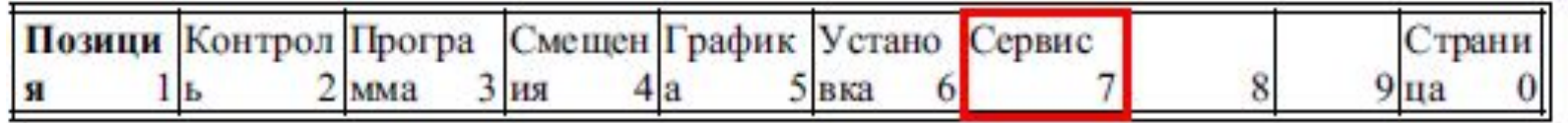

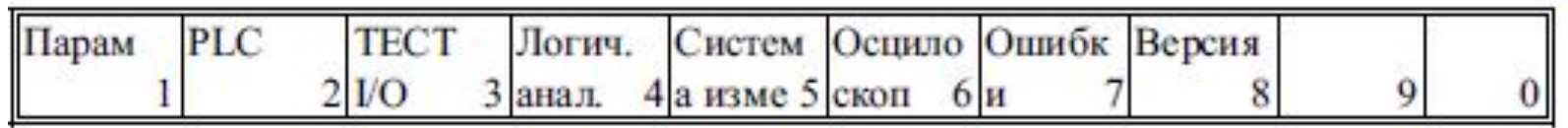

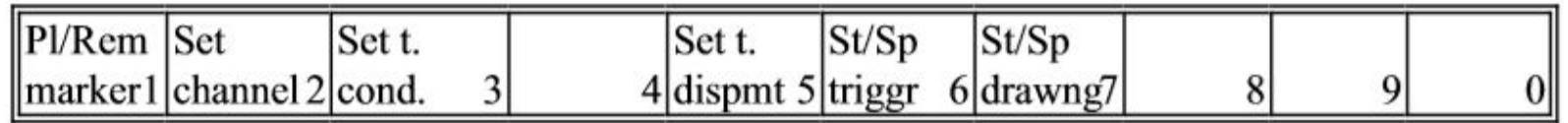

**Операция Pl/Rem marker (Place remove marker)**. Переключатель с двойной функцией. Если кнопка находится в выключенном состоянии, при нажатии кнопки одна нить располагается в той позиции, где расположена передвижная нить. Кнопка включается (утапливается). Индикатором **D.TIM** будет показано расстояние передвижной нити от поставленной в последней раз нити до тех пор, пока кнопка находится во включенном состоянии. Отжать кнопку. Если передвижной нитью добраться до одной размещенной нити и нажать кнопку, то размещенная нить удалится с экрана.

*Диагностика неисправностей с помощью сервисного меню, функций самодиагностики, в режиме просмотра входов-выходов, в покадровом режиме управляющей программы системы ЧПУ, контроллеров, электроприводов и других элементов АСУТП. Методы устранения неисправностей с помощью программных* Операция Set channel<sup>pP</sup> *Сервение и Сителемы* У Операция кнопки обеспечивается редактирование каналов. На левой части экрана под столбцом CH видны названия каналов. Курсор можно перемещать по названиям каналов с помощью клавиш **Fri I**. При этом в правой нижней части экрана, в поле редактирования, которое будет видным в нажатом состоянии кнопки **Set channel**, рядом с надписью **SET CHnn** будет видно название выбранного канала. Число nn показывает номер канала от 1 до 16. Нажать на алфавитно-цифровой клавиатуре идентификационный знак переменной PLC, необходимой для просмотра, например, символ I, если желаем анализировать ввод, затем набрать идентификационный номер переменной, пользуясь цифровой клавиатурой. Клавишами <sup>н</sup>т <sup>н</sup>т , можно завершить ввод данных и редактируемые данные попадают в столбец со знаком CH.

**Операция Set t. condition (Set trigger condition)**. Переключатель. В нажатом (включенном) состоянии кнопки устанавливаются условия триггера. В левой части экрана во втором столбце под столбцом TC видны рядом с названиями каналов условия триггера. По записям условий триггера курсор можно перемещать клавишами <sup>н</sup>а <sup>н</sup>ы. Условия триггера можно установить цифровой клавиатурой, записав значения 0, 1, или условие "x" - нажав клавишу .

**Операция Set t. dipmt (Set trigger displacement).** Переключатель. В нажатом состоянии кнопки устанавливается смещение триггера. Значение смещения триггера отображается по середине верхней части экрана, рядом с надписью **TRIGGER DISP.MENT** в процентах. Значение смещения можно увеличивать или уменьшать шагами по 5%, от 5% до 95%-ов с помощью клавиш

**Операция St/Sp triggr (Start/Stop trigger).** Переключатель. После установки каналов, триггерных условий и смещения триггера, нажатием этой кнопки можно запускать сбор данных. В включённом состоянии кнопки идёт сбор данных. Для остановки сбора необходимо опять нажать кнопку, тем самым функция выключается, кнопка «отжимается».

**Операция St/Sp drawng: (Start/Stop drawing)**. Переключатель. При нажатии кнопки начнется вычерчивания на экране собранных данных так, чтобы триггерное событие отобразилось на середине экрана. Остается включенным до тех пор, пока на экране выводится графическая информация.

**Тест измерительной системы** 

С помощью изображения экрана измерительной системы возможно высвечивать значения самых важных переменных регулируемой цепи положения. Помимо этого, возможно высвечивать состояние четырёх вводов щупа, подсчитать число вводных импульсов между двумя нулевыми импульсами датчика шпинделя. Функцию измерительной системы вместе со своими операциями можно вызывать в любое время при любом режиме управления. На экране видны две таблицы. Строки таблицы показывают на различные оси (от 1 до 8), а также на шпиндели (S1, S2). Столбцы таблицы показывают различные переменные регулирующей цепи позиции. Переменная COMMAND представляет собой число, пропорциональное числу, поступающее на преобразователь D–A (цифроаналоговый), из которого образуется основной сигнал, следующий в сторону привода. Переменная **TACHO** пропорциональна числу импульсов, поступивших за единицу времени с датчика. Число, отображаемое по переменной **FOL.ERR**, показывает величину погрешности слежения в приращении вывода. Схему действия регулирующей цепи позиции и приведенные выше переменные см. на рис. ниже.

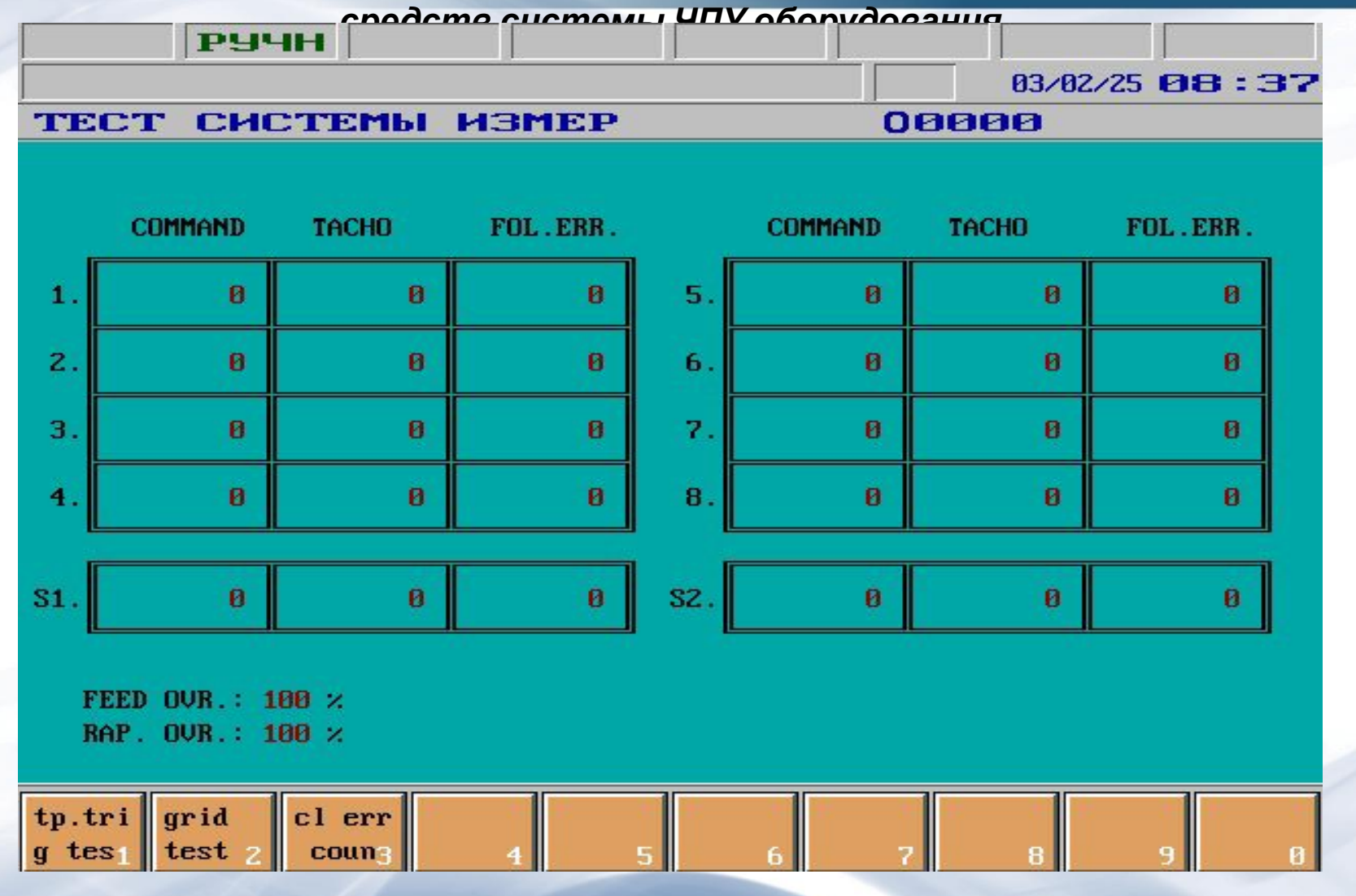

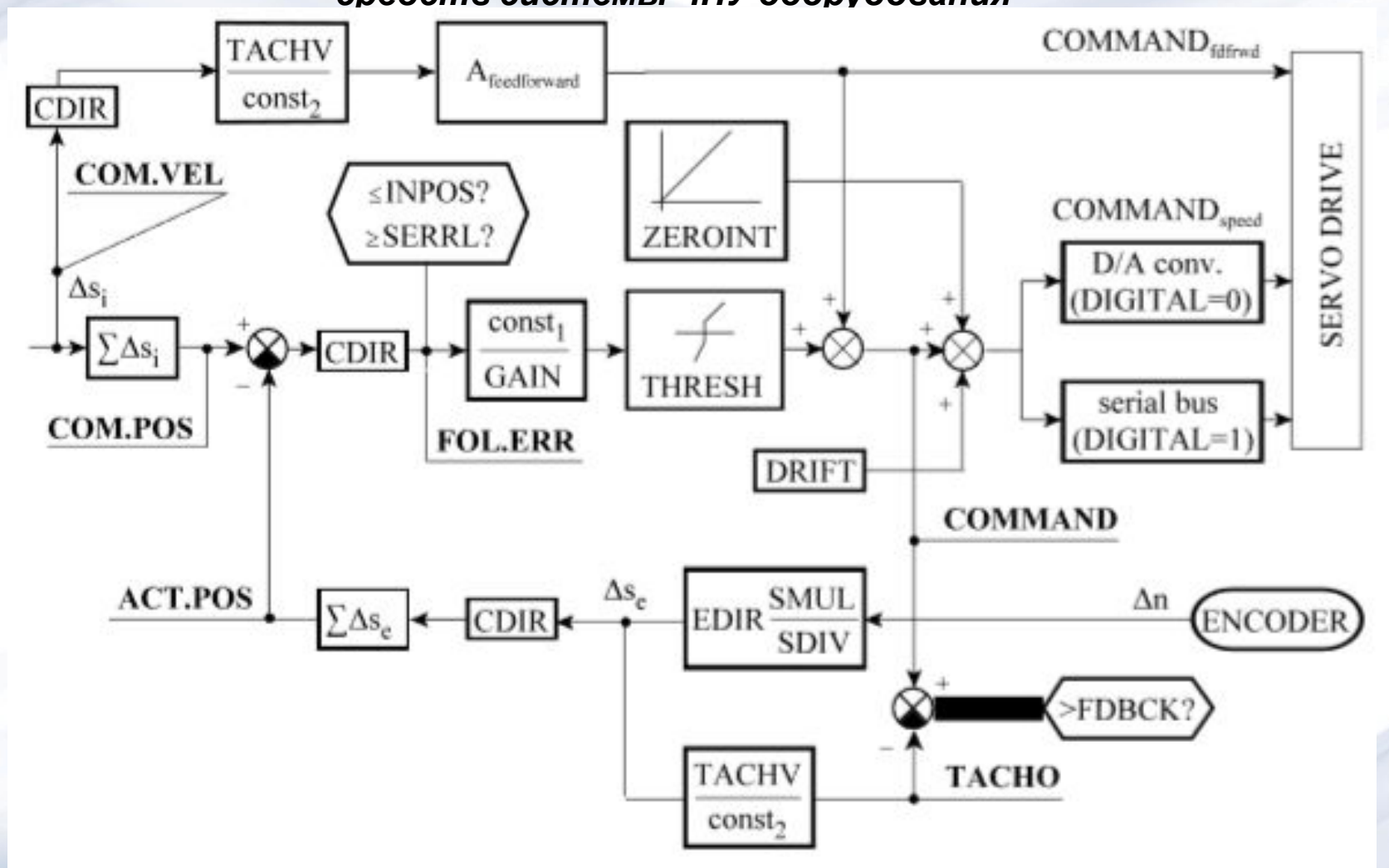

В нижней части экрана отображаются состояния включателя подачи и процентного включателя быстрого хода. При нажатии клавиши в рора операций будут предложены следующие операции:

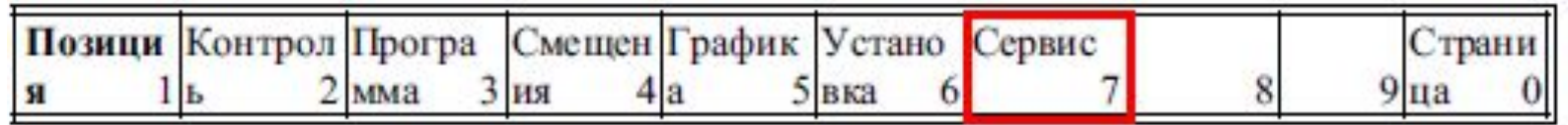

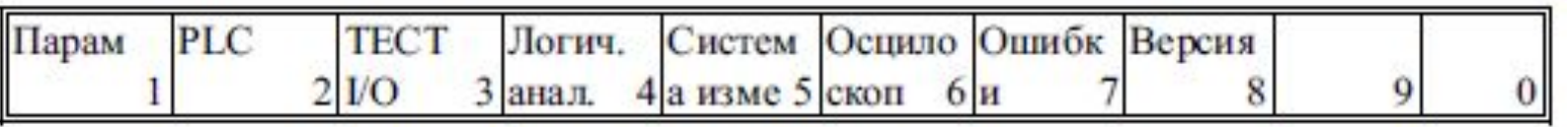

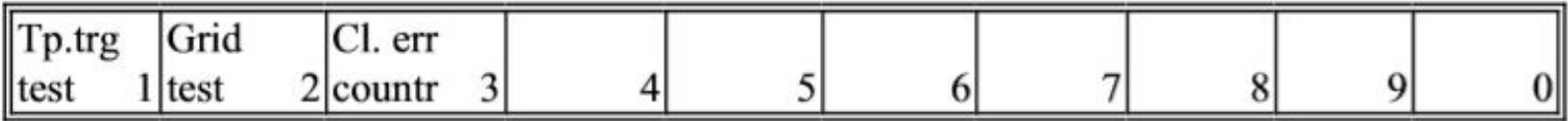

**Операция Tp. trg test.** Во включенном состоянии кнопки можно высвечивать состояния сигналов щупа PROBE1, –PROBE1; PROBE2, –PROBE2; PROBE3, –PROBE3; PROBE4, –PROBE4; поступающих через разъём Р1 карты CPU в правом нижнем углу экрана, под надписью TTG1, TTG2, TTG3 и TTG4. **Операция Grid test**. Во включенном состоянии кнопки управление циклично запросит число импульсов датчика, поступивших от датчика шпинделя между двумя нулевыми импульсами. В правом нижнем углу экрана появятся следующие надписи:

**G.DIS** - имеющееся под ним число показывает, сколько импульсов датчика было подсчитано между двумя нулевыми импульсами шпинделя (если вращается шпиндель). При подсчете число импульсов умножается на 4, т. е. если разрешение датчика шпинделя 1024, то должно быть подсчитано 4096 импульсов.

**ER.CT** - счетчик ошибок. Считает те случаи, когда обнаруживает разницу между числом поступивших импульсов и четырёхкратным значением, записанным на параметр 5023 ENCODERS1.

**Операция Cl. err. countr.** Во включенном состоянии кнопки Grid test удаляется счётчик ER.CT.

## **Осциллоскоп**

С помощью изображения на экране осциллоскопа возможно отображать изменение по времени самых важных переменных регулирующей цепи позиции. Помимо этого, возможно отображение изменение значений двух переменных в системе координат X – Y. Функцию осциллоскопа вместе со своими операциями можно вызывать в любое время при любом режиме управления. В верхнем левом углу экрана, под надписью **TIME** видна мера отклонения времени в размерности время /деление. Обозначение деления или div представляет собой расстояние между вертикальными линиями, видными на осциллоскопе. Под ними имеется значение калибровки отклонения времени в процентах. На правой стороне экрана, рядом с надписью **MODE** виден образ работы осциллоскопа, рядом с надписью **TRIGGER** - триггерный источник, а рядом с надписью **TRG.DISPLM** – значение смещения триггерного смещения в процентах.

В нижней части на правой и левой стороне под надписями CH1 or X и CH2 or Y отображается название высвеченных сигналов, мера амплитуды в размерности приращение/деление. Обозначение деления или div представляет собой расстояние между горизонтальными линиями, отображаемыми на осциллоскопе. Под ними видны значение калибровки амплитуды в процентах, а также состояние включателей **ZERO** и **INVERT** (**ON/OFF**).

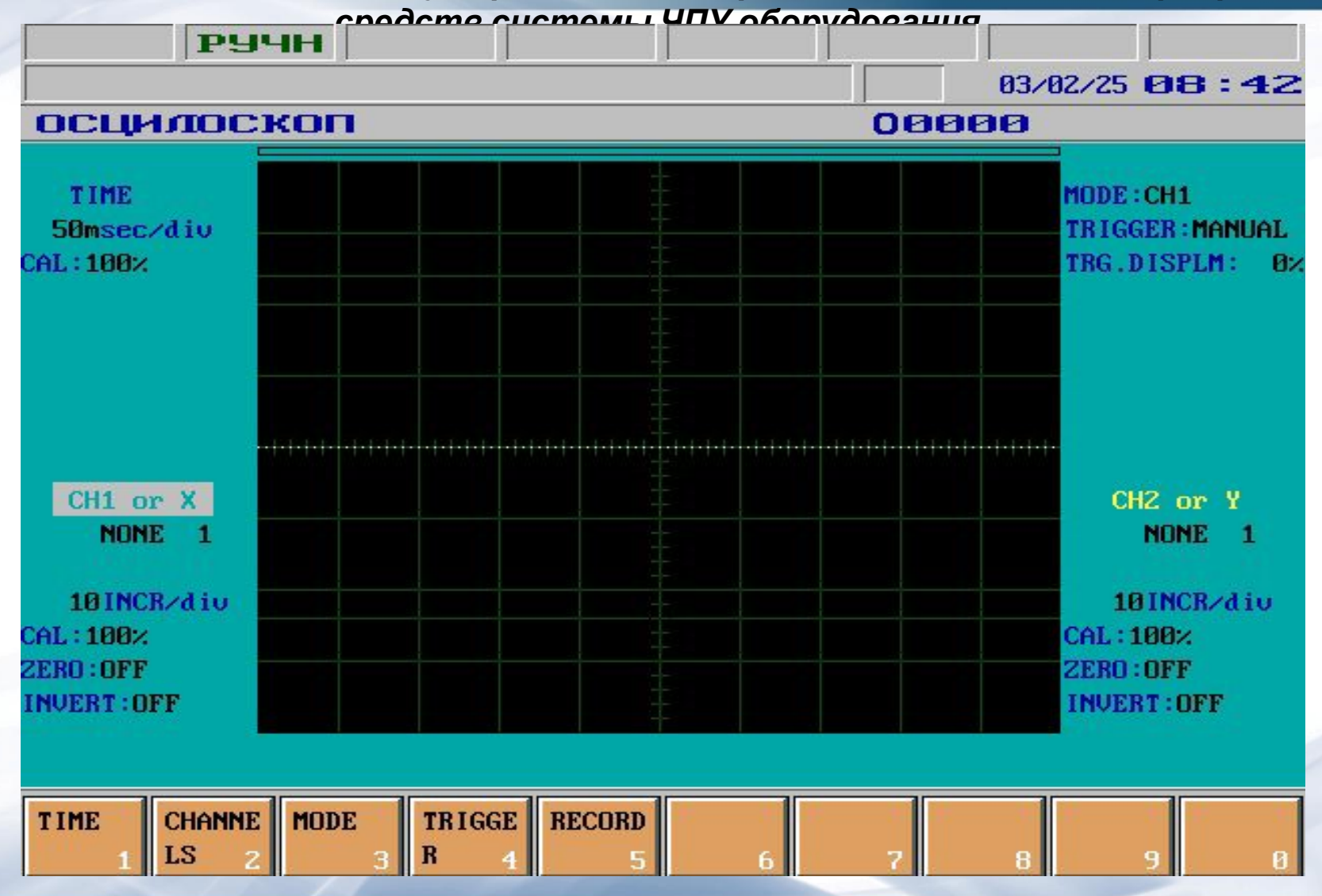

При нажатии клавиши выбора операций **Верана Гред-** будут предложены следующие операции:

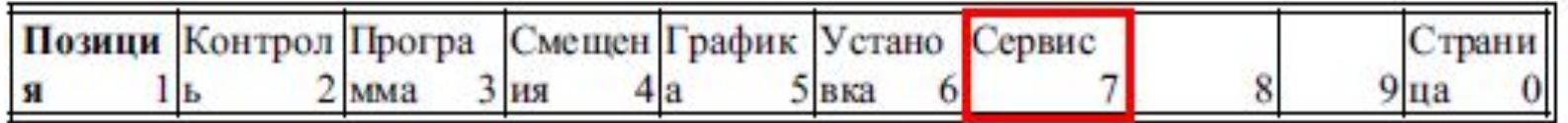

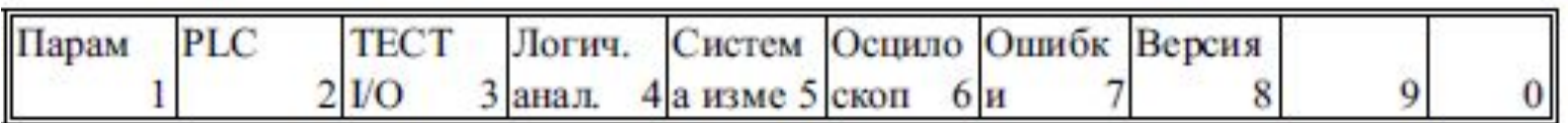

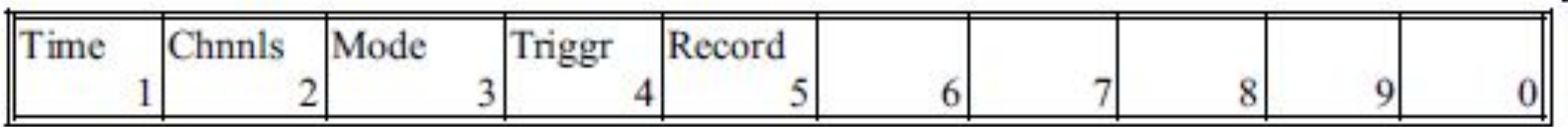

Группа операций **Time**. Нажав клавишу, можно выбрать одну из следующих операций: **Time/div, Calibr, Positn**.

Во включённом состоянии кнопки **Time/div** можно устанавливать меру отклонения времени в пределах 50мсек/div и 10сек/div. Установка выполняется с помощью клавиш <sup>н</sup>а <sup>н</sup>т Во включённом состоянии клавиши **Calibr** деление отклонения времени

**Time/div** можно уточнять в диапазоне от 50% до 150%. С помощью клавиш значение калибровки изменяется по 1%-ным шагам, а нажав клавиши (PgUp) и (PgDn) - по 10%-ным шагам.

Во включённом состоянии кнопки **Positn** сигнал перемещается вдоль горизонтальной оси. С помощью клавиш **E.** Е. совершается смещение по 1 делению (div) на вправо или влево, а нажав клавиши  $\frac{1}{\epsilon_{\text{min}}}$  (PgUp) и  $\frac{1}{\epsilon_{\text{gen}}}$  (PgDn) по 10%-ному делению.

Группа операций **Chnnls**. Нажав кнопку, можно выбирать из следующих операций: **Input, Incr/div, Calibr, Positn, Zero (GND), Invert**. Операции применимы для обоих каналов. Прежде чем запускать какую-то операцию, надо выбрать соответствующий канал. Выбранный канал будет показан так, что надпись CH1 or X или CH2 or Y будет видна в инверсном цвете. Выбор канала осуществляется клавишами **• (Backspace) и <sup>выс</sup> (Enter)**. После выбора операций можно выбрать и канал, таким образом, возможно выполнить выбранные операции одну за другой по обоим каналам. Во включённом состоянии кнопки **Input** можно выбрать, какой из сигналов подключить к вводу. Сигналы можно выбрать с помощью клавиш **File** Fu Нажав кнопки, можно выбирать из сигналов **NONE1, FOL.ERR1, COMMAND1, TACHO1 COM.POS1, ACT.POS1, S1, S2, VELOCITY, COM.VEL1, SPEED1, CURRENT1**. **NONE** означает, что к данному каналу не подключено ничего. Для понимания сигналов см. схему ниже.

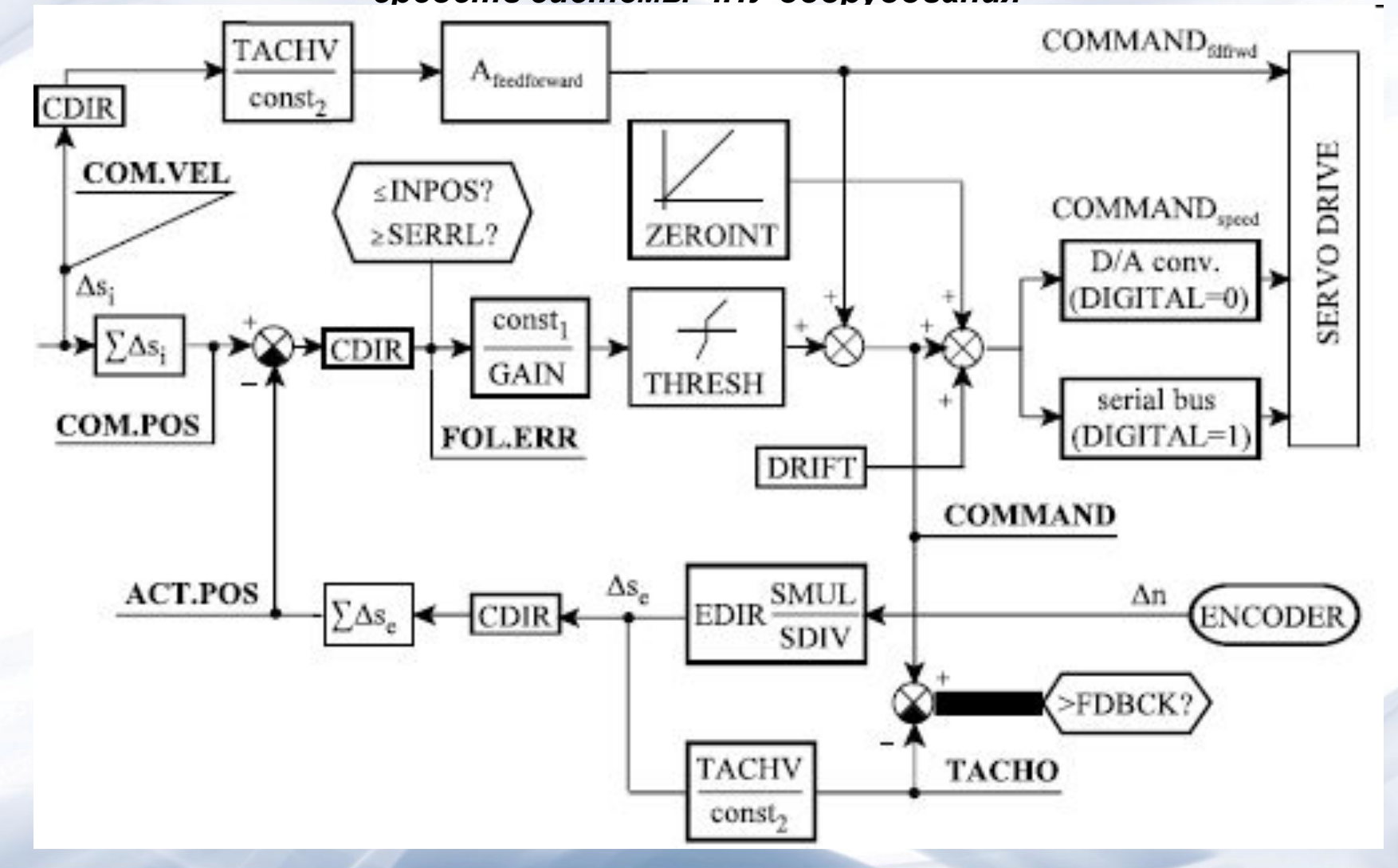

08/31/2023 345

**VELOCITY** является результирующим показателем скоростей осей, рассчитанных интерполятором, а переменная **COM.VEL n** является составляющим скоростей на оси, выданным интерполятором. Сигналы **SPEED n** и **CURRENT n** являются сигналами скорости и тока, измеренными цифровым приводом. Для идентификации сигнала служит его номер. т. е. с какой оси необходимо получить информацию. С помощью клавиш **E-I** и можно изменять номера от 1 до 10. Индекс 9, 10 относится к шпинделю 1 и 2 соответственно.

Во включенном состоянии кнопки **Incr/div** можно установить меру вертикального отклонения в диапазоне между 10incr/div и 20kincr/div, где знак k (kilo) означает множитель 1000. Размерность incr (icrement - приращения) понимается всегда в приращении вывода. Их установка выполняется с помощью клавиш <sup>в</sup>т Во включённом состоянии кнопки **Calibr** возможно дальнейшее уточнение значений (Incr/div), установленных по вертикальному отклонению в диапазоне от 50% до 150%. С помощью клавиш **Fri** Tu значение калибровки меняется шагами по 1%, а нажав клавиши  $\frac{1}{2}$  (PgUp) и  $\frac{1}{2}$  (PgDn) по 10%.

Во включённом состоянии кнопки **Positn** можно вертикально перемещать положения нулевого уровня сигнала. В основном положении нулевой уровень сигнала расположен по середине. С помощью клавиш **Frigge**, нулевой уровень меняется шагами по 1/5div, а нажав клавиши  $\frac{1}{\sqrt{2}}$  (PgUp) и  $\frac{1}{\sqrt{2}}$  (PgDn) по шагам 1div.

В нажатом состоянии включателя **Zero (GND)**, что отмечается на экране надписью **ZERO: ON**, у соответствующего канала отобразится знак уровня 0. В нажатом состоянии включателя **Invert**, что отмечается на экране надписью **INVERT: ON**, у соответствующего канала отобразится инверсный знак (умножение на –1).

Группа операций **Mode**. Нажав кнопку, можно выбирать из следующих операций: **CH1, CH2, ADD, X–Y.**

В нажатом состоянии кнопок **CH1** и **CH2** нарисуется знак первого, второго канала, или обоих если обе кнопки нажаты. При этом в правом верхнем углу экрана рядом с надписью **MODE**: видны надписи **CH1, CH2** или **DUAL**.

В нажатом состоянии включателя **ADD** суммируются сигналы каналов **CH1** и **CH2** и происходит отображение сигнала. Рядом с надписью **MODE**: видна индикация **ADD**. Во включенном состоянии включателя X–Y отображаются сигнал канала **CH1** по горизонтальной оси (X) и сигнал канала **CH2** по вертикальной оси (Y). Рядом с надписью **MODE** видна индикация **X–Y**.

Группа операций **Triggr**. Нажав кнопку, можно выбрать операцию **MANUAL**. Нажав клавишу **MANUAL**, в правом верхнем углу индикатора рядом с надписью **TRIGGER** будет видна индикация **MANUAL**. Это означает, что нажав клавишу операций **Record**, не ожидается триггерный сигнал, а сразу начинается сбор сигналов. Операция **Record**. Запись значений. Нажав кнопку **Record** начинается сбор даннах. Во время записи на левом краю экрана по середине видна надпись **RECORD**. Остановка сбора данных осуществляется повторным нажатием кнопками **Record**.

После формирования записи и ее завершения кнопкой **Record**, можно просмотреть форму сигналов вдоль оси времени. Необходимо пролистать до группы операций **Time** и выбрать операцию **Positn**. Согласно описанию при операций, с помощью клавиш перемещения курсора и пролистывания можно просмотреть запись. По готовой записи можно выполнить любые операции: горизонтальные и вертикальные смещения, калибровки, инвертирования и т.д. У готовой записи можно изменить и установки **MODE**, можно вычерчивать и суммарные сигналы по плоскости X–Y. Если запись в дальнейшем не нужна, то ее можно удалить клавишей **Del** (Del).

**Просмотр версий программно-аппаратного обеспечения**

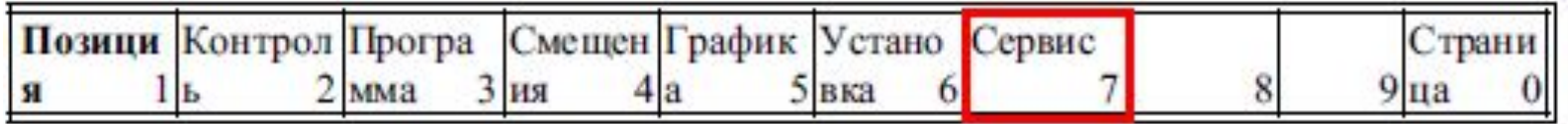

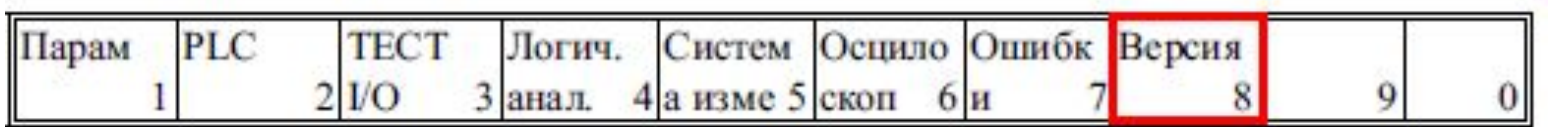

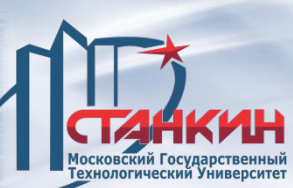

## *Вход в режим SU до загрузки ЧПУ*

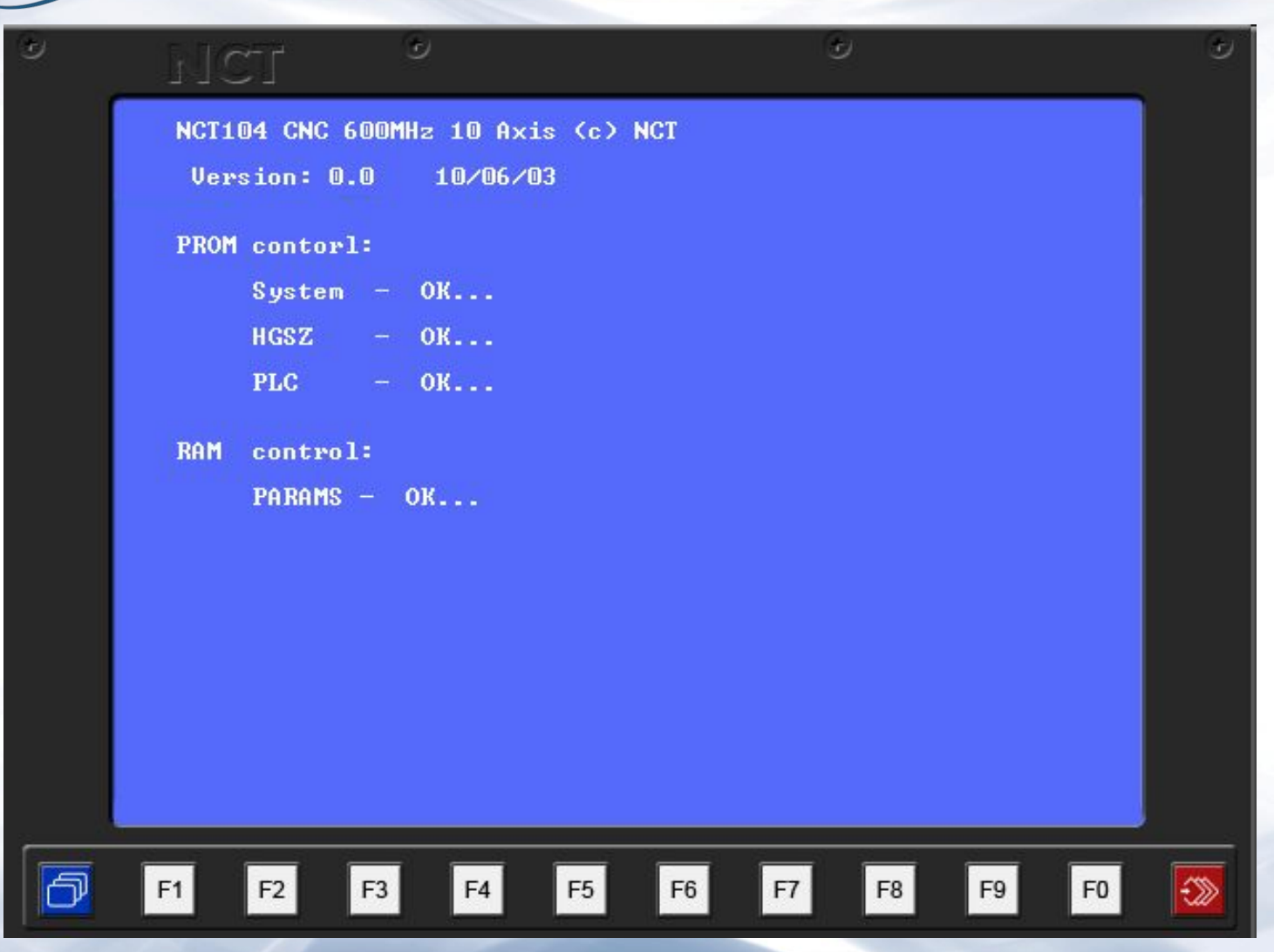

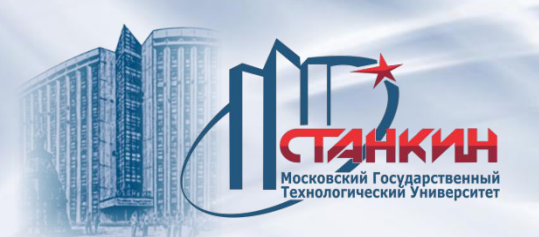

*Вход в режим SU до загрузки ЧПУ*

## **Вход в режим SERVICE UTILITIES**

В режим **SERVICE UTILITIES** можно войти в ходе процедуры начальной загрузки ЧПУ, при помощи комбинации специальных клавиш. **F1 – BOOT PARAMS (Y)**. Нажав клавишу F1, затем нажав клавишу Y, управлением загружается один набор исходных параметров из постоянной памяти c изменением первоначальных параметров. Набор исходных параметров установлен для 5-ти функциональных клавиш. **F2 – BOOT PLC (Y)**. Нажав клавишу F2, затем нажав клавишу Y, управлением загружается одна основная программа PLC из постоянной памяти с изменением имеющейся в памяти первоначальной программы PLC. **F3 – SYS KILL (SY)**. Нажав клавишу F3, затем нажав вместе клавиши S и Y, система переходит в состояние **SYSTEM LOAD**. В этом состоянии можно загрузить системную программу обеспечения управления.

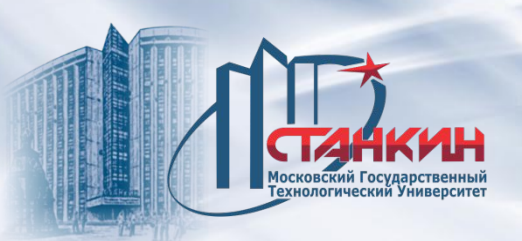

*Вход в режим SU до загрузки ЧПУ*

**F4 – CMOS RAM CLEAR (Y)**. Нажав клавишу F4, затем нажав клавишу Y,

управлением удаляются из памяти:

- смещения нулевой точки заготовки;
- коррекции инструментов;
- #500, ..., #599 макропеременные;
- F500, ..., F999 PLC индикаторы (места инструментов и таблица PLC);
- таблица состояния ЧПУ (счетчики и все прочие установки), но оставляется без изменений программа (план-факт) производства деталей.

**F5 – WARM RESTART**. Нажав клавишу F5, управление выходит из режима **SERVICE UTILITIES**, выполняется 2-й этап процедуры включения и на экран будет выведено окно **АБСОЛЮТНАЯ ПОЗИЦИЯ** (как в режиме нормального включения).

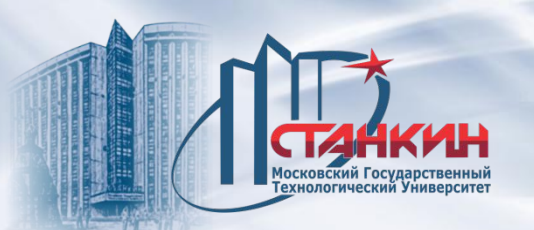

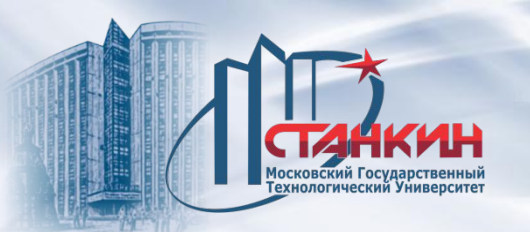

## **СПАСИБО ЗА ВНИМАНИЕ !**

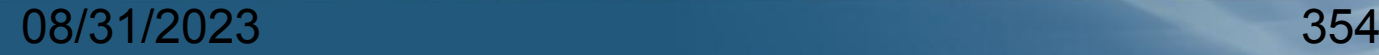